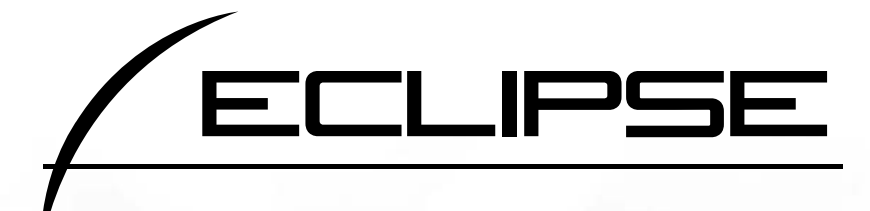

# DVDビデオ・ナビゲーション内蔵<br>DVD/CD/MD AVシステム **AVN5504D**

取扱説明書

ナビゲーション編

お買い上げいただき、ありがとうございます。 正しくご使用いただくために、この「取扱説明書」をよくお読みくた また、お読みになった後も必要なときに すぐご覧になれるよう大切に保管してください。

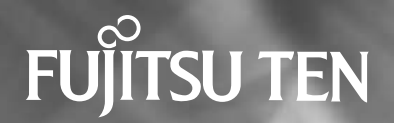

**この取扱説明書および製品への表示では、製品を安全に正しくお使いいただき、お客様やほ かの人々への危害や財産への損害を未然に防止するために、以下の表示をしています。その 表示と内容をよく理解してから本文をお読みください。**

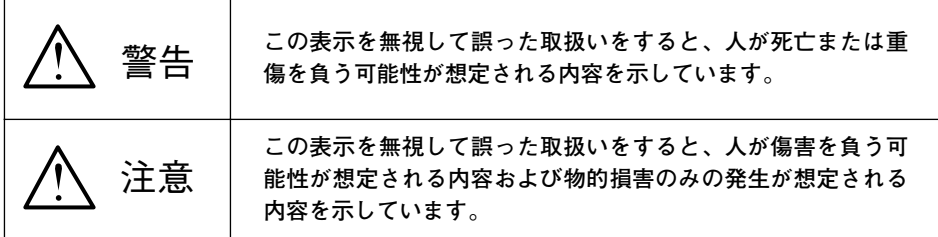

**本機のために必ず守っていただきたいことや、知っておくと便利なことを下記の表示で記載 しています。**

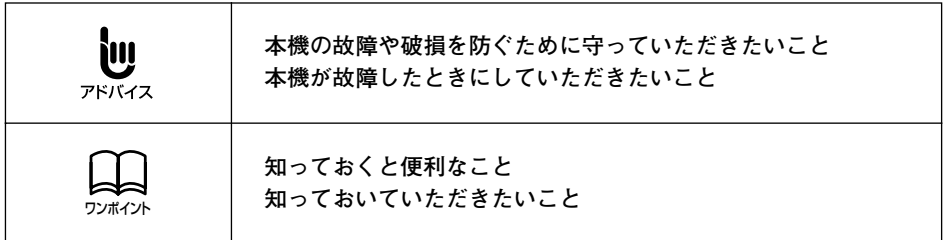

# NAVIGATION SYSTEM

## ナビゲーションシステム

ナビゲーションは、あくまでも走行の参考として 地図と音声で案内するものですが、精度により、 まれに不適切な案内をする場合があります。 案内ルートを走行するときは、 必ず実際の交通規制(一方通行など)にしたがってください。

#### <地図データベースについて>

このGPSナビゲーションシステムの「地図」は財団法人日本デジタル道路地図協会作成の 「全国デジタル道路地図データベース」と株式会社ゼンリンの地理情報に基づいて、アイシ ン・エィ・ダブリュ株式会社と株式会社トヨタマップマスターが制作したものです。但し、調 査時期やその取得方法により現場の状況と異なる場合があるため、使用に際しては実際の道 路状況および交通規制にしたがってください。

地図ディスクの詳細につきましては、別紙の印刷物「地図ディスクについて」をご覧ください。

いかなる形式においても著作権者に無断でこの地図の全部または一部を複製し、利用すること を固く禁じます。 ●この地図の作成に当たっては、国土交通省国土地理院発行の5万分の1地形図および2.5万 分の1地形図を使用しました。 ●この地図の作成に当たっては、国土情報整備事業の一環として国土交通省国土地理院におい て作成された、国土数値情報を使用しました。 ●この地図の作成に当たっては、財団法人日本デジタル道路地図協会の全国デジタル道路地図 データベースを使用しました。 ●この地図に使用している事故多発地点データは、警察庁および国土交通省のデータをもとに 作成しました。 ●この地図に使用しているボトルネック踏み切りデータは、国土交通省の資料を参考に作成し ました。 ●交通規制データの保証について この地図に使用している交通規制データは、道路交通法に基づき全国交通安全活動推進セン ターが作成した交通規制番号図を用いて(財)日本交通管理技術協会(TMT)が作成した ものを使用しています。 ●道路交通規制の優先について このデータが現場の交通規制と違う場合は、現場の交通規制標識・標示等にしたがってくだ さい。 ●著作権及び使用実施権について この地図に使用している交通規制データの著作権は、(財)日本交通管理技術協会(TMT) が有し、二次的著作物作成の使用実施権は(株)ゼンリンが取得しています。 この地図に使用している交通規制データを無断で複写複製・加工または改変することはでき ません。 財団法人 日本デジタル道路地図協会 **COTMT** ◎アイシン・エィ・ダブリュ (株) & (株) ゼンリン & (株) トヨタマップマスター

## はじめに

- [1.本書の見方.................................. 10](#page-11-0)
- [2.特長 ............................................. 12](#page-13-0) [3.GPSナビゲーションについて ...16](#page-17-0)
	- [ナビゲーション画面の見方..............16](#page-17-1)
- [4.GPS・FM多重について........... 18](#page-19-0)
	- [GPSを利用できないとき................18](#page-19-1)
	- VICS、FM多重放送の [受信について .................19](#page-20-0)

## 基本操作

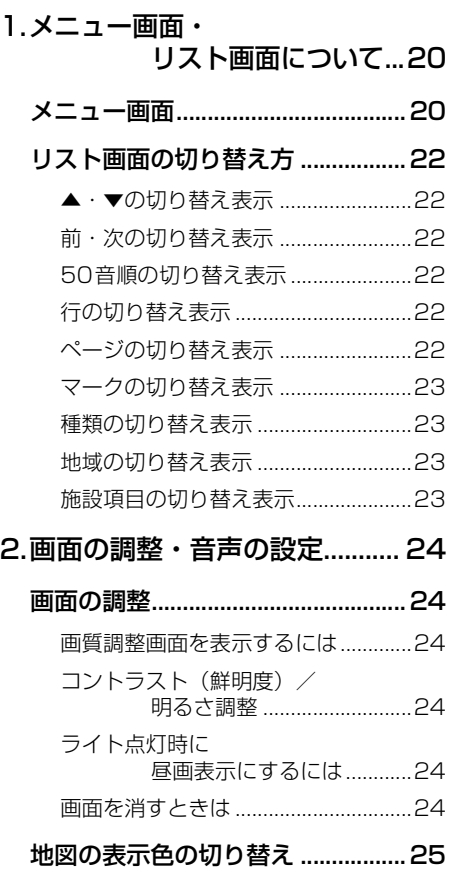

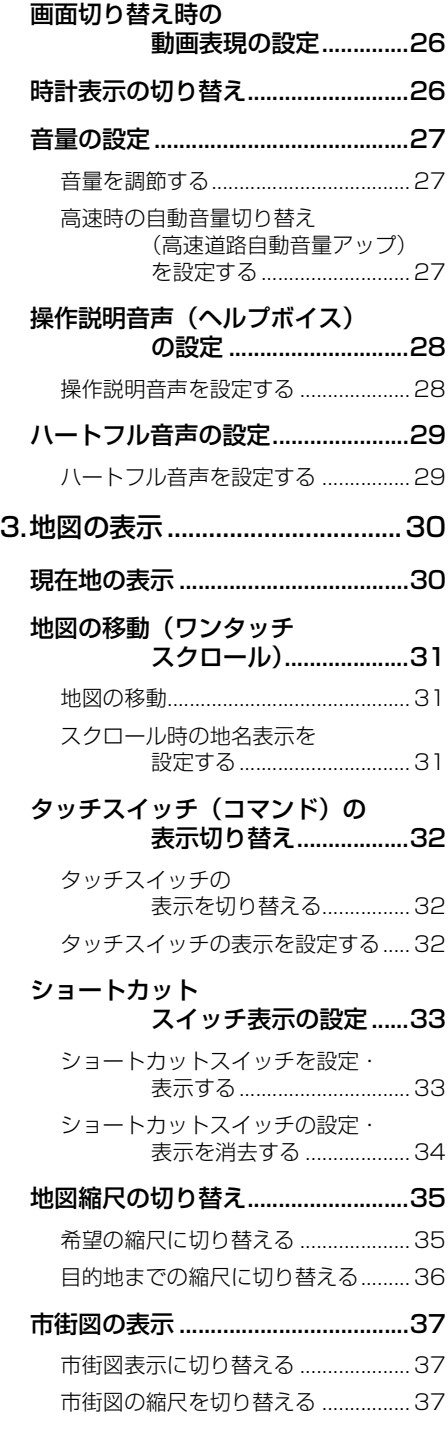

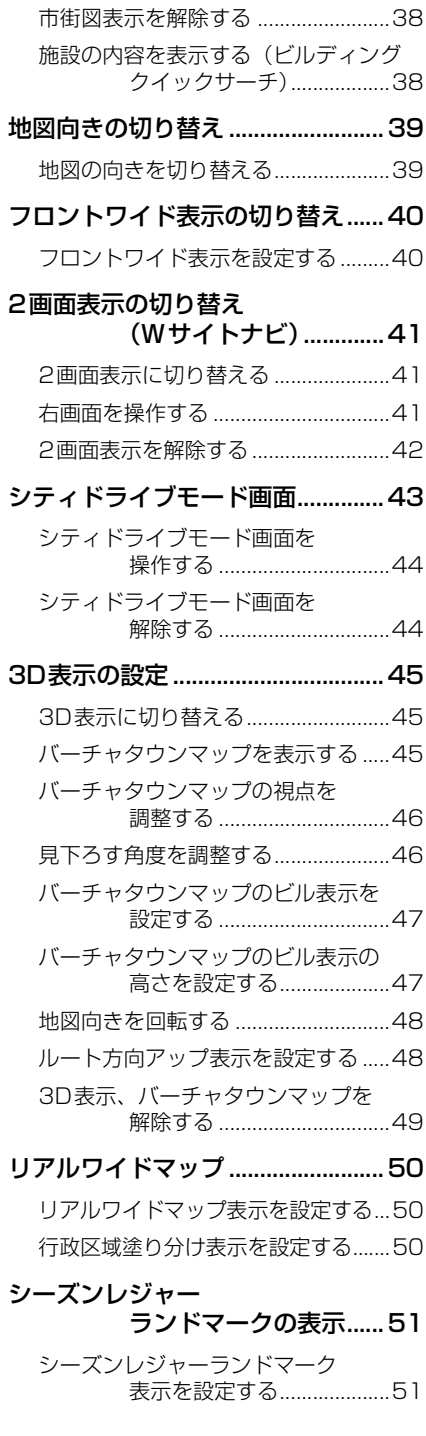

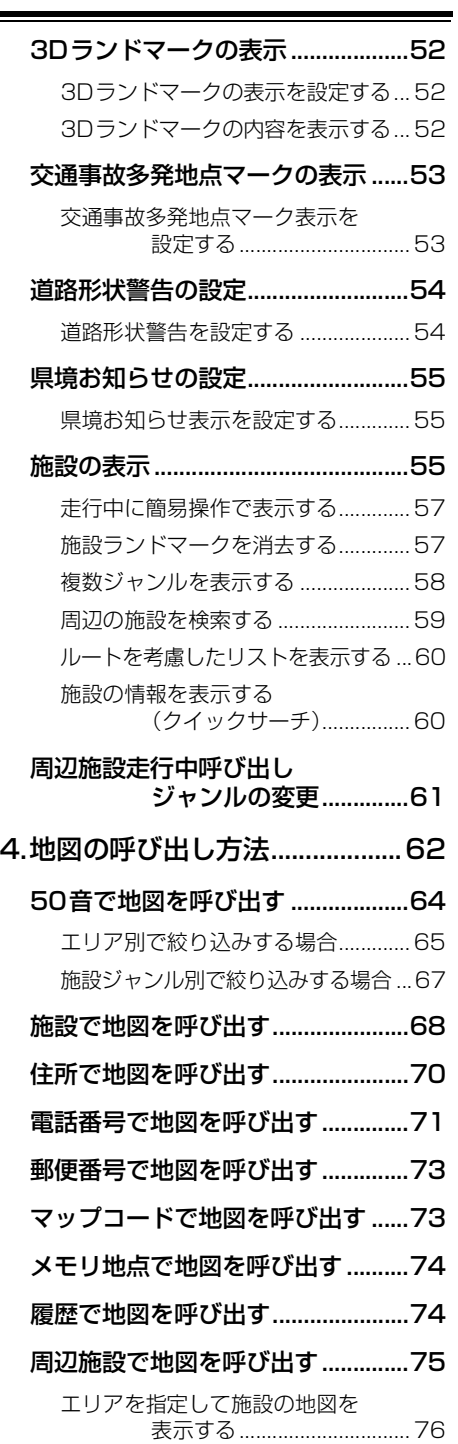

٠

次ページに続く 6

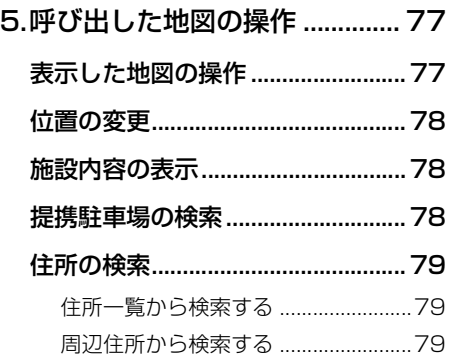

## ナビゲーション案内

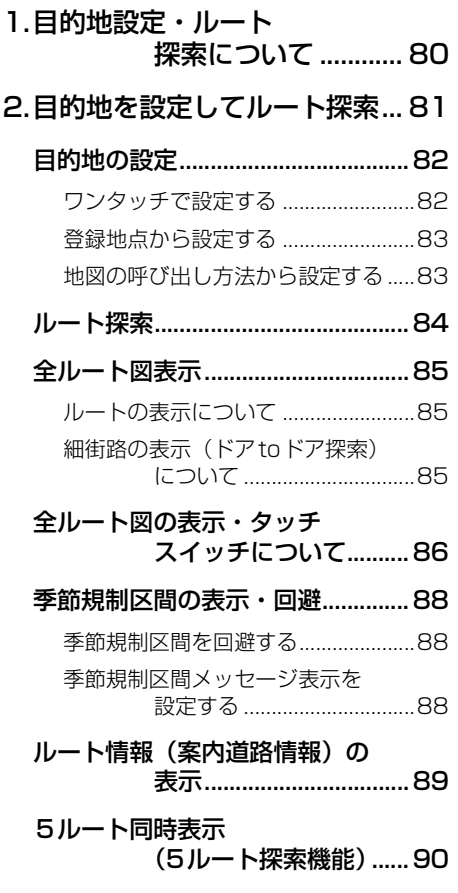

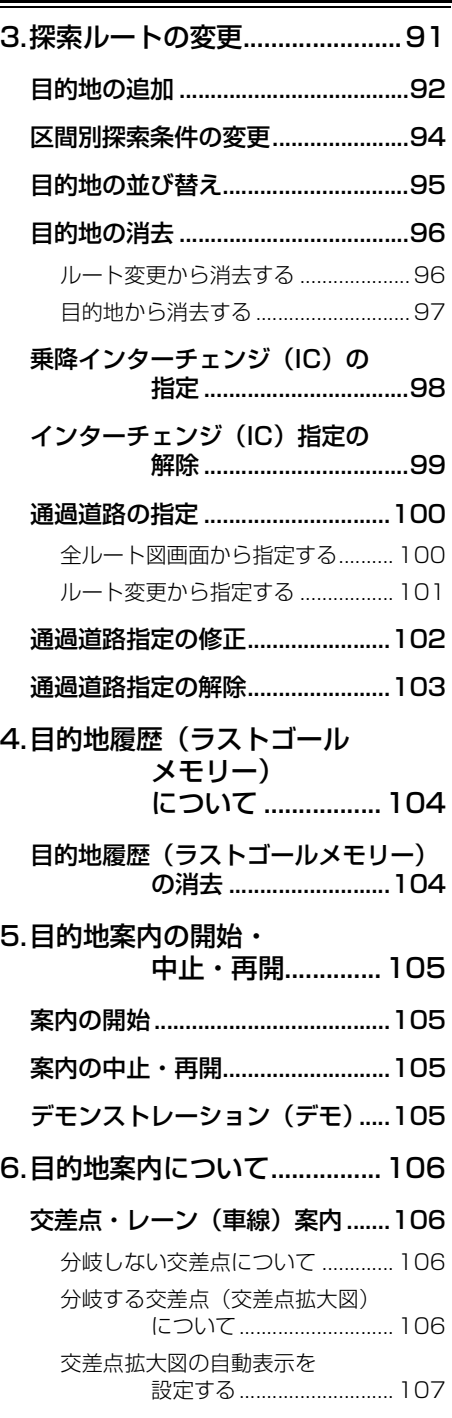

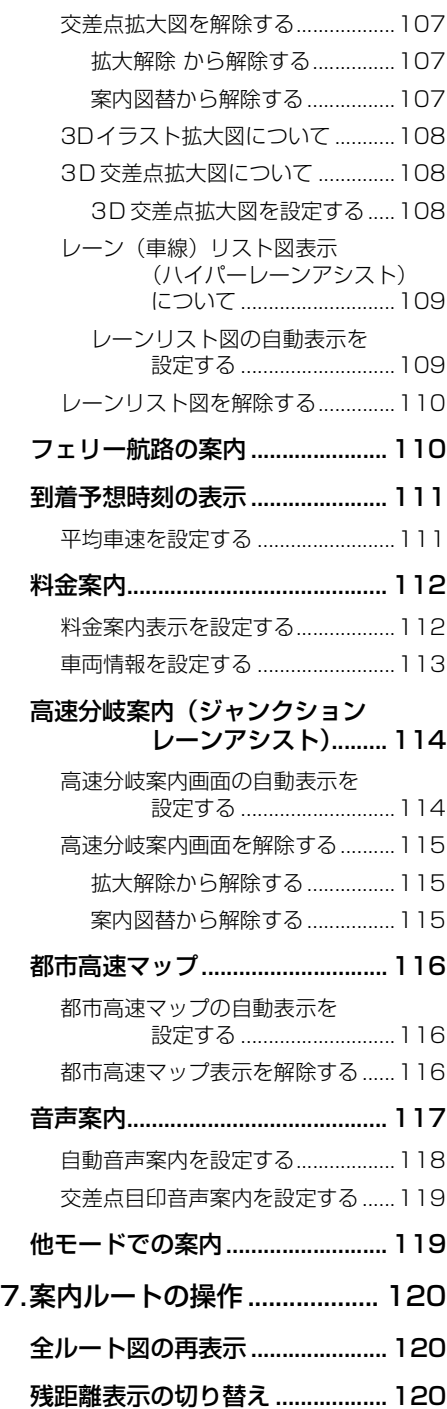

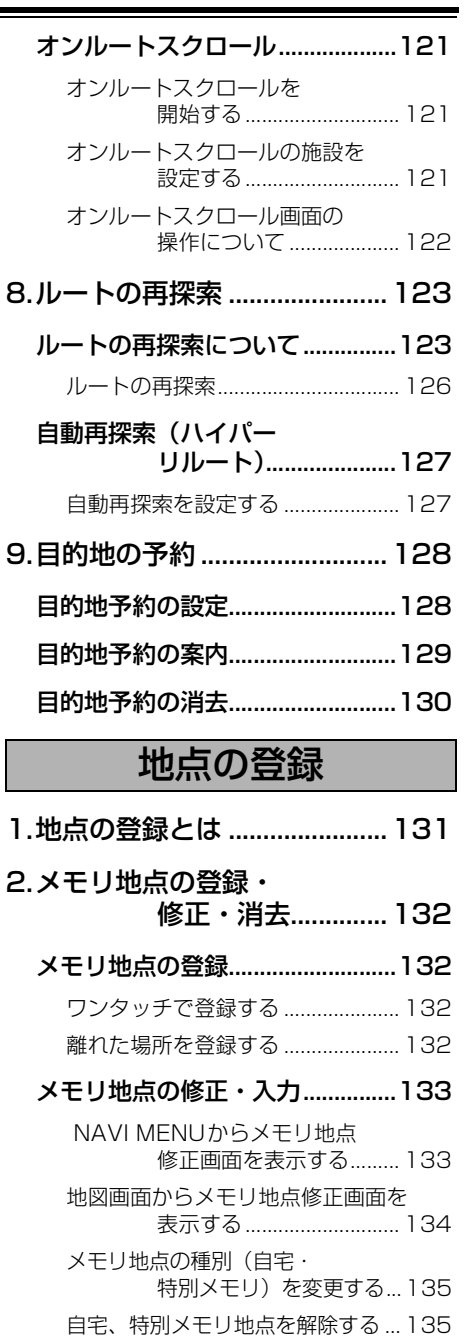

[メモリ地点のマークを変更する...... 135](#page-136-2)

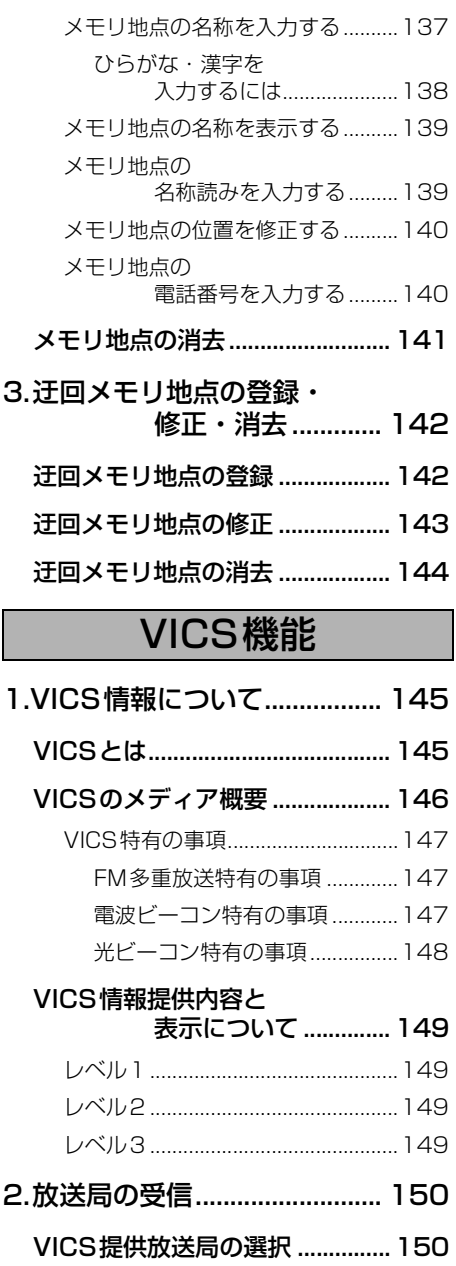

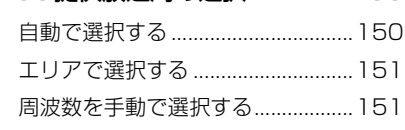

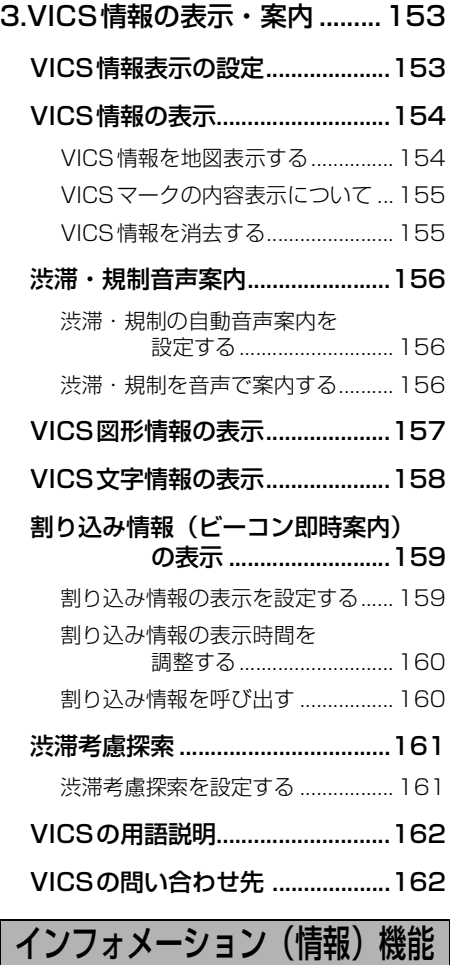

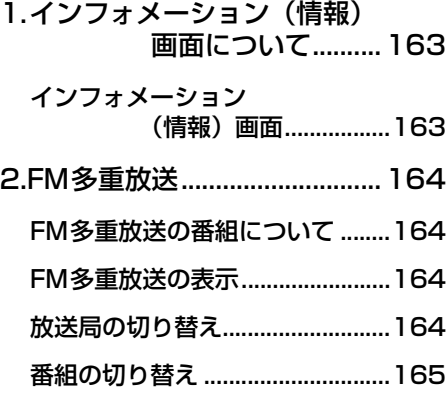

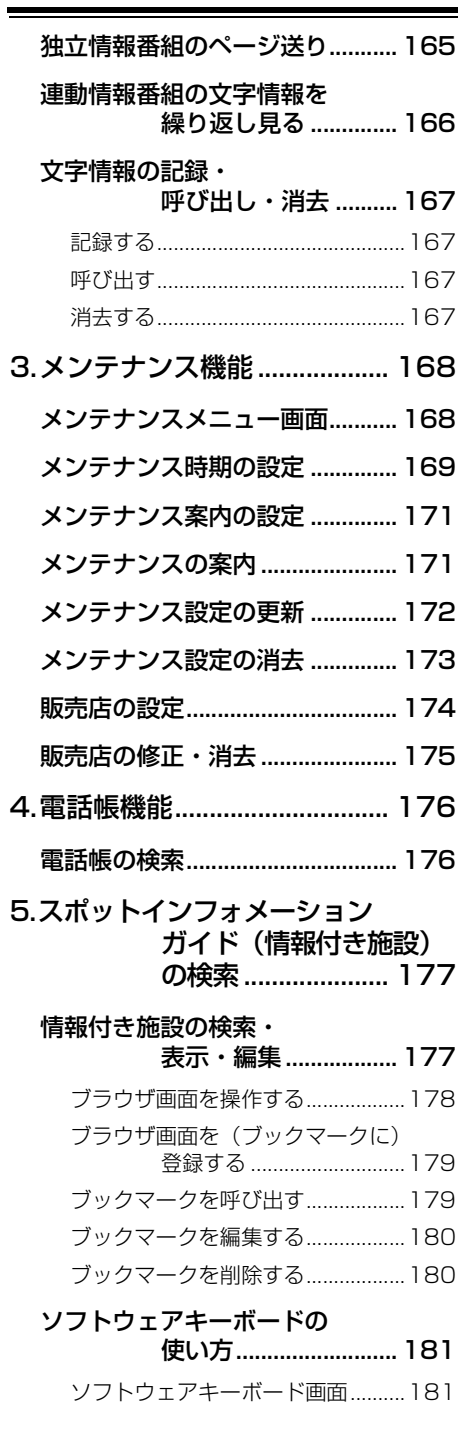

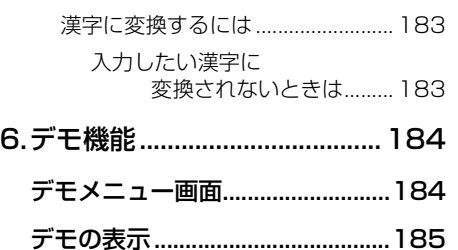

- [7.カレンダー機能 .......................186](#page-187-0)
	- [カレンダー画面の表示...................186](#page-187-0)

## オプション機能

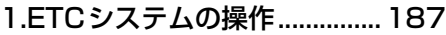

- [ETCとは.........................................187](#page-188-1)
- [ETCメニュー画面 .........................188](#page-189-0)
- [履歴の表示......................................188](#page-189-1)
- [ETCの設定.....................................189](#page-190-0) [ETCの各項目を設定する ................ 189](#page-190-1) [ETC割り込み案内について............. 189](#page-190-2)
- [2.バックアイカメラの操作........190](#page-191-0)
	- [バックアイカメラの映像...............191](#page-192-0)

## こんなときは

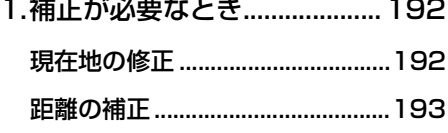

- [自動補正するとき............................. 194](#page-195-0) [手動補正するとき............................. 194](#page-195-1)
- [2.ナビゲーションの設定を](#page-196-0) 記憶したいとき......195

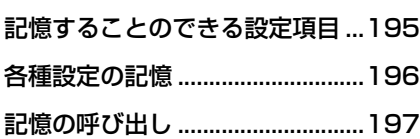

7

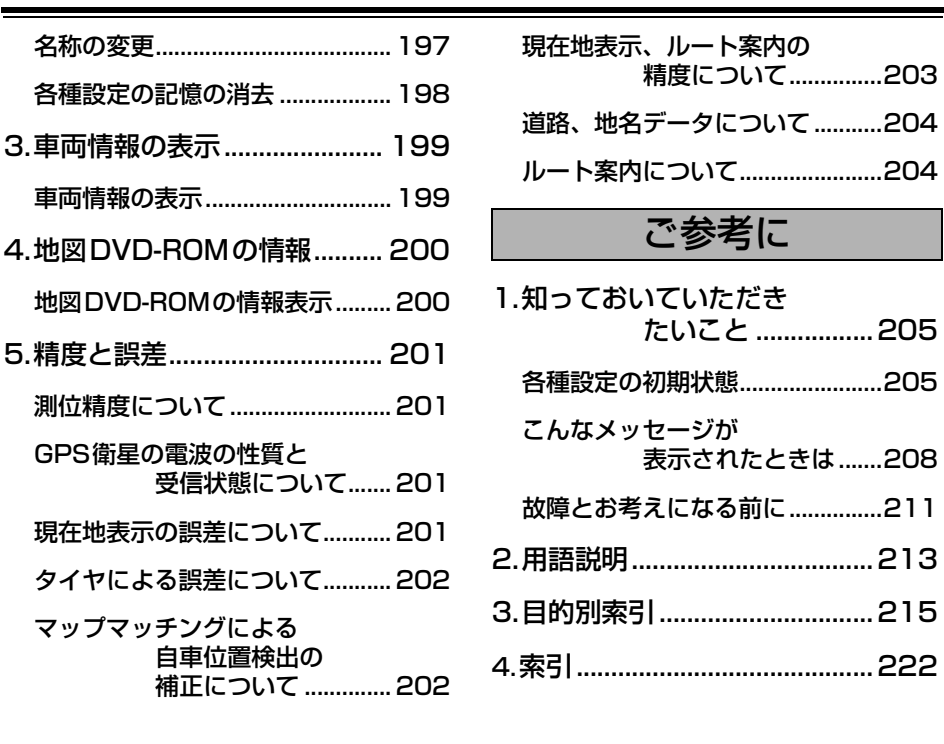

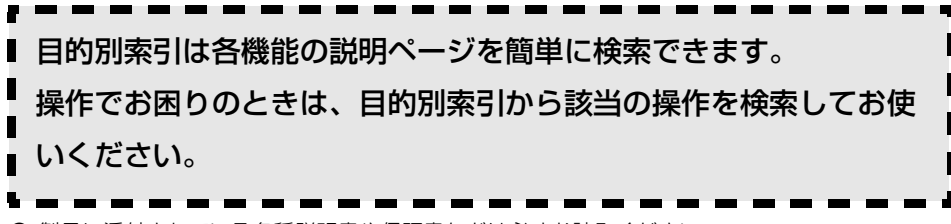

● 製品に添付されている各種説明書や保証書などは必ずお読みください。 これらの指示を守らなかったことによる不具合に対しては、当社は責任を負いかねます。

● 仕様変更などにより、本書の内容と本機が一致しない場合がありますのでご了承ください。

### **本書はやさしく取り扱ってください。**

無理に広げたり引っ張ったりするとページがバラバラになってしまう場合があります。 やさしい取り扱いをお願いします。

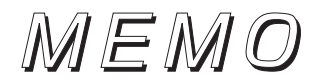

<span id="page-11-0"></span>1. 本書の見方

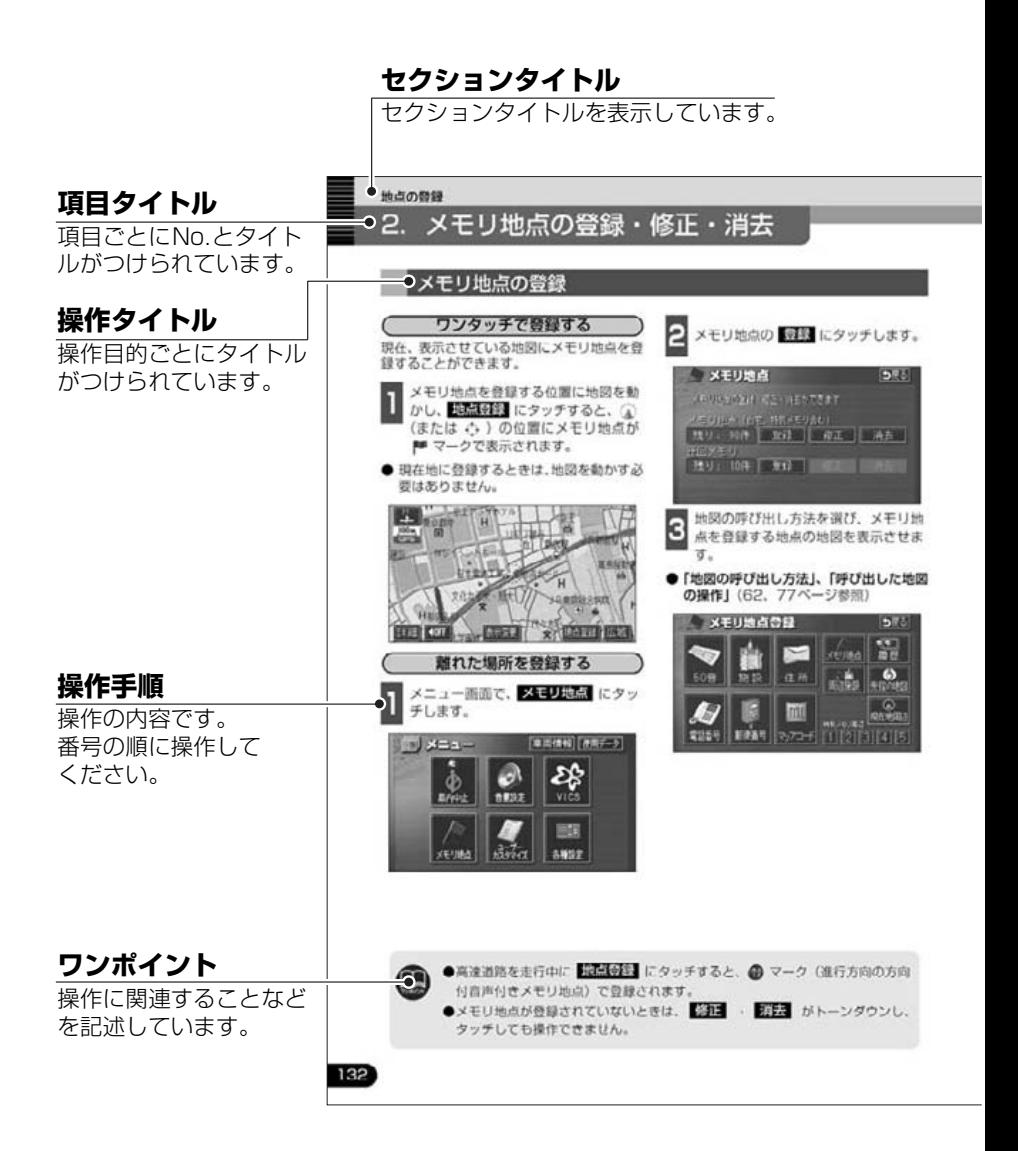

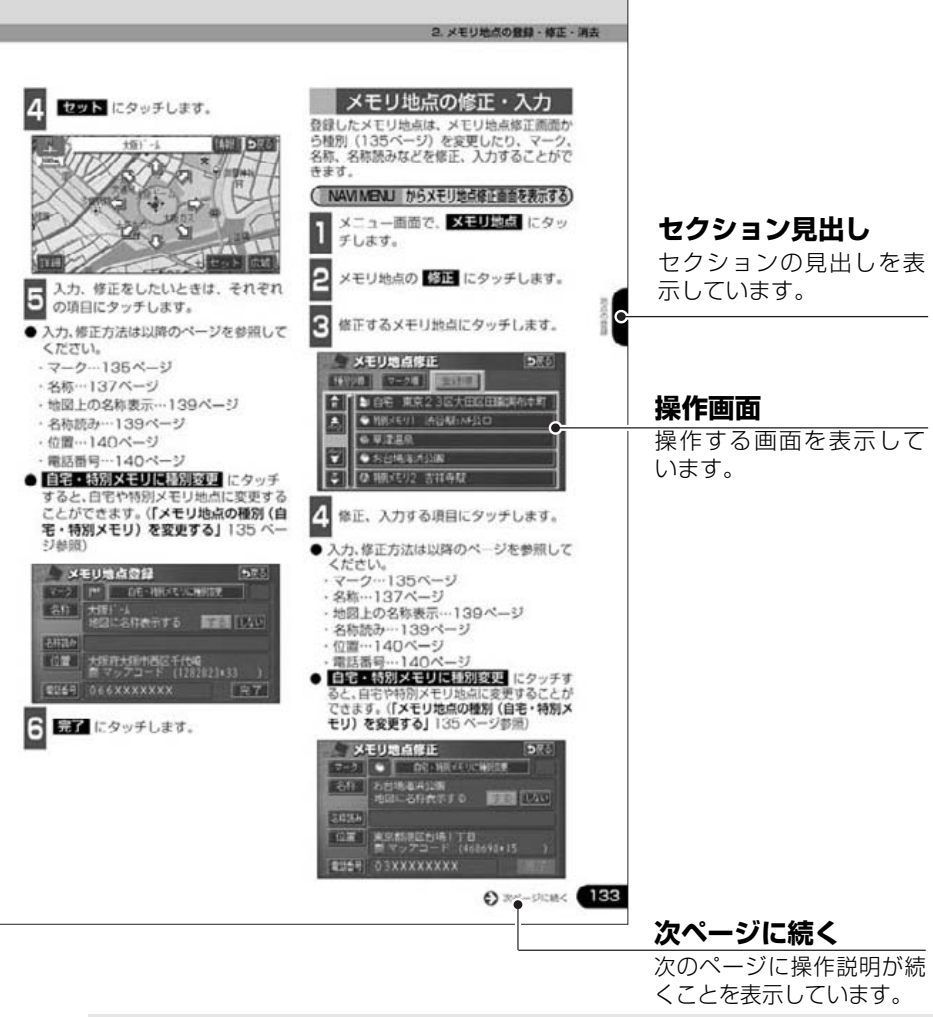

#### スイッチ表示について

パネルスイッチを押すときは、〇〇〇 ( NAVI IINFO など)でスイッチ名称を表示して います。

画面のタッチスイッチにタッチするときは、■○○○■でスイッチ名称を表示しています。 1つ前の画面にもどすときは、 戻る にタッチするとタッチした画面で行った操作がキャンセルされ ます。(一部の機能では、キャンセルされないものがあります。)

<span id="page-13-0"></span>2. 特長

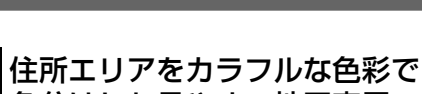

色分けした見やすい地図表示

([50ページ](#page-51-4))

都道府県や市区町村などの境ごとに塗り 分けして地図を見やすく表示します。

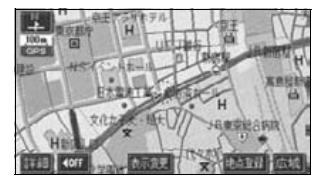

### よく使う機能をワンタッチで呼 びだすショートカットスイッチ ([33ページ\)](#page-34-2)

現在地や地図画面にショートカットス イッチを表示して、ワンタッチで操作画面 を呼び出すことができます。

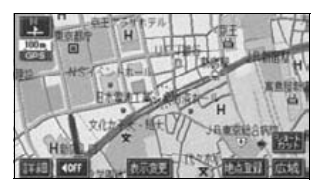

### ビルの向こう側まで透過して表 示するバーチャタウンマップ ([45ページ](#page-46-3))

25mスケールのバーチャタウンマップで は必要な情報を的確に伝えるために画面 手前のビルやマンションなどを見やすく 透過して表示します。透過表示によりビル の向こう側を通るルートや一方通行など のマークもはっきりと確認することがで きます。

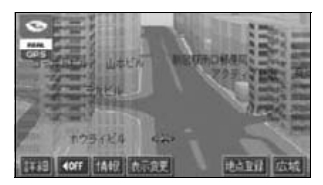

## 道幅や道路種類などを表現する リアルワイドマップ

([50ページ](#page-51-3))

全国の道幅データにより、細街路、 1車線、 2車線、3車線以上の道路を高速道路、国 道、主要道、県道、その他の道路で色分け 表示し、広い道は太く、狭い道は細く、実 際の道路状況をナビゲーション画面にリ アルに再現しています。また、学校や駅な どの施設マークをイラスト的に表示しま す。(VICS情報表示中は、対象道路が専用 色になります。)

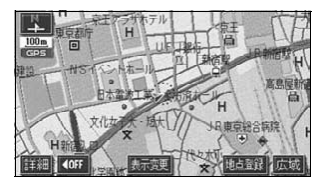

は じ め

#### 自由自在の3Dスクロール(マ ルチアングルパノラマワイド) ([46](#page-47-2)[、48ページ](#page-49-2))

3D地図表示のまま、好きな方向へ自由自 在にスクロールができます。また、地図を 見る位置を360°回転させたり、見下ろ す角度を変えることができます。

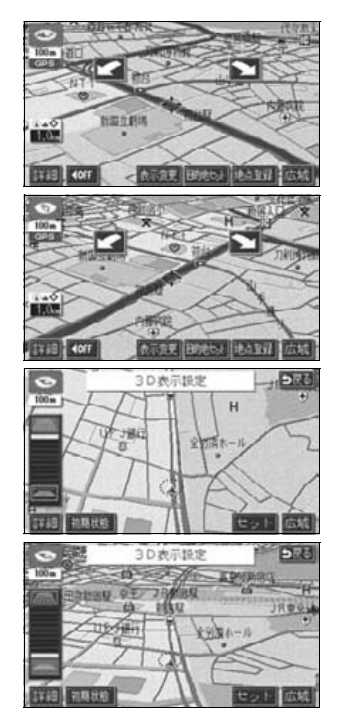

### 交差点までの車線を案内するハイ パーレーンアシスト([109ページ](#page-110-2))

ルート案内中に分岐する交差点 ( 手前約 700mから)までの走行車線をリスト表示 します。

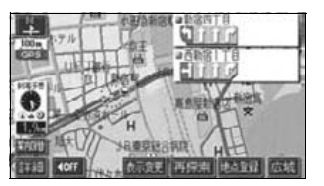

### 必要な道路だけを表示する 都市高速マップ [\(116ページ\)](#page-117-3)

ルート案内中に都市高速道路を走行中、周 囲の道路表示を省略して都市高速道路の 情報のみを表示します。

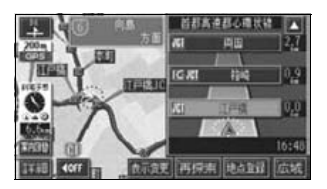

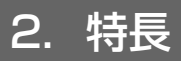

#### 渋滞などの情報を表示する **VICS機能**([145ページ](#page-146-2))

VICSセンターから提供される交通情報を 受信し、その情報を文字(レベル1)・簡 易図形(レベル2)・地図(レベル3)で表 示します。

また、2メディア/3レベル対応 VICSユ ニットでは、光・電波ビーコンを受信し、 渋滞情報を考慮したルート探索やリアル タイムな割り込み情報を表示できます。

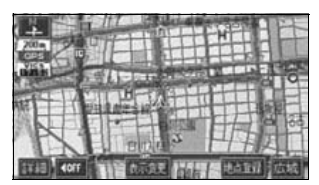

多様な情報を検索・表示・操作 するインフォメーション (情 報)機能([163ページ\)](#page-164-2)

#### **● FM多重放送表示機能**

FM多重で放送される一般文字情報(見 えるラジオ)を表示します。

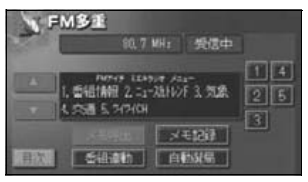

#### ● メンテナンス機能

ナビゲーションで使用するGPSカレン ダーと距離情報をもとに、車のオイルや 消耗品の交換、各種点検時期あるいは車 検などが来たことをナビゲーションの 画面と音声でお知らせします。

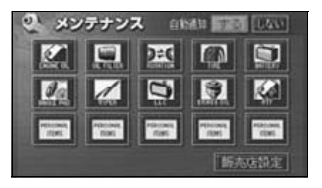

#### ● 電話帳機能

JAFや道路交通情報センターなどの電 話番号を検索します。

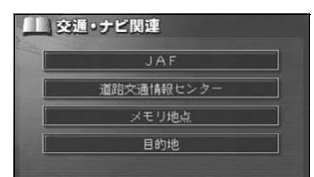

● スポットインフォメーションガイド (情報付き施設検索)機能

主要な施設をジャンルから検索し、施 設の情報・住所・料金・写真などを見 ることができます。また、地図に表示 したランドマークからも施設の情報を 見ることができます。

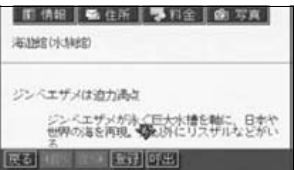

#### ● カレンダー機能

GPSのカレンダー機能で2022年まで のカレンダーを表示することができま す。

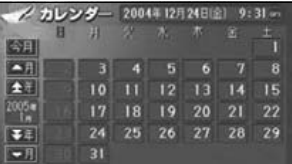

は じ め

## 各操作を確認できるデモ機能

([184ページ](#page-185-1))

よく使われる機能の一連操作を確認する ことができます。

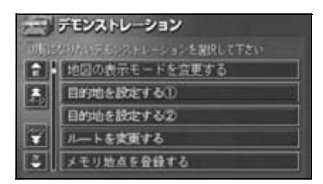

ユーザーごとに設定を記憶する ユーザーカスタマイズ機能 ([195ページ](#page-196-2))

ユーザーごとにナビゲーションの各使用 設定を記憶し、簡単に呼び出すことができ ます。

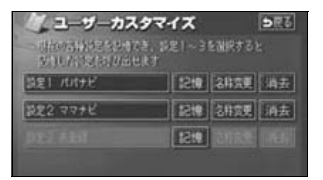

## システムアップ [\(187ページ\)](#page-188-2)

#### ● ETCシステム

ETC(Electronic Toll Collection) シ ステムは、有料道路の通過をスムーズ に行うために、自動で料金を精算する システムです。

#### ● バックアイカメラ

バックギアにシフトすると本機のモニ ター画面に自動で後方のカメラ映像を 映すことができます。

#### はじめに

## <span id="page-17-0"></span>3. GPSナビゲーションについて

目的地を設定することによって、自動的にルートを探索し、音声と画面表示によるルート案 内を行います。

## <span id="page-17-1"></span>ナビゲーション画面の見方

ナビゲーションの地図表示には現在地画面とスクロールさせた地図画面があります。

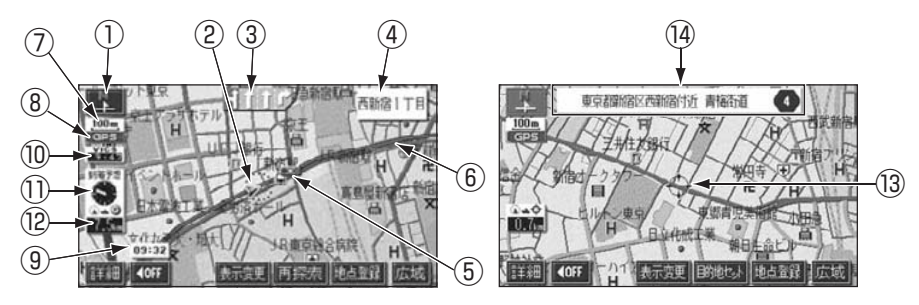

①方位マーク (ヘディングアップ時は る) 地図の方角が表示されます。

● 地図向き(ノースアップ/ヘディング アップ)の切り替えについて[は39ページ](#page-40-2)を 参照してください。

#### ②自車位置マーク

現在位置と車が向いている方角が表示され ます。

#### 3レーン (車線) 表示

通過・分岐する交差点の車線が表示されま す。(地図DVD-ROMに情報のある交差点の み)

● 目的地案内中は走行を推奨する車線が青 色で表示されます。

#### ④名称表示

状況により次の名称が表示されます。(地図 DVD-ROMに情報のある地点のみ)

#### ● 通過・分岐する交差点の名称

- 走行している道路の名称
- **通過するインターチェンジ (IC)**・ サービスエリア(SA)・パーキング エリア(PA)の名称(高速道路を走 行しているときのみ)

<現在地画面> <スクロール地図画面>

**● 分岐するインターチェンジ (IC)・ジャン** クション(JCT)の方面名称(高速道路 を走行しているときのみ)

#### ⑤案内ポイント

交差点案内(車線表示・交差点名称表示・交 差点案内画面)が表示されます。

● 交差点案内については[、106 ページ](#page-107-4)を参 照してください。

#### ⑥ルート表示

目的地を設定したとき、目的地までのルート が表示されます。

 $\bullet$  案内が行われるのは、濃い青( $\bullet$  ) の表示上に現在地があるときのみです。ま た、出発地および目的地周辺の細街路では 薄い青のルートのみ表示します。

#### ⑦スケール表示

表示させている地図の縮尺が表示されます。 の長さがこの場合は100m になりま す。

#### **⑧GPSマーク『日日景**

人工衛星からの位置情報が利用されている ときに、緑色で表示されます。

ただし、GPSマーク(緑色)が表示されて いるときでも、人工衛星の状態などにより誤 差が生じることがあります。

● 表示については[次ページ](#page-19-0)を参照してくだ さい。

#### ⑨時計表示

現在の時刻が表示されます。

● 表示については[、26ページ](#page-27-2)を参照してく ださい。

#### 10VICSタイムスタンプ VIGS

VICS情報が提供された時刻が表示されま す。また、渋滞案内音声があるときは、タッ チスイッチに替わります。

(目的地案内中のルート上に情報があるとき は、タイムスタンプが、渋滞:赤、混雑:橙、 規制:黄になります。)

● VICS 情報の表示については、154ペー [ジを](#page-155-2)参照してください。

● 地図上に表示されるマークについては、 「取扱説明書クイックガイド編」-「凡例」、 または「地図に表示されるVICS表示マー クについて」を参照してください。

⑪到着予想時刻表示/目的地方向マーク

状況により次のマークが表示されます。

■到着予想時刻表示

目的地案内中、目的地へ到着する予想時刻が 表示されます。

● 到着予想時刻については、111ページを 参照してください。

### ■目的地方向マーク

ルートからはずれたとき、目的地の方向が表 示されます。

#### ⑫残距離表示

現在地から目的地までの距離が表示されま す。

- 目的地案内中は、表示されているルートを 通っての距離が表示されます。
- ルートからはずれたときは、直線距離が表 示されます。
- 残距離表示の切り替えについては[、120](#page-121-3) [ページ](#page-121-3)を参照してください。

#### ⑬カーソルマーク

検索した地図やスクロールさせた地図に表 示されます。

スクロールするには地図(タッチスイッチ以 外の場所)に直接タッチします。

#### (4)カーソル位置地名表示

スクロールしたカーソル位置の地名が表示 されます。(手をはなしてから約6秒間)

本書では一部の操作説明を除き、ノースアップ1画面・2Dのリアルワイドマップ表示の画面で説明し ています。また、VICS情報が表示されていない地図画面を使用しています。 「地図にタッチ」は直接、地図(タッチスイッチ以外の場所)をタッチすることを示しています。

は じ め

## <span id="page-19-0"></span>4. GPS・FM多重について

GPS (Global Positioning System: 汎地球測位システム)は米国が開発・運用している システムで、通常4個以上、場合により3個のGPS衛星から地球に放射される電波を利用し て現在地(緯度・経度など)を知ることができるシステムです。

本機では、GPSの情報や各種センサー、道路地図データなどを利用してナビゲーションを 行っています。

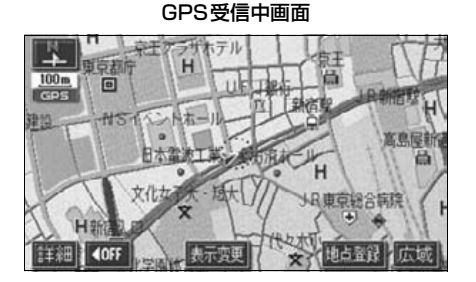

## <span id="page-19-1"></span>GPSを利用できないとき

次のようなときはGPSを利用できないことがあります。

- ビル、トンネル、高架道路などでGPS衛星からの電波が遮断されるとき
- GPSアンテナの付近や上にものを置くなどして電波が遮断されるとき
- GPS衛星が電波を出していないとき(米国の追跡官制センターで信号をコントロールして いるため改良・修理等で電波が止まることがあります。)
- デジタル式携帯電話 (1.5GHz) をGPSアンテナ付近で使用したとき

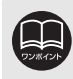

雪などが積もった場合は受信感度が低下しますので、取り除いてください。

## <span id="page-20-0"></span>VICS、FM多重放送の受信について

FM多重放送で提供されるVICS情報、一般文字情報の受信はラジオアンテナおよびテレビア ンテナを利用しております。

VICS情報、一般文字情報を受信するときは、必ずオーディオの電源をONの状態にしてくだ さい。

## <span id="page-21-0"></span>1. メニュー画面・リスト画面について

### <span id="page-21-1"></span>メニュー画面

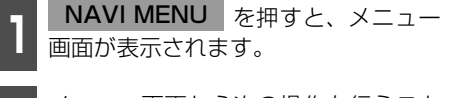

- **<sup>2</sup>** メニュー画面から次の操作を行うこと ができます。
- タッチスイッチにタッチして、項目を決定 します。

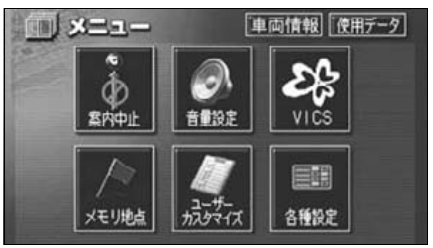

●メニュー画面

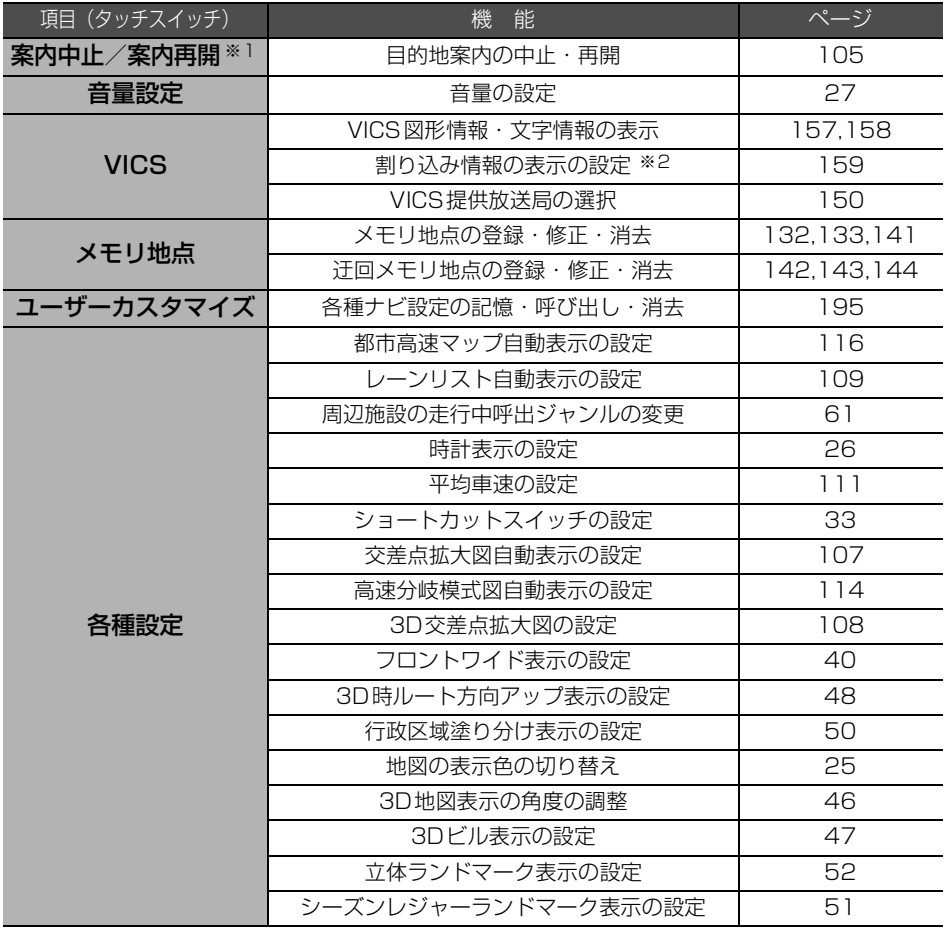

※1 目的地が設定されていないときは、トーンダウンし、タッチしても操作できません。 ※2 別売の2メディア/3レベル対応 VICSユニット接続時のみ

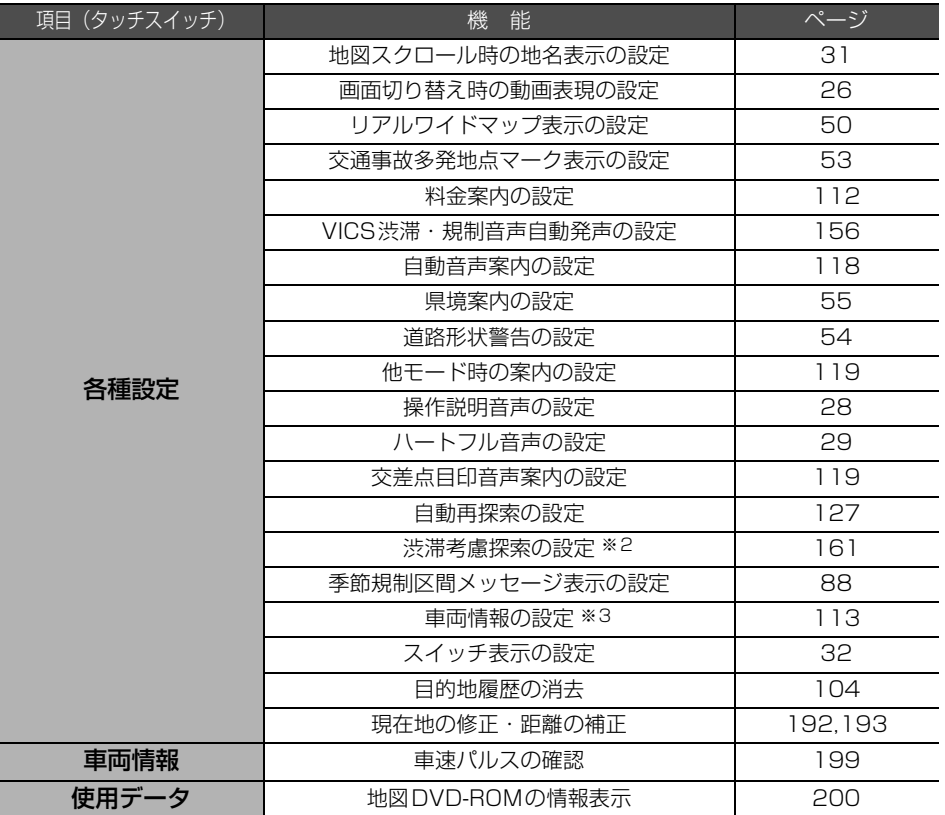

※3 目的地が設定されているときは、トーンダウンし、タッチしても操作できません。

基本操作

## 1. メニュー画面・リスト画面について

## <span id="page-23-0"></span>リスト画面の切り替え方

<span id="page-23-1"></span>▲ ・▼ にタッチすると、1 項目ずつリス トが動きます。 ▲・▼の切り替え表示

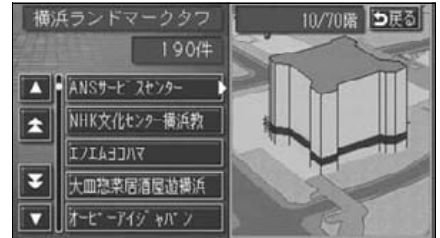

<span id="page-23-2"></span>▲前 ・▼次 にタッチすると、1 項目ずつ リストが動きます。 前・次の切り替え表示

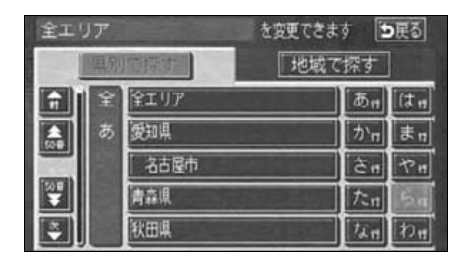

50音順の切り替え表示

<span id="page-23-3"></span>**50音 ・→ 50音** にタッチすると、| あ→ い」というように次の音に飛ばして、リスト が動きます。

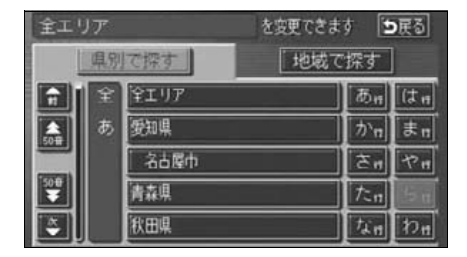

<span id="page-23-4"></span>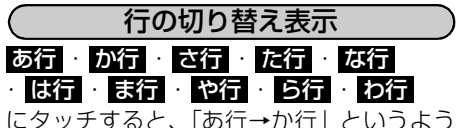

に行ごとにリストが動きます。

● リストがない行はタッチスイッチがトー ンダウンし、タッチしても操作できませ  $h_{\circ}$ 

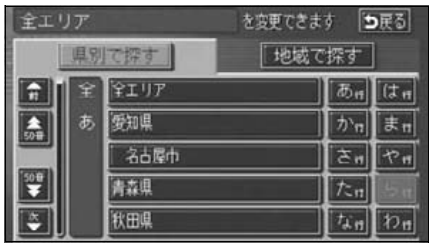

<span id="page-23-5"></span>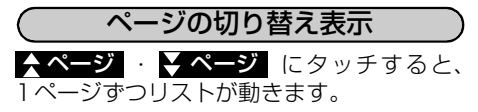

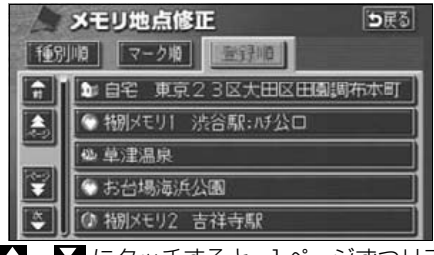

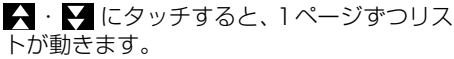

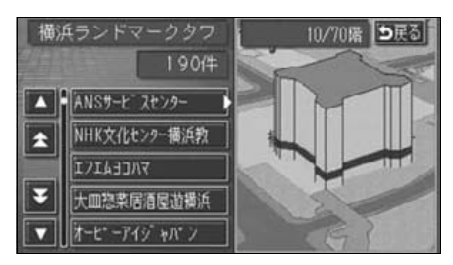

<span id="page-24-0"></span>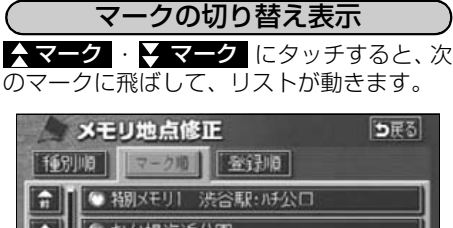

#### ● お台場海浜公園 6 2 自宅 東京23区大田区田園調布本町 녛 ● 東京ドーム ● 大阪ドーム ч

種類の切り替え表示

<span id="page-24-1"></span>種類 ・ 神類 にタッチすると、次の種 類に飛ばして、リストが動きます。 公司周辺施設 5戸る **【 足巨击影响 】** 19949101 iП ☆ 0 23 サークルK新宿アルタ店  $\sqrt{752m}$ | B3 サークルK新宿歌舞伎町1丁目店 翻  $$875m$ B サークルK西新宿七丁目店  $\leftarrow$  990m 땧 金北澤商店サンクス西新宿一丁目店  $$229m$$ 金 サンクス西新宿1丁目店  $1295m$ 

<span id="page-24-2"></span>北海道 ・ 東北 ・ 関東 ・ 中部 ・ 近畿 ・ 中四国 ・ 九州 にタッチすると、地域ごと にリストが動きます。 地域の切り替え表示

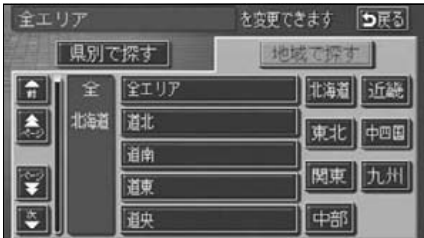

<span id="page-24-3"></span> $\left($ 施設項目の切り替え表示 食事 ・ 店 ・ 車 ・ 宿泊 ・ 遊び

・公共 ・交通 ・文化 ・ 他 にタッチす ると、施設項目ごとにリストが動きます。

- リストがない施設項目はタッチスイッチ がトーンダウンし、タッチしても操作でき ません。
- 00全て にタッチすると、その項目の すべての施設が選ばれます。
- <mark>全ジャンル</mark> にタッチすると、すべての施 設が選ばれます。

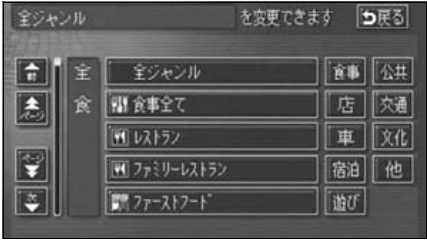

さんじゅう しゅうしゃ

## <span id="page-25-0"></span>2. 画面の調整・音声の設定

### <span id="page-25-1"></span>画面の調整

画面を見やすくするため、ライト(車幅灯、尾灯、番号灯)の点灯・消灯により〈昼画表示〉 と〈夜画表示〉に切り替わります。

(初期状態)●ライト消灯時…〈昼画表示〉 ●ライト点灯時…〈夜画表示〉

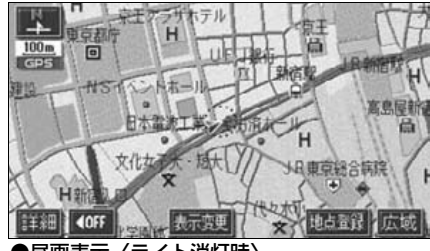

●昼画表示〈ライト消灯時〉

#### <span id="page-25-2"></span>画質調整画面を表示するには

- **1 ナビゲーション画面で、<mark>画質</mark> を押す**<br>- と、画質調整画面になります。 ナビゲーション画面で、画質 を押す
- **2** <sup>調整が終了したら、<mark>調整元了</mark> にタッ<br>2 チする、または約20秒以上操作しな</sup> かったときは、自動で設定し表示して いた画面にもどります。 調整が終了したら、<mark>調整完了</mark> にタッ

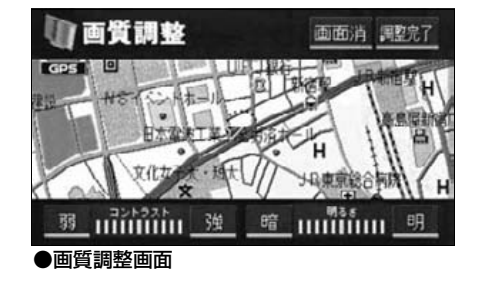

<span id="page-25-3"></span>コントラスト (鮮明度) /明るさ調整

**<sup>1</sup>** ■コントラスト 強くするときは 、弱くするときは 強 弱 にタッチします。

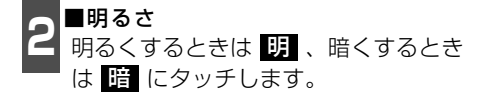

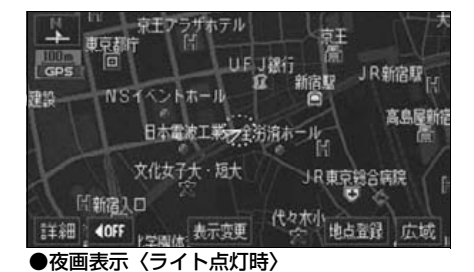

<span id="page-25-4"></span>↑ 昼<mark>画画</mark> にタッチするごとに、昼画表<br>┃ <mark>示と夜画表示が切り替わります。</mark> ライト点灯時に昼画表示にするには 昼画面 にタッチするごとに、昼画表

● 昼画表示のときは、タッチスイッチの色が 明るくなります。

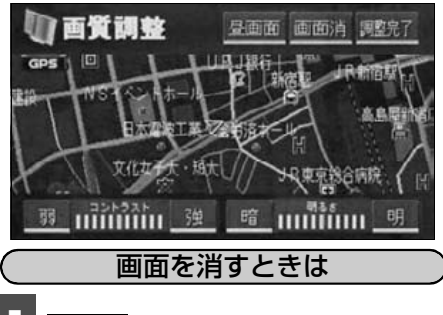

<span id="page-25-5"></span>- 1 <mark>画面消</mark> にタッチします。

● 再度、画面を表示させるには|NAVI|を 押します。

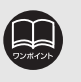

●画面を消しても、GPSによる現 在地測位は継続されています。 ●コントラスト (鮮明度) /明る さ調整は、昼画・夜画それぞれ 独立して調整することができ ます。

### <span id="page-26-0"></span>地図の表示色の切り替え

昼画・夜画それぞれの地図表示色を切り替える(5種類)ことができます。

<mark>1</mark> メニュー画面で、<mark>各種設定</mark> にタッチ<br>1 します。 します。

2 <mark>昼の地図色・夜の地図色それぞれで、</mark><br>2 <mark>フーマル フレッシュ</mark> クール <mark>シック</mark> ・<mark>スノー</mark> のいずれかにタッチ します。

● タッチしたタッチスイッチの色が明るく なります。

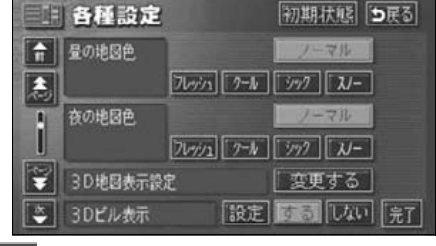

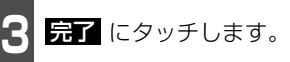

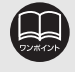

**初期状態** にタッチすると、すべての各種設定の項目が初期設定の状態にもどり ます。

## 2. 画面の調整・音声の設定

## <span id="page-27-2"></span><span id="page-27-0"></span>画面切り替え時の動画表現の設定

画面の切り替えをゆっくりした動きの表現 に設定することができます。

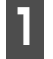

ヿヿメニュー画面で、<mark>各種設定</mark> にタッチ<br>ヿヿ<sub>します。</sub> します。

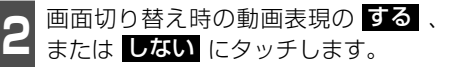

● タッチしたタッチスイッチの色が明るく なります。

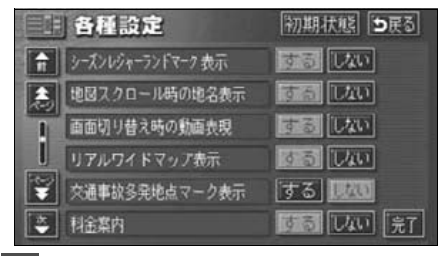

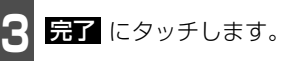

## <span id="page-27-1"></span>時計表示の切り替え

画面の現在時刻の表示を切り替えることが できます。

ヿヿメニュー画面で、<mark>各種設定</mark>(にタッチ<br>ヿヿ<sub>します。</sub> します。

2 <sup>時計表示の する</mark> 、または <mark>しない</mark> に<br>2 タッチします。</sup> タッチします。

● タッチしたタッチスイッチの色が明るく なります。

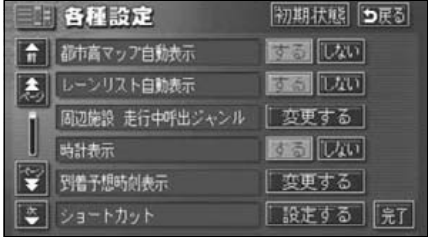

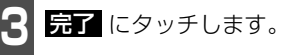

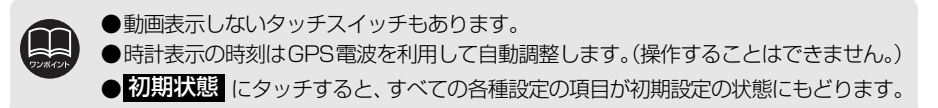

## <span id="page-28-0"></span>音量の設定

<span id="page-28-1"></span>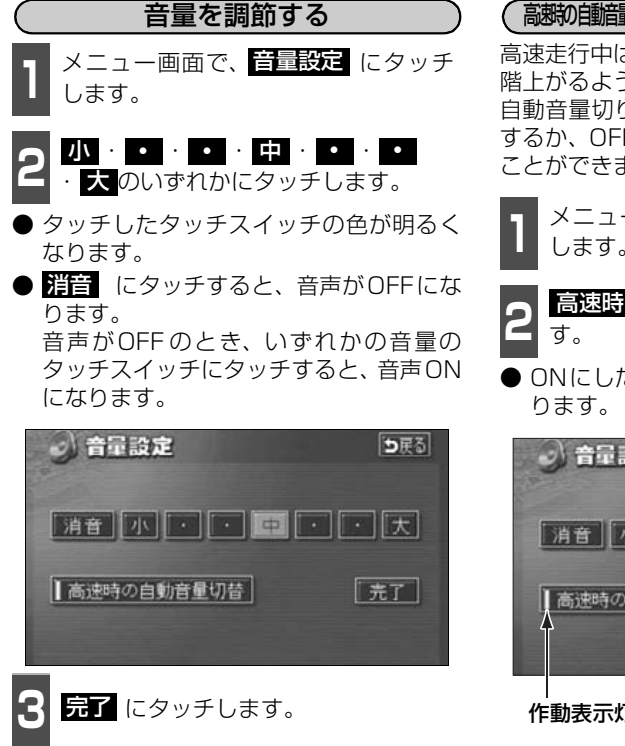

<span id="page-28-2"></span>高速時の自動音量切り替え(高速道路自動音量アップ)を設定する

高速走行中は、設定した音量が自動的に1段 階上がるようにすることができます。 自動音量切り替えをON (自動で上がる)に するか、OFF(上がらない)にするか、選ぶ ことができます。

1 メニュー画面で、<mark>音量設定</mark> にタッチ<br>1 します。 します。

2 <mark>高速時の自動音量切替</mark> にタッチしま<br>2 す。

● ONにしたときは、作動表示灯が黄色にな

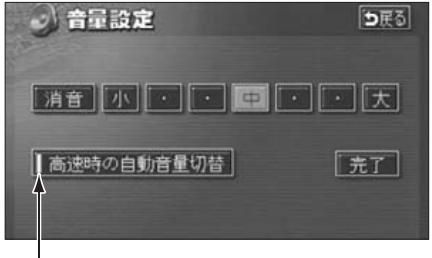

作動表示灯

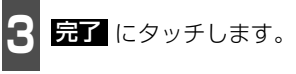

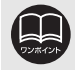

高速時の自動音量切り替えは、車速が約80km/h以上になると、音量が自動的に 1段階上がり、車速が約70km/h以下になるともとの音量にもどります。

## 2. 画面の調整・音声の設定

## <span id="page-29-0"></span>操作説明音声(ヘルプボイス)の設定

操作の手引きとなる説明音声を出力させることができます。

#### <span id="page-29-1"></span>操作説明音声を設定する

操作説明音声をON(発声する)にするか、 OFF(発声しない)にするか、選ぶことが できます。

ヿヿメニュー画面で、<mark>各種設定</mark> にタッチ<br>ヿヿ<sub>します。</sub> します。

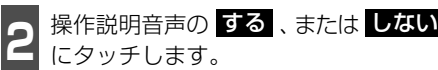

● タッチしたタッチスイッチの色が明るく なります。

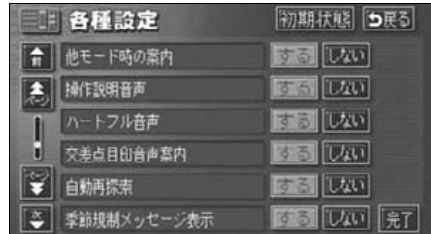

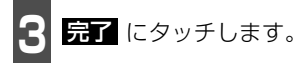

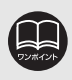

<mark>初期状態</mark>(にタッチすると、すべての各種設定の項目が初期設定の状態にもどり ます。

### <span id="page-30-0"></span>ハートフル音声の設定

通常のナビゲーションの音声案内とは、ちがった目的の今日の日付、曜日などを音声で出力 させることができます。

#### [ハートフル音声の例]

- 日付案内の例 今日は○月○日○曜日です。(1回のみ/ 日)
- 自宅到着の例 お疲れさまでした。(目的地設定の み)
- 挨拶の例
- ・ 明けましておめでとうございます。(1/1 ~1/3に1回/日のみ)
- ・ メリークリスマス(12/24~12/25に 1回/日のみ)

<span id="page-30-1"></span>ハートフル音声を設定する

ハートフル音声をON(発声する)にするか、 OFF(発声しない)にするか、選ぶことがで きます。

pi<sub>級41とよくした。(自pyuB政定の)<br><mark>自宅に帰る</mark> からルート案内したときの しっします。<br><sup>7.1</sup></sub> します。 メニュー画面で、各種設定 にタッチ

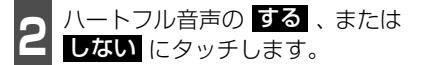

● タッチしたタッチスイッチの色が明るく なります。

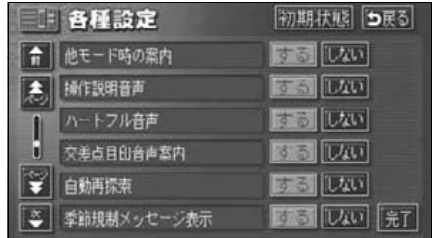

**3** にタッチします。 完了

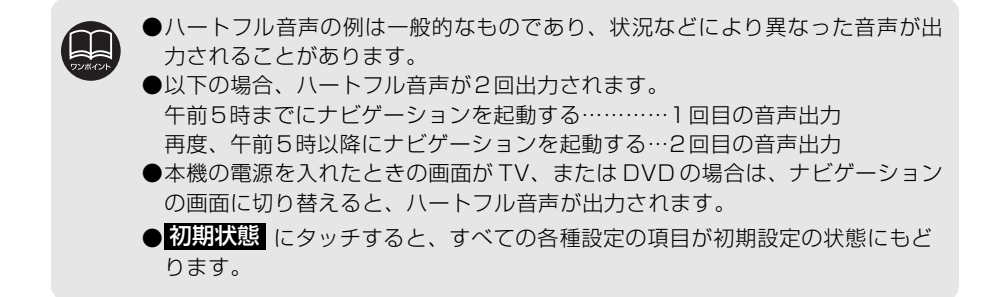

## <span id="page-31-0"></span>3. 地図の表示

## <span id="page-31-1"></span>現在地の表示

エンジンスイッチを、ACC、またはONの位置にすると、現在地画面になります。

- 地図に現在の車の位置 (自車位置) が表示されます。
- 現在地以外の地図やメニュー画面などを表示させているときは、 <code>NAVI</code> を押すと、現在 地画面にもどります。
- 走行中は道路の表示が制限されます。(細街路などは表示されません。)ただし、細街路を 走行したときなどは、必要に応じて表示されます。
- 現在地画面で、 NAVI を押すと、現在<br>■ 地付近の地名が表示されます。 現在地画面で、NAVI を押すと、現在
- 現在地が道路上のときは、路線名・路線番 号が表示される場合があります。(50m ~200mスケール図のとき)

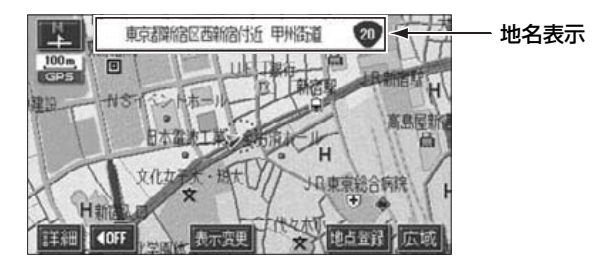

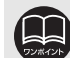

装着時、およびバッテリーターミナルを脱着したあとは、実際の現在地と異なる 場所に自車位置マーク (4) が表示されている (自車位置マーク (4) がずれている) ことがあります。ただし、地図の自車位置マーク (\*) がずれても、しばらく走行す ると、マップマッチングやGPS情報が利用されて、現在地が自動的に修正されま す。(場合によっては、数分程度かかることがあります。) GPS情報が利用されず、現在地が自動的に修正されないときは、安全な場所にいっ たん停車して、現在地の修正を行ってください。([192ページ](#page-193-2)参照)

## <span id="page-32-0"></span>地図の移動(ワンタッチスクロール)

地図を表示させているときに、地図(タッチスイッチ以外の場所)に直接タッチすると、タッ チした地点が画面の中心となり、地図を動かすこと(スクロール)ができます。また、スク ロール中は、地図中心付近の地名を表示します。

#### 地図の移動

<span id="page-32-1"></span>**<sup>1</sup>** 地図にタッチ(タッチスイッチ以外の 場所)します。

- 画面の端にタッチすると、隣の地図に動き ます。
- 地図左下に現在地からの直線距離が表示 されます。
- タッチし続けるとハイパースクロール(連 続して移動)します。
- 地図の移動後、カーソルの地名が約 6 秒 間、画面上部に表示されます。
- カーソル位置が道路上のときは、路線名・ 路線番号が表示される場合があります。 (50m~200mスケール図のとき)

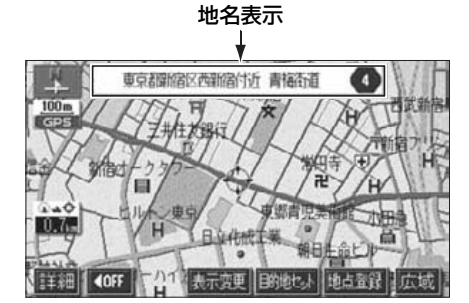

#### <span id="page-32-2"></span>スクロール時の地名表示を設定する

地図スクロール時の地名表示をON(する) にするか、OFF(しない)にするか、選ぶこ とができます。

- 1 メニュー画面で、<mark>各種設定</mark> にタッチ<br>1 します。 します。
- 2 <sup>地図スクロール時の地名表示の 9 る 、<br>2 または しない にタッチします。</sup> 地図スクロール時の地名表示のする、
- タッチしたタッチスイッチの色が明るく なります。

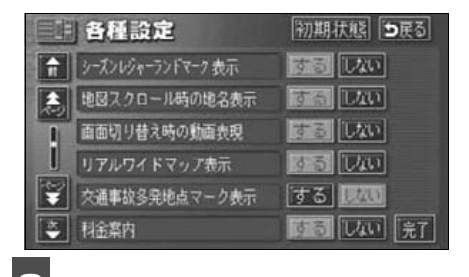

<mark>3</mark> 最了にタッチします。

●走行中は安全のため、一定の距離しか移動しません。

- ●ワンタッチスクロールで地図を動かすと、地図が固定され、現在地が移動して も地図は動きません。 NAVI を押すと、もとの状態(地図が動く)にもどり ます。
- ●地図を移動させたときは、地図向きの切り替え([39ページ](#page-40-0)参照)ができないこ とがあります。
- <mark>初期状態</mark> にタッチすると、すべての各種設定の項目が初期設定の状態にもどります。

3. 地図の表示

## <span id="page-33-2"></span><span id="page-33-0"></span>タッチスイッチ(コマンド)の表示切り替え

地図を表示させているときに、画面上のタッチスイッチの表示を少なくすることができます。

<span id="page-33-1"></span>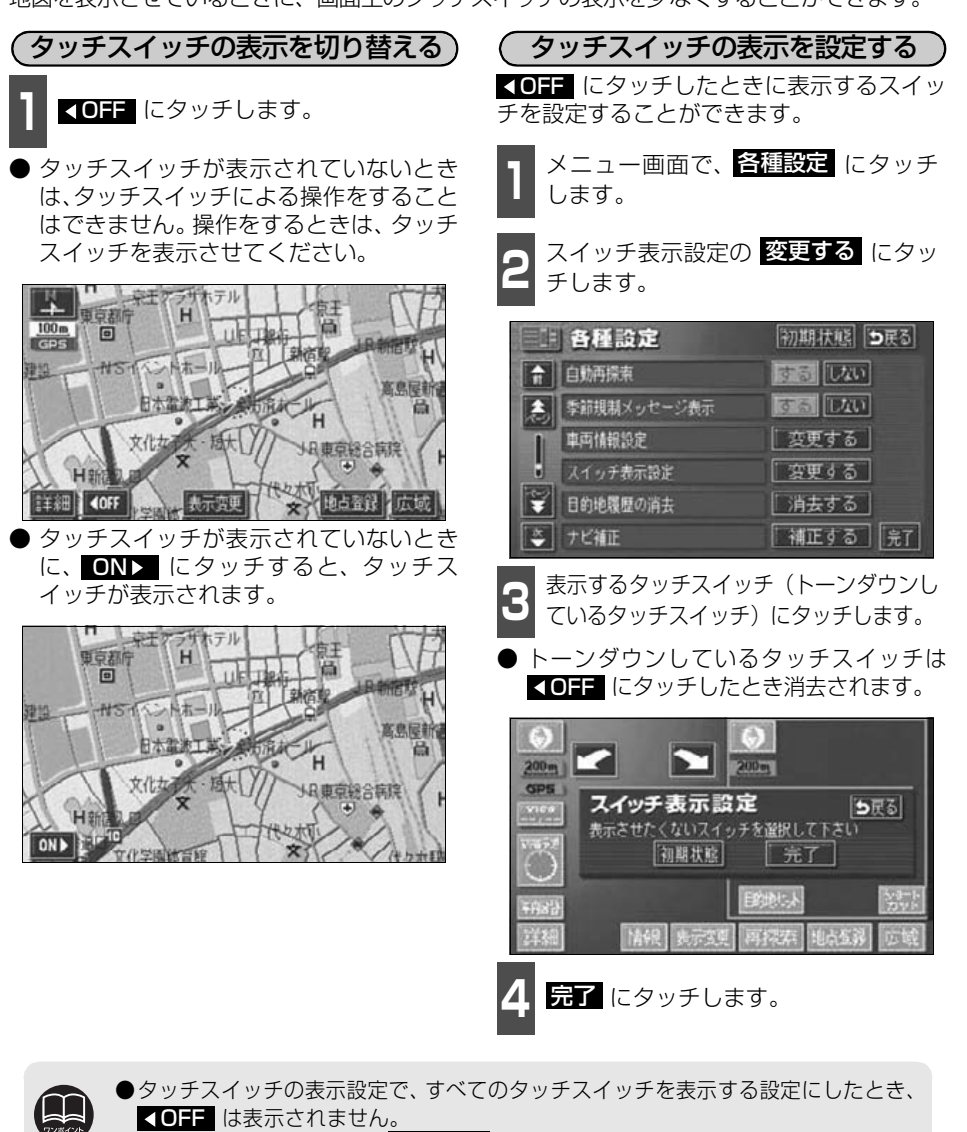

●スイッチ表示設定画面で <mark>初期状態</mark> にタッチすると、表示設定が初期設定の状 態にもどります。

● <mark>初期状態</mark>(にタッチすると、すべての各種設定の項目が初期設定の状態にもどりま す。

## <span id="page-34-2"></span><span id="page-34-0"></span>ショートカットスイッチ表示の設定

よく使う機能を設定(1つのみ)しておくと、現在地画面や地図画面にショートカットスイッチ を表示して、ワンタッチで機能の操作画面を呼び出すことができます。

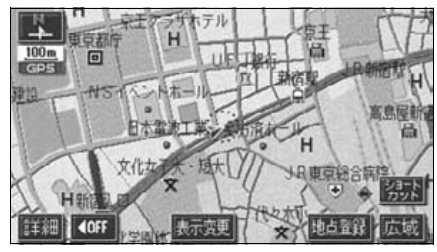

●ショートカットスイッチ表示

<span id="page-34-1"></span>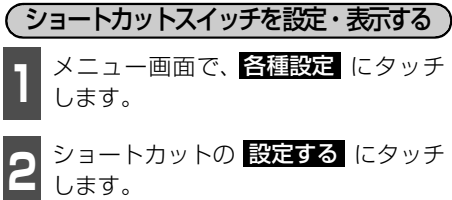

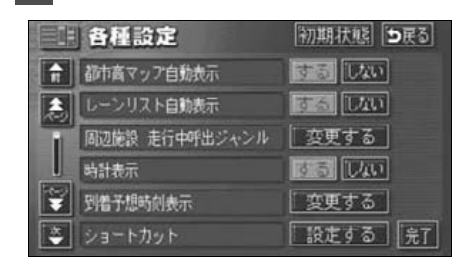

**<sup>3</sup>** 設定する機能のスイッチにタッチしま す。 ● タッチしたタッチスイッチの色が明るく なります。 ● <mark>首量設定</mark> […27ページ](#page-28-0) ● <mark>2D・3Dツイン</mark> […41ページ](#page-42-0) ● <mark>ユーザーカスタマイズ</mark> …[195ページ](#page-196-2) ● カレンダー …[186ページ](#page-187-1) ● EM図形 […157ページ](#page-158-1) ● HM文字 […158ページ](#page-159-1) ● <mark>表示設定</mark> […153ページ](#page-154-2) ● EM多重 […164ページ](#page-165-4) / ショートカット設定 「設定解除」つまる  $20.30$ 音量設定 カスタマイズ カレンダー FMEH 表示設定 FM<sub>31</sub> 4 <mark>最了</mark> にタッチします。

## 3. 地図の表示

<span id="page-35-0"></span>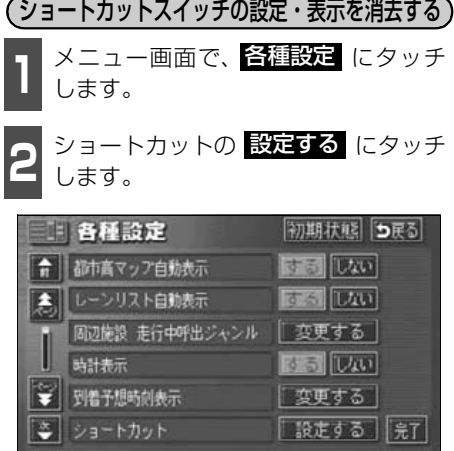

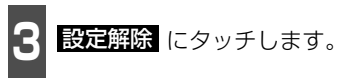

● 他の項目にタッチすると、ショートカット スイッチの設定が切り替わります。

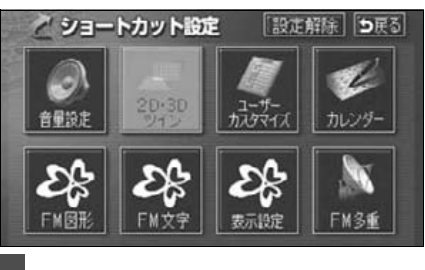

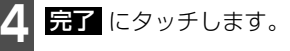

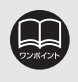

● <mark>初期状態</mark> にタッチすると、すべての各種設定の項目が初期設定の状態にもどります。 ●ショートカットスイッチの設定・表示はユーザーカスタマイズ機能にも記憶さ れます。([195ページ参](#page-196-2)照)
### <span id="page-36-0"></span>地図縮尺の切り替え

地図を1/2048万図~1/2500図までの希望の縮尺(地図の範囲)に切り替えることがで きます。また、目的地が設定されているときは、ワンタッチで目的地までを表示する縮尺に 切り替えることができます。

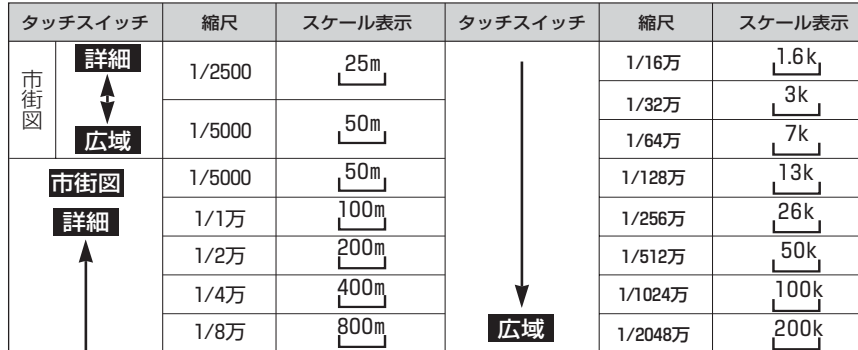

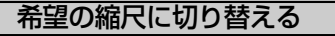

1 世図の範囲を広くするときは <mark>広域</mark> 、狭<br>コミくするときは <mark>詳細</mark> にタッチします。 地図の範囲を広くするときは「広域、狭

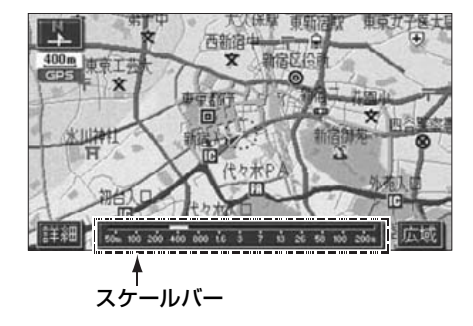

- タッチスイッチにタッチするごとに、1段 階ずつ切り替わります。
- 広域 、または 駐鎺 にタッチしたあと、 スケールバーの数字にタッチすると、タッ チした数字の縮尺に切り替わります。
- <mark>広</mark>域 、または <u>駐縄I</u> を約1秒以上タッチ し続けると、縮尺を無段階に切り替える (フリーズーム)ことができます。
- 新たに切り替えた縮尺が ーー(黄色)で表 示されます。

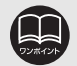

●最大範囲(200km スケール図)にすると *区域* が消去されます。また、最小 範囲(50m スケール図)にすると <mark>駐縄</mark> が 【武師図】([37 ページ参](#page-38-0)照)に切 り替わります。(市街図が収録されている地域のみです。市街図が収録されてい ない地域は <u>駐縄I</u> が消去されます。)

●走行中は安全のため、縮尺を無段階に切り替えることはできません。

目的地までの縮尺に切り替える

目的地が設定されているときに、現在地を中 心にワンタッチで、目的地までのルートを表 示できる縮尺に切り替えることができます。

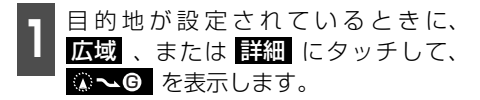

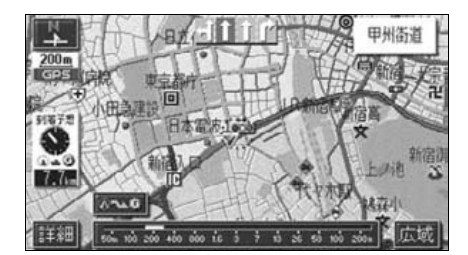

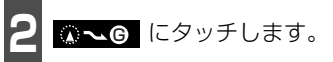

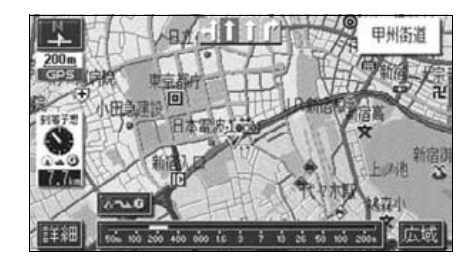

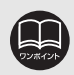

●設定しているルート、または現在地によってはルート全体を表示できないこと があります。

- ●以下のときは【☆~6】は表示されません。
	- 走行中
	- 3D表示中 ([45ページ\)](#page-46-0)
	- 市街図表示中([次ページ](#page-38-0))

#### <span id="page-38-1"></span><span id="page-38-0"></span>市街図の表示

市街図が収録されている地域では、1/2500図(25mスケール図)と1/5000図 (50mスケール図)の市街図表示に切り替えることができます。

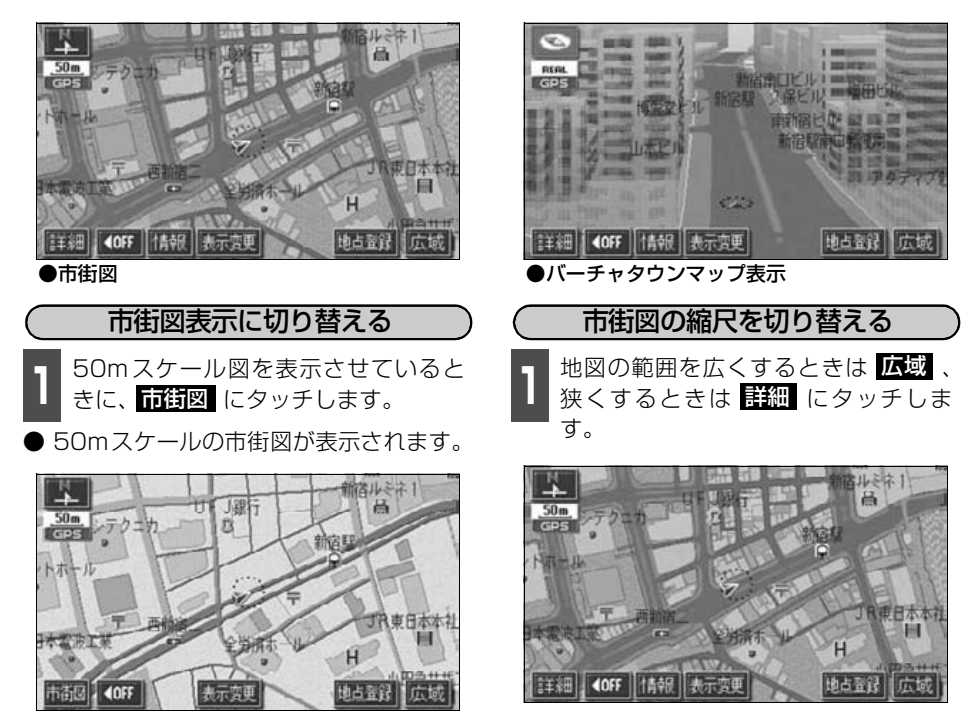

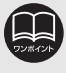

●市街図の収録については、同梱の「地図ディスクについて」を参照してください。 ●市街図が収録されている地域のみ、50mスケール図に <u>fi背図</u> が表示され、市 街図表示に切り替えることができます。(市街図が収録されていない地域に地 図、または現在地を移動させると、市街図表示は自動的に解除されます。)

- ●25mスケールの市街図では、一方通行を → で表示します。(バーチャタウン マップでは で表示します[。45ページ](#page-46-1))
- ●走行中、市街図で地図の移動(ワンタッチスクロール)はできません。
- **●3D 表示にしているとき、25m スケールの市街図表示に切り替えると、自動的** にバーチャタウンマップ表示になります。バーチャタウンマップ表示の操作に ついては[、45ページ](#page-46-1)を参照してください。

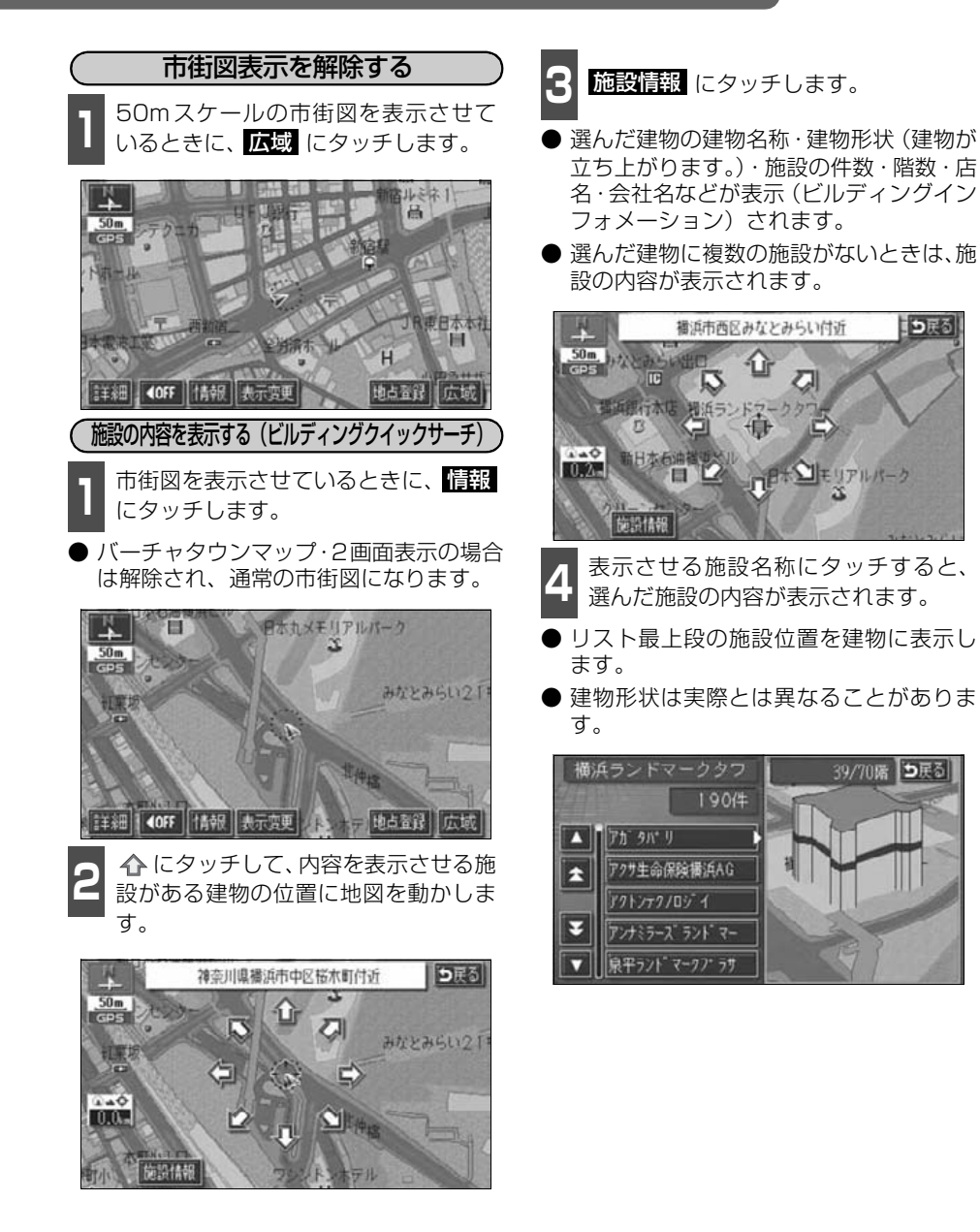

ココ民る

39/70階 日長る

地図DVD-ROMに情報が収録されている建物のみ表示させることができます。

### <span id="page-40-0"></span>地図向きの切り替え

表示させている地図の向きを切り替えることができます。

### ● ノースアップ表示

車の進行方向に関係なく、つねに北が上にな るように地図が表示されます。 (本書はノースアップ表示で説明していま

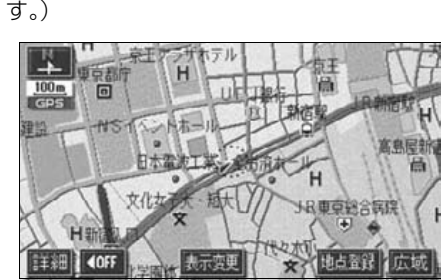

●ノースアップ表示

● ヘディングアップ表示 ┗━━北を示します 車の進行方向がつねに上向きになるように 地図が表示されます。

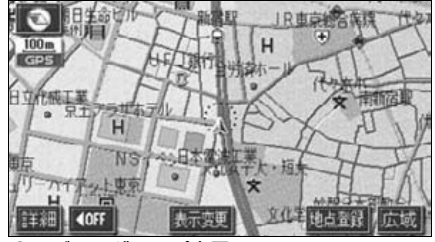

●ヘディングアップ表示

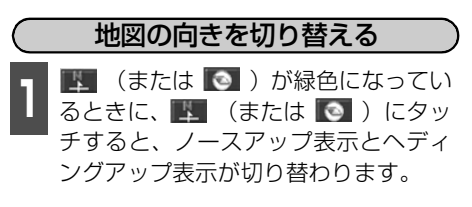

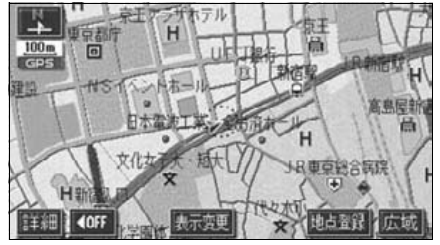

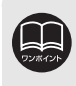

ヘディングアップ表示のとき目的地の設定で呼び出した地図・全ルート図表示画面など は、ノースアップ表示になりますが、現在地画面にすると、ヘディングアップ表示にも どります。

### フロントワイド表示の切り替え

通常は、画面の中心に表示される自車位置マーク @ を、中心からずれて表示させることに より、進行方向の地図を広く表示させることができます。

次のそれぞれの条件で、フロントワイド表示にさせることができます。

①ノースアップ表示(1画面表示)のとき、車の進行方向の地図を広く表示させる。

②ヘディングアップ表示のとき、車の進行方向の地図を広く表示させる。

③2画面表示(次ページ参照)の右画面が、ヘディングアップ表示のとき、車の進行方向の 地図を広く表示させる。

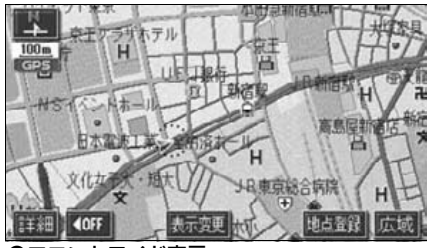

●フロントワイド表示

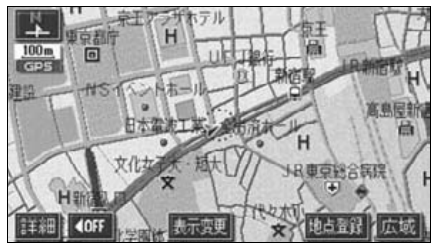

●通常の表示

①~③の条件それぞれで、フロントワイド表 示をON(する)にするか、OFF(しない) にするか、選ぶことができます。 フロントワイド表示を設定する

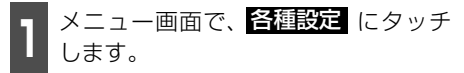

2 <sup>フロントワイド表示の項目の する 、<br>2 または しない にタッチします。</sup> フロントワイド表示の項目のする、

● タッチしたタッチスイッチの色が明るく なります。

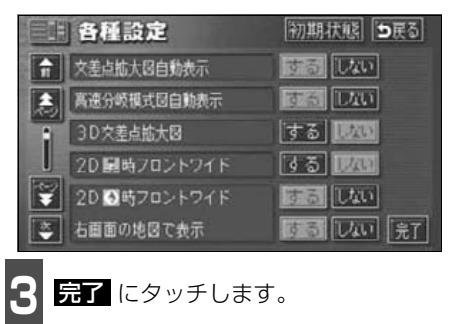

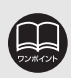

**初期状態** にタッチすると、すべての各種設定の項目が初期設定の状態にもどり ます。

さんじゅう しゅうしゃ

### 2画面表示の切り替え(Wサイトナビ)

地図を表示させているときに、画面を左右に 2分割して次のような表示をさせることがで きます。

〔例〕

左右異なる縮尺・ヘディングアップ表示と ノースアップ表示・施設表示のONとOFF・ 3D表示のONとOFFに分割して表示できま す。

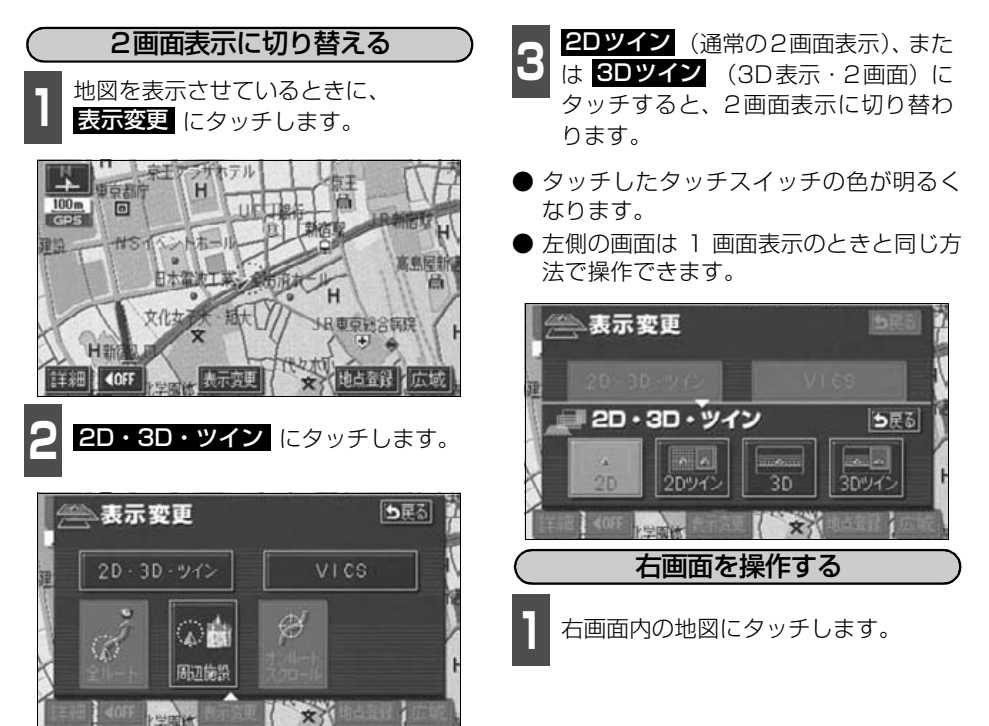

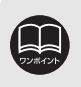

●2画面表示にさせているときは、左画面のみワンタッチスクロールで地図を動か すことができます。

●目的地の設定で呼び出した地図·全ルート図表示画面などは、2画面表示が解除 されますが、現在地画面にすると、2画面表示にもどります。

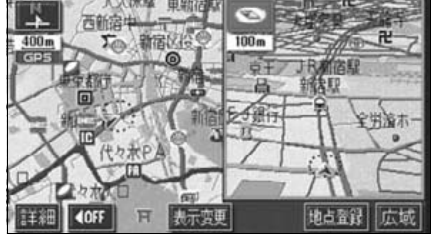

●2画面表示

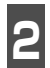

**<sup>2</sup>** 各タッチスイッチにタッチすると次の 操作ができます。

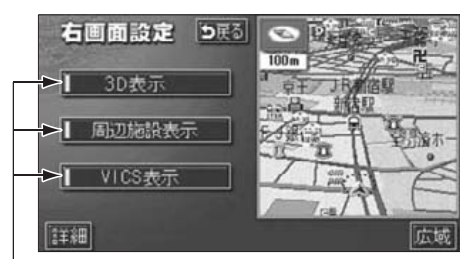

作動表示灯

■地図縮尺を切り替える([35ページ参](#page-36-0)照) **詳細** 、または 広域 にタッチします。

■地図の向きを切り替える ([39ページ参](#page-40-0)照)

■■ (または ● ) にタッチします。 (2画面表示でも操作できます。)

■3D表示に切り替える ([45ページ](#page-46-0)参照) 3D表示をON(する)にするか、OFF (しない)にするか、選ぶことができま す。

SD表示 にタッチします。

● ONにしたときは、作動表示灯が黄色にな ります。

■施設の表示を設定する ([55ページ参](#page-56-0)照) 左画面に施設を表示させているとき、施 設をON(表示する)にするか、OFF (表示しない)にするか、選ぶことができ ます。

周辺施設表示 にタッチします。

● ONにしたときは、作動表示灯が黄色にな ります。

#### ■VICS情報の表示を設定する [\(153](#page-154-0)[、154ページ参](#page-155-0)照)

 左画面にVICS情報を表示させていると き、VICS情報をON(表示する)にする か、OFF(表示しない)にするか、選ぶ ことができます。

VICS表示 にタッチします。

● ONにしたときは、作動表示灯が黄色にな ります。

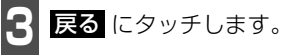

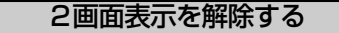

■ 世図を表示させているときに、<br>■ <mark>表示変更</mark> にタッチします。

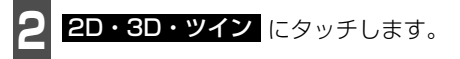

- **3 20** (通常の表示)、または 3D (通<br>3 常の3D表示) にタッチします。 2D (通常の表示)、または 3D (通
- タッチしたタッチスイッチの色が明るく なります。

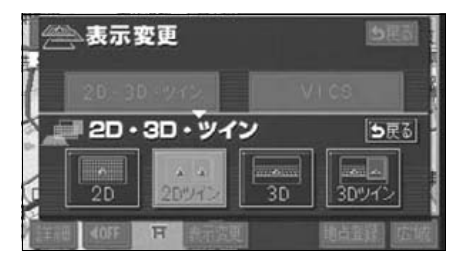

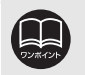

●施設の表示・VICS情報の表示は、左画面と同じ表示設定で、右画面にも表示さ れます。また、左画面に表示させていないときは、右画面に表示できません。 ●再度、2画面表示にさせたときは、前回、2画面表示にさせていたときの縮尺で 地図が表示されます。

### シティドライブモード画面

高速道路走行中(東名高速道路、名神高速道路など)、自動的に画面を左右に2分割して右側 にシティドライブモード画面を表示します。

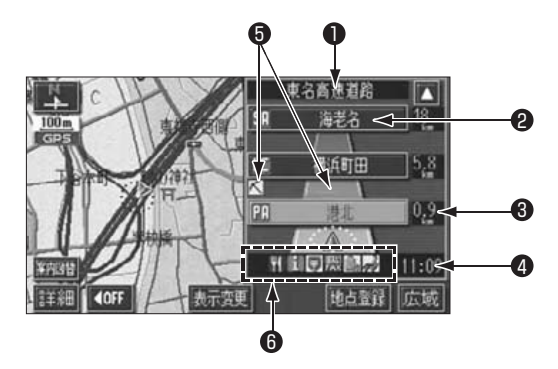

- 最寄り、または選んだ施設 (SA·PA·IC) のある道路名称が表 示されます。 施設名称表示 施設(SA・PA・IC)の名称が表示されます。 ● 道路名称表示 2 施設名称表示
- 現在地からの距離が表示されます。
- 6 距離表示

 $\bullet$  VICSマーク・ 表示

 通過予想時刻表示 選んだ施設(SA・PA・IC)の通過予想時刻が表示されます。 4 诵调予想時刻表示

- VICS情報が受信されたとき、表示されます。(VICSマークについ ては、「取扱説明書クイックガイド編」-「VICS機能の操作」、VICS 表示については[153](#page-154-0)[、154ページを](#page-155-0)参照してください。)
- 選んだ施設 [サービスエリア (SA)・パーキングエリア (PA)] に ある設備が最大7つまで表示されます。(ガソリンスタンドは常に 先頭に表示され[、次ページの](#page-45-0)番号順に最大7つまで表示します。設 備が多い場合、表示されないマークもあります。) 6 設備マーク表示

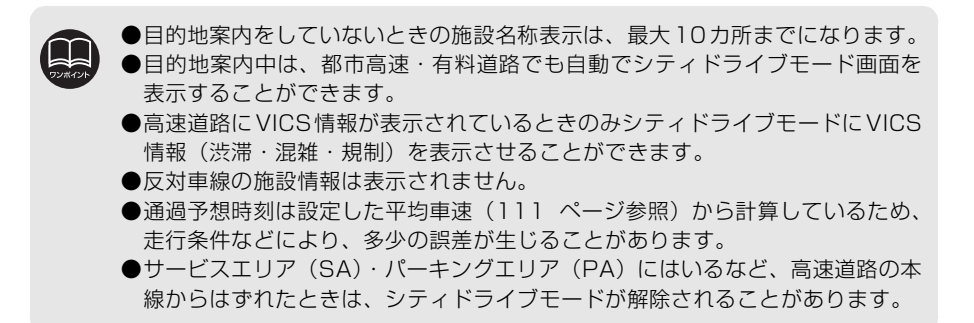

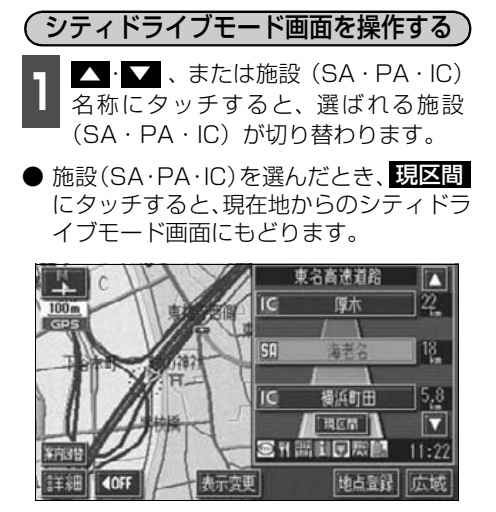

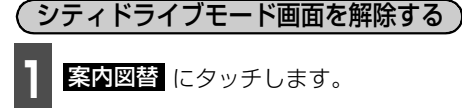

● 選択する画面( <mark>分岐図</mark> 下記参照)がな いときは、タッチするごとに通常な地図と シティドライブモード画面が切り替わり ます。

● 通<sup>常な地図にするときは<mark>地図</mark> 、高速分<br>● 岐案内画面にするときは<mark>分岐図</mark> に</sup> タッチします。 通常な地図にするときは『四図、高速分

● 再度、シティドライブモード画面を表示するとき は、案内図替で、<mark>高速略図</mark> にタッチします。

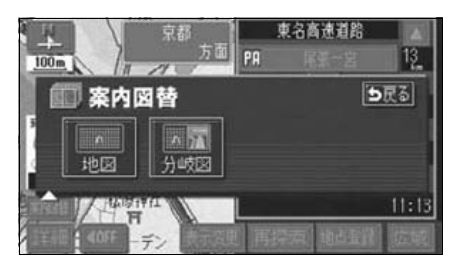

<span id="page-45-0"></span>■設備マーク表示

|   | 番号/記号             | 内容           |    | 番号/記号         | 内容         |
|---|-------------------|--------------|----|---------------|------------|
|   | W.                | レストラン        | 7  | 6             | 郵便局・ポスト    |
| 2 |                   | ドラッグストア      | 8  | 晟             | FAX        |
| з |                   | 仮眠施設         | 9  | $\frac{1}{2}$ | ショッピングコーナー |
| 4 | <u>ж,</u>         | お風呂          | 10 | À             | 休憩所        |
| 5 | <b>ATM</b><br>ΪЭΓ | キャッシュコーナー    | 11 | ⊜             | スナックコーナー   |
| 6 |                   | ハイウェイ情報ターミナル | 12 | Ľ÷            | トイレ        |

● ガソリンスタンドは、ロゴマークが表示されます。

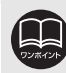

目的地案内中、出口インターチェンジ(IC)、または分岐するジャンクション(JCT) の手前では、高速分岐案内画面 (114ページ参照) が自動的に表示され、シティ ドライブモードが解除されます。(高速分岐模式図自動表示が ┃♪ない のときは 切り替わりません[。114ページ参](#page-115-1)照)ジャンクション(JCT)のときは、高速分 岐案内画面が終了すると、自動的にシティドライブモードにもどります。

<span id="page-46-0"></span>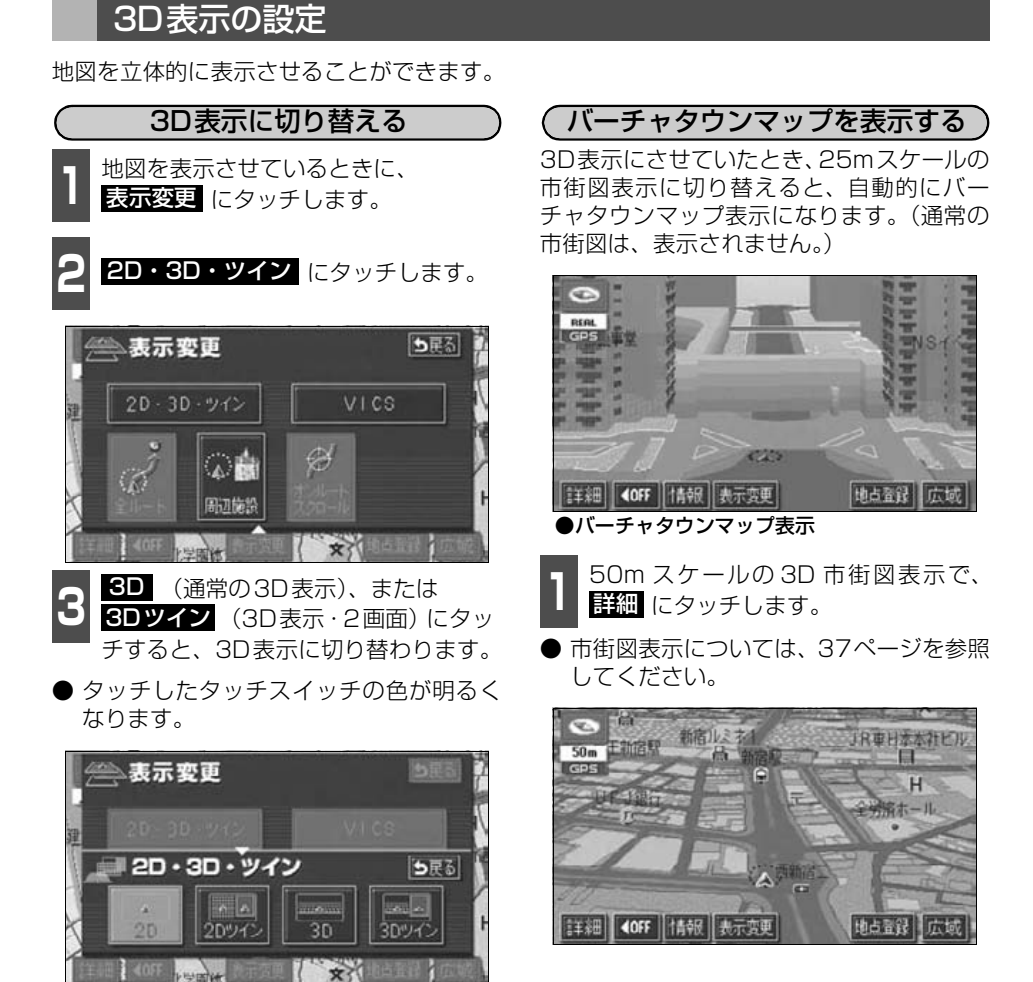

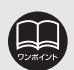

●3D表示は、ヘディングアップ·フロントワイド表示になります。 ●目的地の設定で呼び出した地図・全ルート図表示画面などは、3D 表示が解除さ れますが、現在地画面にすると、3D表示にもどります。

●25mスケールの市街図表示中に3D表示に切り替えてもバーチャタウンマップ 表示になります。

<span id="page-46-1"></span>さんじゅう しゅうしゃ

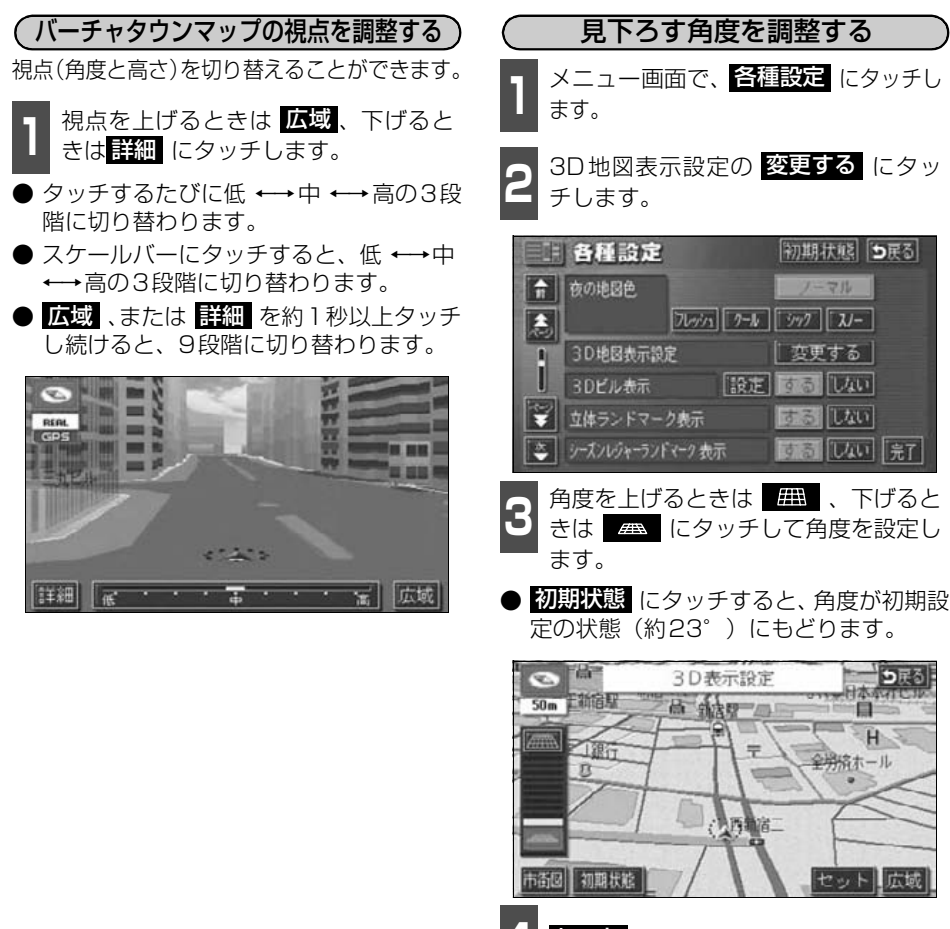

**4** にタッチします。 セット

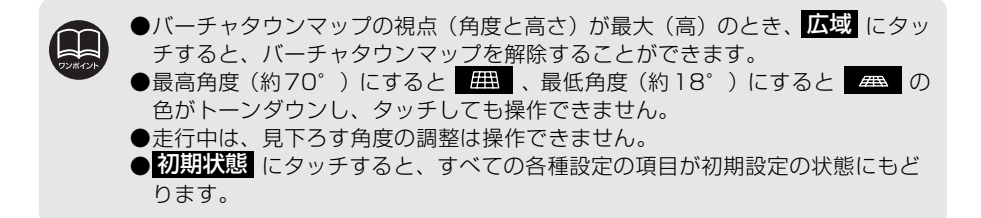

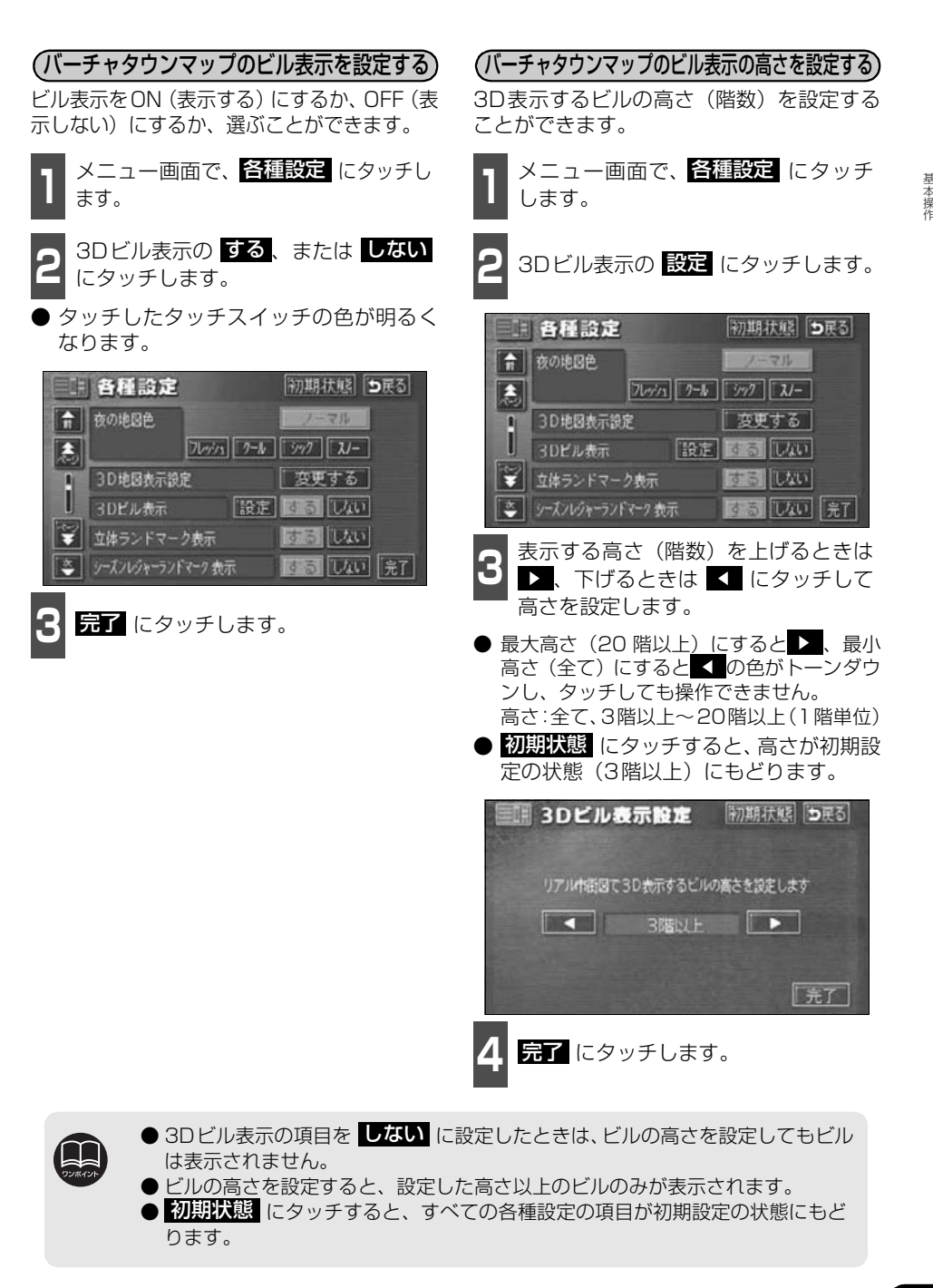

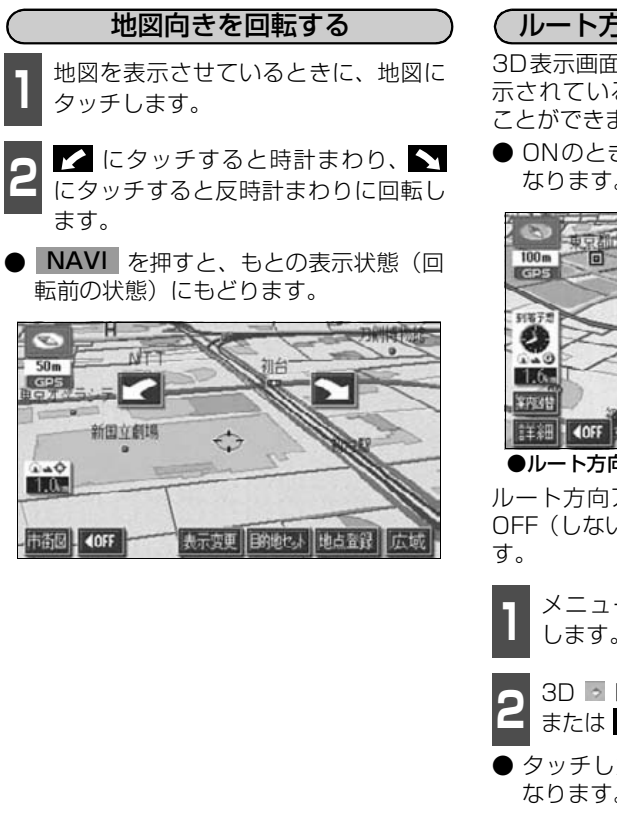

#### ( ルート方向アップ表示を設定する )

3D表示画面で目的地案内中は、ルートが表 示されている方向の地図を広く表示させる ことができます。

● ONのときは、方位マークが ● (青色)に なります。

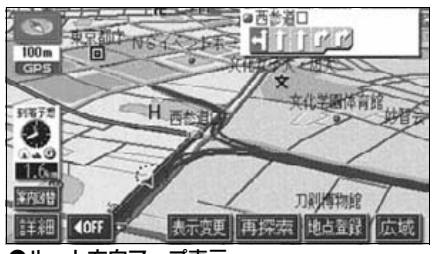

●ルート方向アップ表示

ルート方向アップをON(する)にするか、 OFF(しない)にするか、選ぶことができま

- 1 メニュー画面で、<mark>各種設定</mark> にタッチ<br>1 します。 します。
- 2 <sup>3D a 時のルート方向アップの siる 、<br>2 または しない にタッチします。</sup> 3D ■ 時のルート方向アップの する 、
- タッチしたタッチスイッチの色が明るく なります。

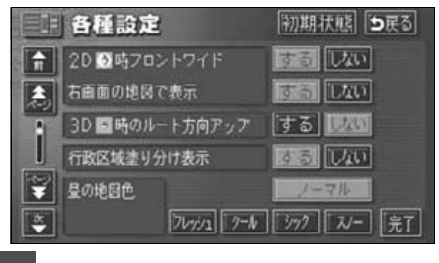

<mark>3</mark> <mark>最了</mark> にタッチします。

●走行中は、地図向きの回転は操作できません。 ● <mark>初期状態</mark> にタッチすると、すべての各種設定の項目が初期設定の状態にもど ります。

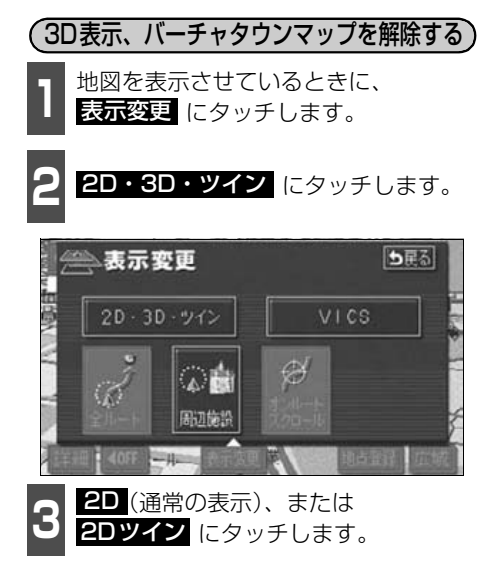

● タッチしたタッチスイッチの色が明るく なります。

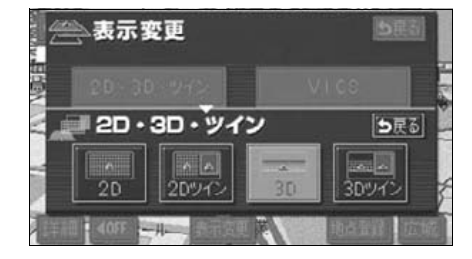

## リアルワイドマップ

リアルワイドマップでは地図マーク・表示をイラスト的に表示します。また、道路の太さを より実際に近づけて表示します。(初期状態は表示する設定になっています。)

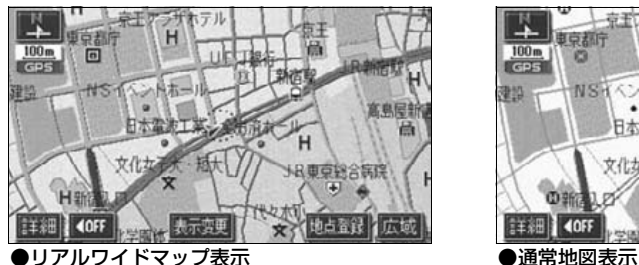

リアルワイドマップ表示を設定する

リアルワイドマップ表示をON(する)にす るか、OFF(しない)にするか、選ぶことが できます。

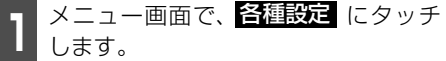

2 <sup>リアルワイドマップ表示の する 、ま<br>2 たは しない にタッチします。</sup> リアルワイドマップ表示の する 、ま

● タッチしたタッチスイッチの色が明るく なります。

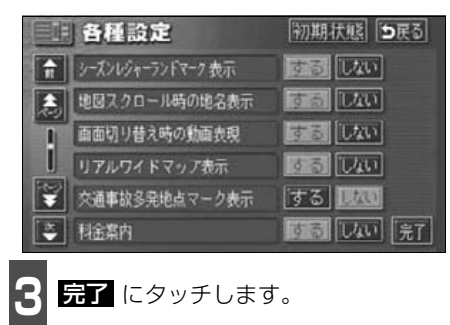

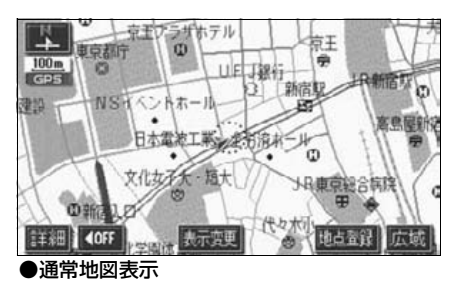

行政区域塗り分け表示を設定する

行政区域塗り分け表示をON(する)にする か、OFF(しない)にするか、選ぶことがで きます。

ヿヿメニュー画面で、<mark>各種設定</mark>(にタッチ<br>ヿヿ<sub>します。</sub> します。

2 行政区域塗り分け表示の する、または<br>2 <mark>しない</mark> にタッチします。 しない にタッチします。

● タッチしたタッチスイッチの色が明るく なります。

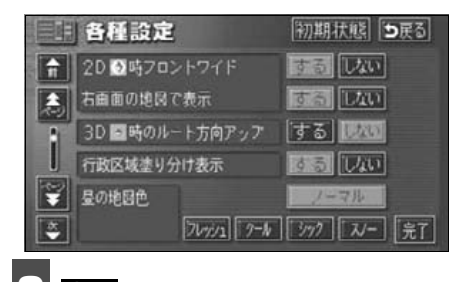

<mark>3</mark> 最了にタッチします。

●行政区域塗り分け表示は、リアルワイドマップのみ表示することができます。 ● <mark>初期状態</mark>(にタッチすると、すべての各種設定の項目が初期設定の状態にもど ります。

さんじゅう しゅうしゃ

### シーズンレジャーランドマークの表示

桜などの季節になると地図にシーズンレジャーランドマークを表示させることができます。

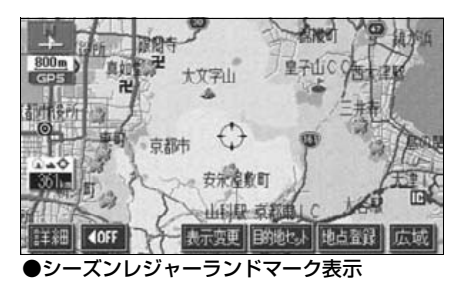

(例)

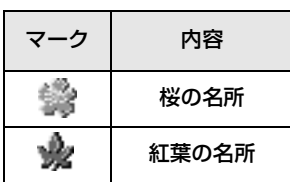

シーズンレジャーランドマークをON(表示 する)にするか、OFF(表示しない)にする か、選ぶことができます。 シーズンレジャーランドマーク表示を設定する

1 メニュー画面で、<mark>各種設定</mark> にタッチ<br>1 します。 します。

2 <sup>シーズンレジャーランドマーク表示の<br>2 <mark>する</mark> 、または <mark>しない</mark> にタッチしま</sup> す。

● タッチしたタッチスイッチの色が明るく なります。

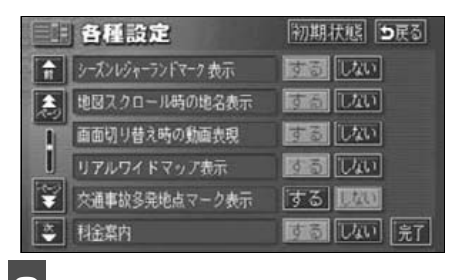

<mark>3</mark> <mark>最了</mark> にタッチします。

**●800mスケール図以下の詳細な地図で表示させることができます。(全ルート図** 表示画面を除く) ●マークの表示は、季節・場所(名所)によって異なります。 ● <mark>初期状態</mark>(にタッチすると、すべての各種設定の項目が初期設定の状態にもど ります。

### 3Dランドマークの表示

地図に立体的な施設マーク(3Dランドマーク)を表示させることができます。

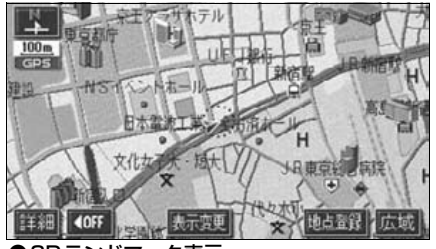

●3Dランドマーク表示

#### 3Dランドマークの表示を設定する

3DランドマークをON(表示する)にする か、OFF(表示しない)にするか、選ぶこと ができます。

■ 1 メニュー画面で、<mark>各種設定</mark> にタッチ<br>■ します。 します。

2 <sup>立体ランドマーク表示の する 、また<br>2 は <mark>しない</mark> にタッチします。</sup> 立体ランドマーク表示の する 、また

● タッチしたタッチスイッチの色が明るく なります。

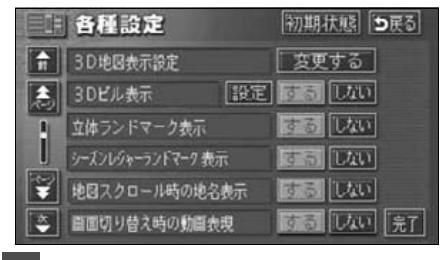

<mark>3</mark> 最了にタッチします。

3Dランドマークの内容を表示する

**<sup>1</sup>** 3Dランドマークにタッチすると、3D ランドマークの名称と現在地からの直 線距離が表示されます。

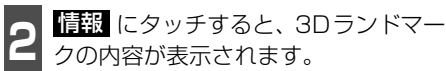

● スポットインフォメーションガイドの施 設(情報付き施設)が検索されたときの操 作は、[「ブラウザ画面を操作する」](#page-179-0) 178 [ページ](#page-179-0)を参照してください。

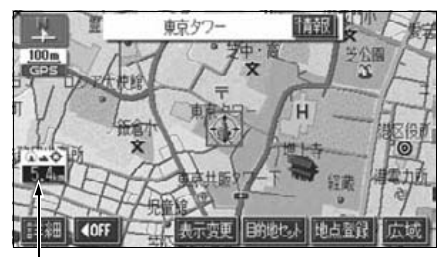

直線距離表示

●800mスケール図以下の詳細な地図で表示させることができます。(全ルート図  $\mathbf{T}$ 表示画面を除く)

● <mark>初期状態</mark>(にタッチすると、すべての各種設定の項目が初期設定の状態にもど ります。

### 交通事故多発地点マークの表示

交通事故が多発している地点にマークを表示させることができます。

交通事故多発地点マーク

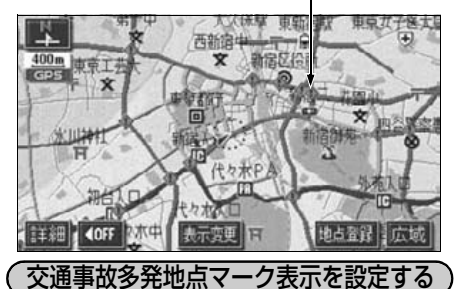

交通事故多発地点マークをON(表示する) にするか、OFF(表示しない)にするか、選 ぶことができます。

ヿヿメニュー画面で、<mark>各種設定</mark> にタッチ<br>ヿヿ<sub>します。</sub> します。

<mark>2</mark> 交通事故多発地点マーク表示の する 、<br><mark><</mark> または しない にタッチします。 交通事故多発地点マーク表示のする、

● タッチしたタッチスイッチの色が明るく なります。

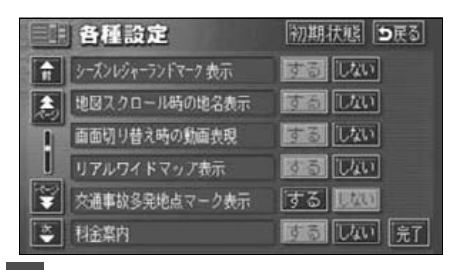

<mark>3</mark> <mark>最了</mark> にタッチします。

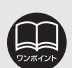

- ●この地図に使用している事故多発地点データは、警察庁および国土交通省の データをもとに作成しました。
- ●50m~800mスケール図の地図で表示させることができます。(全ルート図表 示画面を除く)
- <mark>初期状態</mark>(にタッチすると、すべての各種設定の項目が初期設定の状態にもど ります。

### 道路形状警告の設定

道路形状警告(下図参照)がある場所に近づ くと、地図右上にマークを表示します。

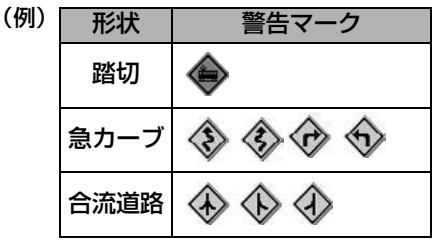

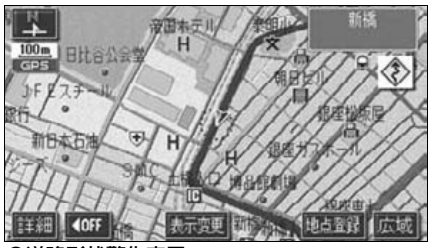

●道路形状警告表示

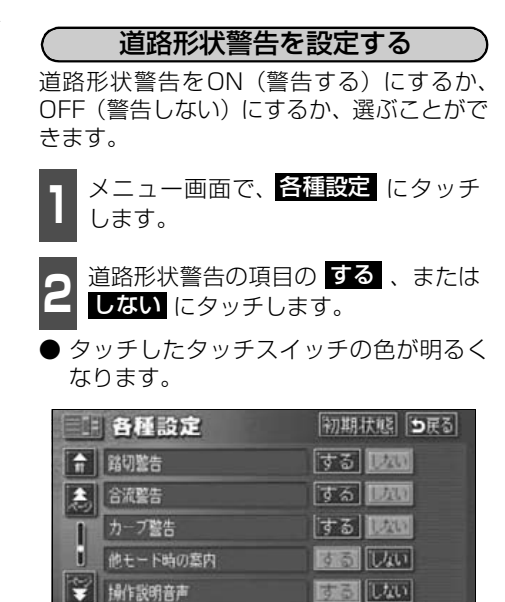

**する しない 完了** 

<mark>3</mark> <mark>最了</mark> にタッチします。

☆ ハートフル音声

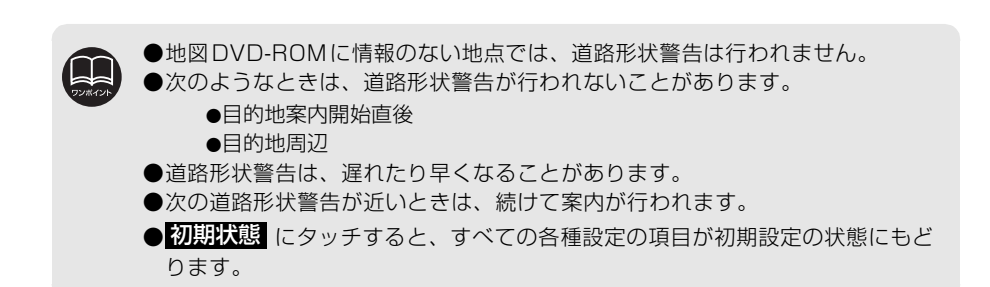

### 県境お知らせの設定

都道府県境をこえたとき、地図右上にその都 道府県のマークを表示させ音声で案内する ことができます。

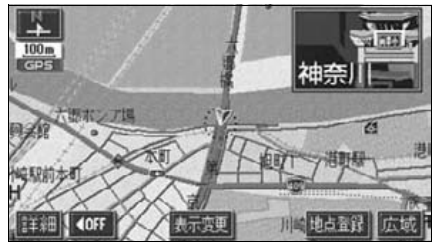

●県境お知らせ表示

#### 県境お知らせ表示を設定する

県境お知らせをON(表示する)にするか、 OFF(表示しない)にするか、選ぶことがで きます。

- 1 メニュー画面で、<mark>各種設定</mark> にタッチ<br>■ します。 します。
- **2** 県境案内の する 、または しない に<br>2 タッチします。 タッチします。
- タッチしたタッチスイッチの色が明るく なります。

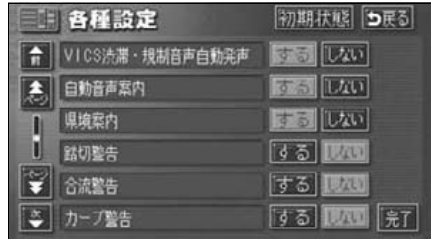

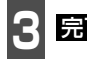

<mark>3</mark> 最了にタッチします。

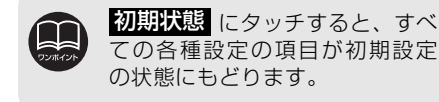

#### <span id="page-56-0"></span>施設の表示

地図に施設ランドマークを表示させること ができます。

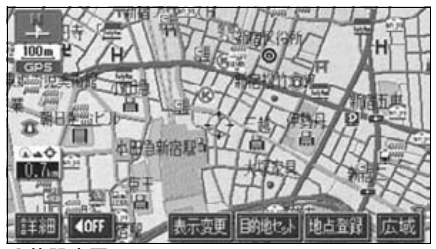

●施設表示

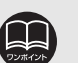

●800mスケール図以下の詳細 な地図で表示させることがで きます。(全ルート図表示画面 を除く)

- ●表示させることができる施設 ラ ン ド マ ー ク は、 ま た は から半径約 10km 以内にあ る施設のみです。(最大200件 まで)
- ▲ または ⊙が移動すると施設 ランドマークの表示も切り替 わります。

## 基本操作 3. 地図の表示

施設表示ジャンル 施設表示ジャンル

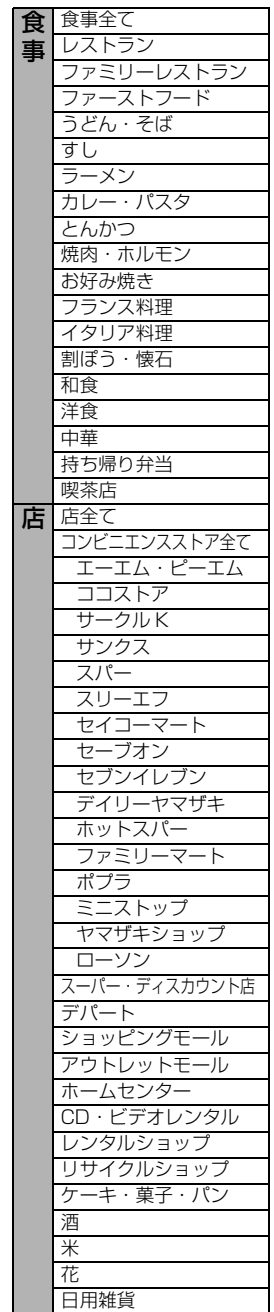

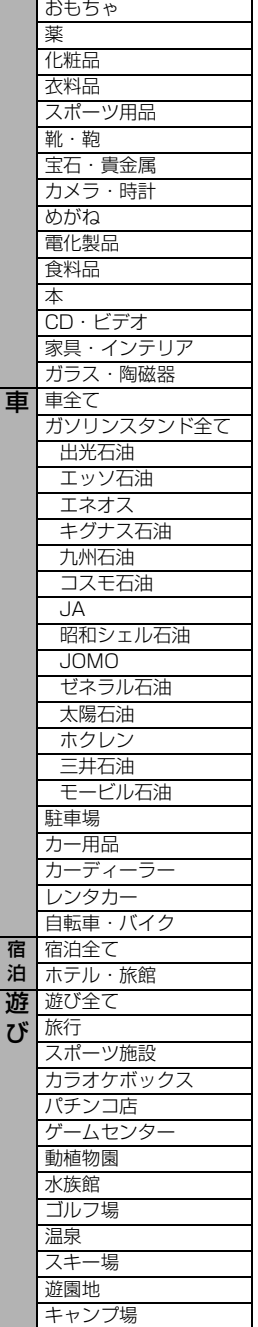

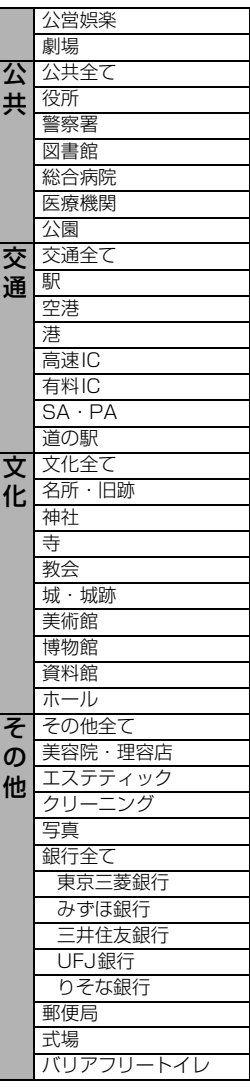

文具

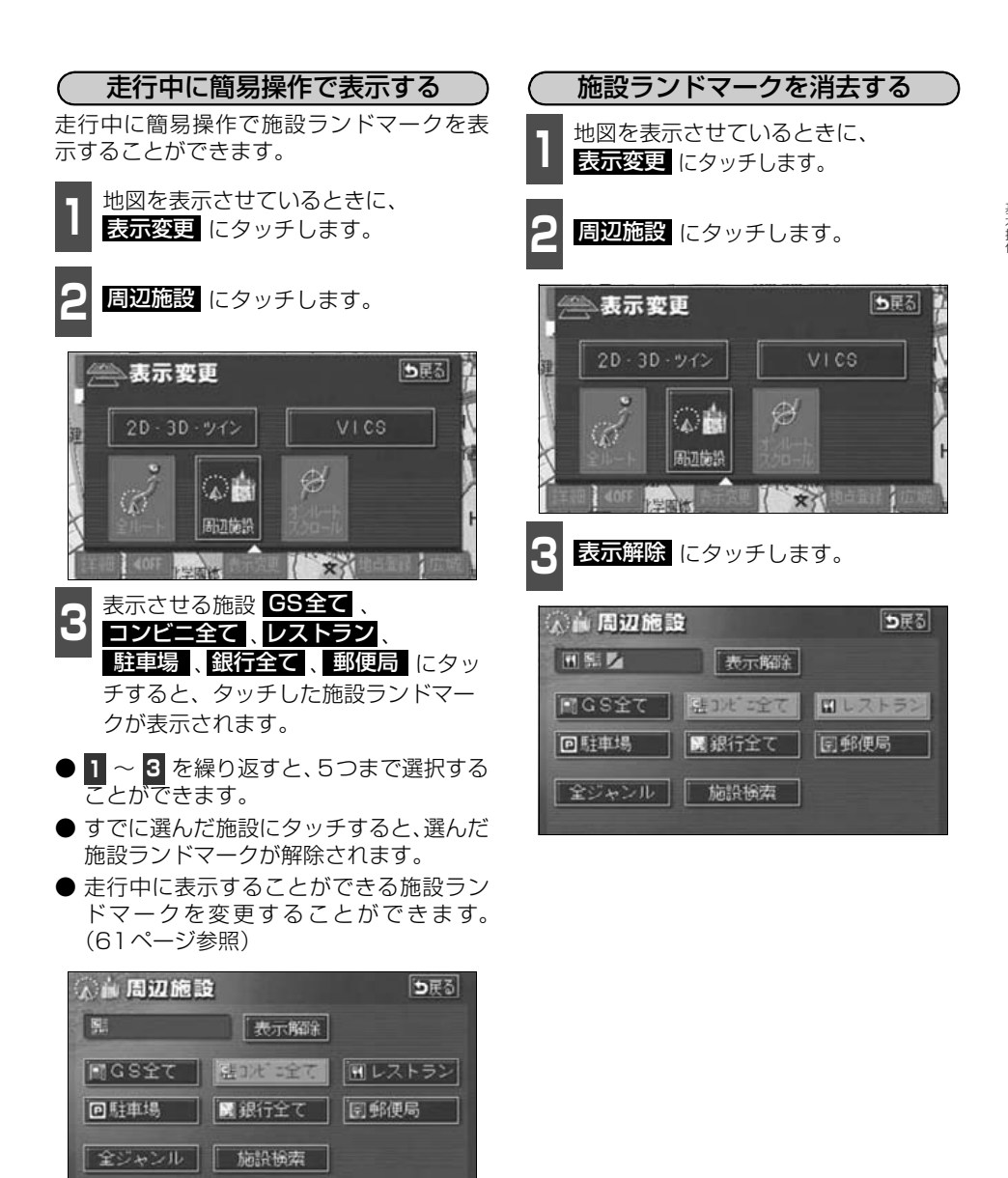

57

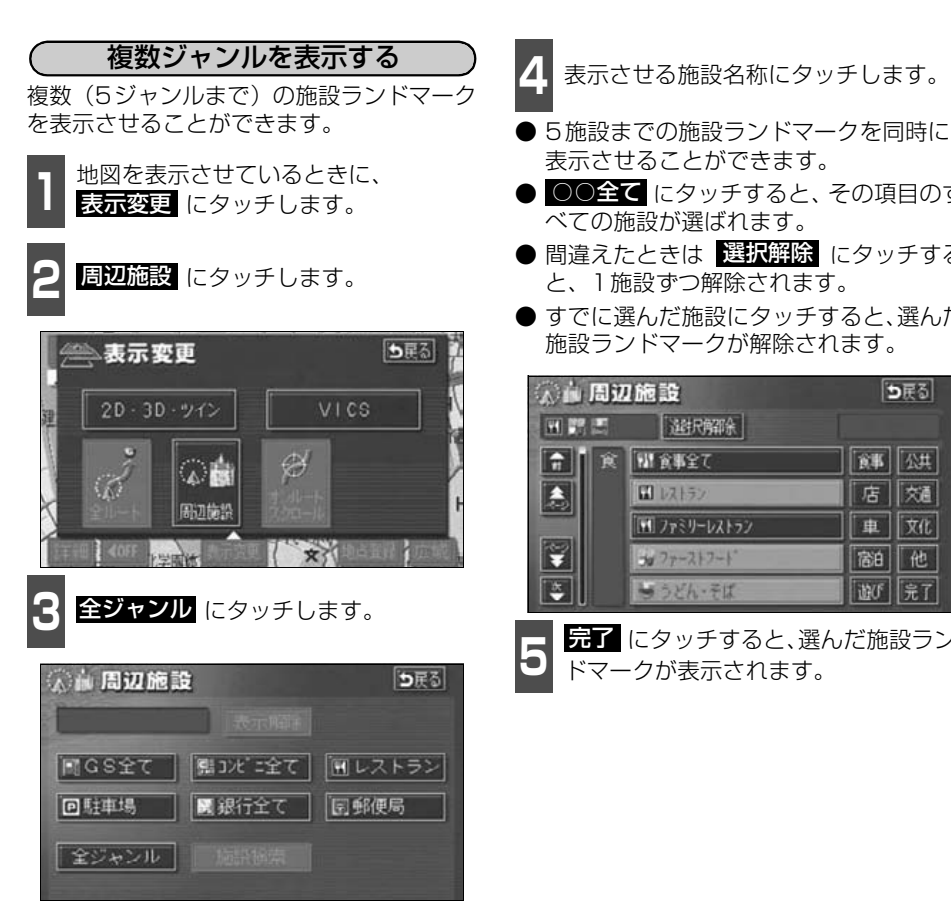

**4** 表示させる施設名称にタッチします。

- 表示させることができます。
- ○○全て にタッチすると、その項目のす べての施設が選ばれます。
- 間違えたときは 選択解除 にタッチする と、1施設ずつ解除されます。
- すでに選んだ施設にタッチすると、選んだ 施設ランドマークが解除されます。

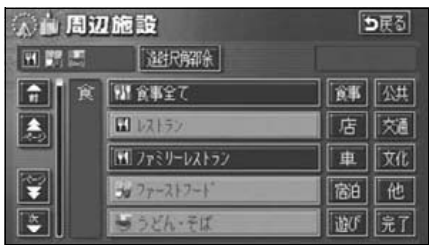

**5 元1** にタッチすると、選んだ施設ラン<br>つ ドマークが表示されます。 ドマークが表示されます。

各ジャンルの <mark>○○全て</mark> を複数選択すると、より多くの施設ランドマークを表示 させることができます。

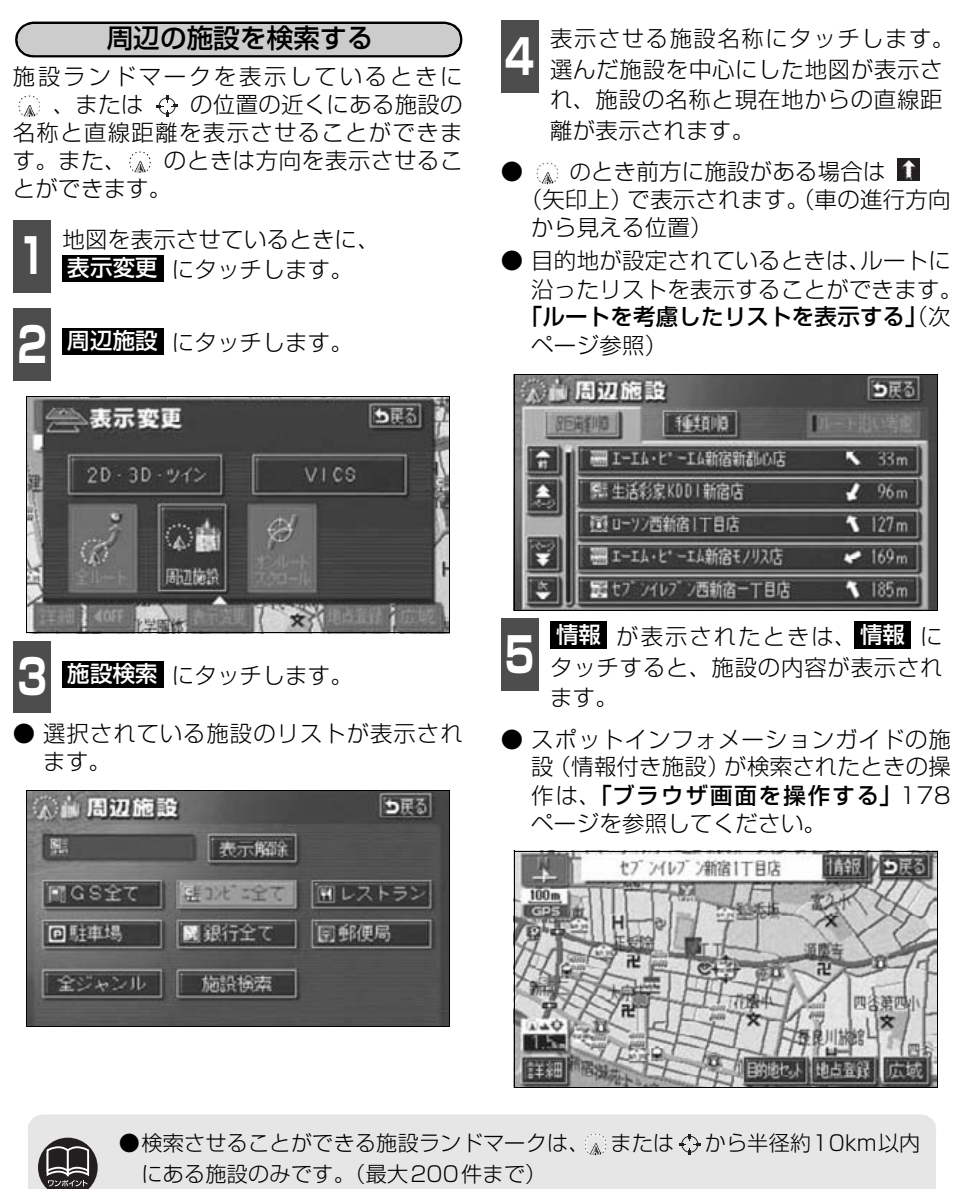

- ●施設のリストは、 、または ⇔の近い施設の距離順と、施設のマークの種類順の 2種類の並べ方をさせることができます。
	- <mark>連類順</mark> にタッチすると、施設のマークの種類順に並びかわります。
	- <mark>距離順</mark> にタッチすると、 。、または ⇔から近い施設の距離順に並びかわり ます。

<span id="page-61-0"></span>目的地が設定されているとき、距離・方向を ルートに連動したリストにすることができ ます。(距離の表示は道なり距離、マークの 表示は施設がルートの左右どちらか、または 現在地より後方を表示しています。) ( ルートを考慮したリストを表示する )

|| <mark>ルート沿い考慮</mark> にタッチします。

- ルートを考慮したリスト表示がされてい るときは、作動表示灯が黄色になります。
- 施設名称にタッチすると、選んだ施設を中 心にした地図が表示され、施設名称と現在 地からの道なり距離が表示されます。

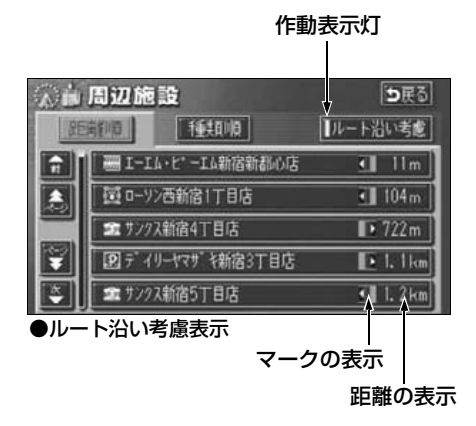

#### (施設の情報を表示する(クイックサーチ))

■ | <sup>施設ランドマークにタッチすると、施<br>■ 設の名称と現在地からの直線距離が表</sup> 示されます。

- ●● 「危戦」が表示されたときは、<mark>情報</mark> に<br>● タッチすると、施設の内容が表示され ます。 情報 が表示されたときは、情報 に
- スポットインフォメーションガイドの施 設(情報付き施設)が検索されたときの操 作は、[「ブラウザ画面を操作する」](#page-179-0) 178 [ページ](#page-179-0)を参照してください。

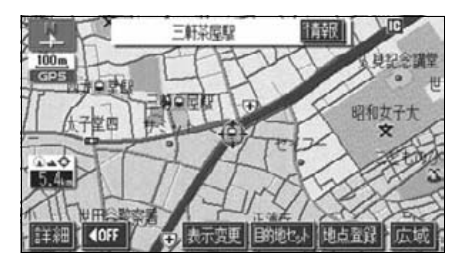

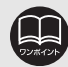

●表示させていた地図にルートが表示されていないときは、ルートを考慮したリ ストは表示できません。

- <mark>距離順</mark> にタッチすると、( ( 。)、または ⇔ から) 近い施設の距離順に並びかわり ます。
- <mark>種類順</mark> にタッチすると、施設のマークの種類順に並びかわります。
- ●施設によっては、内容が表示されない施設もあります。

ってる

食事 公共

店 交通

車次化

宿泊 他

並び

#### <span id="page-62-0"></span>周辺施設走行中呼び出しジャンルの変更

走行中に呼び出すことのできる周辺施設(6種類)のジャンルを変更することができます。

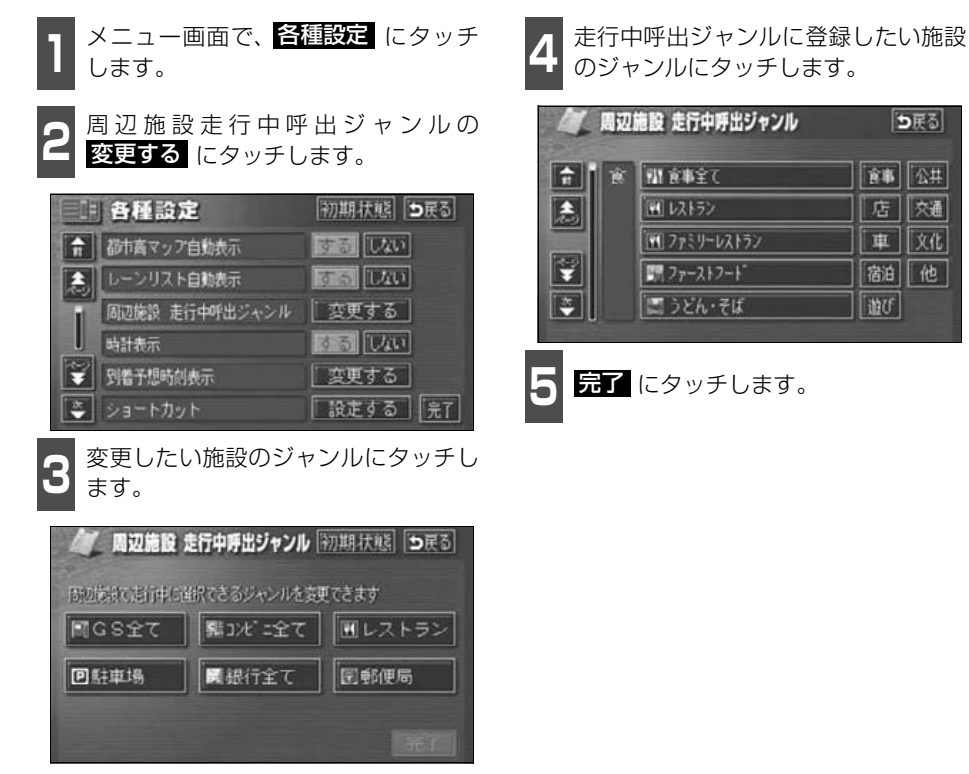

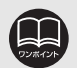

●周辺施設走行中呼出ジャンル設定画面で <mark>初期状態</mark> にタッチすると、すべての 周辺施設走行中呼出ジャンルの項目が初期設定の状態にもどります。

● <mark>初期状態</mark>(にタッチすると、すべての各種設定の項目が初期設定の状態にもど ります。

さんじゅう しゅうしゃ

# 4. 地図の呼び出し方法

目的地の設定・目的地の追加・自宅の登録・メモリ地点の登録・特別メモリ地点の登録・迂 回メモリ地点の登録・販売店の設定・目的地予約の設定のときには、設定・登録する場所を、 さまざまな方法により地図を呼び出し、表示させることができます。

地図の呼び出し方法を選ぶまでの手順については、各項目の該当ページを参照してください。

● 目的地設定のとき

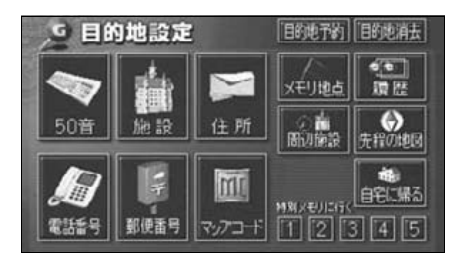

● メモリ地点登録のとき

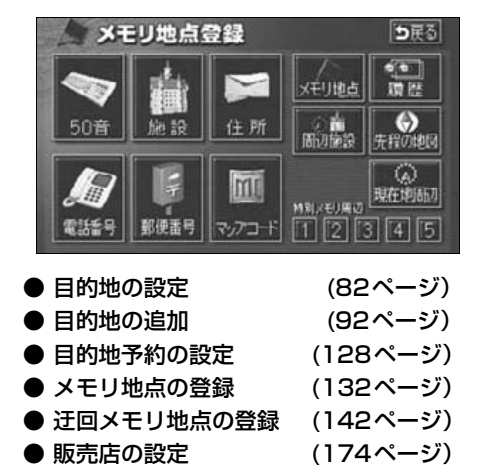

上の画面は、目的地設定/追加・メモリ地点登録のときの画面を代表として記載しています。

表示された画面で、地図の呼び出し方法にタッチして項目を選択します。

● 目的地の追加のとき

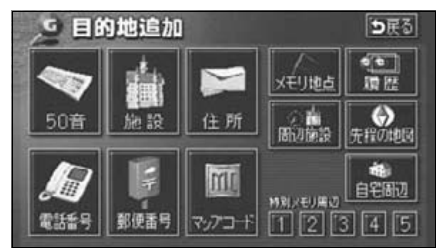

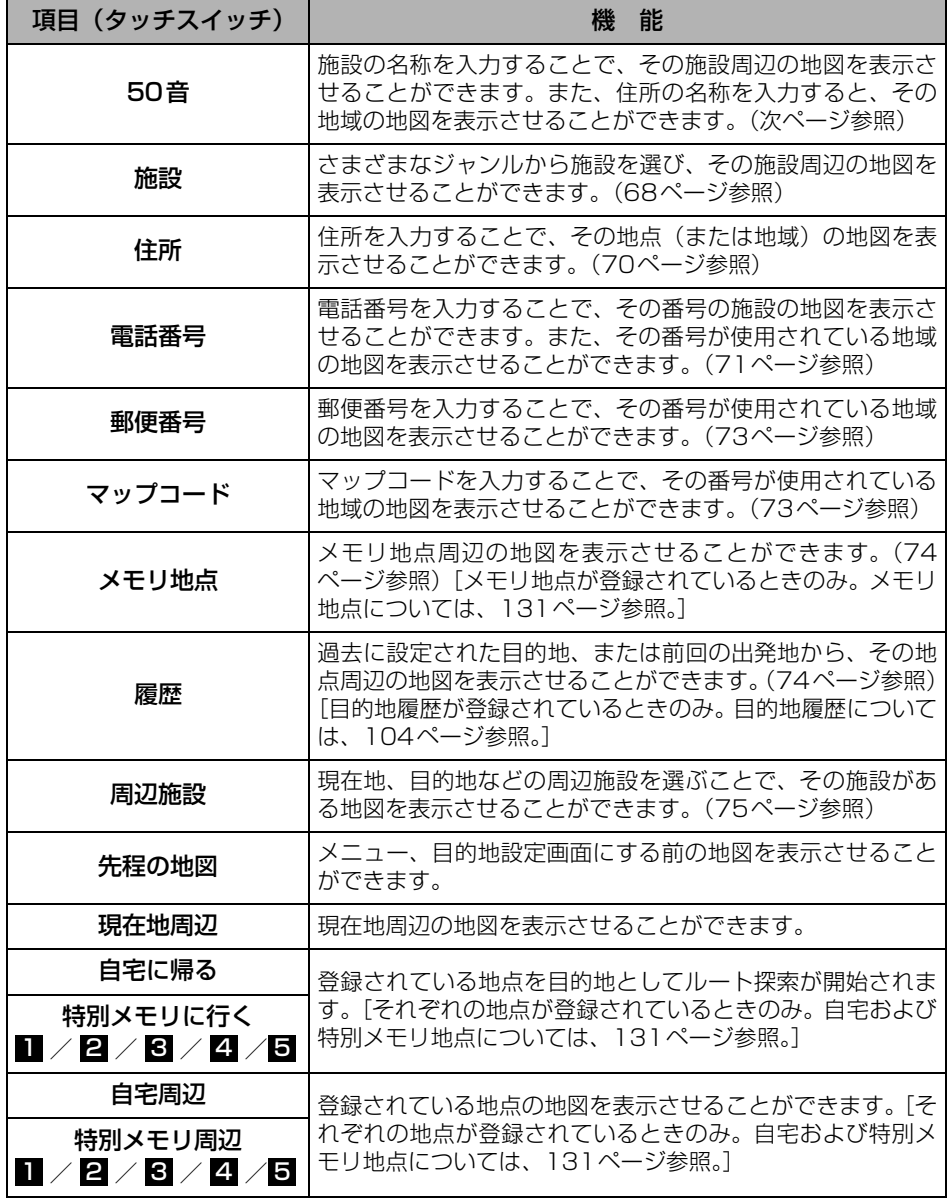

さんじゅう しゅうしゃ

4. 地図の呼び出し方法

#### <span id="page-65-0"></span>50音で地図を呼び出す

部分的にわかっている施設の名称を50音入力し、ジャンル・地域や市区町村名などで候補を 絞り込んで(データリンク絞り込み検索)地図を呼び出すことができます。また、住所の名 称を入力すると、その地域の地図を呼び出すことができます。

候補数が少なくリスト画面にあるときは直接選びます。

- 目的の地点をエリアから絞り込む エリア変更
	- 県別で探す から、都道府県、市区町村の順に絞り込み、リストを呼び出します。
	- 地域で探す から、地方および地域を絞り込み、リストを呼び出します。

#### ● 目的の地点を施設ジャンルから絞り込む ジャンル変更

● ジャンル変更 から、施設ジャンルを絞り込み、リストを呼び出します。

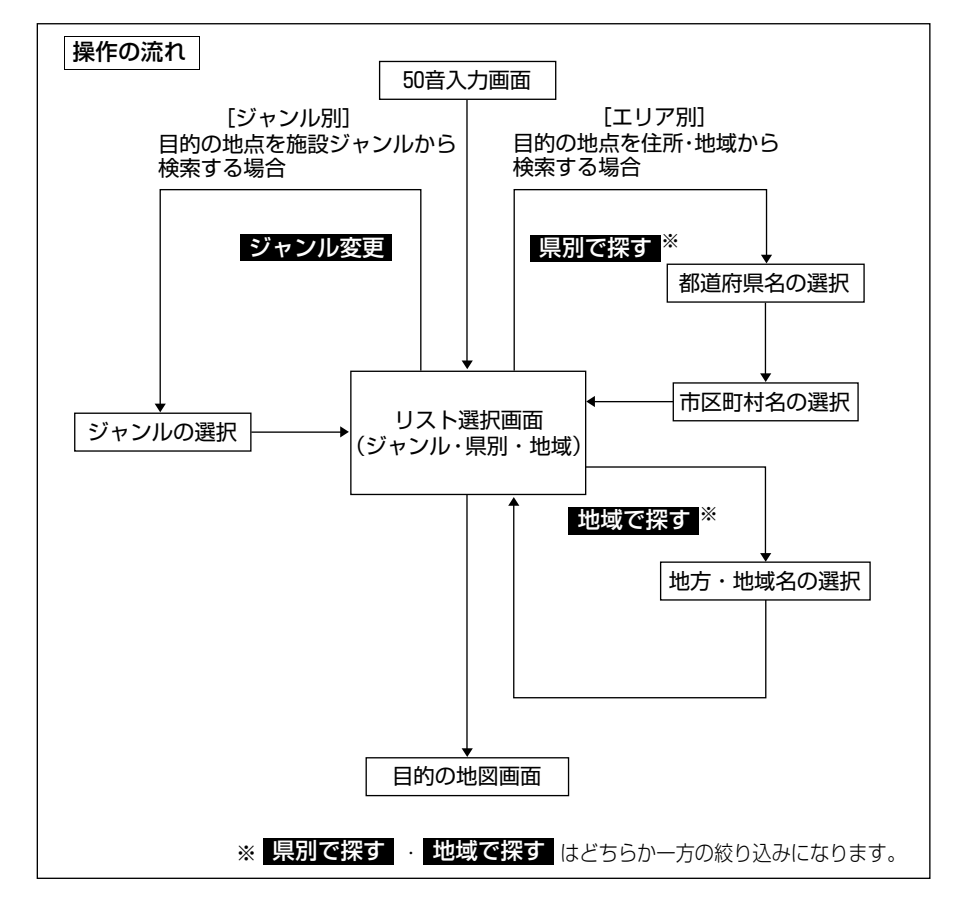

<span id="page-66-0"></span>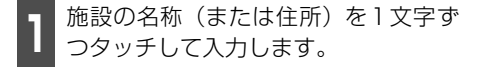

- 12文字まで入力できます。
- 間違えたときは 修正 にタッチすると、1 文字ずつ消去されます。
- 検索先の候補がない文字のタッチスイッ チは色がトーンダウンし、タッチしても入 力できません。
- 1文字ずつタッチするごとに、検索される 施設名称の件数が表示されます。

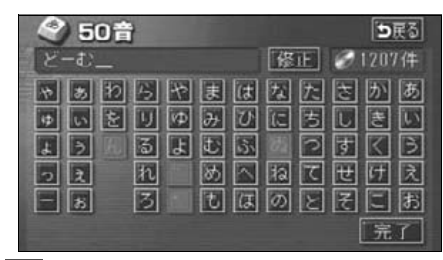

●● <del>1551</del> にタッチすると、その時点で入力<br>● した文字から検索された施設名称の全 国施設リスト画面が表示されます。 完了 にタッチすると、その時点で入力

**<sup>3</sup>** 表示させる施設名称にタッチすると、 地図が表示されます。候補数が多いと きは前ページの |<mark>操作の流れ</mark> | にした がって「エリア別]または「ジャンル 別]で絞り込みます。

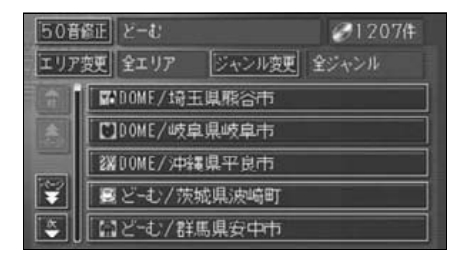

- 全国施設リスト画面に表示させる施設のエ リアを指定するときは エ**リア変**更 に、施 設のジャンルを指定するときは **ジャンル変更** にタッチします。
- 住所を入力したときは、表示させる住所に タッチすると、地図が表示されます。 ▲住所一覧 にタッチすると住所を検索する ことができます。[\(79ページ](#page-80-0)参照)

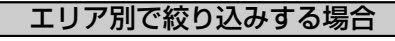

#### 【県別から絞り込むとき】

ヿヿ全国施設リスト画面で、<mark>エリア変更</mark><br>ヿヿ<sub>ヿ</sub>にタッチします。 にタッチします。

**2 県別で探す** にタッチします。

**<sup>3</sup>** 施設のある都道府県(一部市)名にタ チします。

● 全エリア にタッチすると、全国施設リス ト画面(左記 <mark>3</mark> )にもどります。

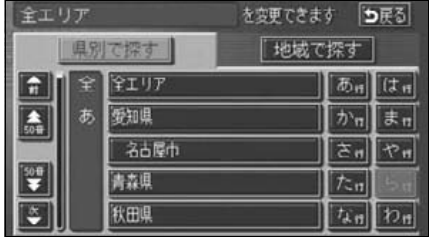

●都道府県指定画面

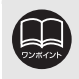

入力中に検索先の候補が5件以下になり、約10秒以上操作しなかったときは、自 動的にその時点で入力した文字から検索された施設名称の全国施設リスト画面が 表示されます。

# 4. 地図の呼び出し方法

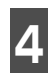

**<sup>4</sup>** 表示させる施設の市区町村名にタッチ します。

● ○○全域 にタッチすると、指定した都道 府県(一部市)別施設リスト画面が表示さ れます。

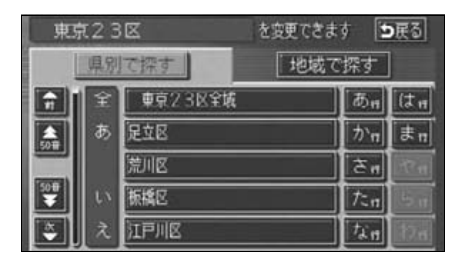

**<sup>5</sup>** 表示させる施設名称にタッチすると、 地図が表示されます。

- 50音修正 にタッチする<u>と</u>、「50音で **地図を呼び出す」**[前ページ](#page-66-0) 1 の画面にも どります。
- ジャンル変更 にタッチすると、施設リ スト画面に表示させる施設のジャンルを 指定することができます。[\(次ページ](#page-68-0)参照)
- 表示された地図については[「呼び出した地](#page-78-0) 図の操作177 ページを参照してくださ い。

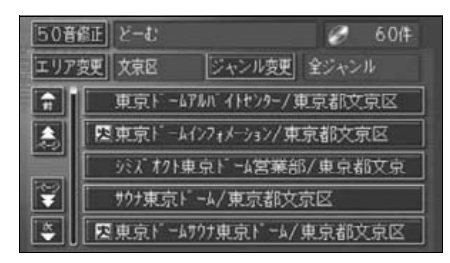

#### 【地域から絞り込むとき】

ヿヿ全国施設リスト画面で、<mark>エリア変更</mark><br>ヿヿ<sub>にタッチします。</sub> にタッチします。

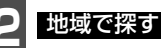

**2 地域で探す** にタッチします。

**3** 施設のある地域名にタッチします。

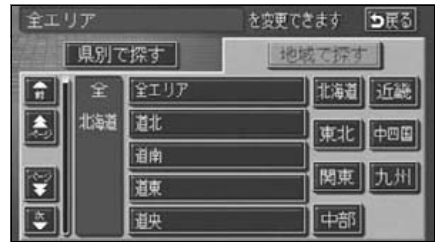

●地域指定画面

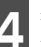

**<sup>4</sup>** 表示させる施設名称にタッチすると、 地図が表示されます。

- 50音修正 にタッチする<u>と</u>、「50音で **地図を呼び出す」**[前ページ](#page-66-0) 1 の画面にも どります。
- <mark>ジャンル変更</mark> にタッチすると、施設リス ト画面に表示させる施設のジャンルを指 定することができます。([次ページ参](#page-68-0)照)
- 表示された地図については[「呼び出した地](#page-78-0) 図の操作177 ページを参照してくださ い。

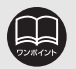

●1エリアの設定になります。

- ●エリアを選択する場合は、<mark>県別で探す</mark> 、または 地域**で探す** のどちらか 1 つ のみの設定になります。また、 <mark>県別で探す</mark> と 地域で探す は最後に設定した エリアが有効になります。
- ●設定したエリアに該当する施設がない場合、リストは表示されません。別のエ リアを設定してください。

<span id="page-68-0"></span>( 施設ジャンル別で絞り込みする場合 )

施設ジャンルの中から絞り込む方法です。目 的の地点の施設でジャンルがわかっている 場合に便利です。候補数が多いときは **エリア変更** による絞り込みで候補数を減 らしてから検索します。

**<sup>1</sup>** 施設リスト画面で、 に ジャンル変更 タッチします。

**<sup>2</sup>** 表示させる施設のジャンルにタッチし ます。

● <mark>全ジャンル</mark> にタッチすると、施設リス ト画面(「50音で地図を呼び出す」[65ペー](#page-66-0) [ジ](#page-66-0) <mark>3</mark> )にもどります。

● ○○全て にタッチすると、 その項目のす べての施設が設定されます。

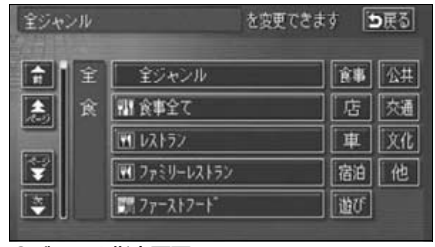

●ジャンル指定画面

- **<sup>3</sup>** 表示させる施設名称にタッチすると、 地図が表示されます。
- 50音修正 にタッチする<u>と</u>、「50音で **地図を呼び出す」**[65ページ](#page-66-0) || の画面にも どります。
- エリア変更 にタッチすると、施設リスト 画面に表示させる施設のエリアを指定す ることができます。
- 表示された地図については[「呼び出した地](#page-78-0) 図の操作」 [77 ページを](#page-78-0)参照してくださ い。

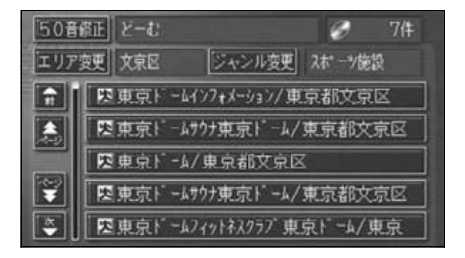

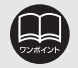

●施設ジャンルの選択は、1 ジャンルの設定になります。また、 ジャンル変更 で 設定後、<mark>エリア変更</mark> でエリア別で絞り込みができます。

- ●設定したジャンルに該当する施設がない場合、リストは表示されません。別の ジャンルを設定してください。
- ●施設によっては、表示された地点が必ずしも正確な所在地となっているとは限 らず、所在地の住所を代表する地点が表示されることがあります。

4. 地図の呼び出し方法

#### <span id="page-69-0"></span>施設で地図を呼び出す

さまざまなジャンルから施設を選択して地図を呼び出すことができます。

#### 施設ジャンル

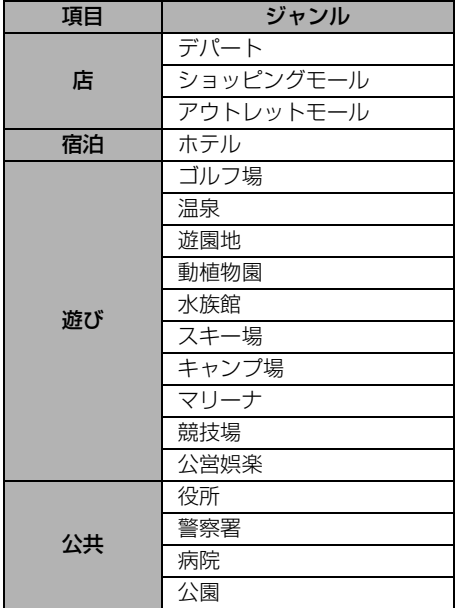

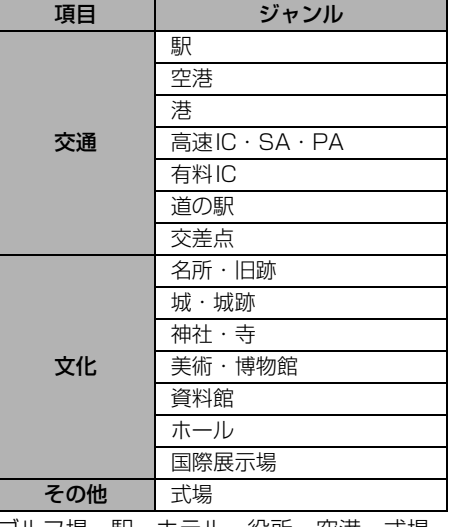

ゴルフ場・駅・ホテル・役所・空港・式場・ 病院以外の項目は、 <mark>その他</mark> にタッチすると 選択できます。

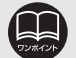

●施設名称の中でも、登録されていない施設があります。その際は、50音、住所、 電話番号もしくは周辺施設による検索で周辺の地図を呼び出すことができま す。([64](#page-65-0)[、70](#page-71-0)[、71](#page-72-0)[、75ページ](#page-76-0)参照)

●高速インターチェンジ (IC)・サービスエリア (SA)・パーキングエリア (PA) は、路線別のリストがあります。

●高速インターチェンジ (IC)・サービスエリア (SA)・パーキングエリア (PA) 以外は、都道府県別のリストがあります。

**●駅、有料インターチェンジ(IC)は、都道府県別のリストのあとに路線別のリ** ストがあります。

●交差点は、都道府県別のリストのあとに市区町村別のリストがあります。

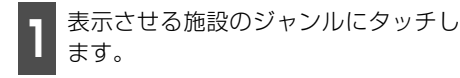

● その他 にタッチするとタッチスイッチ 以外のジャンルが選択できます。

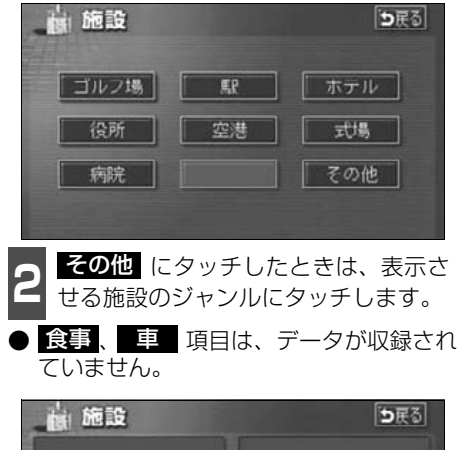

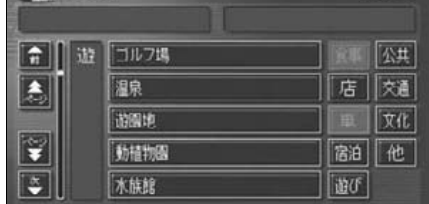

**<sup>3</sup>** 施設のある都道府県名(路線名)にタッ チします。

● さらに市区町村名 (路線名) が表示される ことがあります。このとき、同様に市区町 村名(路線名)にタッチします。

● 施設のジャンルによっては、全国施設リス トがあります。

このとき、全国施設リスト画面から、施設 名称を選び、地図を表示させることができ ます。

全国の○○ にタッチすると、全国施設 リスト画面になり、全国の施設名称が50 音順に表示されます。

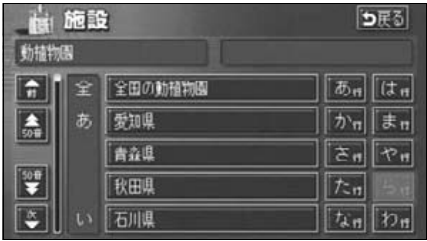

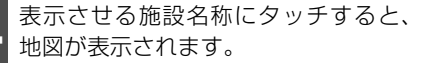

● 表示された地図については[「呼び出した地](#page-78-0) 図の操作」 [77 ページを](#page-78-0)参照してくださ  $\mathcal{L}_{\lambda}$ 

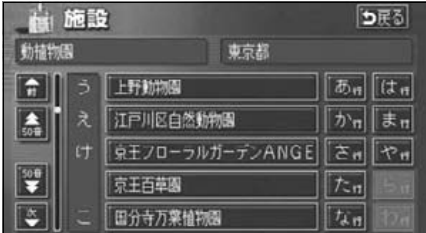

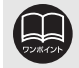

食事 、 車 真目は、データが収録されていませんので、メモリ地点の登録や目 的地設定時には、 食事 、 軍 がトーンダウンして選択できません。

4. 地図の呼び出し方法

### <span id="page-71-0"></span>住所で地図を呼び出す

住所がわかっている場合は、住所から選んで地図を呼び出すことができます。

**<sup>1</sup>** 都道府県名・市区町村名・町名・丁目 (字)の順で、表示させる地名にタッチ します。

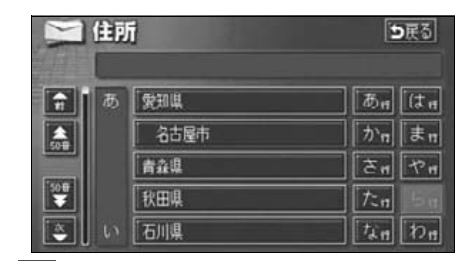

<mark>2</mark> 地名を選んだあと、詳細がわからない<br><mark>2</mark> ときは ○○主要部 にタッチすると、 タッチした地名の広域図が表示されま す。

**3** 「耳にタッチしたあと、<mark>全地情理</mark>(こ<br>3 タッチすると、番地・号数を入力する ことができます。 丁目にタッチしたあと、番地指定に

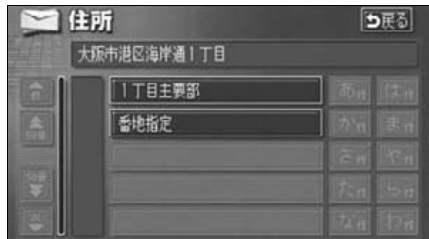

**4 <del>範地指定</del> にタッチしたときは、数字、**<br>4 またはーを1つずつタッチして入力し ます。 番地指定 にタッチしたときは、数字、

● 間違えたときは 【修正】 にタッチすると、 1つずつ消去されます。

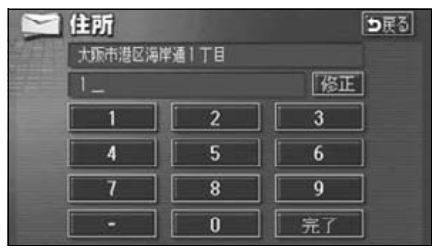

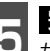

■ こタッチすると、入力した番地<br>■ から検索された地図が表示されます。 完了 にタッチすると、入力した番地

- 表示された地図については[「呼び出した地](#page-78-0) 図の操作」 [77 ページを](#page-78-0)参照してくださ い。
- 入力した番地に該当する住所があるとき は、その住所付近の地図が表示されます。
- 入力した番地に該当する住所がないとき は、その丁目(字)の広域図が表示されま す。 周辺住所 にタッチすると周辺住所 を検索することができます。[\(79ページ](#page-80-1) 参照)

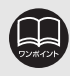

○○主要部 にタッチして表示した地図の場合、 周辺住所 は表示されません。
### 電話番号で地図を呼び出す

電話番号がわかっている場合、電話番号を入力すると、登録されている施設や個人宅(ピン ポイント検索)の場合は周辺の地図をそれ以外はその局番を使用している周辺の地図を呼び 出すことができます。また、メモリ地点に電話番号が設定してある場合 (**[「メモリ地点の電話](#page-141-0)** 番号を入力する1140ページ参照)は、メモリ地点や特別メモリ地点が呼び出せます。

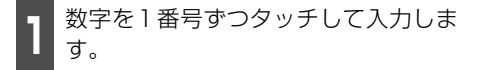

- 市外局番から入力します。
- 間違えたときは 【修正】 にタッチすると、 1番号ずつ消去されます。

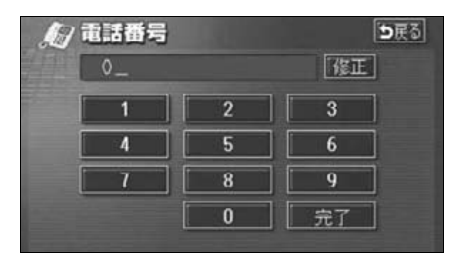

●● 元エ■にタッチすると、入力した番号<br>■ から検索された地図が表示されます。 完了 にタッチすると、入力した番号

- 入力した番号に該当する施設があるとき は、その施設付近の地図が表示されます。
- 表示された地図については[「呼び出した地](#page-78-0) 図の操作177 ページを参照してくださ い。
- 入力した番号に該当する施設がないとき、 または市内局番まで入力したときは、入力 した市外・市内局番が使用されている地域 の地図が表示されます。

▲住所一覧 にタッチすると住所を検索す ることができます。([79ページ参](#page-80-0)照)

- 同じ電話番号で複数の地点があるときは、 施設名称を選ぶ次ページ <mark>3</mark> の画面が表 示されます。
- 地図 DVD-ROM に収録された「個人宅」 の電話番号を入力した場合、名字を入力す る次ページ |4 の画面が表示されます。 (個人宅ピンポイント検索)

●市外局番から入力してください。

- ●市内局番までで検索する場合は、6桁(一部地域は5桁)入力した後、 <mark>元了</mark>(こ タッチします。
- ●局番が変更になった場合は検索できません。また、一部地域では検索できない 場合があります。検索できない場合は、他の方法で地図を呼び出してください。

## 4. 地図の呼び出し方法

- **<sup>3</sup>** 表示させる施設名称にタッチすると、 入力した番号から検索された地図が表 示されます。
- 表示された地図については[「呼び出した地](#page-78-0) 図の操作177 ページを参照してくださ い。

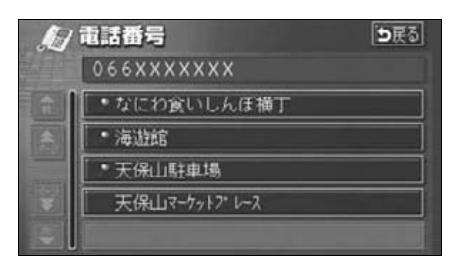

**<sup>4</sup>** 個人宅の名称(名字)を1文字ずつタッ チして入力します。

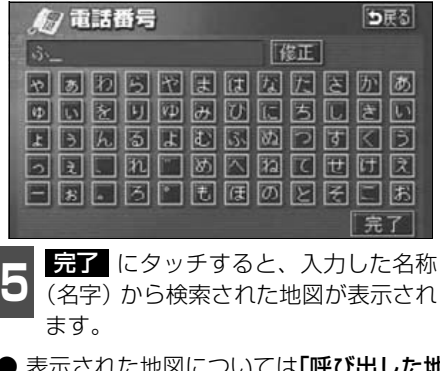

● 表示された地図については[「呼び出した地](#page-78-0) 図の操作」 [77 ページを](#page-78-0)参照してくださ い。

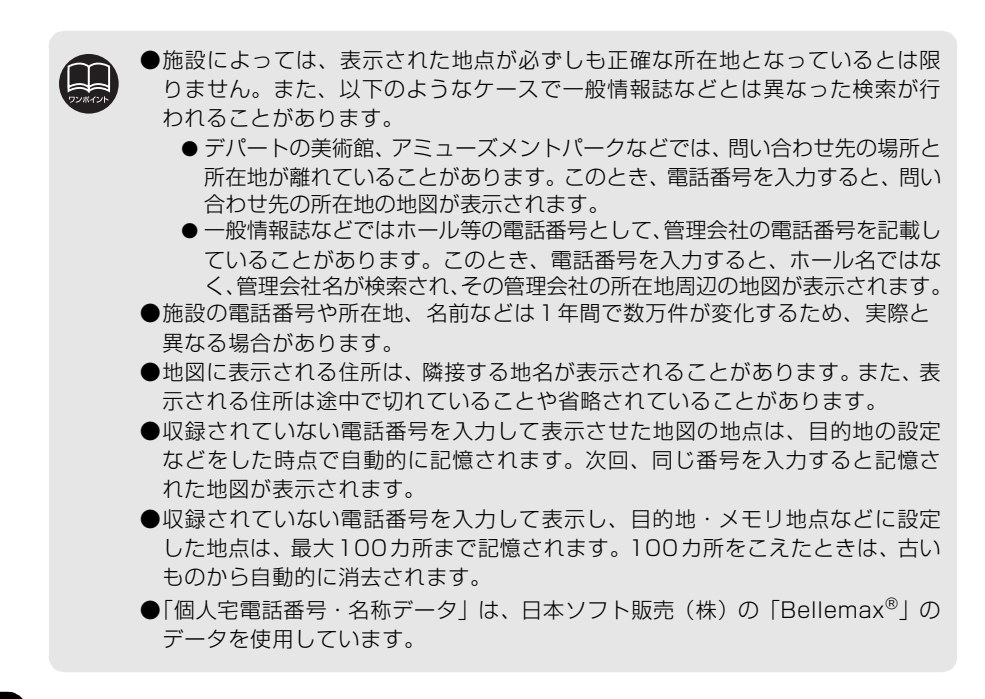

## 郵便番号で地図を呼び出す

郵便番号がわかっている場合は、郵便番号か ら地図を呼び出すことができます。

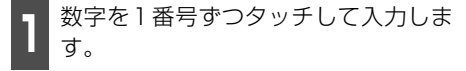

● 間違えたときは 【修正】 にタッチすると、 1番号ずつ消去されます。

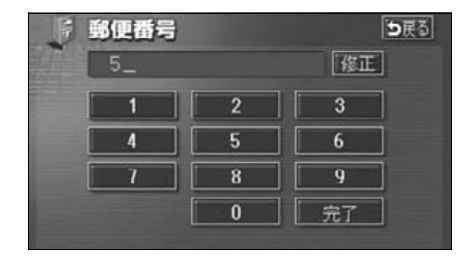

- **2 元1** にタッチすると、入力した郵便<br>▲ 番号から検索された地図が表示されま す。 住所一覧 にタッチすると住所を 検索することができます。([79ページ](#page-80-0) 参照) 完了 にタッチすると、入力した郵便
- 表示された地図については、[「呼び出した](#page-78-0) 地図の操作177 ページを参照してくだ さい。

### マップコードで地図を呼び出す

マップコードから地図を呼び出すことがで きます。

- **<sup>1</sup>** 数字を1番号ずつタッチして入力しま す。
- 間違えたときは 【修正】 にタッチすると、 1番号ずつ消去されます。

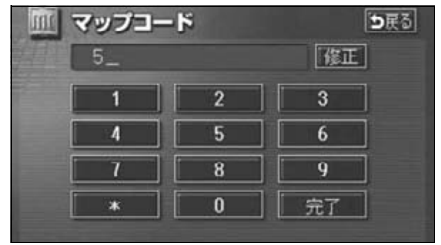

- **2 元エ** にタッチすると、入力したマッ<br>■ プコードから検索された地図が表示さ れます。 完了 にタッチすると、入力したマッ
- 表示された地図については、[「呼び出した](#page-78-0) [地図の操作」](#page-78-0) 77 ページを参照してくだ さい。

●郵便番号は7桁で入力してください。

- ●マップコードとは、日本全国のすべての位置を数字としてコード化し、6~10 桁の番号(標準マップコードの場合)でその場所を特定することができるもの です。従来は、住所などを使って、場所を特定していましたが、住所では特定 できないところ (景勝地や山、川、海など) もマップコードで位置を特定する ことができるようになります。
- ●標準マップコード(6~10桁)の後に\*を入力し、高分解能マップコード(1 ~2桁)を入力することで、より詳細な位置を特定することができます。
- ●マップコードについては、次のホームページで紹介されていますので、そちら をご覧ください。

http://www.e-mapcode.com

- ●マップコードは、メモリ地点・迂回メモリ地点を登録すると、修正画面の位置 の名称の下に表示されます。
	- メモリ地点…[133ページ](#page-134-0)参照
	- 迂回メモリ地点[…144ページ参](#page-145-0)照
- ●「マップコード」は、株式会社デンソーの登録商標です。

4. 地図の呼び出し方法

## メモリ地点で地図を呼び出す

メモリ地点をあらかじめいくつか登録して おけば([「メモリ地点の登録」](#page-133-0) 132 ページ参 照)、メモリ地点から地図を呼び出すことが できます。

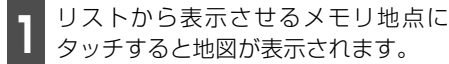

● 表示された地図については、[「呼び出した](#page-78-0) 地図の操作177 ページを参照してくだ さい。

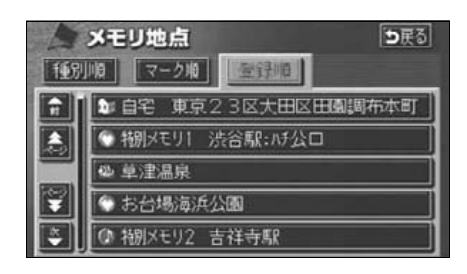

## 履歴で地図を呼び出す

以前に設定した目的地を最新99件まで自動 的に記憶(ラストゴールメモリー)し、簡単 に同じ地点の地図を呼び出すことができま す。

- **<sup>1</sup>** リストから表示させる目的地履歴に タッチすると地図が表示されます。
- 前回出発地 にタッチすると、前回、ルー ト案内をした出発地の地図が表示されま す。(ラストスタートメモリー)
- 表示された地図については、[「呼び出した](#page-78-0) 地図の操作177 ページを参照してくだ さい。

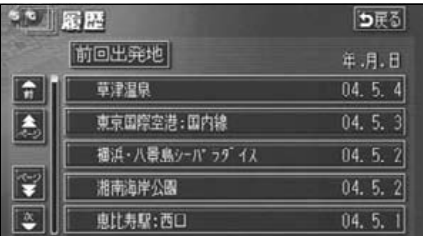

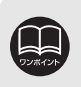

●目的地履歴には、以前、目的地に設定した日付が表示されます。 ●自宅および特別メモリ地点は、目的地履歴に記憶されません。 ●目的地履歴を消去するには、「目的地履歴(ラストゴールメモリー)の消去1104 [ページを](#page-105-0)参照してください。

### 周辺施設で地図を呼び出す

現在地や目的地(目的地設定時)周辺の施設付近から地図を呼び出すことができます。

**1** 施設のジャンルにタッチします。

- 5つまで選択することができます。
- 間違えたときは、選択解除 にタッチす ると1つずつ解除されます。
- すでに選んだ施設にタッチすると、選んだ 施設が解除されます。
- エリアを指定 [\(次ページ\)](#page-77-0)していないとき は、先程の地図のリストが表示されます。

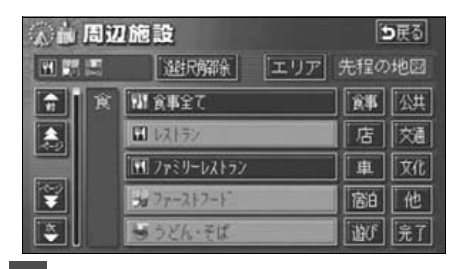

2 <mark>最了</mark> にタッチします。

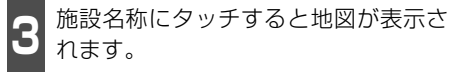

- 距離順 、種類順 、または **ルート沿い考慮** にタッチするとリスト を切り替えることができます。([「周辺の施](#page-60-0) 設を検索する159 ページ、または[「ルー](#page-61-0) [トを考慮したリストを表示する」](#page-61-0) 60 ペー [ジ](#page-61-0)を参照してください。)
- 表示された地図については、[「呼び出した](#page-78-0) [地図の操作」](#page-78-0) 77 ページを参照してくだ さい。

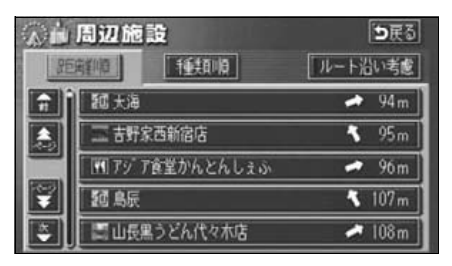

## 4. 地図の呼び出し方法

<span id="page-77-0"></span>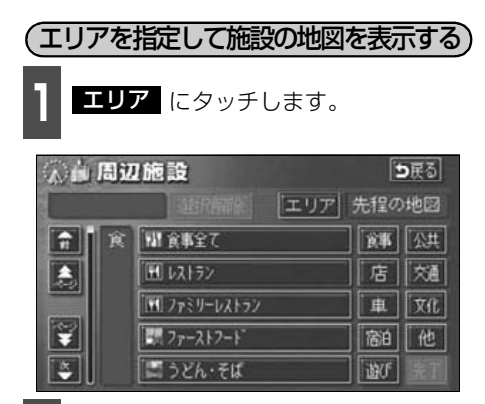

**<sup>2</sup>** 周辺施設を表示させたい地域にタッチ します。

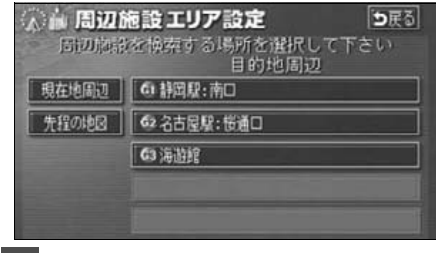

<mark>3</mark> セット にタッチします。

● 企にタッチして地図を移動することがで きます。

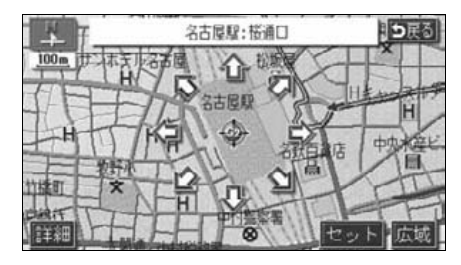

**4** 施設ジャンルにタッチします。

- 5つまで選択することができます。
- 間違えたときは、 選択解除(にタッチす ると1つずつ解除されます。
- すでに選んだ施設にタッチすると、選んだ 施設が解除されます。

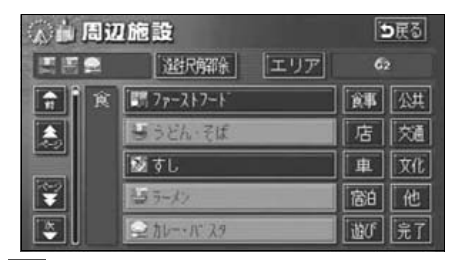

**5 品了** にタッチします。

**<sup>6</sup>** 施設名にタッチすると、地図が表示さ れます。

- 距離順 、種類順 、または **ルート沿い考慮**(にタッチするとリスト を切り替えることができます。([「周辺の施](#page-60-0) [設を検索する」](#page-60-0) 59 ページ、または[「ルー](#page-61-0) [トを考慮したリストを表示する」](#page-61-0) 60 ペー [ジ](#page-61-0)を参照してください。)
- 表示された地図については、[「呼び出した](#page-78-0) [地図の操作」](#page-78-0)[次ページ](#page-78-0)を参照してくださ い。

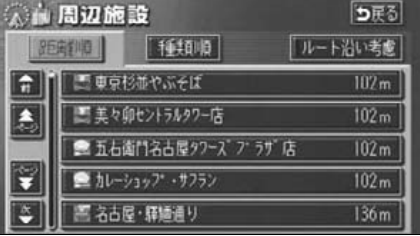

#### <span id="page-78-1"></span>基本操作

# <span id="page-78-0"></span>5. 呼び出した地図の操作

地図を呼び出すと、ピンポイントで検索できた地図、またはピンポイントで検索できない地 図(周辺)のどちらかが表示されます。これらの呼び出した地図からさらに検索などをする ことができます。

### 表示した地図の操作

ピンポイントで地図を表示するには次の条 件になります。

- ①「50音で地図を呼び出す」で施設名称を 入力したとき
- ②「施設で地図を呼び出す」とき
- 3)「雷話番号で地図を呼び出す」で該当 する施設のとき
- ④「周辺施設で地図を呼び出す」とき

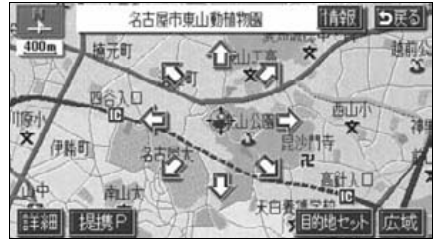

●ピンポイントで検索できたとき

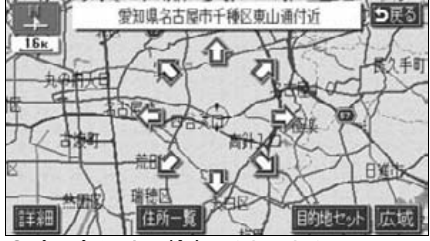

●ピンポイントで検索できないとき

呼び出した地図から次の操作ができます。

<ピンポイントで検索できたとき>

■位置の変更

にタッチして位置を変更します。

■施設内容の表示 左記①~④の条件で表示した施設情報を表 示します。

#### ■提携駐車場の検索

左記①~④の条件で表示した施設の提携駐 車場を検索します。

#### <ピンポイントで検索できないとき>

#### ■位置の変更

にタッチして位置を変更します。

#### ■周辺の住所検索

呼び出した地図周辺(ピンポイントで該当し ない)の住所から検索します。

- ●「50 音で地図を呼び出す」で住所を入力 したときは 住所一覧 が表示されます。
- ●「電話番号で地図を呼び出す」から呼び出 したときは 住所一覧 が表示されます。
- ●「郵便番号で地図を呼び出す」から呼び出 したときは 住所一覧 が表示されます。
- ●「住所で地図を呼び出す」および 【住所一覧 から番地入力で検索できないときは 周辺住所 が表示されます。

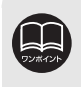

ピンポイント検索した施設に情報があるときは、<mark>情報</mark> が表示されます。また、呼 び出した地図に ジマークが表示されたときは、詳細な情報を表示することができ ます。

# 5. 呼び出した地図の操作

## 位置の変更

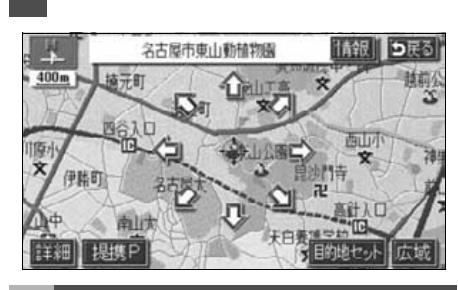

**1** にタッチして地図を動かします。

## 施設内容の表示

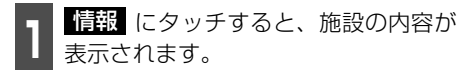

● スポットインフォメーションガイドの施 設(情報付き施設)が検索されたときの操 作は、[「ブラウザ画面を操作する」](#page-179-0) 178 [ページを](#page-179-0)参照してください。

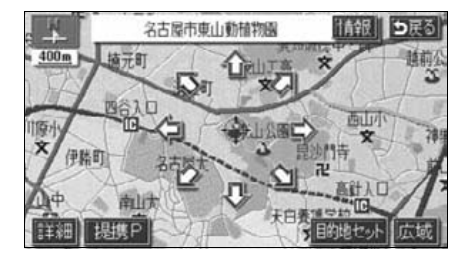

## 提携駐車場の検索

検索した施設(デパート・ホテルなど)と提 携している駐車場を表示させることができ ます。

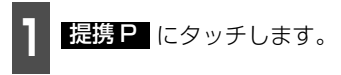

● 距離順にリストが表示されます。

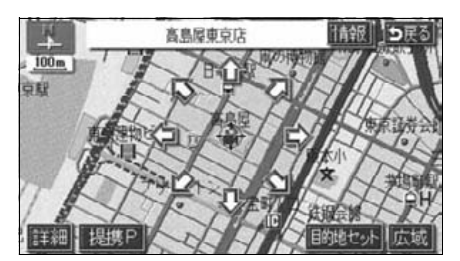

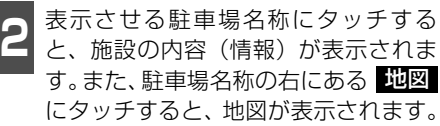

● スポットインフォメーションガイドの施 設(情報付き施設)が検索されたときの操 作は、[「ブラウザ画面を操作する」](#page-179-0) 178 [ページ](#page-179-0)を参照してください。

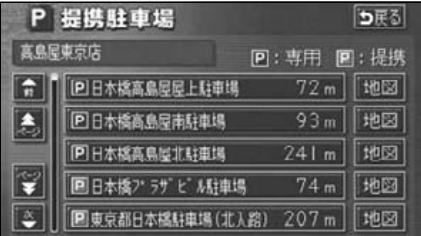

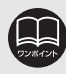

●施設の内容を表示させることができるのは[、前ページの](#page-78-0)①・②・③・④の方法 で、地図を呼び出したときのみです。

- ●施設によっては、内容が表示されない施設もあります。
- ●提携駐車場を表示させることができるのは、前ページの①・②・③・④の方法 で、地図を呼び出したときのみです。また、<mark>提携:</mark> が表示されても検索できな い場合があります。
- ●提携駐車場は車両情報の設定[\(113ページ](#page-114-0)参照)によって検索される駐車場が 異なります。

## 住所の検索

<span id="page-80-0"></span>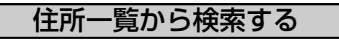

- ■「50音で地図を呼び出す」から住所 を入力したとき。
- ■「郵便番号で地図を呼び出す」から検 索したとき。
- ■「電話番号で地図を呼び出す」から施 設が検索できなかったとき。

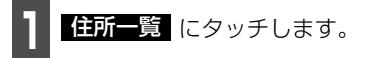

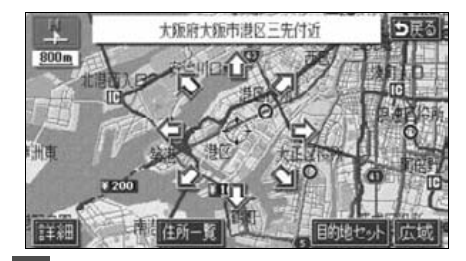

**<sup>2</sup>** 表示させる住所にタッチすると、地図 が表示されます。

- 詳細がわからないときは、○○**主要部** にタッチすると、タッチした地名の広域図 が表示されます。
- 住所一覧 から番地を入力して検索でき ないときは <mark>周辺住所</mark> が表示されます。

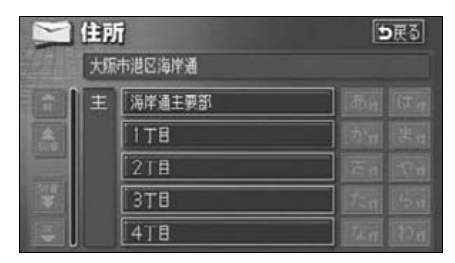

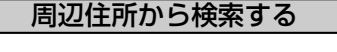

- ■「住所で地図を呼び出す」から番地入 力で検索できないとき。
- ■左記の 住所一覧 から番地を入力して 検索できないとき。

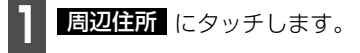

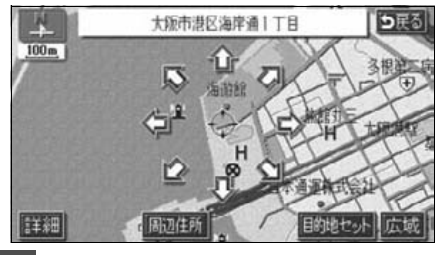

**<sup>2</sup>** 表示させる住所にタッチすると、地図 が表示されます。

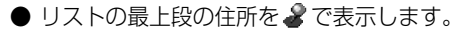

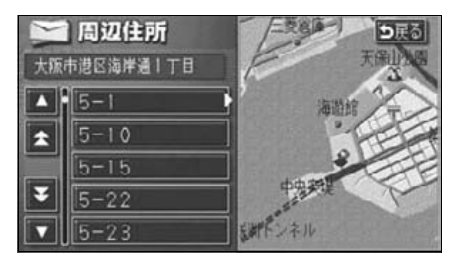

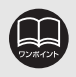

○○主要部 にタッチして表示した地図の場合、 周辺住所 は表示されません。

#### ナビゲーション案内

# 目的地設定・ルート探索について

目的地や目的地の追加、ルート探索の条件などを設定して目的地へ案内するまでのルート探 索の流れを説明します。

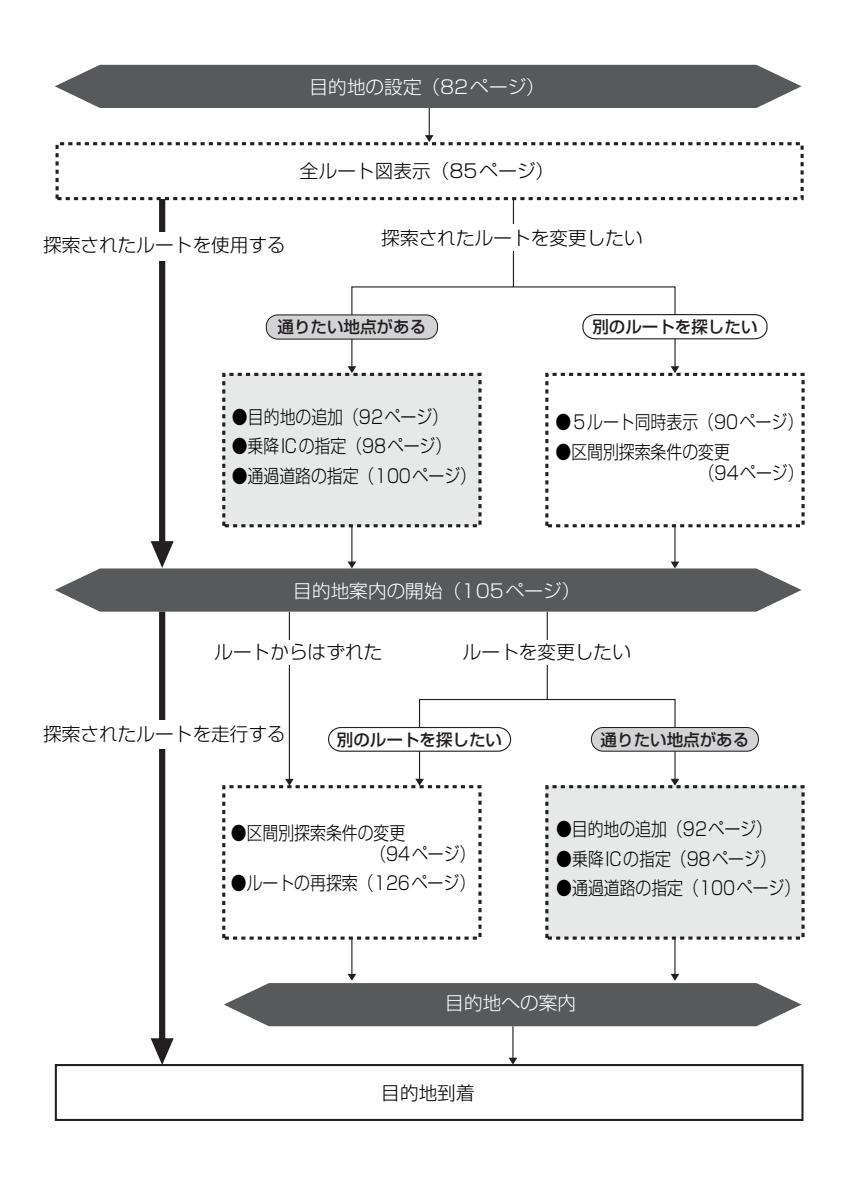

## 2. 目的地を設定してルート探索

目的地案内(ルート案内)を行うには、目的地を設定することから始めます。

目的地を設定するには以下の方法があります。

● ワンタッチで設定

● 登録地点(自宅、特別メモリ地点)から設定

- 地図の呼び出し方法から設定
- 目的地予約から設定

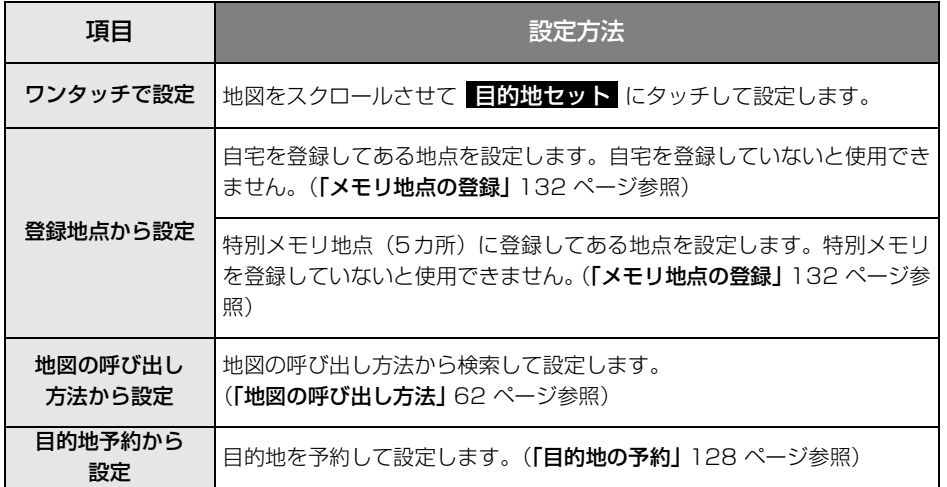

目的地を設定すると、自動的に推奨ルートの探索が始まります。

推奨ルート以外のルートや目的地を追加したり、インターチェンジ・通過道路を設定すると きは、ルート探索後に設定します。

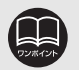

●目的地を設定する場合は800mスケール図以下の詳細な地図で設定してくださ い。

●目的地を設定した地図の地点は、自動的に記憶(最大99カ所まで)され、目的 地の設定のときなどに、地図を呼び出すことができます。99カ所をこえたとき は、古いものから自動的に消去されますが、不要な目的地は消去することもで きます。([「目的地履歴\(ラストゴールメモリー\)の消去」](#page-105-1) 104 ページ参照)

# 2. 目的地を設定してルート探索

## <span id="page-83-0"></span>目的地の設定

ワンタッチで設定する

<span id="page-83-1"></span>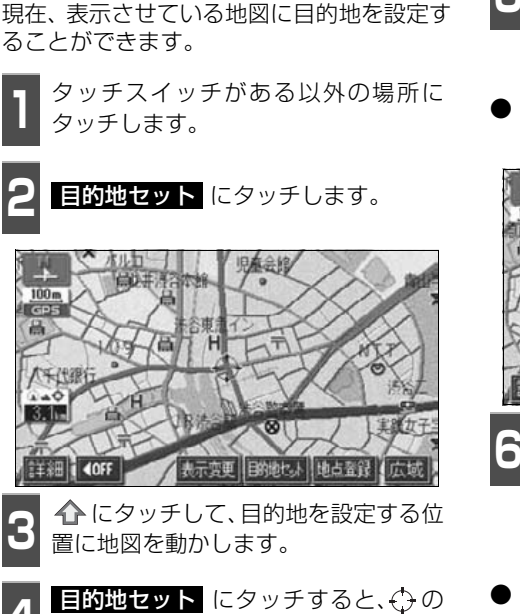

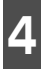

▲ <mark>上的地セット</mark> にタッチすると、<del>()</del> の<br>◆ 位置に目的地が ● マークで表示され、 ルート探索が開始されます。

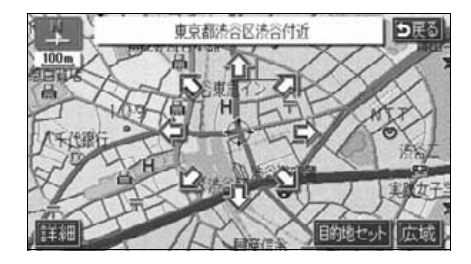

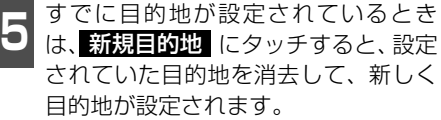

● 追加目的地 にタッチすると、目的地が追 加されます。

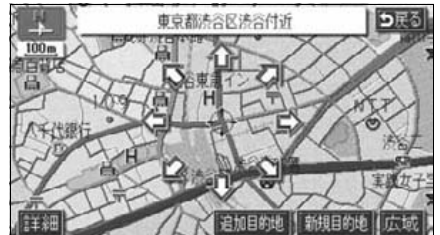

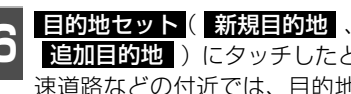

- **6 目的地セット( 新規目的地**<br>6 追加目的地 )にタッチしたとき、高 速道路などの付近では、目的地を設定 する道路の種類を選ぶ画面が表示され ることがあります。
- <mark>設定する</mark> 、または <mark>他の道路</mark> にタッチ して、目的地を設定する道路の種類を選び ます。

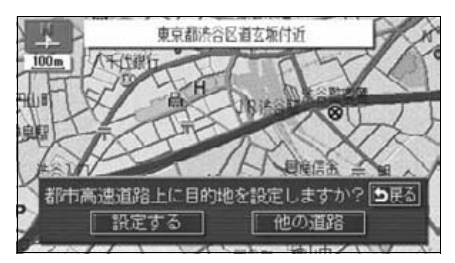

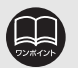

- ●800mスケール図より広域な地図を表示させていたときは、800mスケール図 に切り替わります。
- ●すでに目的地が設定されているときにワンタッチで追加した目的地は、一番手 前の目的地になります。

<span id="page-84-0"></span>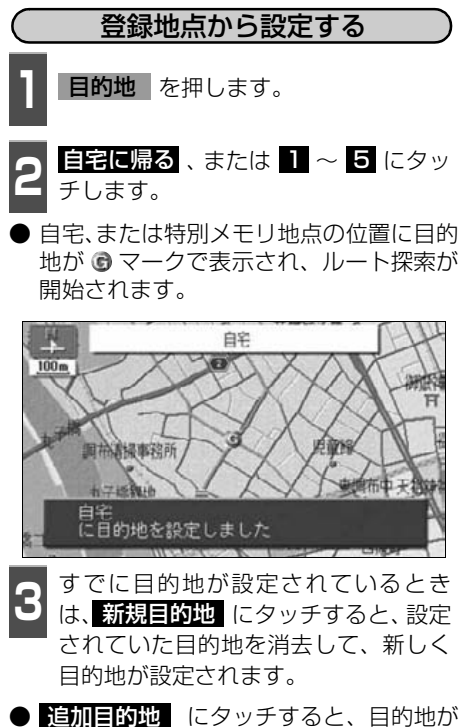

● 追加目的地 にタッチすると、目的地が 追加されます。(「目的地の追加192 ペー [ジ](#page-93-0) <mark>4</mark> ~ <mark>7</mark> 参照)

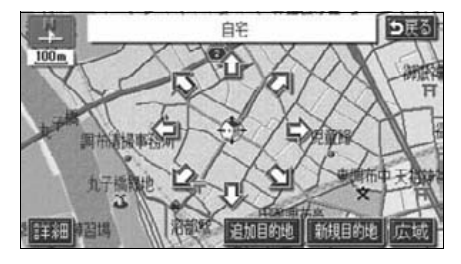

# <span id="page-84-1"></span>2000年 **1月 目的地|**を押します。<br>-地図の呼び出し方法から設定する

- ●● 地図の呼び出し方法を選び、目的地を<br>■ 設定する地点の地図を表示させます。
- ●「地図の呼び出し方法」、「呼び出した地図 の操作」([62](#page-63-0)[,77ページ](#page-78-1)参照)

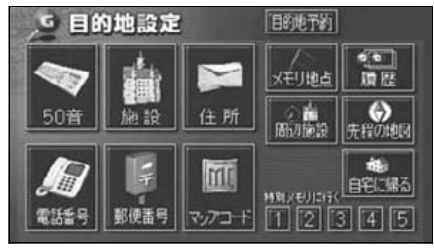

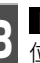

**3 星的地セット** にタッチすると、⇔の<br>**3** 位置に目的地が ● マークで表示され、 ルート探索が開始されます。 目的地セット にタッチすると、⇔の

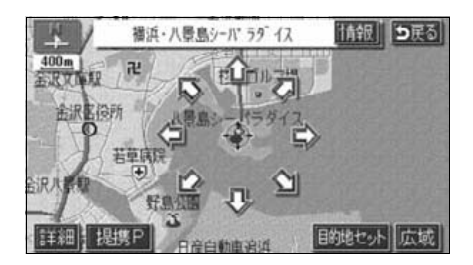

ナビゲーション案内

## 2. 目的地を設定してルート探索

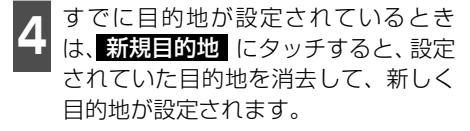

● 追加目的地 にタッチすると、目的地が 追加されます。(以降の設定方法は[「目的](#page-93-0) **地の追加]** [92 ページ](#page-93-0) 4 ~ <mark>7</mark> を参照し てください。)

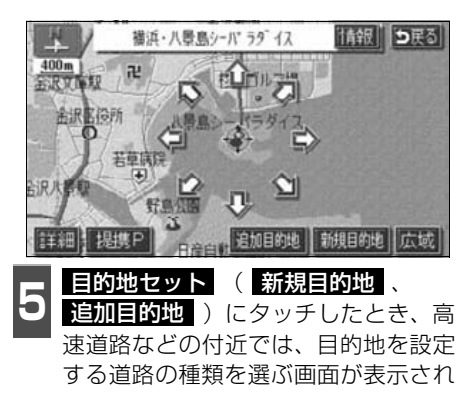

● 設定する 、または 他の道路 にタッチ して、目的地を設定する道路の種類を選び ることがあります。

ます。

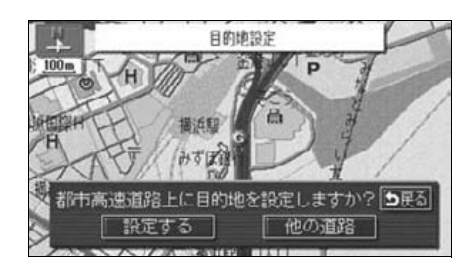

## ルート探索

目的地を設定すると自動でルート探索を開 始します。

- ●ルート探索中に、ほかの画面に切り替えて も探索は続けられています。
- 目的地までの距離が近すぎるときは、ルー トは表示されません。
- ルート探索が終了すると、全ルート図表示 画面(現在地から目的地までの全体ルー ト)になります。

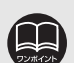

●ルートの探索は、原則として道 幅が5.5m以上の道路のみを対 象としています。ただし、目的 地や出発地の周辺は、5.5m 未 満の細街路(次ページ参照)を 探索することがあります。 ●高速道路や有料道路のイン

ターチェンジ(IC)・サービス エリア(SA)・パーキングエリ ア(PA)内などでルート探索 が行われると、その周辺の一般 道から開始するルートが探索 されることがあります。このと きは、ルートの再探索([126](#page-127-0) [ページ](#page-127-0)参照)を行ってくださ  $\left\{ \cdot \right\}$ 

## <span id="page-86-0"></span>全ルート図表示

ルート探索が終了すると、全ルート図表示画 面になります。

● 全ルート図が表示されたあと、 NAVI を 押したとき、または走行して約3秒以上操 作しなかったときは、自動的に目的地案内 が開始されます。

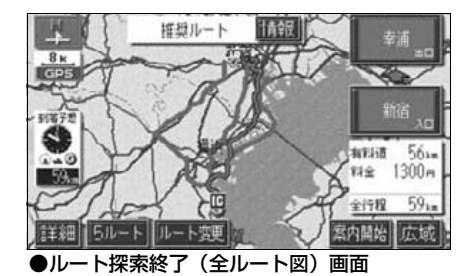

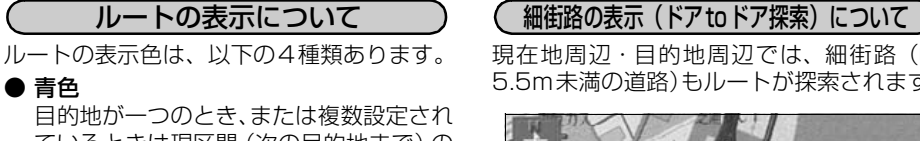

ているときは現区間(次の目的地まで)の 表示

● 白色

目的地が複数設定されているときの現区 間(次の目的地まで)以外の表示

● 水色

細街路の表示(右記)

● 橙色

季節規制区間の表示([88ページ](#page-89-0))

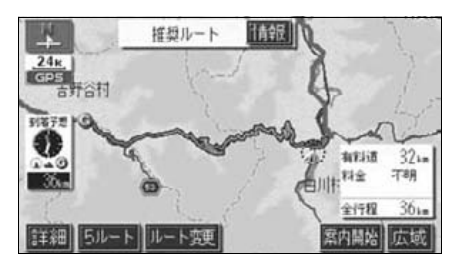

現在地周辺・目的地周辺では、細街路(幅 5.5m未満の道路)もルートが探索されます。

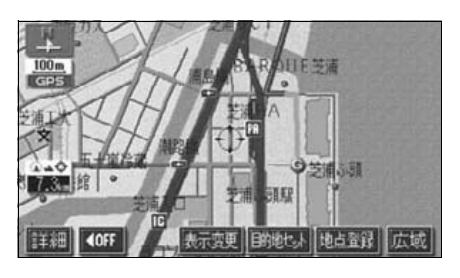

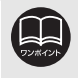

細街路では、音声案内と画面表示(交差点案内など)による目的地案内はされま せん。また、交通規制(一方通行など)により、通行できないルートが探索され ることがあります。必ず、実際の交通規制にしたがってください。

ナビゲーション案内

## 2. 目的地を設定してルート探索

## 全ルート図の表示・タッチスイッチについて

全ルート図では、現在地から目的地までの到着予想時間や距離などが表示されます。また、画 面のタッチスイッチから探索されたルートを変更したり、案内の情報を表示することができ ます。

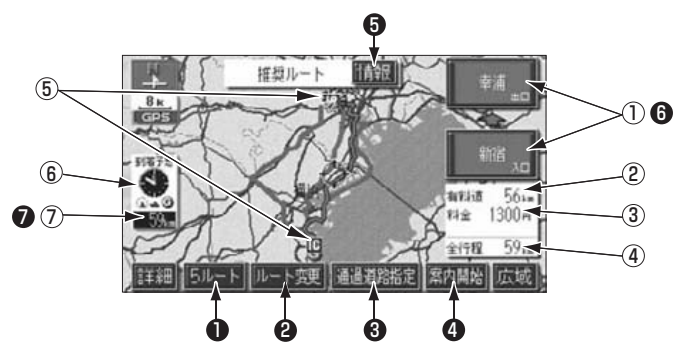

#### ■ 表示について

#### 最終目的地までの表示になります。

①インターチェンジ(IC)名称表示 有料道路を通るときは、一番最初に入るイ ンターチェンジ (IC) の名称が下に、一番 最後に出るインターチェンジ (IC) の名称 が上に表示されます。

#### ②有料道路距離表示

目的地までに通るすべての有料道路の距 離が表示されます。

#### ③料金案内

目的地までに通るすべての有料道路の料 金が表示されます

#### ④距離表示

目的地(複数のときは最終目的地)までの 距離が表示されます。

#### ⑤ICマーク

有料道路を通るときは、一番最初に入るIC と、一番最後に出るICの位置に表示されま す。

#### ⑥到着予想時刻表示

目的地への到着予想時刻が表示されます。

#### ⑦残距離表示

目的地まで、表示されているルートを通っ ての距離が表示されます。(目的地案内開 始後でルートからはずれたときは、目的地 までの直線距離が表示されます。)

■ タッチスイッチについて

全ルート図表示画面で、タッチスイッチにタッチすると、次のことができます。

#### ① 5ルート

別のルートを表示させ、選ぶことができ ます。[\(90ページ参](#page-91-0)照)

#### 2 ルート変更

ルート変更の画面を表示して、探索条件 の変更をすることができます。[\(91ペー](#page-92-0) [ジ参](#page-92-0)照)

#### ③ 通過道路指定

地図にタッチすると表示されます。 通過道路指定 にタッチすると通過道路 が指定できます。([100ページ](#page-101-0)参照)

#### ④ 案内開始

(目的地案内開始後は、<mark>案内に戻る</mark>) 目的地案内、またはデモンストレーショ ンを開始させることができます。([105](#page-106-1) [ページ](#page-106-1)参照)目的地案内開始後は、現在 地画面にもどります。

#### ⑤ 情報

ルート情報(案内道路情報)を表示させる ことができます。[\(89ページ](#page-90-0)参照)

#### **❺** インターチェンジ(IC)名称

インターチェンジ(IC)名称表示にタッ チすると、表示されている乗降インター チェンジ(IC)を指定(すでに指定され ている場合は変更)することができます。 [\(98ページ](#page-99-0)参照)

#### 残距離表示 ⑦

目的地が2カ所以上設定されているとき は、残距離表示にタッチすると、表示され る目的地を切り替えることができます。 [\(120ページ参](#page-121-0)照)

- ●到着予想時刻は設定した平均車速 ([111 ページ参](#page-112-0)照)から計算しているため、 走行条件などにより、多少の誤差が生じることがあります。
- ●交通規制(常時進入禁止、時間による進入禁止など)区間を通らないと目的地 に行けないようなときは、ルート上の規制箇所に いわまえされることがありま す。

●地図DVD-ROMには中央分離帯の情報が収録されていないものがあります。そ のため、探索されるルートは中央分離帯を考慮したものではないことがありま す。

- ●目的地案内開始後にも全ルート図を表示させることができます。([120ページ参](#page-121-1) 照)
- ●探索されるルートは目的地周辺までの参考ルートです。必ずしも最短ルート・早 く行けるルート・渋滞していないルートではありません。
- ●料金は設定した車両情報([113ページ参](#page-114-1)照)から計算していますが、通行料金 の変更などにより、実際の料金と異なることがあります。
- ●高速道路上に目的地を設定したとき、および高速道路走行中にルートを変更し たときは、料金案内は行いません。
- ●次のときは、5ルートを表示させることはできません。
	- 目的地が2カ所以上設定されているとき。
	- 乗降インターチェンジ (IC)・通過道路が指定されているとき。
	- 目的地案内が開始されたあと。

ー キャンプ

## 2. 目的地を設定してルート探索

### <span id="page-89-0"></span>季節規制区間の表示・回避

長期間に渡り規制される区間(冬期通行止め になる道路など)を含むルートが探索された ときは、全ルート図表示画面にルートが橙色 で表示されます。

このとき、画面にメッセージを表示させるこ とができます。

● 地図DVD-ROMに情報のない規制区間で は、ルートの色はかわらず、メッセージも は、ルーキの出はカカフォ、バッとコンロートは細層5ル−ドルート鏈<br>表示されません。 ● ● ● ●季節規制区間表示

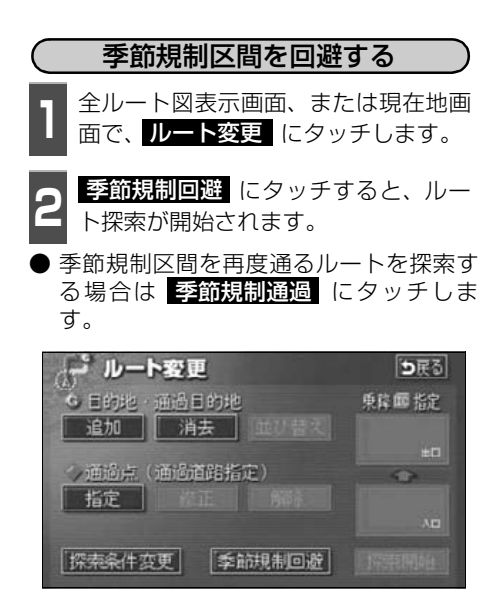

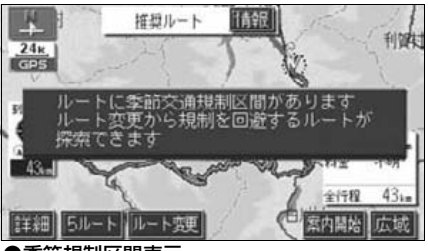

季節規制区間メッセージ表示を設定する

季節規制区間を含むルートが探索されたと きに表示されるメッセージをON(表示する) にするか、OFF(表示しない)にするか、選 ぶことができます。

**1 メニュー画面で、<mark>各種設定</mark> にタッチ**<br>- します。 します。

2 <sup>李節規制メッセージ表示の する 、ま<br>2 たは しない にタッチします。</sup> 季節規制メッセージ表示の する 、ま

● タッチしたタッチスイッチの色が明るく なります。

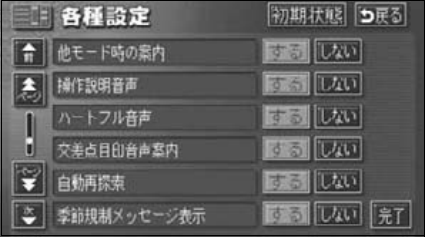

こつ <mark>最了</mark> にタッチします。

● <mark>季節規制回避</mark> (または <mark>季節規制通過</mark> )は、季節規制区間を通るルートが 探索されたときのみ表示されます。 ●規制区間を通らないと目的地などに行けないようなときは、 <mark>季節規制回避</mark> に タッチしても、規制区間を利用するルートが探索されることがあります。 ● <mark>初期状態</mark> にタッチすると、すべての各種設定の項目が初期設定の状態にもど ります。

## <span id="page-90-0"></span>ルート情報(案内道路情報)の表示

目的地までのルートを、設定した地点、乗降インターチェンジ、道路の種類別などに区分し、 区間の距離、高速道路などの料金または乗降インターチェンジの通過予想時刻を一覧で表示 することができます。また、出発した地点・目的地などの周辺地図を表示することもできます。

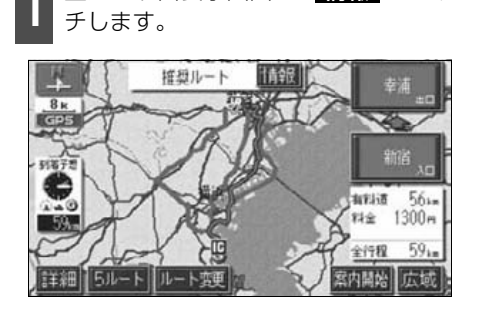

全ルート図表示画面で、情報 にタッ

- **情報 にタッ ── 早降インターチェンジ・ジャンクショ**<br>- フ・目的地・通過道路・道路の種別の 変わり目でルート情報を分割して表示 します。
	- 分割されたそれぞれのルート情報は、道路 名称・距離・有料道路の料金・分割された 地点への通過予想時刻が表示されます。

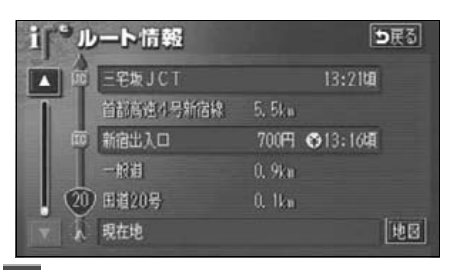

• 1988 にタッチすると、設定したそれ<br>→ <mark>それの地点の地図が表示されます。</mark> 地図 にタッチすると、設定したそれ

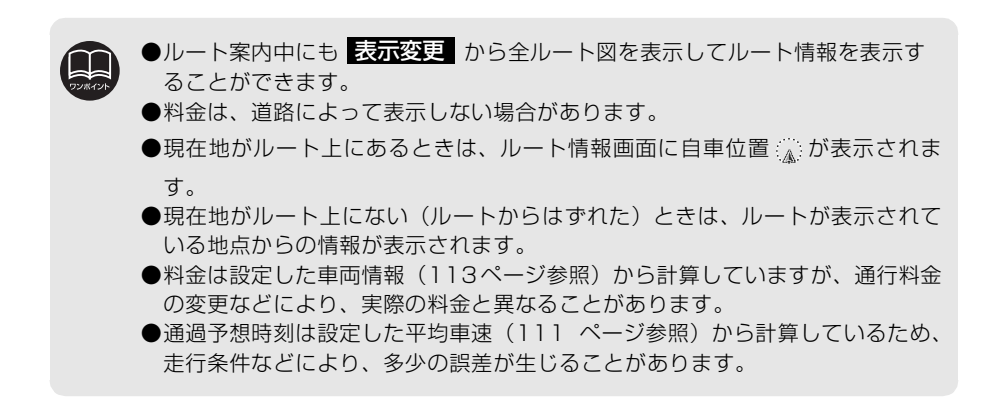

## 2. 目的地を設定してルート探索

## <span id="page-91-0"></span>5ルート同時表示(5ルート探索機能)

目的地を設定すると推奨ルートが探索され、現在地から目的地までの全ルート図が表示され ます。推奨ルート以外に有料道路優先ルート、一般道路優先ルート、距離優先ルート、別ルー トの合計5ルートを同時表示させて選ぶことができます。探索が終了したルートから次々と 表示されます。

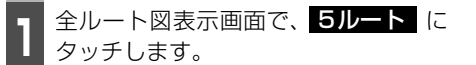

● 5つのルートが色分けされて表示されます。

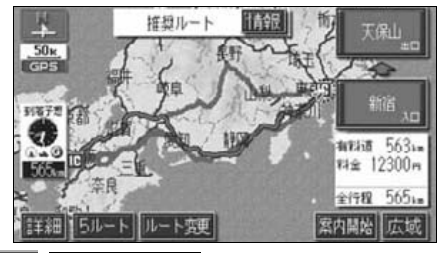

- 2 全行程 覧表 にタッチすると、5つ<br>2 のルートの距離・料金・所要時間が表 示(5ルート比較表)されます。 -覧表 にタッチすると、5つ
- ルート名称にタッチすると、タッチしたルート が表示された全ルート図表示画面になります。

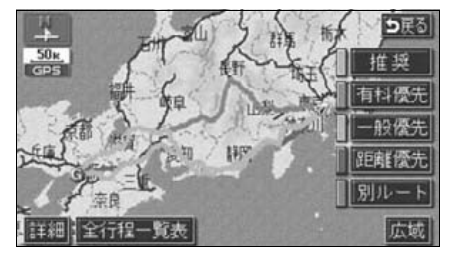

●次のときは、5ルート同時表示はできません。

- 目的地が2カ所以上設定されているとき。
- 通過する地点 [乗降インターチェンジ (IC) · 通過道路] が指定されているとき。 ● 目的地案内が開始されたあと。
- ●5つのルートの特長については、「ルートの再探索」[125ページ](#page-126-0)を参照してくだ さい。
- ●料金は設定した車両情報 ([113ページ参](#page-114-1)照) から計算していますが、通行料金 の変更などにより、実際の料金と異なることがあります。
- ●所要時間は設定した平均車速 ([111ページ](#page-112-0)参照) から計算しているため、走行 条件などにより、多少の誤差が生じることがあります。

**<sup>3</sup>** ルート名称にタッチすると、タッチし たルートが表示された全ルート図表示 画面になります。

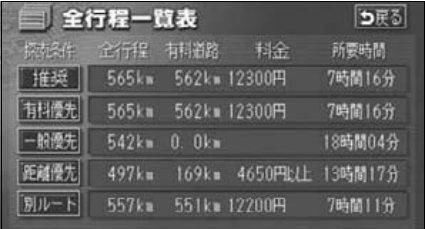

#### ナビゲーション案内

## <span id="page-92-0"></span>3. 探索ルートの変更

ルートを探索した後、目的地を追加したり、インターチェンジ、通過道路の指定など、ルー トを変更することができます。ルートを変更するには次の方法があります。

● 全ルート図表示画面から変更する。 ● 現在地画面から変更する。 ルート変更 にタッチすると、ルート変更画面になります。 ルート変更画面から各設定を行います。

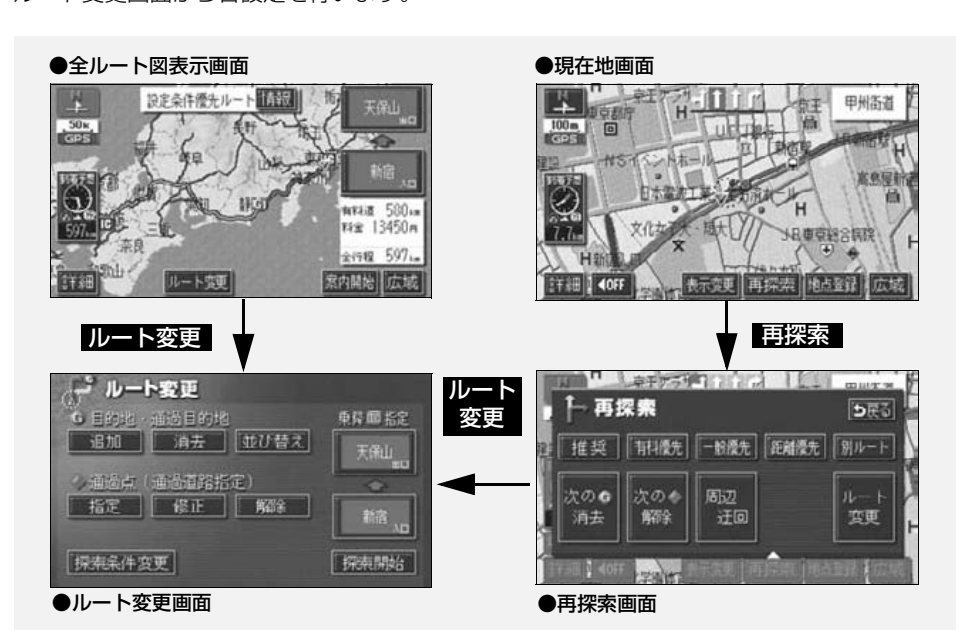

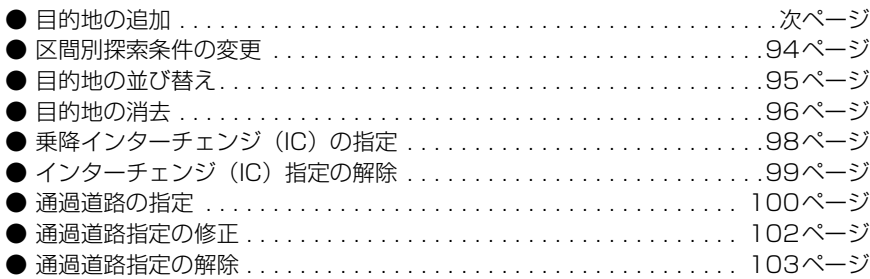

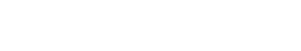

ここで説明する操作は、目的地が設定されていないとできません。

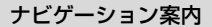

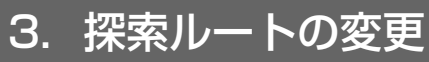

### <span id="page-93-0"></span>目的地の追加

目的地を設定したあと、さらに追加して最大5ヵ所まで目的地を設定することができます。 以下のようなときに、追加して目的地を設定します。 ①設定した目的地と現在地の間で、通過する地点を設定するとき。 ②設定した目的地を通過する地点に変更し、新しく目的地を設定するとき。

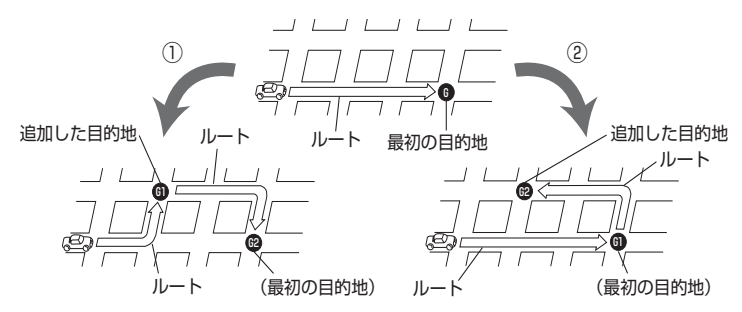

目的地の設定と同じ方法で <mark>追加目的地</mark> にタッチして、追加することもできます。(「**ワン** [タッチで設定する」](#page-83-1) 82 ページ参照、[「登録地点から設定する」](#page-84-0) 83 ページ参照、[「地図の呼び](#page-84-1) 出し方法から設定する183ページ参照)

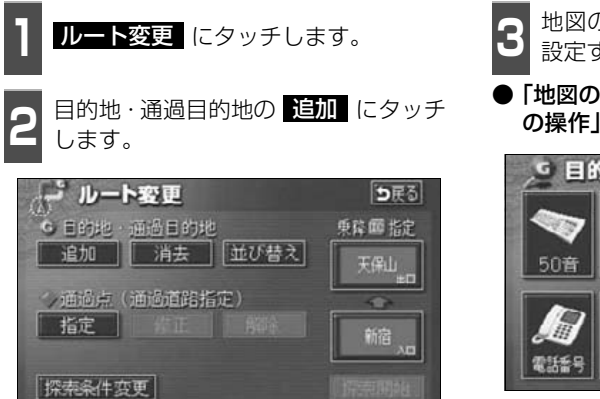

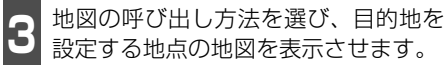

●「地図の呼び出し方法」、「呼び出した地図 の操作」[\(62](#page-63-0)[、77ページ参](#page-78-1)照)

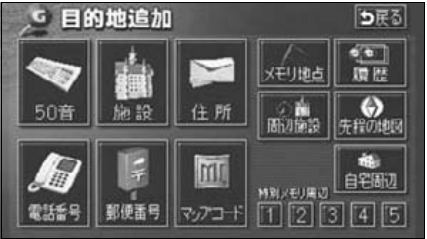

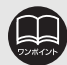

●800mスケール図以下の詳細な地図で、目的地の設定をすることができます。 ●目的地を設定した地図の地点は、自動的に記憶され、目的地の設定のときなど に、地図を呼び出すことができます(最大99カ所まで)。99カ所をこえたとき は、古いものから自動的に消去されますが、不要な目的地は、消去することも できます。([「目的地履歴\(ラストゴールメモリー\)の消去」](#page-105-1) 104 ページ参照) ●インターチェンジ(IC)や通過道路[\(98](#page-99-0)[、100ページ参](#page-101-0)照)が指定されてい るとき、目的地を追加すると、指定されている地点によっては、IC・通過道路 の指定が解除されることがあります。 ● 並び替え は2カ所以上目的地が設定されているときに表示されます。

#### **4** にタッチすると、 の 位置に目的地が マークで表示され ます。 日的地セット にタッチすると、○の

● 最大5カ所まで設定することができます。

● すでに5カ所設定されているときは、設定 されている目的地を消去してから設定し なおしてください。(目的地を消去すると きは、 「目的地の消去196 ページを参照 してください。)

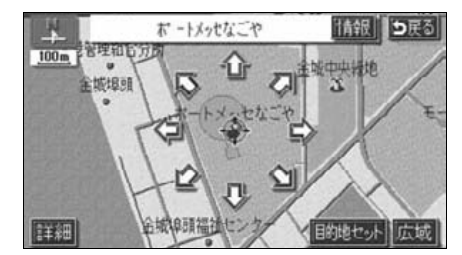

**5** にタッチしたとき、高 速道路などの付近では、目的地を設定 する道路の種類を選ぶ画面が表示され ることがあります。 日的地セット にタッチしたとき、高

● 設定する 、または 他の道路 にタッチし て、目的地を設定する道路の種類を選びま す。

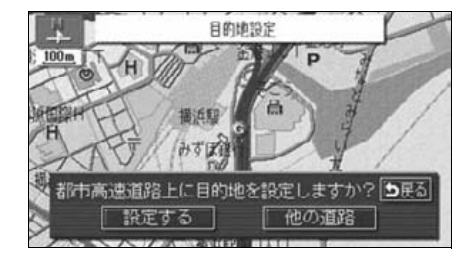

**6** 設定する区間の <mark>設定</mark> にタッチしま<br>6 す。 す。

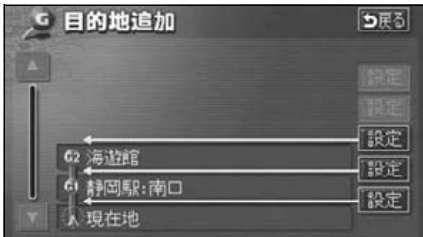

- **7** インターチェンジ(IC)・通過道路が指<br>**7** 定されているときは、解除する画面が 表示されることがあります。
- <mark>ほい</mark> にタッチすると、解除されます。

● いいえ にタッチすると、解除せず設定 します。

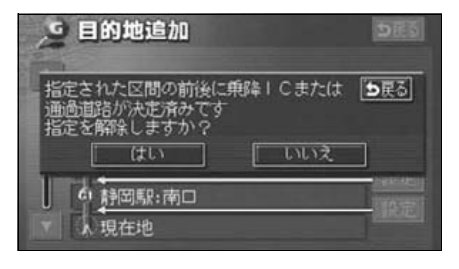

#### ナビゲーション案内

<span id="page-95-0"></span>3. 探索ルートの変更

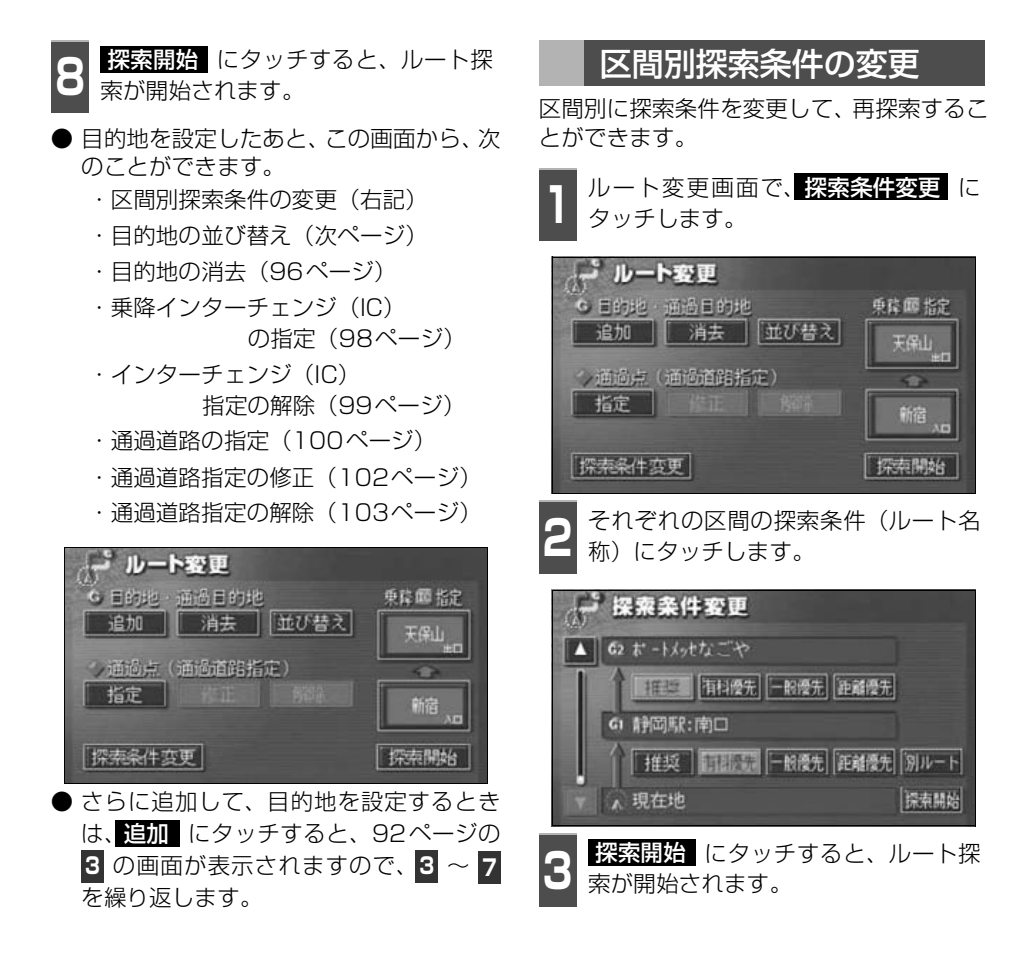

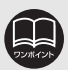

●探索条件の特長については、 「ルートの再探索」[125ページ](#page-126-0) を参照してください。 ●現在地から次の目的地までの 区間は、 <mark>別ルート</mark> が表示され ます。

## <span id="page-96-0"></span>目的地の並び替え

複数設定した目的地を並び替えて再探索することができます。

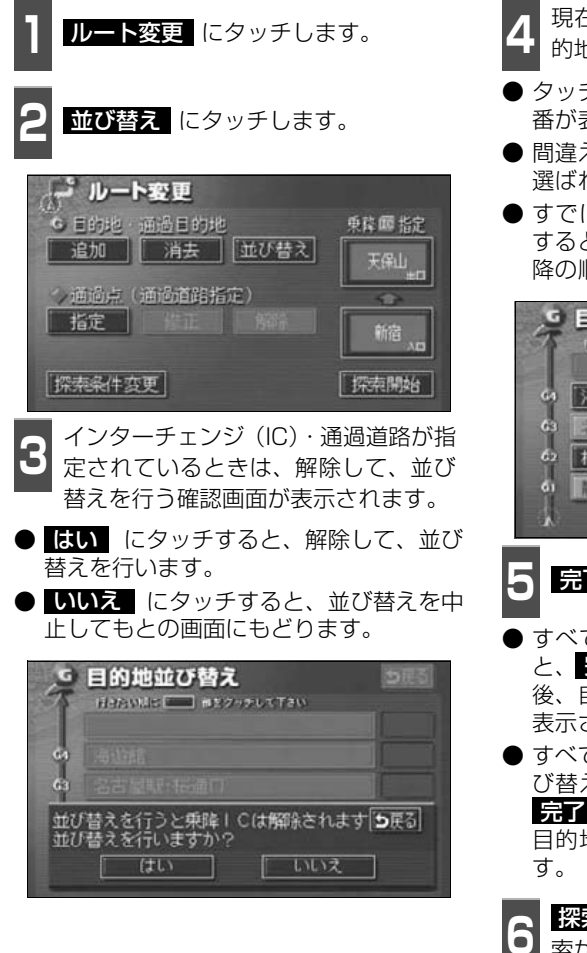

- **<sup>4</sup>** 現在地から次に行く目的地の順に、目 的地名称にタッチします。
- タッチした目的地名称の右側に、新しい順 番が表示されます。
- 間違えたときに | 解除| にタッチすると、 選ばれていた順番が解除されます。
- すでに選ばれている目的地名称にタッチ すると、その目的地の順番が解除され、以 降の順番が繰り上げられます。

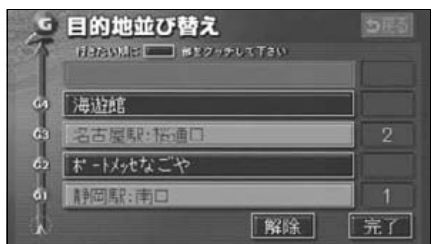

- **5 品了** にタッチします。
- すべての目的地名称の順番が決定される と、<mark>元了</mark>(こタッチしなくても、<u>約</u>3秒 後、自動的に<mark>『深索開始</mark> (下記 6 )が 表示されます。
- すべての目的地名称にタッチしないで、並 び替えたい目的地のみにタッチしてから <mark>元了</mark> にタッチしたときは、タッチした 目的地のみが手前になった順番になりま

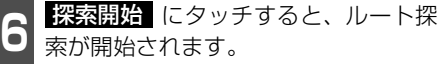

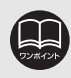

インターチェンジ(IC)・通過道路が指定[\(98](#page-99-0)[、100ページ参](#page-101-0)照)されていると きに並び替えをすると、インターチェンジ(IC)・通過道路の指定が解除されるこ とがあります。

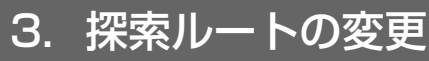

## <span id="page-97-0"></span>目的地の消去

複数設定した目的地の1つを消去することができます。また、すべての目的地を同時に消去 することもできます。

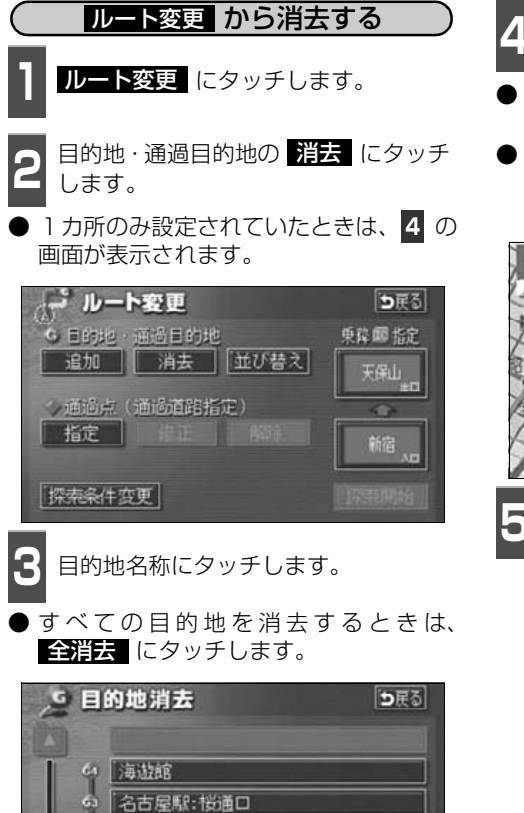

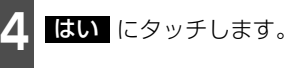

- いいえ にタッチすると、もとの画面に もどります。
- すべての目的地を消去したとき、1カ所の み設定されていたときは、現在地画面にな ります。

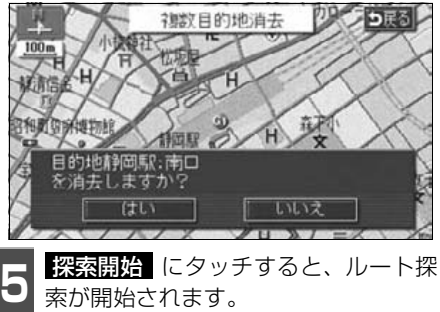

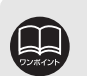

G2 ボードメッセなごや 61 静岡駅:南口

> すべての目的地を消去すると、目的地案内を再開させることはできません。目的 地案内を行わせるには再度、目的地を設定してください。

全消去

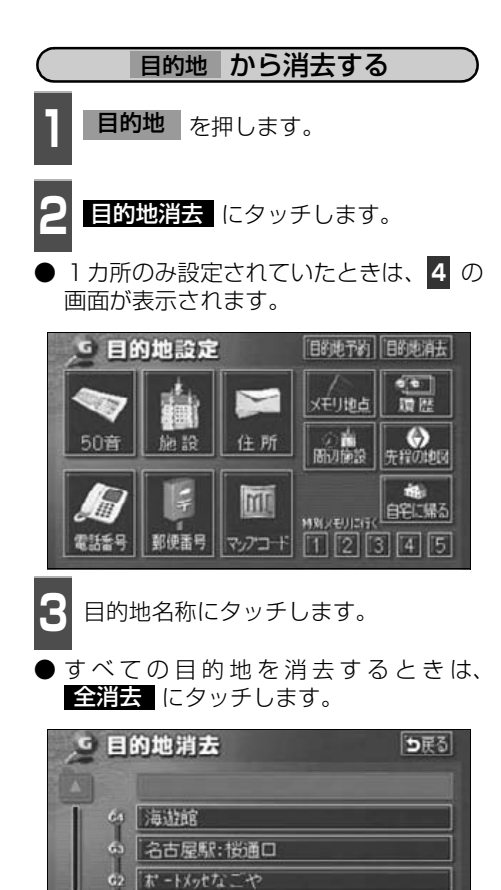

61 静岡駅:南口

全消去

- **4 ほい** にタッチします。
- いいえ にタッチすると、もとの画面に もどります。
- すべての目的地を消去したとき、1カ所の み設定されていたときは、現在地画面にな ります。

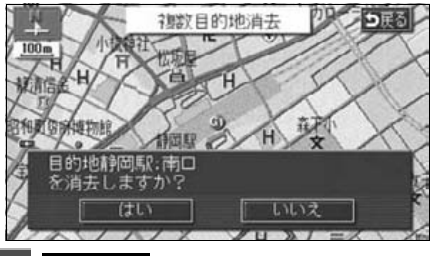

**5** *素料開始 にタッチすると、ルー*ト探<br>5 索が開始されます。 索が開始されます。

ナビゲーション案内

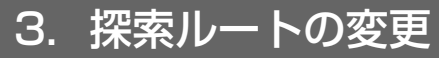

## <span id="page-99-0"></span>乗降インターチェンジ (IC) の指定

目的地を設定したあと、全ルート図表示画面に表示されている乗降インターチェンジ(IC)を 指定することができます。

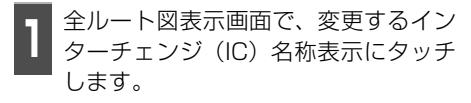

● ルート変更 にタッチしても指定するこ とができます。

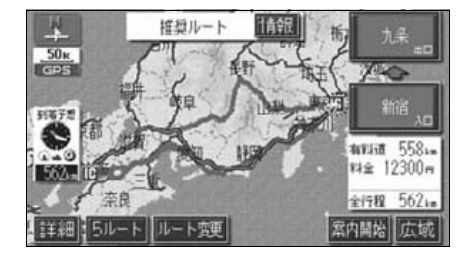

- **<sup>2</sup>** 左画面で地図を移動し、IC マークに タッチする、または右画面でインター チェンジ(IC)名称にタッチします。
- 選択しているインターチェンジ (IC) は マークが緑色で表示されます。
- **同じインターチェンジ (IC) に複数の出** 入口があるときは、複数のICマークが選 択されます。
- 右画面でインターチェンジ名称を選ぶと きは、▲ | ・ ▼ | 次路線 | にタッチし て、表示されているI C を切り替えます。 ( <mark>次路線</mark> はジャンクションがあり分岐 するときのみ表示されます。)

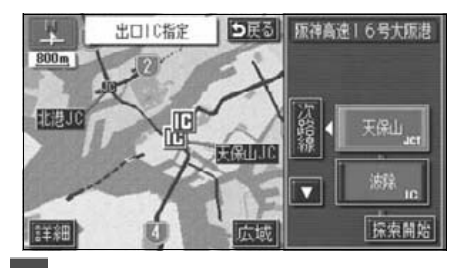

**3** 探索開始 にタッチします。

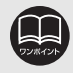

●探索ルートに高速道路などの使用がないときは、インターチェンジの指定はできま せん。

- ●左画面の地図は、400m~13kmスケール図で表示されます。
- ●目的地(現在地)が高速道路上の場合は、出口(入口)の指定はできません。
- ●指定できるインターチェンジ (IC) は入口、出口とも各1カ所になります。
- **●インターチェンジ(IC)の道路名が画面右上に表示されます。**

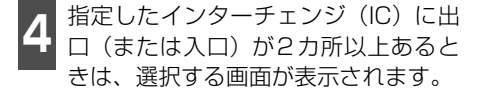

- 次候補 にタッチして、出口(または入 口)を選びます。
- 表示されている出口 (または入口) を指定 するときは、 <mark>セット</mark>(こタッチします。

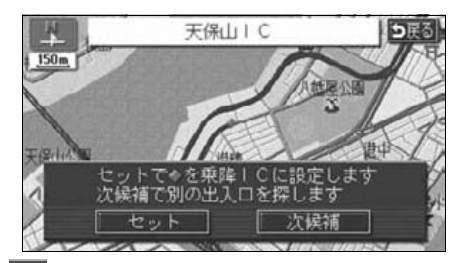

- **5 セット** にタッチすると、インター<br>**5** チェンジ (IC) が <mark>IDI</mark> マークで指定され ます。 セット にタッチすると、インター
- 全ルート図表示画面から操作を行ったと きは、ルート探索が開始されます。

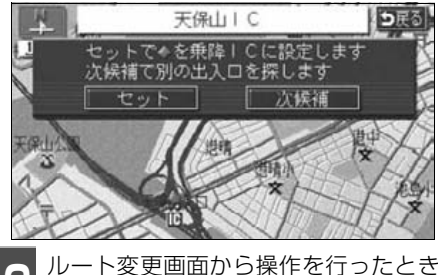

● ルート変更画面から操作を行ったとき<br>● は <mark>探索開始</mark> にタッチすると、ルート 探索が開始されます。

<span id="page-100-0"></span>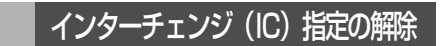

- **<sup>1</sup>** 全ルート図表示画面で、解除するイン ターチェンジ(IC)名称表示にタッチ します。
- ルート変更 にタッチしても解除するこ とができます。

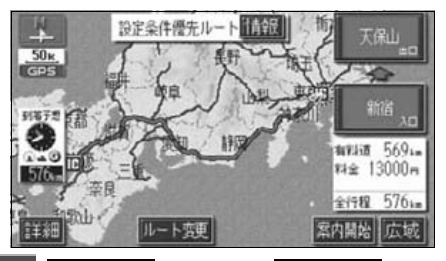

2 <mark>田口離除</mark> (または 人口<u>離除</u> )に<br>2 タッチすると、ICの指定が解除され、 ルート探索が開始されます。 出口解除 (または 入口解除 )に

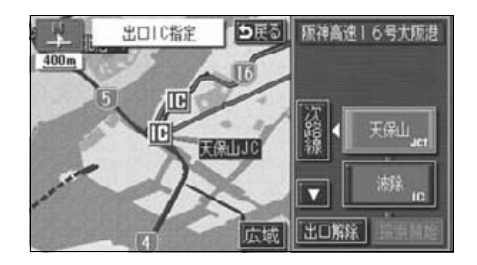

3. 探索ルートの変更

## <span id="page-101-0"></span>通過道路の指定

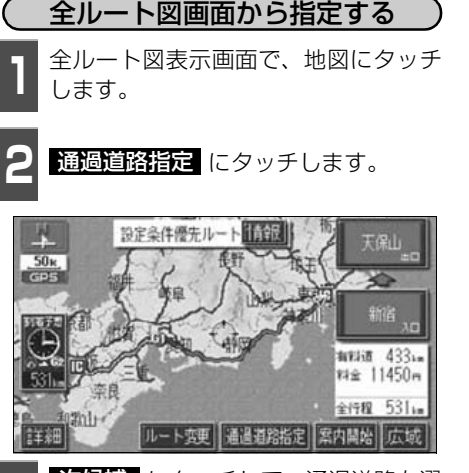

- <mark>3 次候補</mark> にタッチして、通過道路を選<br>**3 び**ます。 びます。
- 表示されている道路を指定するときは、 セット にタッチします。

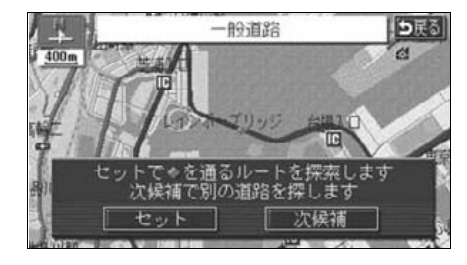

<mark>4 EEW N</mark> にタッチすると、通過道路が<br><del>4 → マ</del>ークで指定されます。 ◆ マークで指定されます。

- 目的地が1カ所のみ設定されていて、イン ターチェンジ(IC)・通過道路が指定され ていなかったときは、ルートが探索され、 全ルート図表示画面になります。
- **<sup>5</sup>** 目的地が2カ所以上設定されていると き、またはインターチェンジ(IC)・通 過道路が指定されているときは、指定 する区間の <mark>設定</mark> にタッチします。
- ルートが探索され、全ルート図表示画面に なります。

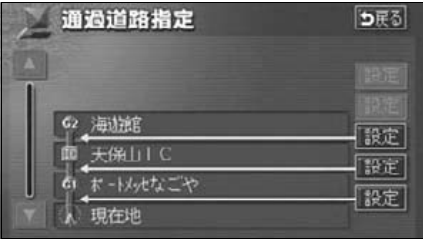

- ●最大2カ所まで指定することができます。
- ●すでに通過道路が 2 カ所指定されているときは、指定されている通過道路を解 除してから指定しなおしてください。(通過道路を解除するときは、[「通過道路](#page-104-0) 指定の解除」 [103 ページを](#page-104-0)参照してください。)
- ●インターチェンジ (IC) が指定 ([98ページ参](#page-99-0)照) されているとき、通過道路を 指定すると、指定されている地点によっては、インターチェンジ(IC)の指定 が解除されることがあります。
- ●800mスケール図より広域な地図を表示させていたときは、800mスケール図 に切り替わります。
- ●表示されている地図に道路情報が少ないときは、 次候補 にタッチしても、道 路が選べないことがあります。

ー キャンプ

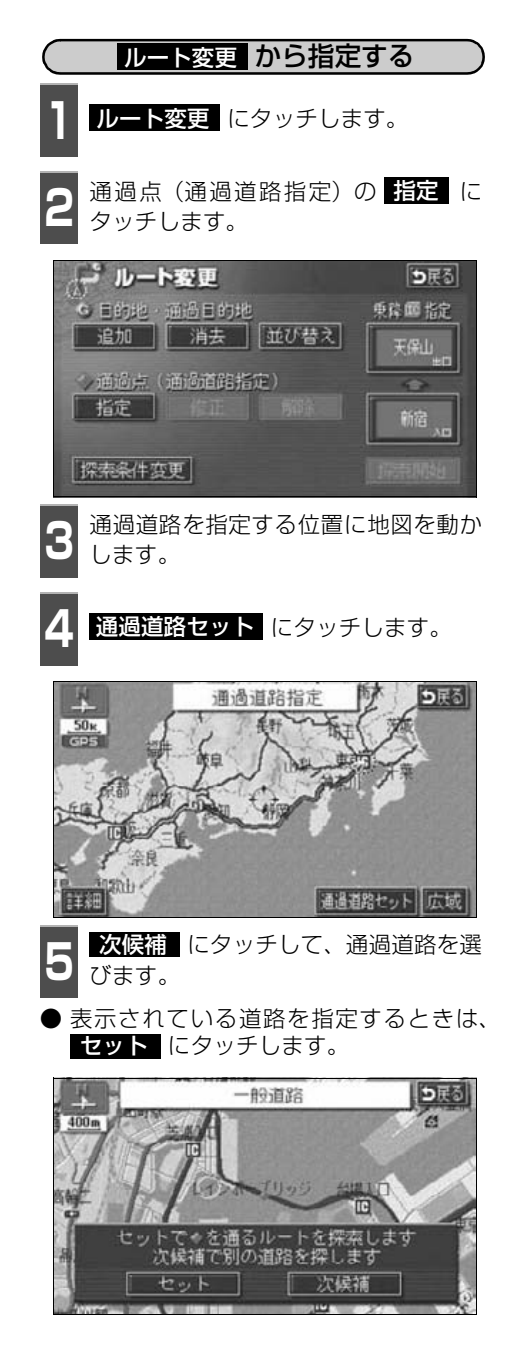

- セット にタッチすると、通過道路が<br>● <del>◆</del>マークで指定されます。 ◆マークで指定されます。
- 目的地が1カ所のみ設定されていて、イン ターチェンジ(IC)・通過道路が指定され ていなかったときは、 の画面になりま **8** す。
- **<sup>7</sup>** 目的地が2カ所以上設定されていると き、またはインターチェンジ(IC)・通 過道路が指定されているときは、指定 する区間の <mark>設定</mark> にタッチします。

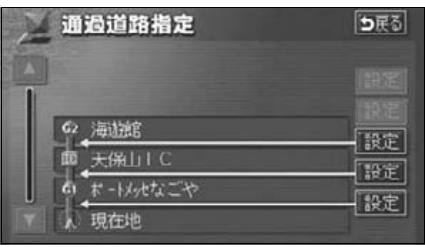

● <mark>接索開始</mark> にタッチすると、ルート探<br>● 索が開始されます。 索が開始されます。

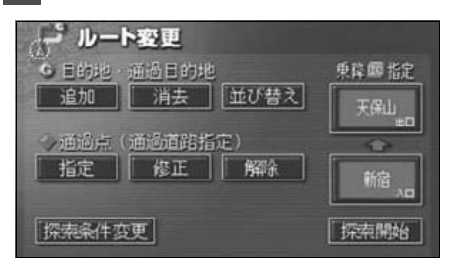

- 
- 修正 ・ <u>解除</u> は、すでに通 過道路が指定されているとき のみ表示されます。
- ●800m スケール図より広域な 地図を表示させていたときは、 800m スケール図に切り替わ ります。
- ●表示されている地図に道路情報 が少ないときは、 <mark>次候補</mark> に タッチしても、道路が選べないこ とがあります。

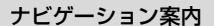

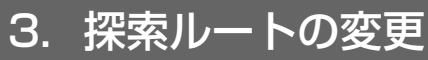

<span id="page-103-0"></span>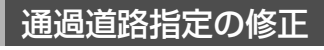

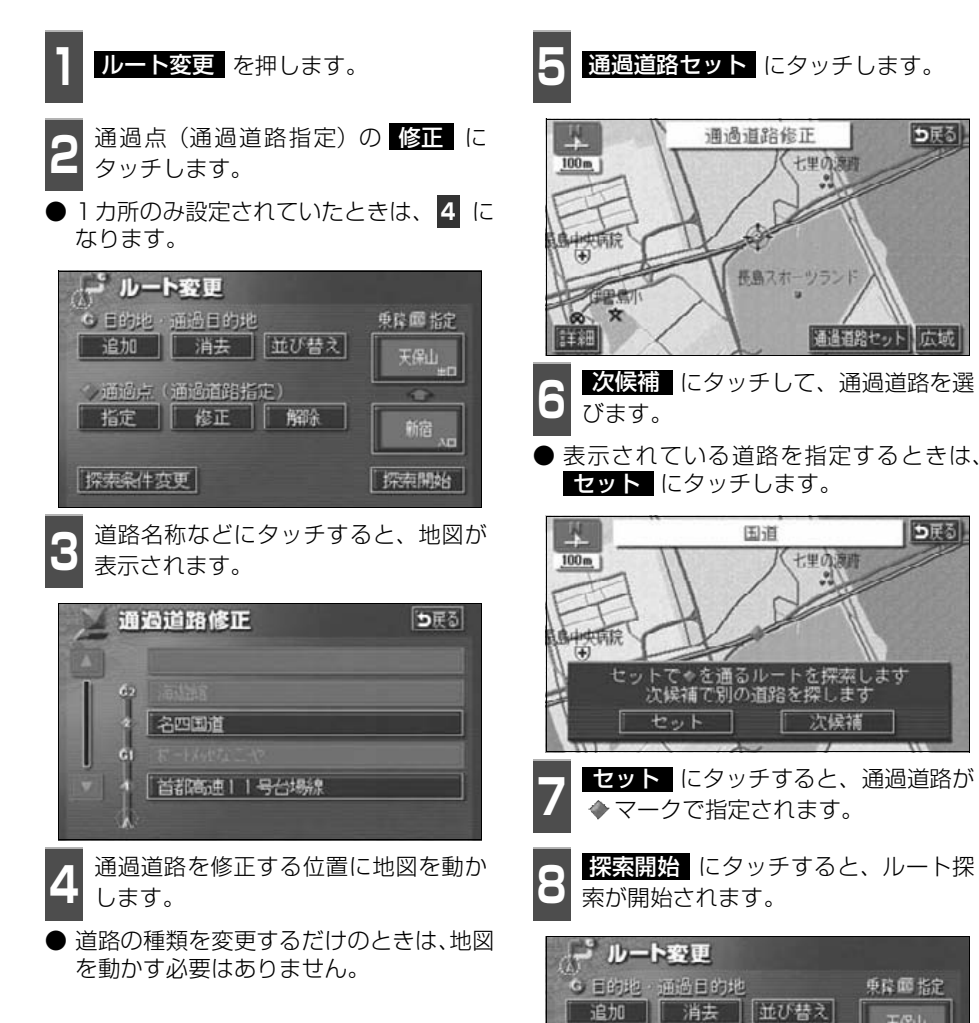

FG11

新宿

探索開始

/ 通過点(通過道路指定) 指定 修正 解除

探索条件変更

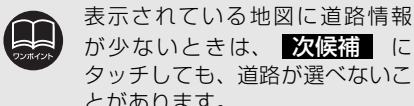

が少ないときは、 <mark>次候補</mark> に タッチしても、道路が選べないこ とがあります。

<span id="page-104-0"></span>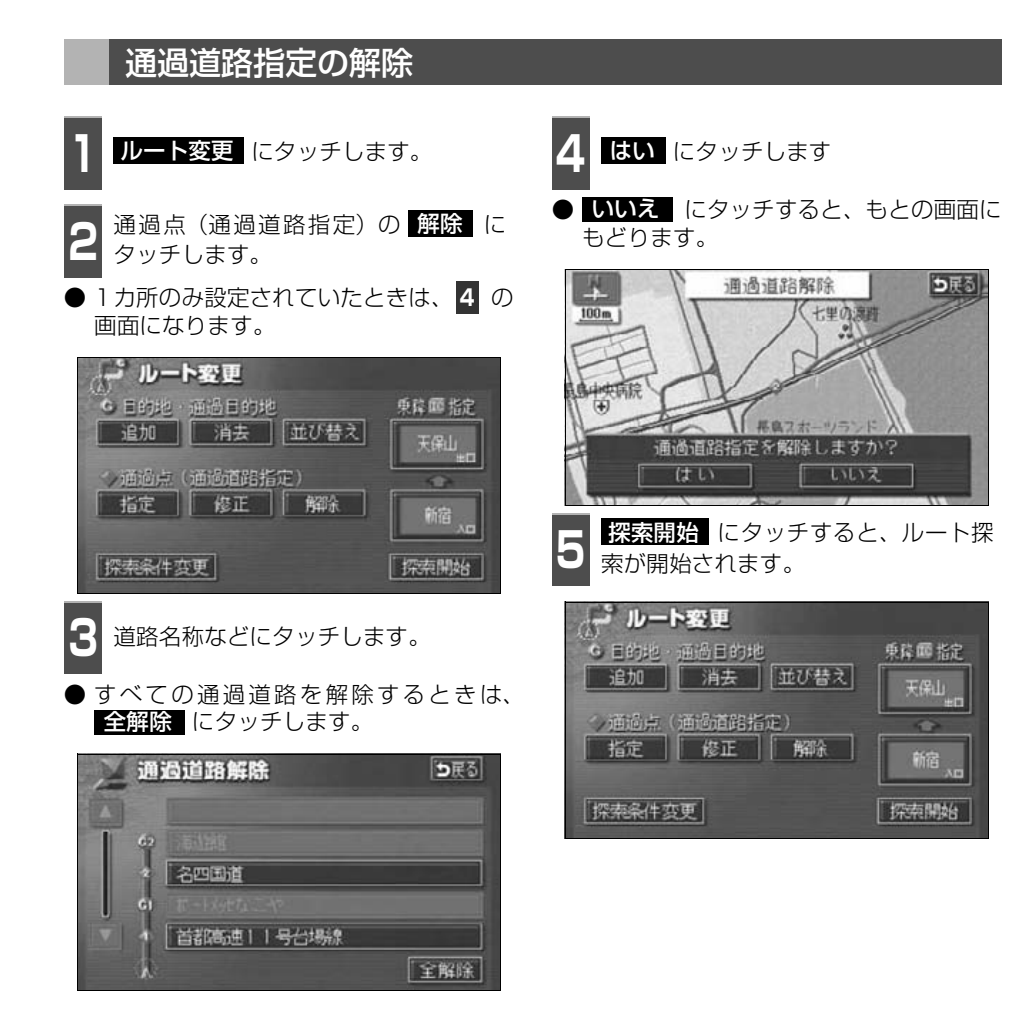

# 4. 目的地履歴(ラストゴールメモリー)について

目的地を設定した地図の地点は、自動的に記憶され、目的地の設定のときなどに、地図を呼 び出すことができます(最大99カ所まで)。99カ所をこえたときは、古いものから自動的に 消去されますが、不要な目的地は、消去することもできます。

## <span id="page-105-1"></span><span id="page-105-0"></span>目的地履歴(ラストゴールメモリー)の消去

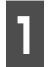

1 メニュー画面で、<mark>各種設定</mark> にタッチ<br>1 します。 します。

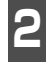

<mark>2</mark> 目的地履歴の消去の 消**去する** にタッ<br><mark>2</mark> チします。 チします。

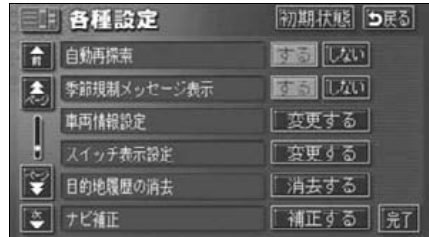

**4** はい にタッチします。

● いいえ にタッチすると、もとの画面にも どります。

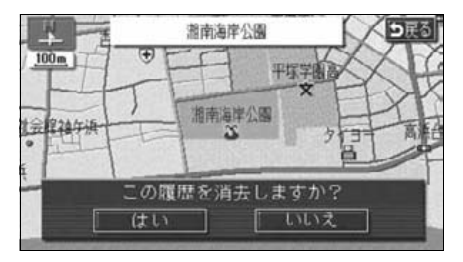

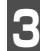

**3** 地点名称にタッチします。

● すべての目的地履歴を消去するときは、 全消去 にタッチします。

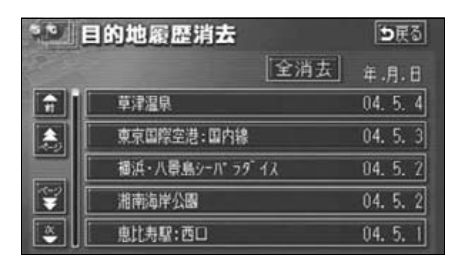

# <span id="page-106-0"></span>5. 目的地案内の開始・中止・再開

## <span id="page-106-1"></span>案内の開始

ルートの探索が終了すると、全ルート図が表 示 さ れ ま す。全 ル ー ト 図 表 示 画 面 で 案内開始 にタッチすると目的地案内が始 まります。

また、目的地案内を途中で中止したり、再開 することができます。

- 1 全ルート図表示画面で、<mark>発図開始</mark> に<br>1 タッチすると、目的地案内が開始され ます。 全ルート図表示画面で、案内開始 に
- 全ルート図が表示されたあと、 NAVI を押したとき、または走行して約3秒以上 操作しなかったときも、自動的に目的地案 内が開始されます。

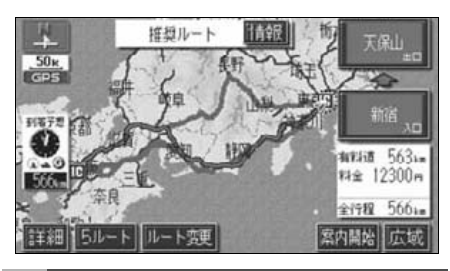

案内の中止・再開

- 1 メニュー画面で、<mark>祭勾中正</mark> にタッチ<br>1 します。 します。
- 目的地案内を中止しても、目的地は消去さ れません。
- 中止した目的地案内を再開させるときは、 再度メニュー画面で、 <mark>案内再開</mark> にタッ チします。

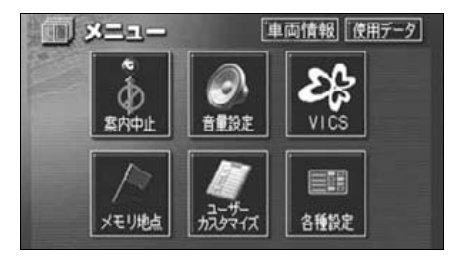

## デモンストレーション(デモ)

ルート探索終了後、目的地案内が開始される 前に、目的地案内のデモを見ることができま す。

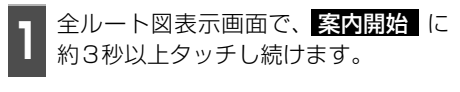

2 <sup>デモ中に</sup> NAVI (または<br>2 NAVI MENU ・日的地 )を押 デモ中に NAVI (または

すと、デモが終了し、現在地画面にな ります。

● デモ中に走行したときも、デモが終了し、 目的地案内が開始されます。

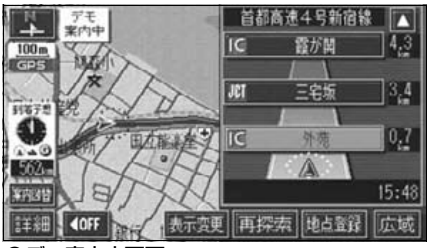

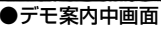

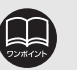

- ●デモンストレーション(デモ) は、目的地設定後のルート探索 終了時(案内開始前)に表示さ れる全ルート図画面で行うこ とができます。また、走行中は デモンストレーション機能は 使用できません。
- ●デモンストレーションの速度 を速くしたいときは、縮尺を広 域にしてください。
- ●デモンストレーションの速度 を遅くしたいときは、縮尺を詳 細にしてください。([「地図縮尺](#page-36-0) [の切り替え」](#page-36-0) 35 ページ参照)

ー キャンプ

# 6. 目的地案内について

ルート探索が終了すると、希望ルートの案内を開始することができます。 目的地に向かって走行すると、目的地までのルートを案内します。(音声ルート案内は、安全 を考慮しているため、目的地の周辺で終了します。)

## 交差点・レーン(車線)案内

走行中、交差点が近づくと、交差点の案内が行われます。 目的地案内中は分岐する交差点が近づく(約300m以内)と、交差点拡大図が自動的に表示されます。

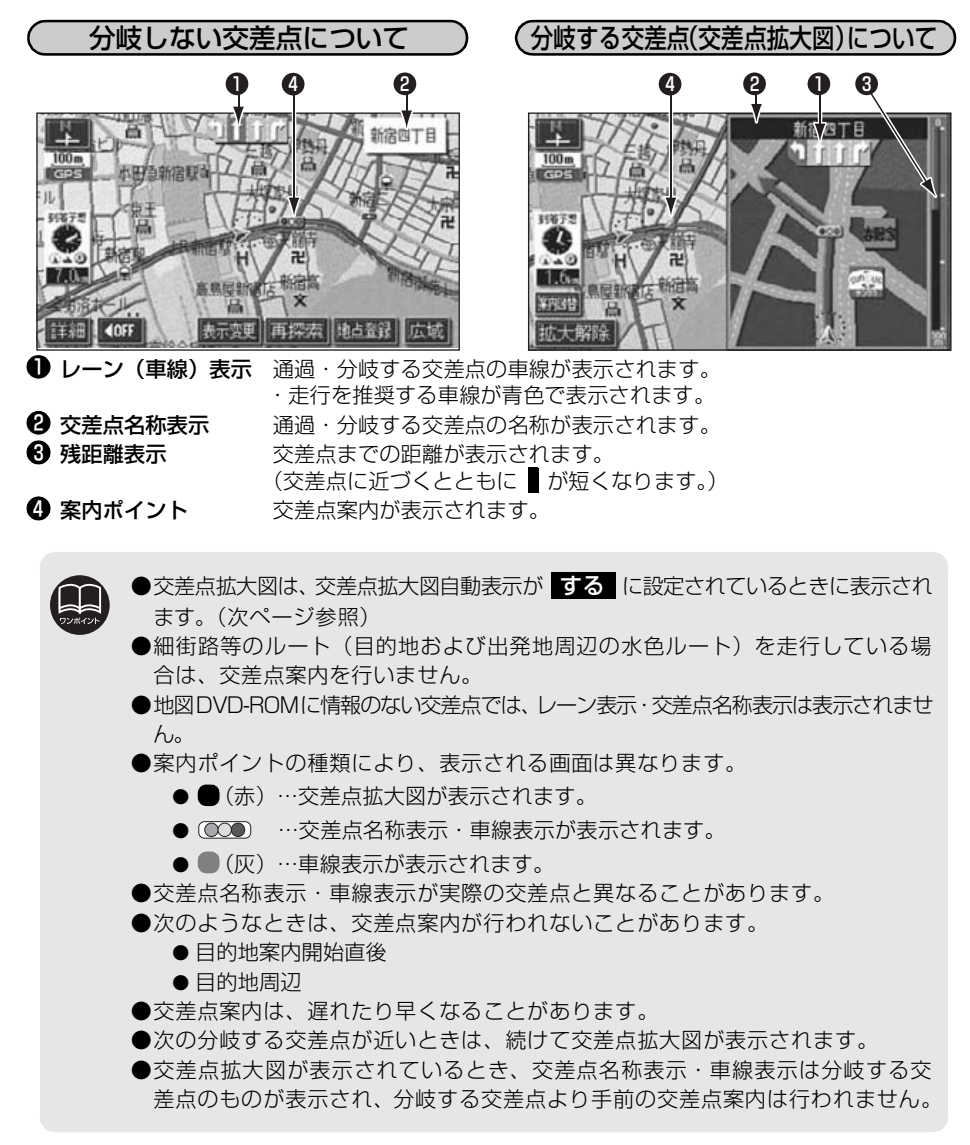
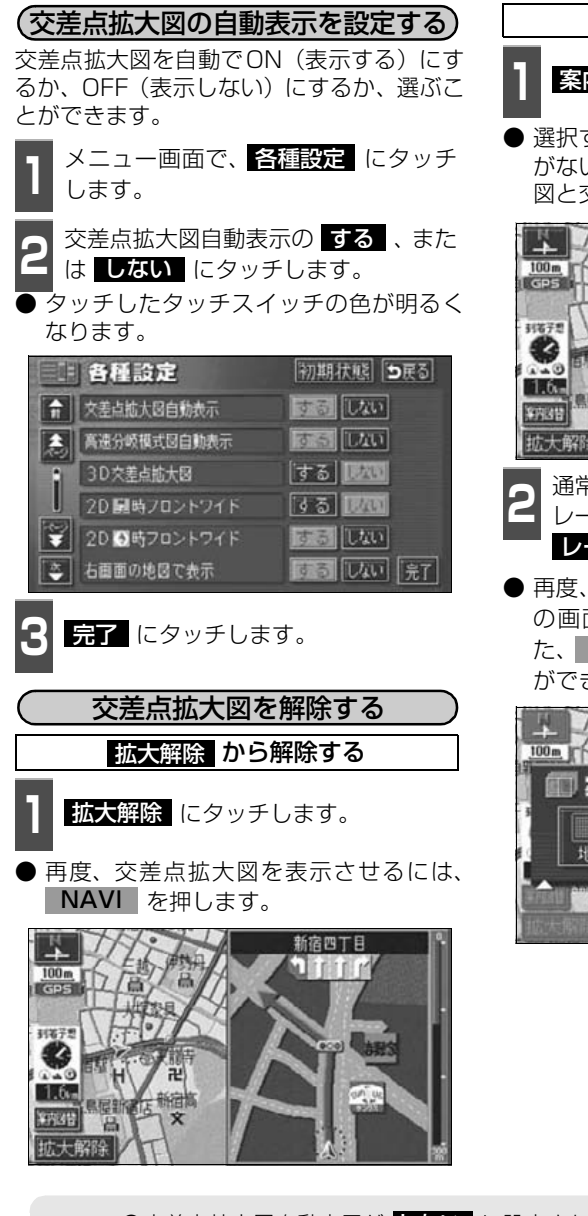

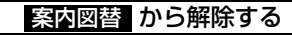

**1** にタッチします。 案内図替

● 選択する画面( レーンリスト 下記参照) がないときは、タッチするごとに通常な地 図と交差点拡大図に切り替わります。

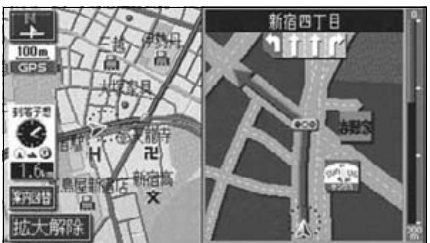

- 2 <sup>通常の地図にするときは <mark>地図</mark><br>2 レーンリスト図にするときは</sup> <mark>レーンリスト</mark> にタッチします。 通常の地図にするときは「地図」、
- 再度、交差点拡大図を表示させるには、こ の画面で <mark>拡大図</mark> にタッチします。ま た、 NAVI | を押しても表示させること ができます。

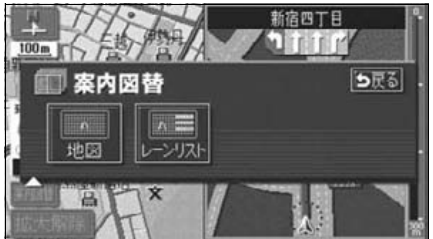

●交差点拡大図自動表示が ▶ない に設定されているときは、 案内図替 から交 差点拡大図を表示することができます。 ● <mark>初期状態</mark> にタッチすると、すべての各種設定の項目が初期設定の状態にもどり ます。

## 6. 目的地案内について

3Dイラスト拡大図について

3Dイラスト情報のある交差点・都市高速の IC入口では、立体的な案内画面が表示されま す。

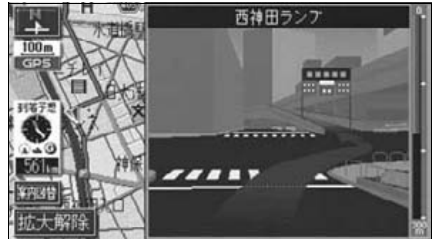

●3Dイラスト拡大図

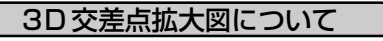

交差点拡大図を3D表示させることができま す。

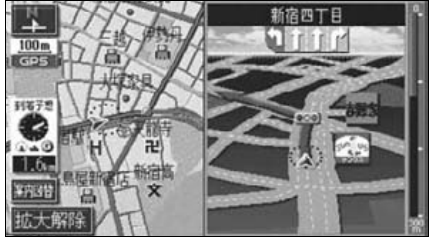

●3D交差点拡大図

3D交差点拡大図を設定する

3D交差点拡大図をON (表示する)にする か、OFF(表示しない)にするか、選ぶこと ができます。

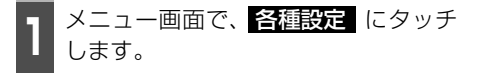

- 2 <sup>3D 交差点拡大図の <mark>する</mark> 、または<br>2 <mark>しない</mark> にタッチします。</sup> しない にタッチします。
- タッチしたタッチスイッチの色が明るく なります。

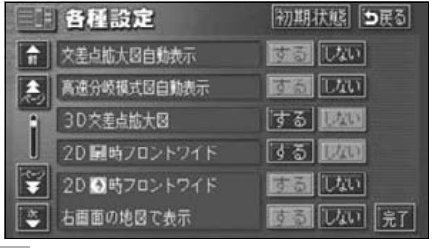

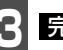

こつ <mark>最了</mark> にタッチします。

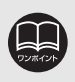

ー キャンプ

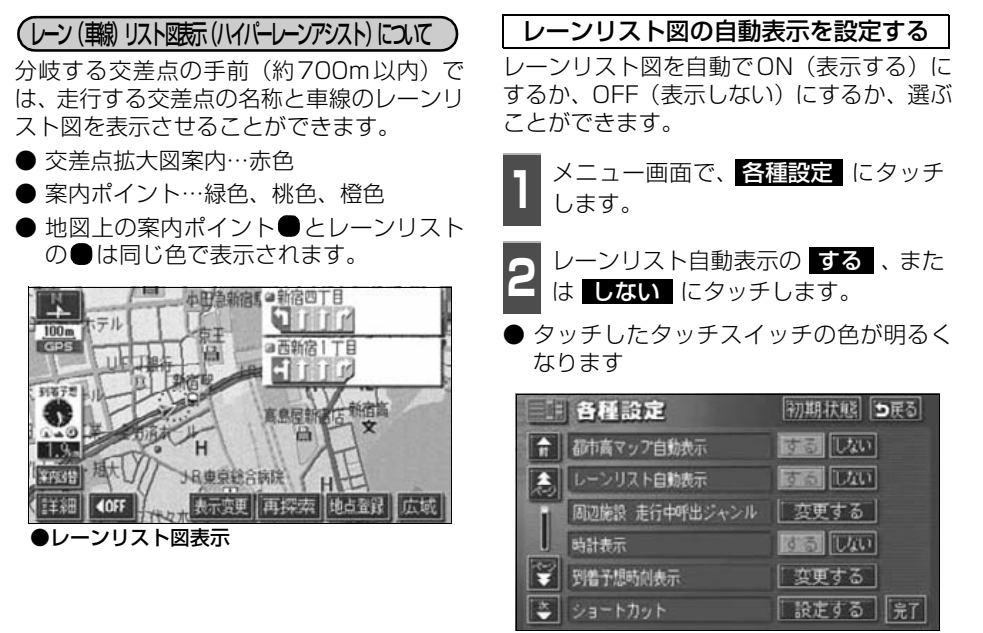

こつ <mark>先了</mark> にタッチします。

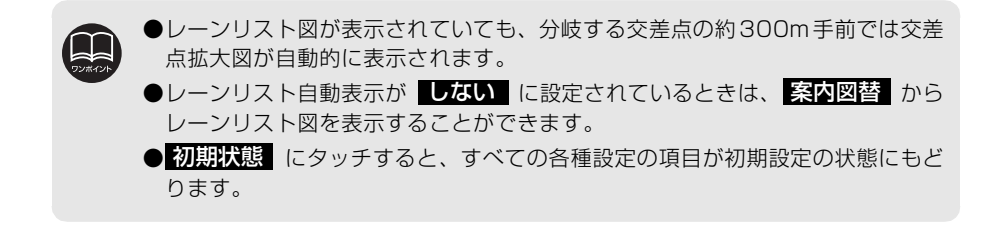

## 6. 目的地案内について

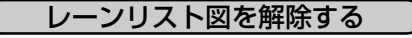

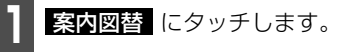

● 選択する画面( <mark>拡大図</mark> |下記参照)がな いときには、タッチするごとに通常の地図 とレーンリスト図が切り替わります。

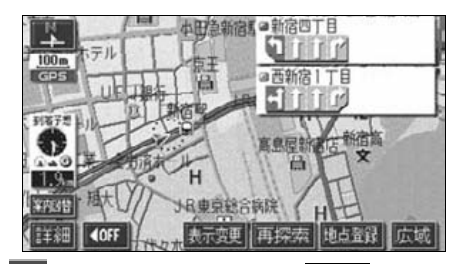

- 2 <sup>通常の地図にするときは 地図 、交差<br>2 点拡大図にするときは <mark>拡大図</mark> にタッ</sup> チします。 通常の地図にするときは 地図、交差
- 再度、レーンリスト図を表示させるにはこ の画面で、<mark>レーンリスト</mark> にタッチしま す。

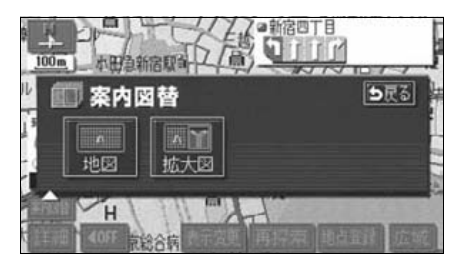

### フェリー航路の案内

フェリーの航路は ーーー(破線)で表示さ れます。

- フェリーターミナルまで音声案内が行わ れます。
- フェリー利用後、しばらく走行すると目的 地案内が再開されます。

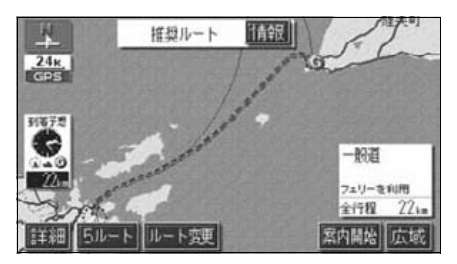

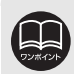

フェリー航路を使用する全ルート図表示画面では、フェリー料金を表示しません。 ただし、到着予想時刻は、フェリー時間を含んでいます。

## 到着予想時刻の表示

目的地案内中の現在地画面(現在地がルート 上にあるとき)で、画面左に到着予想時刻が 表示されます。

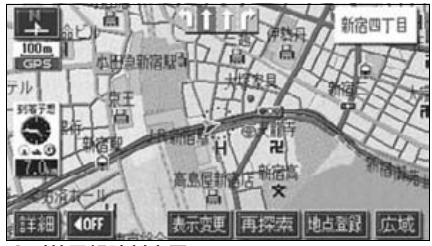

●到着予想時刻表示

### 平均車速を設定する

以下の時刻・時間を計算する基準として平均 車速を設定することができます。

- シティドライブモード画面の通過予想時 刻([43ページ](#page-44-0))
- 全ルート図表示画面の到着予想時刻 [\(86](#page-87-0) [ページ\)](#page-87-0)
- ●ルート情報の通過予想時刻 ([89ページ\)](#page-90-0)
- 全行程一覧表 (5ルート同時表示) の所要 時間 ([90ページ\)](#page-91-0)
- 現在地画面の到着予想時刻

1 メニュー画面で、<mark>各種設定</mark> にタッチ<br>1 します。 します。 <mark>2</mark> 到着予想時刻表示の <mark>変更する</mark> にタッ<br><mark>2</mark> チします。 チします。 日 各種設定 初期状態 つまる する 取り ☆ 都市高マップ自動表示 ▲ レーンリスト自動表示 する 取れ 周辺施設 走行中呼出ジャンル | 恋更する | 14 る 1200 动計表示 ▼ 到着予想時刻表示 変更する | 設定する | 完了 ショートカット **<sup>3</sup>** それぞれの道路の設定速度を入力しま す。 ● 速度を上げるときは ■ ■ 、下げるときは ■ にタッチします。(タッチするたびに、 5km/hずつ変更されます。) 到着予想時刻設定 初期状態 つまる の平均東徳設定を使用して到着予想時刻を計算します  $(1)_{60}^{11}L$  $-20$ - 20 ● 一般道 ※ 人 ● 有相 ※ 人 ● 高速道

4 <del>昆子</del> にタッチします。

 $\left| \begin{array}{c|c|c|c|c|c} \hline \multicolumn{1}{c|}{\textbf{4}} & \multicolumn{1}{c|}{\textbf{6}} & \multicolumn{1}{c|}{\textbf{6}} & \multicolumn{1}{c|}{\textbf{6}} & \multicolumn{1}{c|}{\textbf{6}} & \multicolumn{1}{c|}{\textbf{6}} & \multicolumn{1}{c|}{\textbf{6}} & \multicolumn{1}{c|}{\textbf{6}} & \multicolumn{1}{c|}{\textbf{6}} & \multicolumn{1}{c|}{\textbf{6}} & \multicolumn{1}{c|}{\textbf{6}} & \multicolumn{1}{c|}{$ 

示了

- ●到着予想時刻は設定した平均車速から計算しているため、走行条件などにより、 多少の誤差が生じることがあります。 ●ルートからはずれたときは、目的地方向マーク●になります。 ●最高速度 (高速道120km/h・有料道80km/h・一般道60km/h) にすると ■ 、最 低速度(5km/h)にすると < の色がトーンダウンし、タッチしても操作できません。 ●到着予想時刻設定画面で、 <mark>初期状態</mark> にタッチすると、初期設定の状態(高速道 80km/h・有料道60km/h・一般道30km/h)にもどります。
	- <mark>初期状態</mark>(にタッチすると、すべての各種設定の項目が初期設定の状態にもど ります。

## 6. 目的地案内について

### <span id="page-113-0"></span>料金案内

目的地案内中の現在地画面(現在地がルート 上にあるとき)で、料金所に近づくと、画面 左上に料金を表示し、音声で案内することが できます。

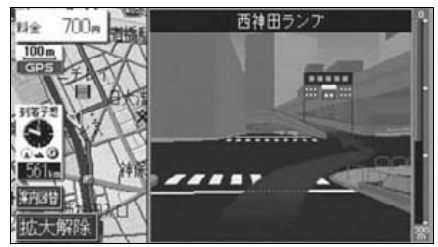

●料金案内表示

<span id="page-113-1"></span>料金案内をO N ( 表示する) にするか、OFF (表示しない)にするか、選ぶことができま す。 1 メニュー画面で、<mark>各種設定</mark> にタッチ<br>1 します。 します。 料金案内表示を設定する

2 <sup>料金案内の</sup> する 、または <mark>しない</mark><br>2 にタッチします。 にタッチします。

● タッチしたタッチスイッチの色が明るく なります。

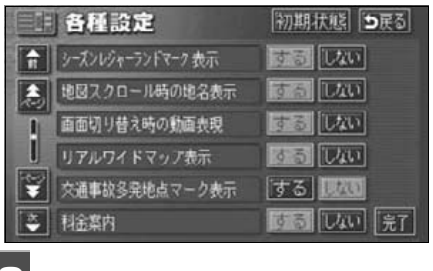

こつ <mark>最了</mark> にタッチします。

●料金は設定した車両情報(次ページ参照)から計算していますが、通行料金の 変更などにより、実際の料金と異なることがあります。 ●有料道路と一般道が並行している場合などは、有料道路上の自車位置が一般道 へずれることがあります。このときは再探索が行われると、実際と異なる料金 を案内することがあります。 ●出発した地点がわからないとき(有料道路内で再探索したときなど)、または有 料道路内に目的地を設定したときなどは「料金不明」と表示されます。 ●高速道路上に目的地を設定したとき、および高速道路走行中にルートを変更し たときは料金案内は行いません。 ●地図DVD-ROMに情報のない料金所では、料金案内は表示されません。 ● <mark>初期状態</mark> にタッチすると、すべての各種設定の項目が初期設定の状態にもど ります。

ナ ビ ゲ ー シ

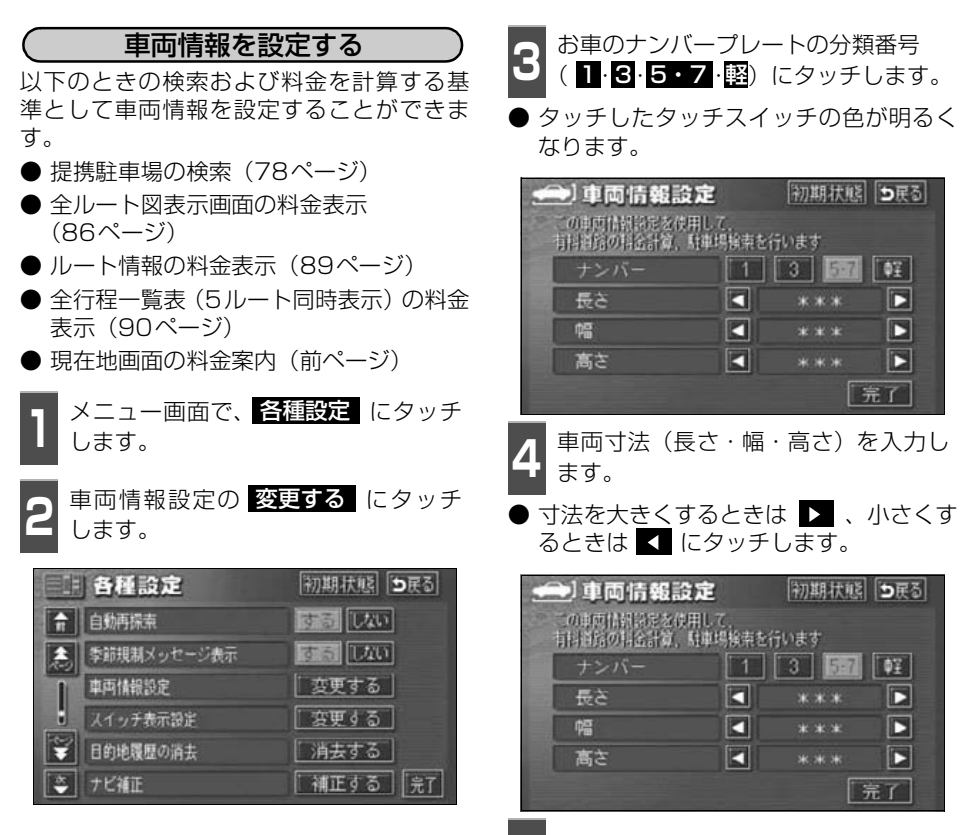

**5 品了** にタッチします。

●目的地が設定されているときは、車両情報の設定ができません。 ●車両寸法については、車検証を参照してください。 ●最大寸法(長さ600cmより大・幅250cmより大・高さ300cmより大)に すると 、最小寸法(長さ450cm以下・幅160cm以下・高さ150cm以 下)にすると の色がトーンダウンし、タッチしても操作できません。 長さ 450~500cm(5cm単位)、500~600cm(10cm単位) 幅 160~200cm(5cm単位)、200~250cm(10cm単位) 高さ 150~200cm(5cm単位)、200~300cm(10cm単位) ●提携駐車場は、車両寸法、ナンバープレートから検索しています。 ●料金案内・表示はナンバープレートから計算しています。 ●車両情報設定で、 <mark>初期状態</mark>(こタッチすると、初期設定の状態(寸法が入力さ れていない状態)にもどります。 ● <mark>初期状態</mark>(にタッチすると、すべての各種設定の項目が初期設定の状態にもど ります。

# 6. 目的地案内について

## 高速分岐案内(ジャンクションレーンアシスト)

目的地案内中の現在地画面(現在地がルート上にあるとき)で、高速道路を走行していると き、分岐点 [出口インターチェンジ (IC)・ジャンクション (JCT)] が近づくと、高速分岐 案内画面が自動的に表示されます。

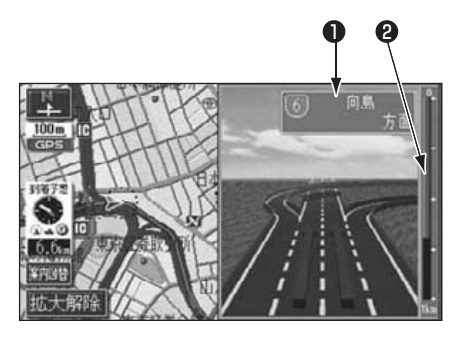

### ❶ 分岐点名称表示

インターチェンジ(IC)の出口名称、ま たはジャンクション(JCT)の方面名称 が表示されます。

### ❷ 残距離表示

分岐点までの距離が表示されます。(分岐 点に近づくとともに が短くなります。)

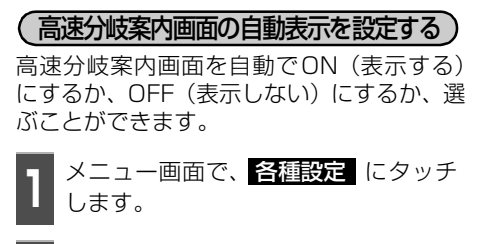

- 2 <sup>高速分岐模式図目動表示の する 、ま<br>2 たは <mark>しない</mark> にタッチします。</sup> 高速分岐模式図自動表示の する 、ま
- タッチしたタッチスイッチの色が明るく なります。

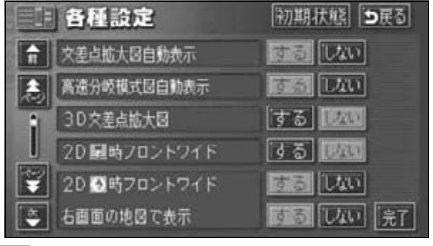

こつ <mark>最了</mark> にタッチします。

●高速分岐案内画面は、高速分岐模式図自動表示が する に設定されているときに 表示されます。 ●地図 DVD-ROM に情報のない分岐点では、高速分岐案内は表示されません。また、 高速分岐案内が表示されても、分岐点名称表示が表示されないことがあります。 ●分岐点名称表示が実際の分岐点と異なることがあります。 ●次のようなときは、高速分岐案内が行われないことがあります。 ● 目的地案内開始直後 ● 目的地周辺 ●高速分岐案内画面は、遅れたり早くなることがあります。 ●次の分岐点が近いときは、続けて高速分岐案内画面が表示されます。 ● <mark>初期状態</mark>(にタッチすると、すべての各種設定の項目が初期設定の状態にもど ります。

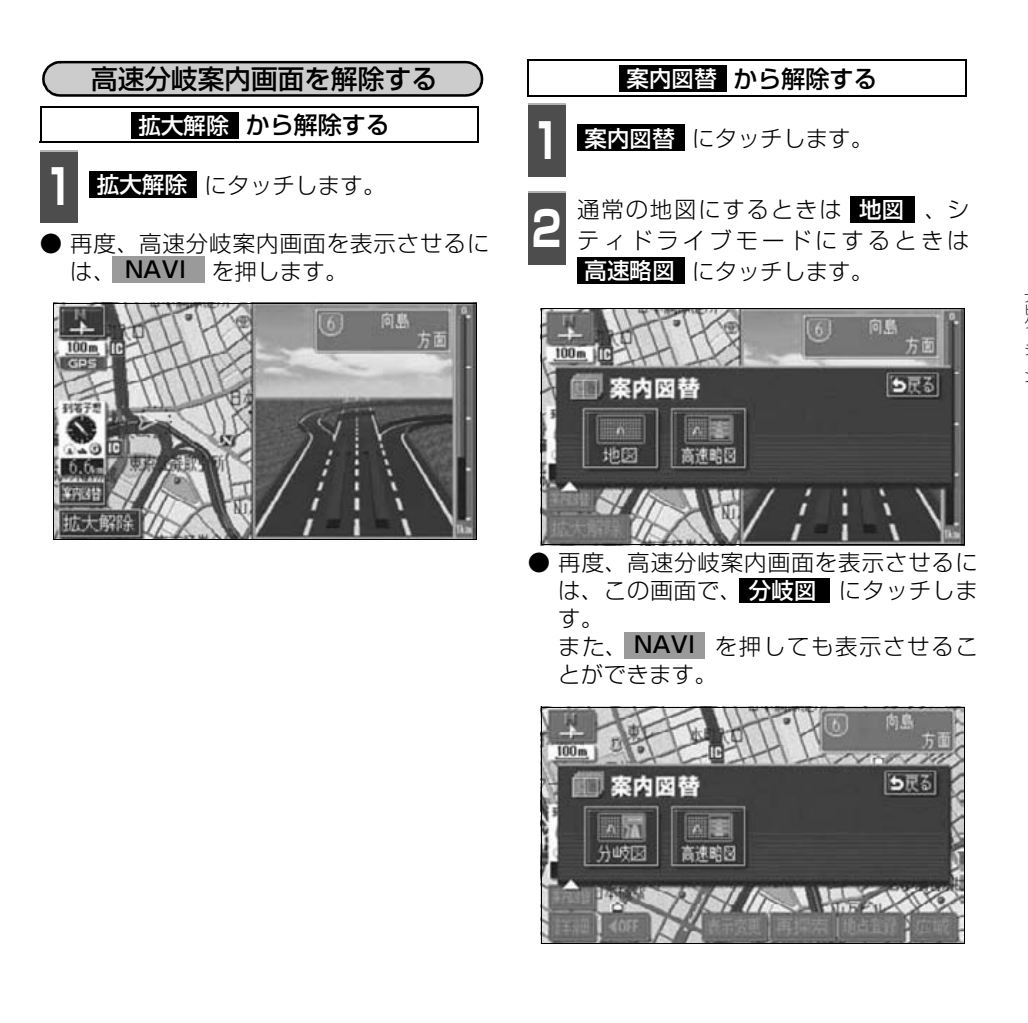

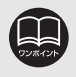

高速分岐模式図自動表示が ■しない に設定されているときは、 <mark>条内図替</mark> から 高速分岐案内画面を表示することができます。

## 6. 目的地案内について

### 都市高速マップ

るか、選ぶことができます。

します。

目的地案内中の現在地画面(現在地がルート 上にあるとき)で、都市高速にはいると、自 動的に都市高速マップを表示させることが できます。

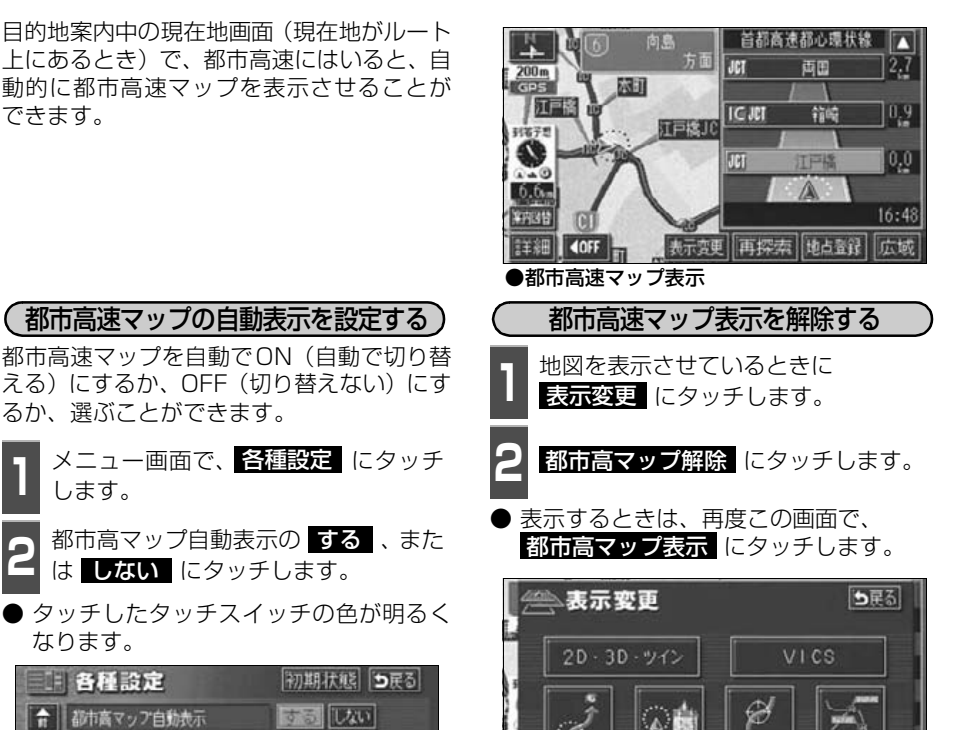

都市高

マップ解除

松叶

用切换换

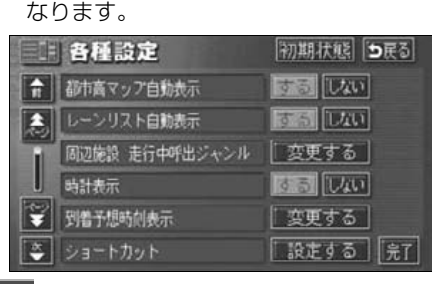

1 メニュー画面で、<mark>各種設定</mark> にタッチ<br>1 します。

都市高速マップの自動表示を設定する

2 <sup>都市高マップ自動表示の する 、また<br>2 は <mark>しない</mark> にタッチします。</sup>

都市高マップ自動表示の する 、また

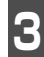

こ<mark>る 最了</mark> にタッチします。

●200m~1.6kmスケール図の地図で表示させることができます。

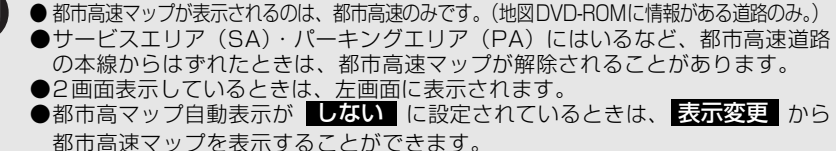

 $21 - 1$ 

**Livering** 

● <mark>初期状態</mark> にタッチすると、すべての各種設定の項目が初期設定の状態にもど ります。

### 音声案内

目的地案内中は、交差点、分岐点、通過点、インターチェンジ(ランプ)の入口、出口、ジャ ンクション、目的地に近づくと、自動で残りの道のりと曲がる方向を10方向(右、左、ナナ メ右、ナナメ左、右にもどる、左にもどる、右手前、左手前、もどる、直進)で音声案内し ます。音声案内はPCM音声(肉声)で案内します。

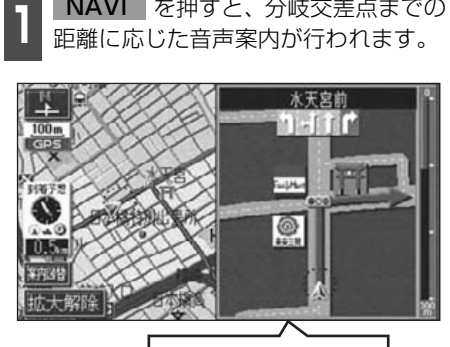

NAVI を押すと、分岐交差点までの

まもなく右方向です

#### 〔目的地案内中の音声案内の例〕

#### ● 一般道音声機能

交差点などで交差点名や残りの距離、方向 および目印(案内できる目印ジャンルは、 ガソリンスタンド、コンビニエンススト ア、ファミリーレストラン、ファースト フードの4種類です。)などを案内します。 ◆音声案内例

- ・およそ700m 先、○○を右方向です。 △△が目印です。
- ・まもなく右方向です。

### ● カーブ・合流・踏切の音声案内 カーブ・踏切などを事前に音声で案内しま す。(ただし、分岐案内と重なった場合は、 分岐案内が優先されます。カーブによって は案内しない場合もあります。)また、高 速道路のルート走行中に合流点がある場 合、音声にて合流を知らせます。(合流手 前500m以内に分岐点などがある場合で は案内しません。)

- ◆音声案内例
- ・この先カーブがあります。
- ・この先、踏切です。
- ・この先、右からの合流があります。

●音声案内はあくまでも参考としてください。

●例えば「およそ700m先左方向です。」の音声案内の後、しばらく走行した後に、 **NAVI** を押すと、「およそ600(500)m先左方向です。」というように音 声案内が刻々と状況に合わせて変化します。

●音声案内は目的地周辺までの案内をします。また、安全のために細街路での音 声案内はされません。実際の道路状況および交通規制にしたがって走行してく ださい。細街路については「細街路の表示(ドア to ドア探索)について」[85](#page-86-0) [ページを](#page-86-0)参照してください。

●音声案内は、自動音声案内が する に設定されているときに出力されます。([次](#page-119-0) [ページ参](#page-119-0)照)また、目印の音声案内は、交差点目印音声案内が | する | に設定さ れているときに出力されます。[\(119ページ参](#page-120-0)照)

●カーブ・合流・踏切の音声案内は各道路形状警告が する に設定されていると きに出力されます。([54ページ](#page-55-0)参照)

## 6. 目的地案内について

#### ● 高速分岐音声案内

高速道路のルート走行中は、分岐点で拡大 表示を行い、音声で進行方向を案内しま す。

◆音声案内例

・およそ○○km先、○○方向、○○方面 です。

#### ● 高速料金音声案内

ルート走行中に高速道路料金所手前で高 速道路の料金を案内します。

- ◆音声案内例
- ・この先○○mで料金所です。 料金は○○です。その先○○方面です。
- 〔目的地に到着したときの音声案内の例〕

◆音声案内例

・目的地周辺です。音声案内を終了しま す。

<span id="page-119-0"></span>自動音声案内を設定する

自動音声案内をON(出力する)にするか、 OFF(出力しない)にするか、選ぶことがで きます。

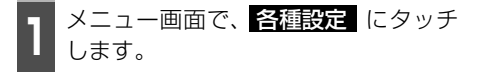

2 <sup>自動音声案内の</sup> する 、または<br>2 しない にタッチします。 自動音声案内の する 、または

● タッチしたタッチスイッチの色が明るく なります。

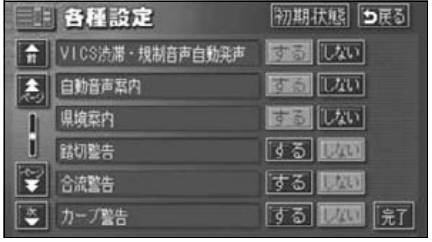

こつ <mark>最了</mark> にタッチします。

- ●高速道路の料金案内は、料金案内が する に設定されているときに出力されま す。([112ページ参](#page-113-1)照)
- ●〔○○○音声案内の例〕は一般的なものであり、道路の接続状況などにより異 なった音声案内が行われることがあります。
- ●目的地に到着する直前でルートからはずれ再探索された後、目的地に近づくと 再度、音声案内されることがあります。

●自車位置が正確に特定できないときなどに、音声案内が行われなかったり、ま れに遅れたり、誤った音声案内が行われることがあります。

●音声案内の音量は調節することができます。([27ページ](#page-28-0)参照)ただし、<mark>雅首</mark> を選んでいると、音声案内されません。

- ●自動音声案内が しない に設定されているときは、 NAVI を押すと、音声 案内を出力することができます。
- <mark>初期状態</mark> にタッチすると、すべての各種設定の項目が初期設定の状態にもど ります。

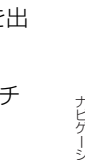

<span id="page-120-0"></span>交差点目印音声案内を設定する

目的地案内中の分岐する交差点付近の目印 (ガソリンスタンド、コンビニエンスストア、 ファミリーレストラン、ファーストフード) を音声で案内します。

- 分岐する交差点付近に目印がない場合、目 印音声案内は行いません。
- 交差点拡大図に目印のマークが表示され ても、目印音声案内を行わない場合があり ます。

1 メニュー画面で、<mark>各種設定</mark> にタッチ<br>1 します。 します。

2 <sup>交差点目印音声案内の <mark>する</mark> 、または<br>2 | しない にタッチします。</sup> しない にタッチします。

● タッチしたタッチスイッチの色が明るく なります。

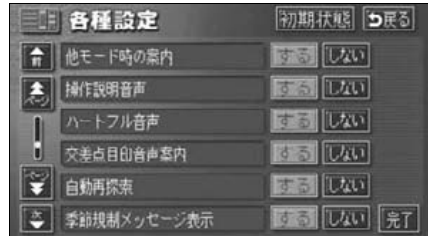

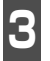

こ<mark>る 最了</mark> にタッチします。

### 他モードでの案内

他モード(ナビゲーション以外の画面)に切 り替えても目的地案内は継続されて行われ ますが(音声案内は出力されません。)、他 モードに切り替えたときでも、音声案内を出 力させることができます。

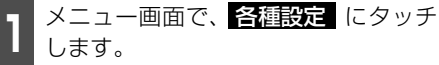

- <mark>2</mark> 他モード時の案内の する 、または<br><mark>■ すない</mark> にタッチします。 しない にタッチします。
- タッチしたタッチスイッチの色が明るく なります。

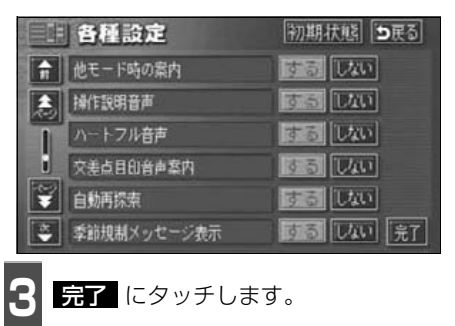

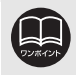

初期状態 にタッチすると、すべての各種設定の項目が初期設定の状態にもどり ます。

# 7. 案内ルートの操作

<span id="page-121-0"></span>全ルート図の再表示

#### 出発地から目的地までの全ルート図を表示 することができます。 ■ 地図表示させているときに、<br>■ <mark>表示変更</mark> にタッチします。 **2 全ルート** にタッチします。 ● 全ルート図表示画面になります。 うまる 念表示変更 ます。 2D - 3D - ツイン **VICS**  $100m$  | H GPS ⊛ 公園 雨古翔 同 オンルート<br>スクロール 周边施設 八大一川 ТJ  $29<sub>1</sub>$ 日本電波工 ● 全ルート図表示画面の詳しい内容につい 案内过管 ては、[「全ルート図の表示・タッチスイッ](#page-87-0) 広大解除 チについて186 ページを参照してくだ 残距離表示さい。

● 案内に戻る にタッチすると、現在地画面 になります。

### 残距離表示の切り替え

目的地案内中の現在地画面(現在地がルート 上にあるとき)で、目的地が2カ所以上設定 されているとき、残距離表示を切り替えるこ とができます。また、到着予想時刻も同時に 切り替えることができます。

**1** 残距離表示にタッチします。

● 目的地が2ヵ所のときは、タッチするごと に残距離表示される目的地が切り替わり

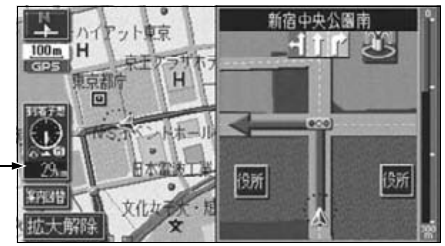

**<sup>2</sup>** 表示させたい目的地までの残距離表示 にタッチします。

● 目的地が3ヵ所以上のときは、 く に タッチすると、もとにもどります。

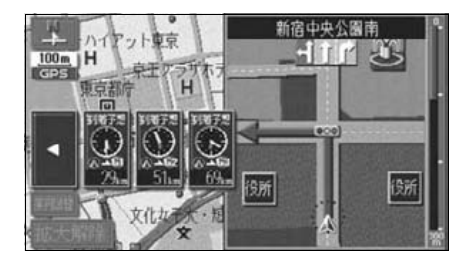

●設定しているルートによっては、全体を表示できないことがあります。 ●状況により目的地までの残距離表示が異なります。

●現在地がルート上にあるとき…表示されているルートを通っての距離

●ルートからはずれたとき…直線距離

元了

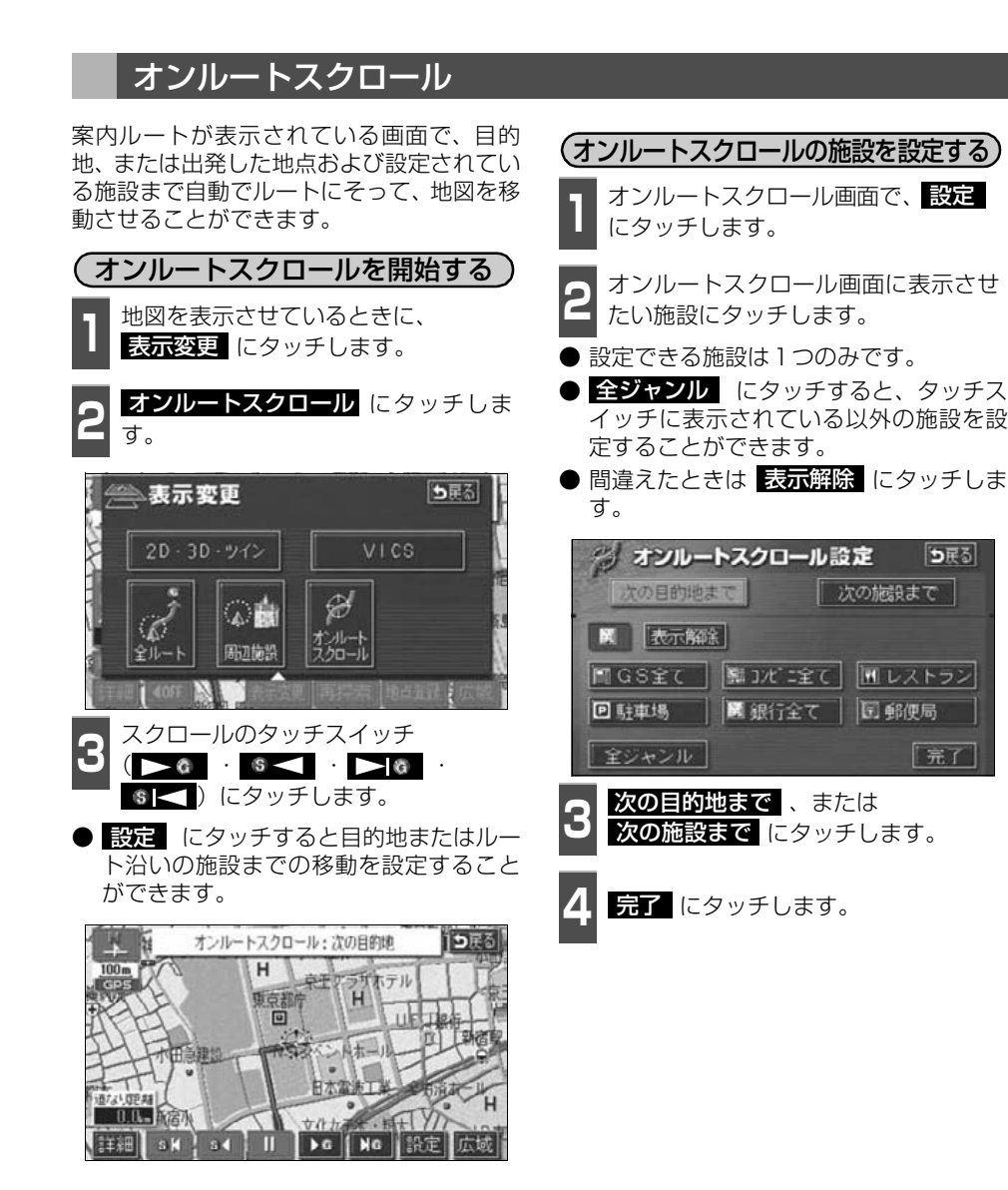

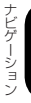

次の施設まで が選択されているときは、 表示解除 はタッチできません。

# 7. 案内ルートの操作

- オンルートスクロール画面の操作について
- ■ にタッチすると、地図の移動が一 時停止されます。
- NAVI を押すとオンルートスクロール が終了します。
- ▶ • • • にタッチすると、移動 が早送りされます。

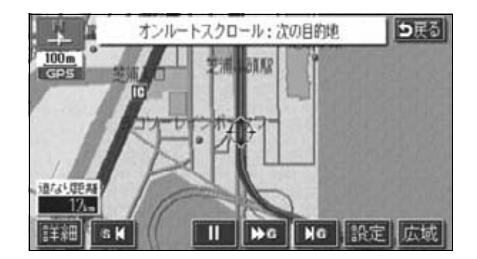

●表示している地図にルートが表示されていないときは、オンルートスクロール をさせることができません。 ●次の表示中は、オンルートスクロールを行うと表示が解除されますが、<mark>NAVI</mark> を押すともどります。 ● 2画面表示をしているとき ● シティドライブモード画面を表示しているとき ● 都市高速マップを表示しているとき **● 3D表示をしているとき** ●走行中は操作できません。オンルートスクロール中に走行すると 200 **6 3 のみ操作することができます。** ●次の目的地までの場合 ● ■ ● …次の目的地まで、地図が移動されます。 ● 6 ● …出発した地点(前の目的地)まで、地図が移動されます。 ● ■ ● …次の目的地の地図が表示されます。 ● 6 < …出発した地点(前の目的地)の地図が表示されます。 ●次の施設までの場合 施設が選ばれているときのみタッチすることができます。 ● ● ● …目的地方向で、ルート沿いの次の施設ランドマークまで地図が移 動されます。 ● 6 ● …出発した地点の方向で、ルート沿いの手前の施設ランドマークま で地図が移動されます。 ● ▶ ● …目的地方向で、ルート沿いの次の施設ランドマークの地図が表示 されます。 ● 6 < …出発した地点の方向で、ルート沿いの手前の施設ランドマークの 地図が表示されます。 ●以下の地図より広域の地図を表示させたときは、「次の施設まで」のオンルート スクロールをさせることはできません。 ● **▶ 6 · · · · ·** 800mスケール図 ● ・ … 800mスケール図 ●オンルートスクロールで設定した施設は周辺施設で設定した施設とは異なりま す。 ●施設ランドマークまで移動したときは、施設の情報を表示することができます。 ([60ページ](#page-61-0)参照)

●表示される地図によってオンルートスクロールが止まることがあります。

## 8. ルートの再探索

## ルートの再探索について

案内中のルートに目的地の追加などを設定したり、探索条件を変更して、ルートを再探索す ることができます。

ルートを変更するには、「| **目的地** | から変更する方法」 、「 | **表示変更 |** の | 全**ルート** | から変更 する方法」、または「案内中の <mark>事業系</mark> から簡易に変更する方法」があります。

以下の画面でルートを再探索することができます。

● 各画面のタッチスイッチについては次ページを参照してください。

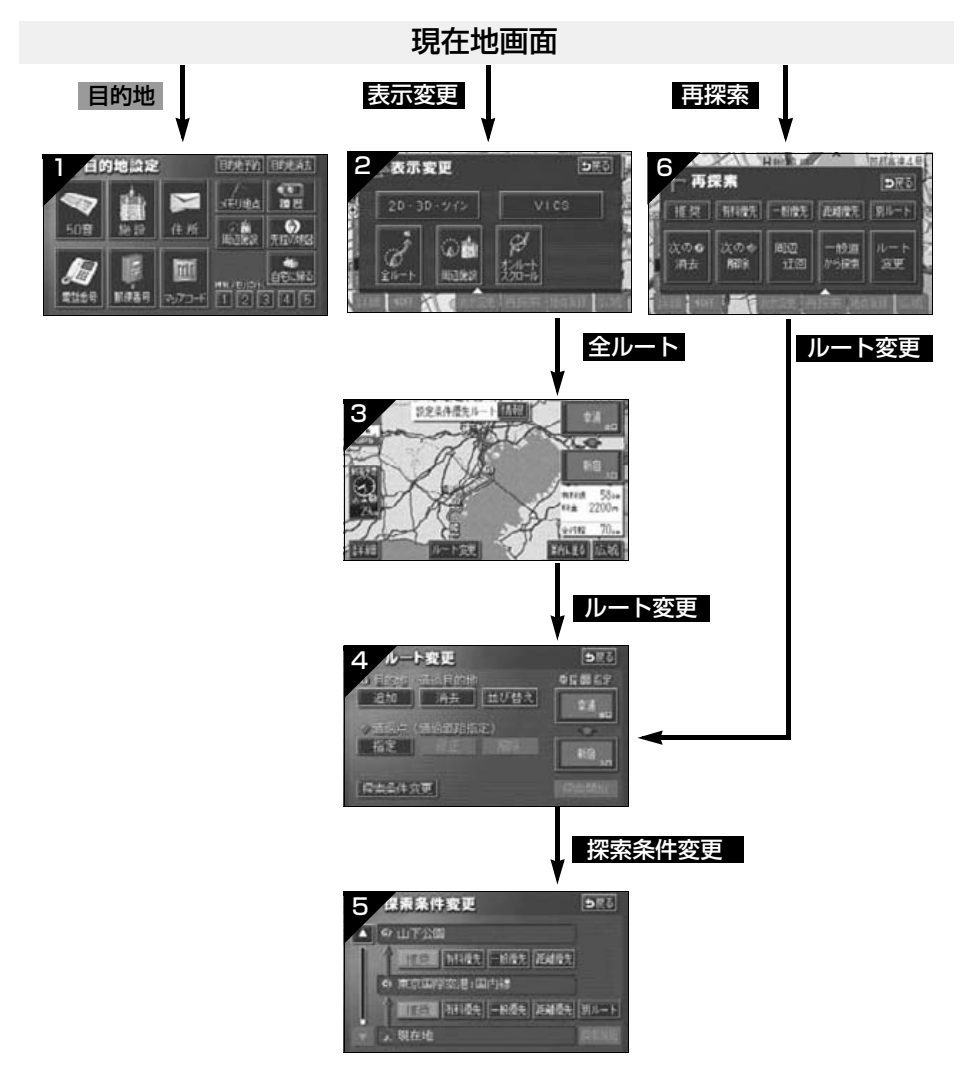

# 8. ルートの再探索

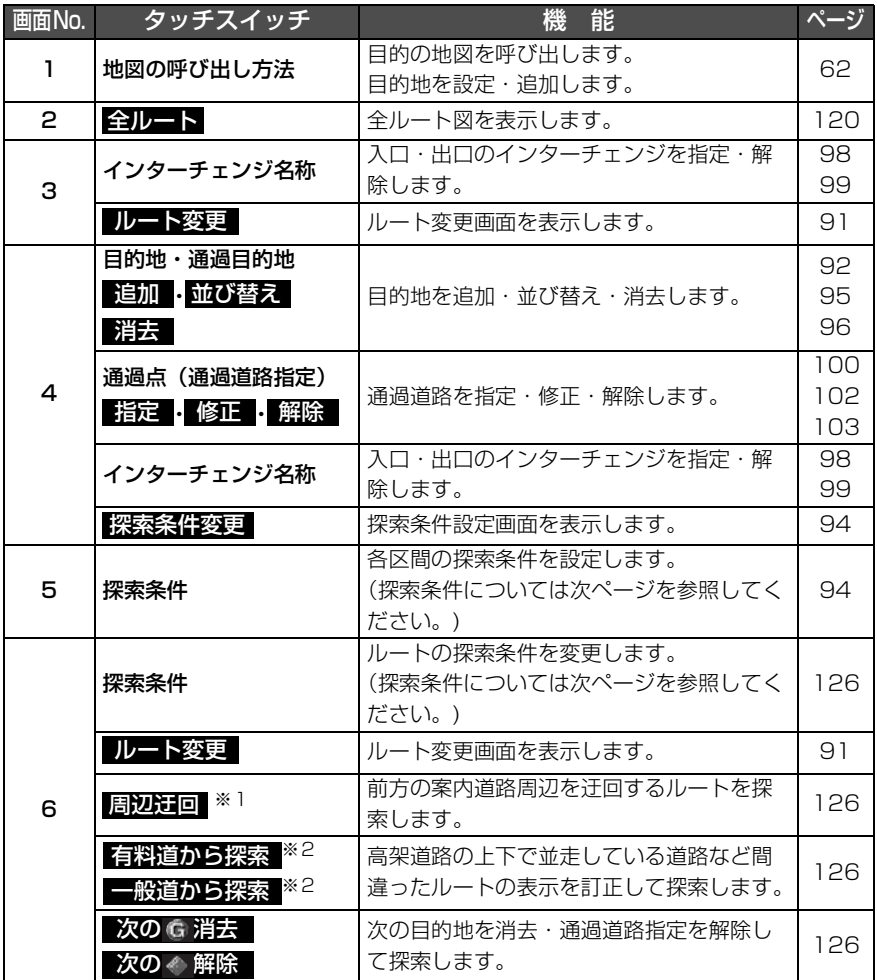

<span id="page-125-0"></span>※1 ルートからはずれたときは、表示されません。

 ※2 有料道路と一般道が並行している場所のように、案内可能な別の道路があるときのみ表示され ます。また、ルートからはずれたときは、表示されません。

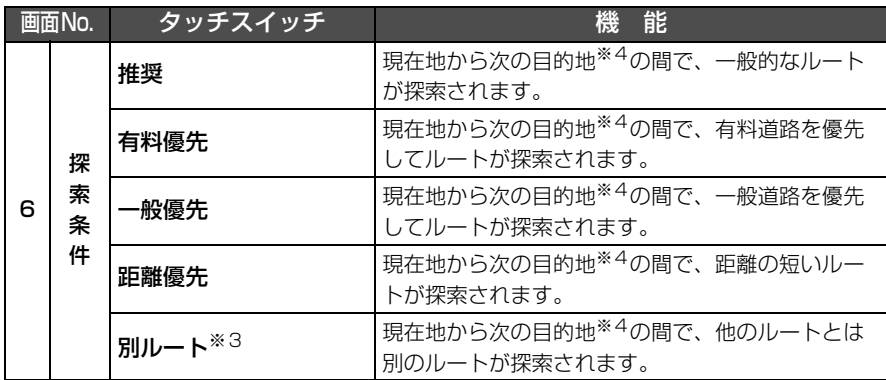

※35ルート同時表示[\(90ページ参](#page-91-0)照)から選んだときは、推奨ルートとは別のルートが探索されま す。

 ※4 現在地と次の目的地の間にインターチェンジ(IC)・通過道路が指定されているときは、現在地か ら指定されているインターチェンジ(IC)・通過道路の間で、ルートが探索されます。

 $-405F$ 

# 8. ルートの再探索

<span id="page-127-0"></span>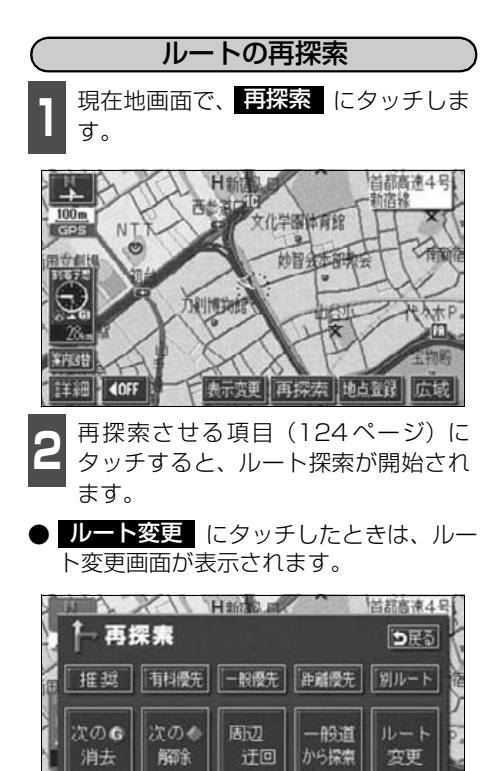

●道路形状により再探索されないことや条件を変更しても同じルートを再探索す ることがあります。

●ルートを大きくはずれて走行したときは、走行していたルートへもどるルート ではなく、設定されている目的地[インターチェンジ(IC)・通過道路]に向か うルートが再探索されます。

●「○○○優先」というのは、ルート探索のひとつの条件にすぎません。大きく遠 まわりになるようなときは、<mark>有摺優先</mark>(にタッチしても有料道路を利用しな いルートが探索されたり、有料道路を通らないと目的地に行けないようなとき は、<mark>一般優先</mark>(こタッチしても有料道路を利用するルートが探索されることが あります。

● 次の G 消去 ・ 次の ◆ 解除 (にタッチすると、現在地の次の目的地を消去、 または次の通過道路を解除して、再探索をさせることができます。

### 自動再探索(ハイパーリルート)

ルートからはずれたときに、自動的に再探索(周辺探索、または全ルート探索)させること ができます。

再探索されるルートは、ルートからはずれたときの状況により異なります。

● 周辺探索…もとのルートへ復帰するルートが探索されます。

● 全ルート探索…現在地から目的地<sup>※</sup>の間で、選ばれている条件でルートが探索されます。 ※現在地と次の目的地の間にインターチェンジ(IC)・通過道路が指定されているときは、現在地から指 定されているインターチェンジ(IC)・通過道路の間で、ルートが探索されます。

### 自動再探索を設定する

自動再探索をO N ( させる) にするか、OFF (させない)にするか、選ぶことができます。

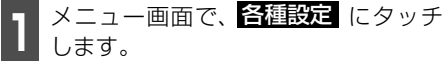

<mark>2</mark> 自動再探索の <mark>する</mark> 、または しない<br><mark>2</mark> にタッチします。 にタッチします。

● タッチしたタッチスイッチの色が明るく なります。

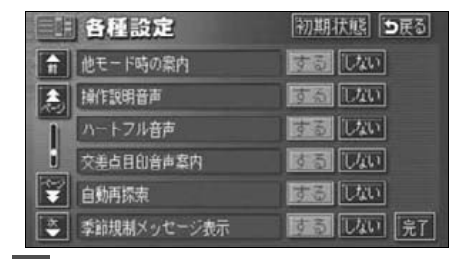

![](_page_128_Picture_12.jpeg)

<mark>3</mark> 最了にタッチします。

●自動再探索は、目的地案内中にルートからはずれたときで、かつ案内可能な道 路を走行していると判断されたときに行われます。

● <mark>初期状態</mark> にタッチすると、すべての各種設定の項目が初期設定の状態にもどり ます。

## 9. 目的地の予約

カレンダー機能を使用して、事前に目的地を予約設定しておき、設定日になったらワンタッ チでルート探索を始める機能です。

## 目的地予約の設定

![](_page_129_Picture_4.jpeg)

■ 日的地設定画面で、■目的地予約■ に<br>■ タッチすると目的地予約リスト画面に なります。 目的地設定画面で、 目的地予約 に

![](_page_129_Picture_6.jpeg)

**2** 予約する項目にタッチします。

● すでに予約設定されている項目にタッチ すると次ページ <mark>6</mark> の画面になります。

![](_page_129_Picture_119.jpeg)

**3** 予約する日付にタッチします。

● すでに予約設定されている日付は ● が表 示され、設定できません。

![](_page_129_Picture_120.jpeg)

![](_page_129_Picture_13.jpeg)

●目的地の予約設定日に到達したときは、ナビゲーションの立ち上げ時に画面で案 内します。[メンテナンス機能のお知らせがあるときは、メンテナンス案内の次に 予約案内を表示します。]

- ●目的地の予約は、2022年まで設定できます。また、現在の月日以前に目的地を 予約することはできません。
- ●予約日の設定は、最大5件(1件/日)まで設定することができます。
- ●予約日の過ぎた目的地の設定は、消去されます。

ナ ビ ゲ ー シ

![](_page_130_Picture_1.jpeg)

▲ 地図の呼び出し方法を選び、目的地を<br>▲ 設定する地点の地図を表示させます。

●「地図の呼び出し方法」、「呼び出した地図 の操作」[\(62](#page-63-0)[、77ページ参](#page-78-0)照)

![](_page_130_Picture_4.jpeg)

![](_page_130_Picture_5.jpeg)

**5** にタッチします。 セット

![](_page_130_Picture_7.jpeg)

**6 品了** にタッチします。

- 追加 にタッチすると目的地を追加でき ます。([92ページ](#page-93-0)参照)
- 並び替え にタッチすると複数設定した 目的地を並び替えることができます。 [\(95ページ参](#page-96-0)照)
- 目的地予約の案内画面(右記)で いいえ にタッチしたときは、 <mark>殺索開始</mark> が表示 されます。 <mark>探索開始</mark> にタッチすると ルート探索が開始されます。

![](_page_130_Figure_12.jpeg)

### 目的地予約の案内

目的地を予約した日は、ナビゲーション画面 が表示される(立ち上がる)とき、目的地の 予約が案内されます。

![](_page_130_Picture_15.jpeg)

- ルートの探索が開始されます。
- 目的地が目的地履歴に登録されます。
- いいえ にタッチすると、現在地画面に なります。(ルートの探索はされません。)
- 予約解除 にタッチすると、予約設定し た目的地を解除します。

![](_page_130_Picture_20.jpeg)

## 目的地予約の消去

![](_page_131_Picture_2.jpeg)

■ 日的地設定画面で、■目的地予約■ に<br>■ タッチすると目的地予約リスト画面に なります。

![](_page_131_Picture_4.jpeg)

![](_page_131_Picture_5.jpeg)

**2** 消去する項目にタッチします。

![](_page_131_Picture_94.jpeg)

![](_page_131_Picture_8.jpeg)

- 目的地の消去について[は96ページを](#page-97-0)参 照してください。
- 全ての目的地を消去した場合は 2 の画 面になります。

![](_page_131_Picture_95.jpeg)

![](_page_131_Picture_12.jpeg)

4 <mark>最了</mark> にタッチします。

## 1. 地点の登録とは

地図上に覚えておきたい地点を自宅、メモリ地点、または特別メモリ地点に分けて106カ所 までメモリ地点として登録することができます。(自宅1カ所、特別メモリ地点5カ所を含み ます。)また、迂回メモリ地点を登録(10カ所まで)するとルート探索時には、その地点を 迂回するルートを探索することができます。

メモリ地点には、46種類のマークや拡張機能※として7種類のマークを地点ごとに変えて登 録することができ、すべての地点には、名称、名称読み、電話番号を設定することができま す。(迂回メモリ地点を除く)

登録したメモリ地点は、地図上に呼び出したり、ルート探索時に呼び出したりできるので、有 効にご利用ください。

間違って登録した場合は、修正および消去することができます。

(すでにメモリ地点が106カ所、迂回メモリ地点が10カ所登録されているときは、不要な地 点を消去してから登録してください。)

![](_page_132_Picture_150.jpeg)

※拡張機能とは、次のような機能を持たせることができます。

①音声付きメモリ地点 ............... 近づくと音で知らせる設定(6種類) ②方向付音声付きメモリ地点.... 近づく方向を限定して音で知らせる設定(1種類)

![](_page_132_Picture_10.jpeg)

●800mスケール図以下の詳細な地図で登録することができます。(ワンタッチ登 録を除く)

●表示されるメモリ地点の住所は、場所および登録の方法により異なります。

●登録したメモリ地点は、付近の住所およびマップコードが表示されます。

●登録する場所、地図の呼び出し方法によっては名称、電話番号が自動で入力さ れることがあります。

# 2. メモリ地点の登録・修正・消去

## メモリ地点の登録

ワンタッチで登録する

現在、表示させている地図にメモリ地点を登 録することができます。

![](_page_133_Picture_5.jpeg)

● 現在地に登録するときは、地図を動かす必 要はありません。

![](_page_133_Picture_7.jpeg)

**1 メニュー画面で、<mark>メモリ地点</mark>(にタッ)**<br>コ チします。 チします。

![](_page_133_Picture_9.jpeg)

![](_page_133_Picture_10.jpeg)

- **<sup>3</sup>** 地図の呼び出し方法を選び、メモリ地 点を登録する地点の地図を表示させま す。
- ●「地図の呼び出し方法」、「呼び出した地図 の操作」([62](#page-63-0)[、77ページ参](#page-78-0)照)

![](_page_133_Picture_13.jpeg)

![](_page_133_Picture_14.jpeg)

●高速道路を走行中に <mark>地点登録</mark> にタッチすると、↑ マーク(進行方向の方向 付音声付きメモリ地点)で登録されます。

●メモリ地点が登録されていないときは、 <mark>修正</mark> ・ 推去 がトーンダウンし、 タッチしても操作できません。

![](_page_134_Picture_1.jpeg)

### メモリ地点の修正・入力

登録したメモリ地点は、メモリ地点修正画面か ら種別 [\(135ページ](#page-136-1)) を変更したり、マーク、 名称、名称読みなどを修正、入力することがで きます。

NAVI MENU からメモリ地点修正画面を表示する) **1 メニュー画面で、<mark>メモリ地点</mark>(こタッ)**<br>コ チします。 チします。 **2** メモリ地点の <mark>修正</mark> にタッチします。 **3** 修正するメモリ地点にタッチします。 メモリ地点修正 うまる 「種別順 マークル | 三手順 1 自宅 東京23区大田区田園調布本町 췽 ● 梅別メモリ1 渋谷駅: ルムロ **4** 单津温泉 a ◆ お台場海浜公園 ◎ 福水モリ2 吉祥寺駅 **4** 修正、入力する項目にタッチします。

- 入力、修正方法は以降のページを参照して ください。
	- ・マーク[…135ページ](#page-136-0)
	- ・名称…[137ページ](#page-138-0)
	- ・地図上の名称表示…[139ページ](#page-140-0)
	- ・名称読み…[139ページ](#page-140-1)
	- ・位置…[140ページ](#page-141-0)
	- ・電話番号…[140ページ](#page-141-1)
- 自宅・特別メモリに種別変更 にタッチす ると、自宅や特別メモリ地点に変更することが できます。([「メモリ地点の種別\(自宅・特別メ](#page-136-1) モリ) を変更する】 135 ページ参照)

![](_page_134_Picture_13.jpeg)

# こうしょう

地点の登録

# 2. メモリ地点の登録・修正・消去

● 自宅・特別メモリの種別解除 (こタッチ すると、自宅や特別メモリ地点をメモリ地 点に変更することができます。(「自宅、特 別メモリ地点を解除する」[次ページ](#page-136-2)参照)

![](_page_135_Picture_203.jpeg)

地図画面からメモリ地点修正画面を表示する ■■■地図を表示させているときに、修正し<br>■■ たいメモリ地点にタッチします。 **2** にタッチします。 情報 精報 法合服: Nチ公口  $00<sub>m</sub>$ 谷東県 н 千代銀

 $\circ$ 

表示变更 目的地セト 地点登録 広域

● <mark>修11</mark> にタッチすると、メモリ地点修正 画面が表示されます。 ● 目的地セット にタッチすると、目的地に 設定することができます。

**3 隆正** にタッチします。

 $3.2<sub>n</sub>$ 

 $\frac{1}{2}$   $\frac{1}{2}$   $\frac{1}{2}$ 

![](_page_135_Picture_6.jpeg)

<span id="page-136-1"></span>メモリ地点の種別(自宅・特別メモリ)を変更する メモリ地点に登録されている地点を自宅や 特別メモリ地点に変更することができます。 ■ メモリ地点修正画面で、<br>┃ <mark>自宅・特別メモリに種別変更</mark> にタッ チします。 **<sup>2</sup>** 自宅、または特別メモリ1~5のいず れかにタッチします。 うきる 種別変更 自它 未登録 排以EUI → 渋谷駅: M公口 特別メモリ2 4 吉祥寺駅 特別メモリ3 未登録 特別メモリ4 未登録 特別メモリ5 未登録 **<sup>3</sup>** すでに自宅、または特別メモリ地点が 登録されているときは、次に表示され た画面で、<mark>ほい</mark> にタッチします。 ● MUえ にタッチすると、もとの画面に もどります。 ● 60 はタッチすると、登録されていた 地点はメモリ地点になります。 種別変更 自它 章 東京23区大田区田町阿布1 特|メモリ| ● 黒言型: 0+公1 特別メモリ2 ひ ニミニ 現在の自宅・特別メモリ地点を[<mark>5</mark>頁る]<br>種別なしに変更しますか? | いいえ  $t$  to 4 <mark>最了</mark> にタッチします。

<span id="page-136-2"></span>自宅、特別メモリ地点を解除する

自宅、または特別メモリ地点に登録されてい る地点をメモリ地点に変更することができ ます。

![](_page_136_Picture_4.jpeg)

- **2** にタッチします。 はい
- MUえ にタッチすると、もとの画面に もどります。 ● 60 はタッチすると、登録されていた

![](_page_136_Picture_7.jpeg)

<span id="page-136-0"></span>メモリ地点のマークを変更する ヿヿメモリ地点修正画面で、 <mark>マーク</mark> に<br>ヿヿ*タ*ッチします。 タッチします。 メモリ地点修正 ってる マーク ● 白宅·福別メモリの種別解除 名称 | 渋谷駅: ハ J公口 地図に名称表示する する【【次】】 名称読み 位置 東京都渋谷区 マップコード (549586\*42) **電話番号 OBXXXXXXXX** 

135 ■ 次ページに続く

## 2. メモリ地点の登録・修正・消去

![](_page_137_Figure_2.jpeg)

● ▼一ク無し にタッチすると、登録した メモリ地点のマークを地図に表示されな いようにすることができます。

![](_page_137_Figure_4.jpeg)

●マーク2

- 音声付きのマークを選ぶと、メモリ地点に 約500mまで近づくと音が鳴るようにす ることができます。
- <u>管確認</u> にタッチすると、それぞれのマー クに近づいたときに鳴る音が出力されま す。

![](_page_137_Picture_8.jpeg)

●音声付き

<音声付き>

![](_page_137_Figure_11.jpeg)

<方向付き>

![](_page_137_Figure_13.jpeg)

この方向から近づいたときは音が鳴りません

### <方向付きを設定する場合>

● 2回向付きメモリ にタッチすると、設定し た方向からメモリ地点に約500mまで近 づいたときのみ音が鳴るようにすること ができます。

例えば、東西に走る道路では、西側からメ モリ地点に近づいたときには音が鳴り、東 側から近づいたときには音が鳴らないよ うにすることができます。

![](_page_138_Picture_1.jpeg)

- 方向を反時計まわりに動かすときは 、 時計まわりに動かすときは !! にタッチ します。
- メモリ地点が<>マークで表示されます。

![](_page_138_Picture_4.jpeg)

![](_page_138_Picture_5.jpeg)

4 セット にタッチします。<br>-

**5 昂了** にタッチします。

メモリ地点の名称を入力する

<span id="page-138-0"></span>ヿヿメモリ地点修正画面で、<mark>名称</mark>(こタッ<br>ヿヿ*チ*します。 チします。

![](_page_138_Picture_10.jpeg)

**<sup>2</sup>** すでに名称が表示されているときは、 にタッチして名称を消去しま 修正 す。

![](_page_138_Picture_12.jpeg)

- **3** ひらがなと漢字以外の文字を入力する<br>3 ときは、カナ (カタカナ)・英数字 (アルファベット・数字)・ <mark>数記号</mark> (数 字・記号)にタッチして、入力画面を 切り替えます。
- 数字・記号入力画面では △ 、または ▲ でページを切り替えることができます。
- ひらがな入力と漢字入力については[次](#page-139-0) [ページ](#page-139-0)を参照してください。

![](_page_138_Picture_16.jpeg)

- ▲ <mark>(半角</mark>(または 全角)にタッチして、<br>▲ 入力する文字の大きさを切り替えま す。 半角 (または 全角 )にタッチして、
- 英数字 にタッチしてアルファベット・数 字を入力するときは、さらに ス**文字**(ま たは <mark>小文字</mark> )にタッチして、入力する 文字の書体を切り替えます。

![](_page_138_Picture_19.jpeg)

●入力することができる文字数は最大12文字(半角文字は24文字)までです。 ●登録した地点によってはすでにメモリ地点の名称が入力されていることがあり ます。

# 2. メモリ地点の登録・修正・消去

![](_page_139_Picture_2.jpeg)

||≶∏■ にタッチすると、1 つずつ消去され ます。

![](_page_139_Picture_4.jpeg)

**6 品了** にタッチします。

### <span id="page-139-0"></span>ひらがな・漢字を入力するには

- **1** 文字(ひらがな)を入力します。
- 20 <sup>ひらがなを入力するときは、<mark>無姿換</mark><br>20 漢字を入力するときは、<mark>変換</mark> にタッ</sup> チします。 ひらがなを入力するときは、無姿換

![](_page_139_Picture_132.jpeg)

![](_page_139_Picture_11.jpeg)

![](_page_139_Picture_133.jpeg)

- 変換する文字の範囲を変更するときは、 ・ にタッチして、範囲を変更しま す。
- 全確定 にタッチすると、表示されている 状態で登録されます。

![](_page_139_Picture_134.jpeg)

4 <del>昆子</del> にタッチします。

<span id="page-140-1"></span><span id="page-140-0"></span>![](_page_140_Figure_1.jpeg)

![](_page_140_Picture_2.jpeg)

入力することができる文字数は最大24文字(半角のみ)までです。

139

# <span id="page-141-1"></span>2. メモリ地点の登録・修正・消去

<span id="page-141-0"></span>![](_page_141_Figure_2.jpeg)

![](_page_141_Picture_3.jpeg)

●メモリ地点に電話番号を入力しておくと、そのメモリ地点は、電話番号で地図 を呼び出すことができます。([71ページ](#page-72-0)参照) ●入力することができる桁数は最大11桁までです。

●登録した地点によってはすでに電話番号が入力されていることがあります。

## メモリ地点の消去

![](_page_142_Picture_2.jpeg)

● いいえ にタッチすると、もとの画面にも どります。 **4** はい にタッチします。

![](_page_142_Picture_4.jpeg)

#### 地点の登録

# 3. 迂回メモリ地点の登録・修正・消去

迂回メモリ地点は、地図に10カ所まで登録することができます。(10カ所をこえて登録する ときは、不要な迂回メモリ地点を消去してから登録してください。)

迂回メモリ地点を登録しておくと、ルートを探索させるとき、登録したエリアを迂回するルー トを探索させることができます。

工事や事故による通行止め・渋滞地点がわかっているときなどに便利です。

## 迂回メモリ地点の登録

![](_page_143_Picture_6.jpeg)

![](_page_143_Picture_7.jpeg)

![](_page_143_Picture_8.jpeg)

![](_page_143_Picture_9.jpeg)

- 範囲<u>を広</u>くするときは ▲ 、狭くすると きは ▼ にタッチします。
- 最大範囲にすると ▲ 、最小範囲にする と ▼ の色がトーンダウンし、タッチし ても操作できません。
- 中央の数値が範囲の長さ (縦・横)になり ます。

![](_page_143_Figure_13.jpeg)
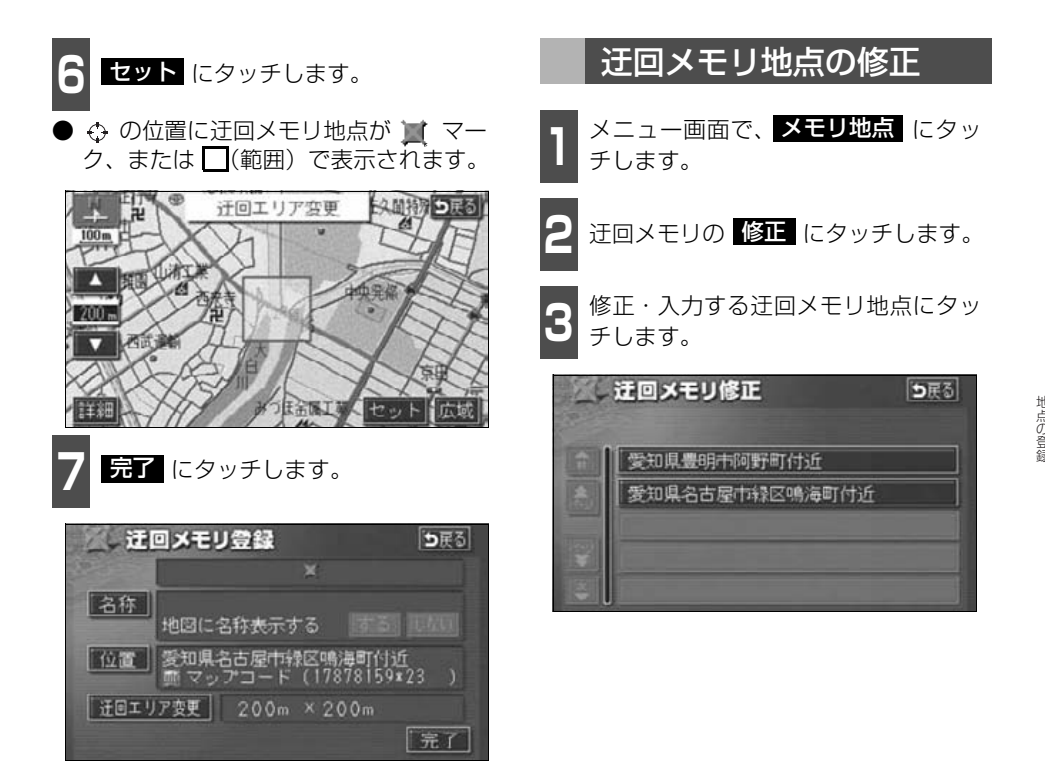

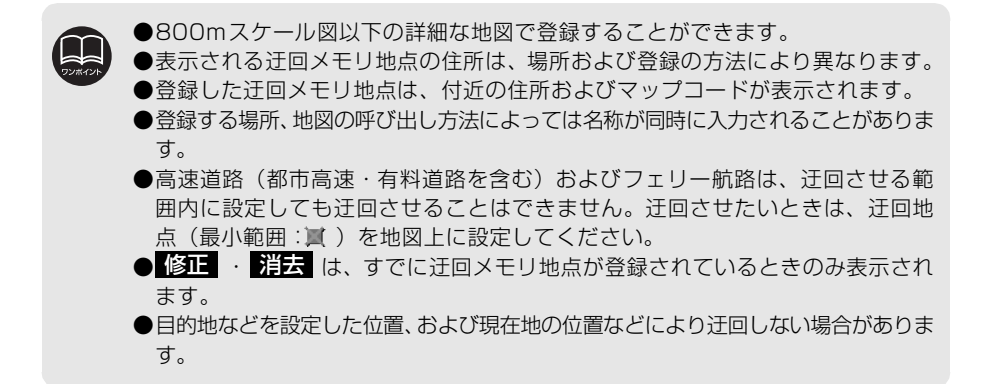

## 3. 迂回メモリ地点の登録・修正・消去

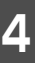

**4** 修正・入力する項目にタッチします。

- 修正方法は、メモリ地点の修正・入力方法 と同じです。
	- ・名称入力[\(137ページ\)](#page-138-0)
	- ・名称表示[\(139ページ\)](#page-140-0)
	- ・位置[\(140ページ\)](#page-141-0)
- <mark>迂回エリア変更</mark> にタッチすると、迂回さ せる範囲を変更することができます。 [\(142ページ](#page-143-0)参照)

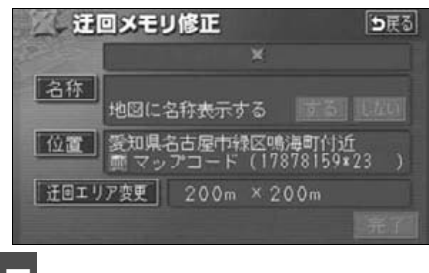

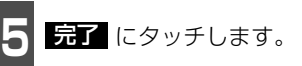

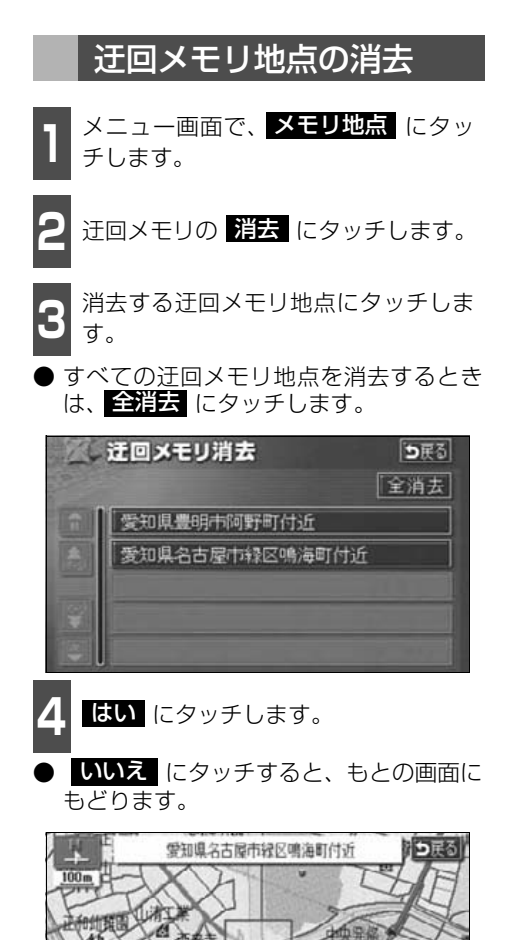

**5 品了** にタッチします。

はい

この迂回メモリを消去しますか?

 $\Box$   $UV3$ 

两部追捕

1. VICS情報について

### VICSとは

道路交通情報通信システム(VICS:Vehicle Information and Communication System) は渋滞や事故、工事、所要時間、駐車場の道路交通情報をリアルタイムに送信し、地図画面 等に表示するシステムです。また、道路交通情報の提供をとおして、安全性の向上、交通の 円滑による環境の保全等を促進することを目的としています。

VICSは大きく分けて、「情報収集」「情報処理・編集」「情報提供」「情報活用」の4つのブ ロックからなります。

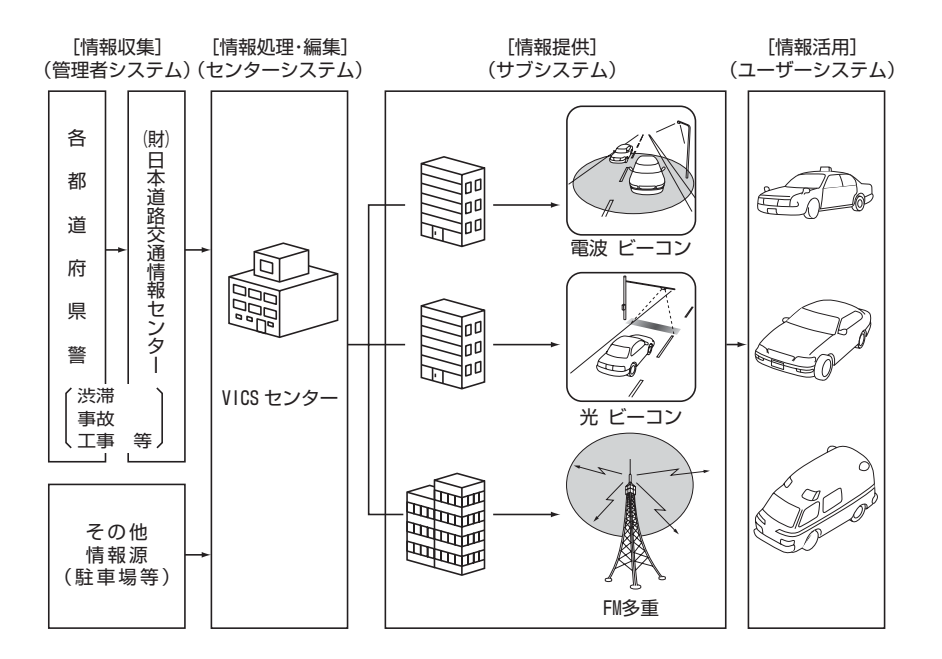

VICSリンクデータベースの著作権は(財)日本デジタル道路地図協会、(財)日本交通管理 技術協会が有しています。

VICSおよび本機に付与された 28 WCS のマーク・ロゴタイプは財団法人道路交通情報通信 システムセンターの登録商標です。

1. VICS 情報について

## VICSのメディア概要

VICSは、それぞれ特性の異なる3つのメディアがあります。 本書では、 FM多重の操作機能は (<u>FM多重</u> ) 、電波・光ビーコンの操作機能は (<u>ビーコン</u>) で 表しています。

#### ● FM多重

FM多重は、放送局から広く電波の届く範囲の車両に情報の提供を行います。

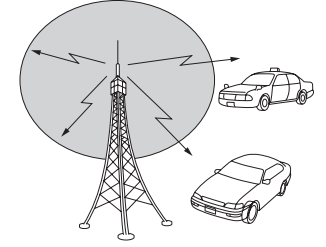

● 電波ビーコン (別売の2メディア/3レベル対応 VICSユニット接続時に対応)

※電波ビーコンは、主に高速道路の路側に設置され、その地点を通過する車両に情報の提供 を行います。

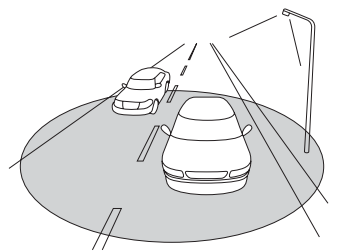

● 光ビーコン (別売の2メディア/3レベル対応 VICSユニット接続時に対応)

※光ビーコンは、主に一般道路上に各レーンごとに設置され、そのレーンを通過する車両に 情報の提供を行います。

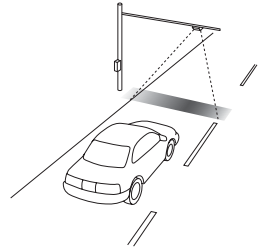

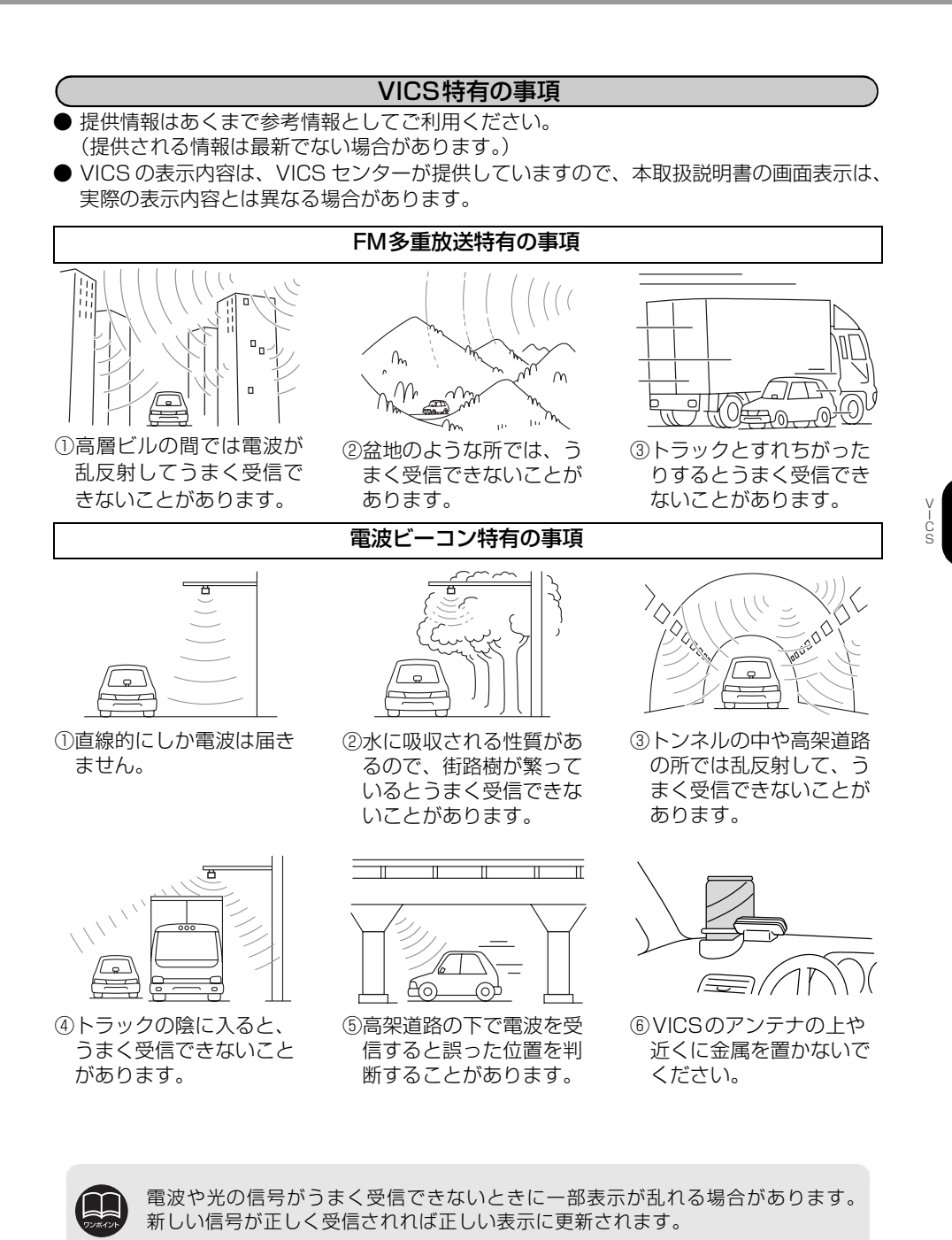

147 △ 次ページに続く

## 1. VICS 情報について

### 光ビーコン特有の事項

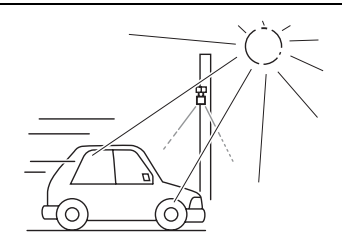

①太陽と光ビーコンからの信号が重なると、 うまく受信できないことがあります。

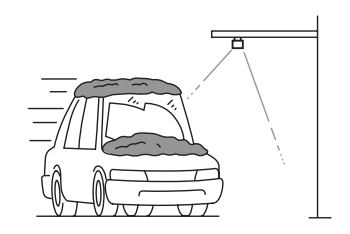

②雪が積もっていたり、ウインドガラスが汚 れていると、うまく受信できないことがあ ります。

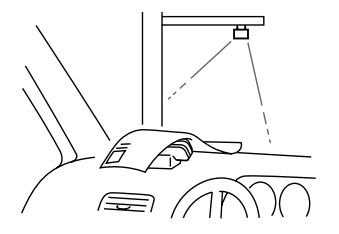

③VICSのアンテナの上や近くに紙類等光を 受信するのを妨げる物を置かないでくだ さい。

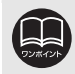

電波や光の信号がうまく受信できないときに一部表示が乱れる場合があります。 新しい信号が正しく受信されれば正しい表示に更新されます。

## VICS情報提供内容と表示について

● VICS情報は文字表示、簡易図形表示または地図表示から渋滞・交通規制等を表示します。 ● VICS情報は、FM多重放送局から送信された情報の提供時刻が表示されます。

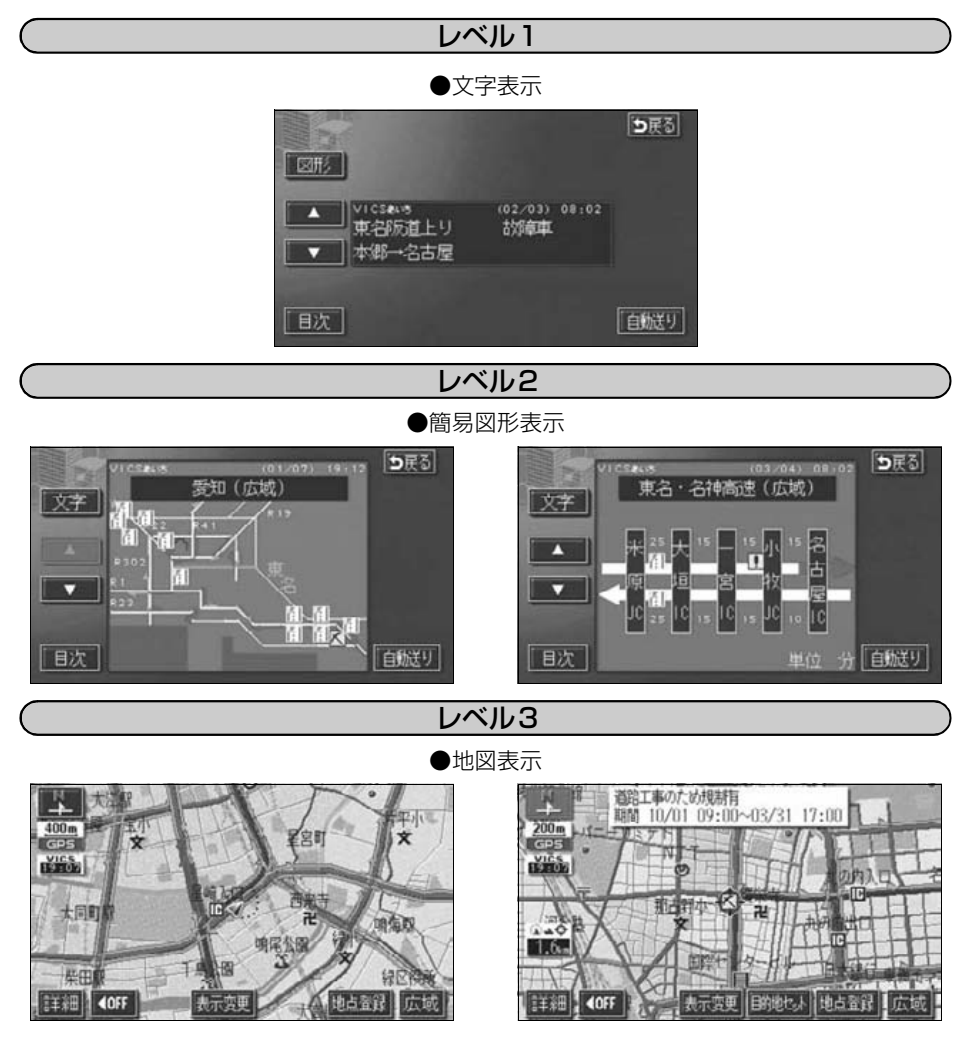

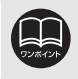

レベル3の地図表示は新規エリアでは表示できないことがあります。

## 2. 放送局の受信

## VICS提供放送局の選択 インファイル (FM多重)

VICS情報を提供しているFM放送局を選ぶことができます。

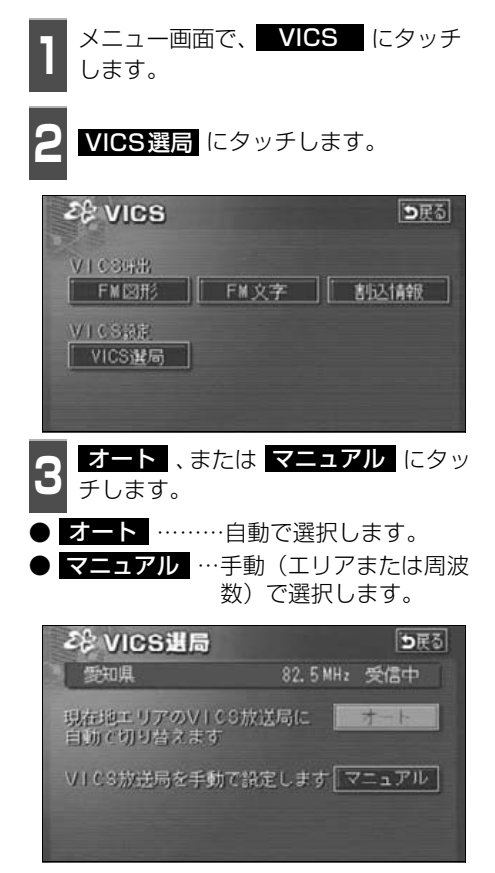

### 自動で選択する

現在地がある都道府県の放送局が受信され、 現在地を移動させると、自動的に放送局が切 り替わります。

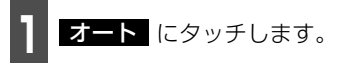

- 放送局が受信されると、「受信中」が表示 されます。
- 自動選択中は、タッチスイッチの色が明る くなります。

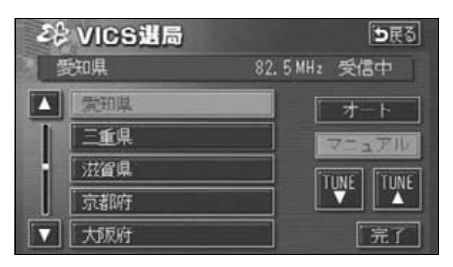

### エリアで選択する

選んだ都道府県の放送局が受信されます。受 信状態がかわると、選んだ都道府県内で自動 的に放送局が切り替わります。

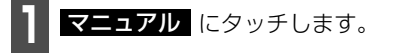

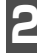

**<sup>2</sup>** 受信させる放送局のある都道府県名に タッチします。

● 放送局が受信されると、「受信中」が表示 されます。

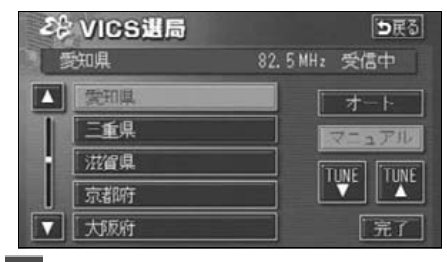

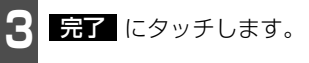

周波数を手動で選択する  $\sqrt{2}$ 

選んだ周波数の放送局が受信されます。受信 状態がかわっても自動的に放送局は切り替 わりません。

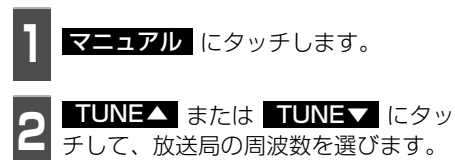

●放送局が受信されると、「**受信中」**が表示

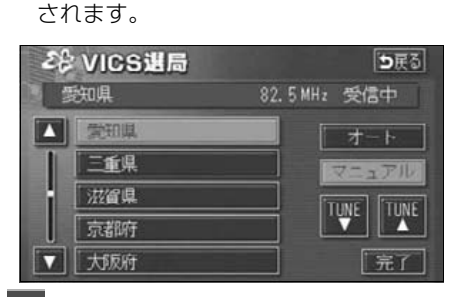

こ<mark>る 売了</mark> にタッチします。

#### VICS 機能

## 2. 放送局の受信

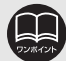

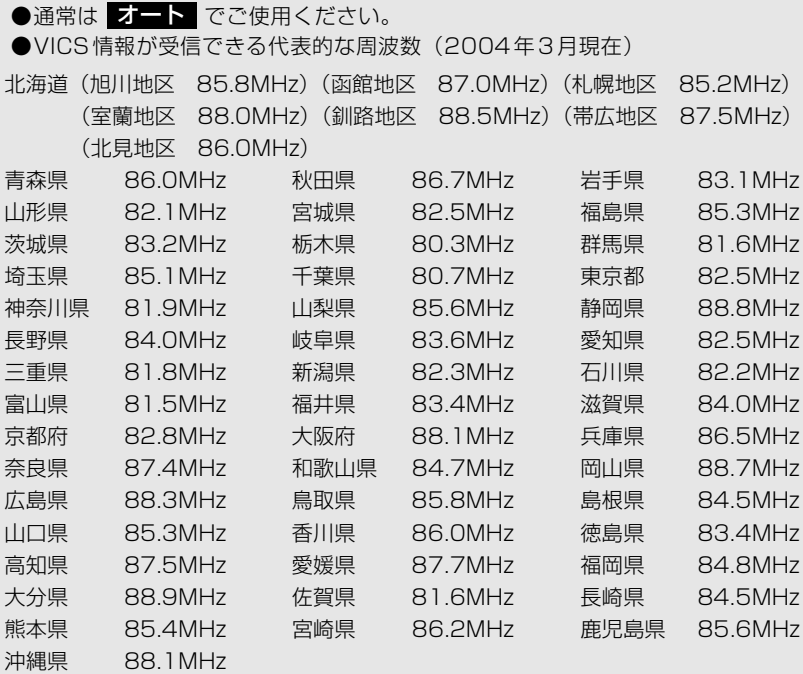

- ●オーディオが OFF のときは、VICS の放送局を受信できません。設定のみにな ります。
- ●以前(前回)にVICSのFM多重放送局をマニュアル設定をしたときは、その放 送局の周波数が設定されています。
- ●新規エリアについては周波数を手動で選択しないと受信できない場合がありま す。
- ●自動およびエリアで受信した周波数は、その都道府県で受信できる周波数の中 で電波の一番強い放送局を選局します。
- ●VICS情報のサービスエリアについては、同梱の「地図ディスクについて」を参 照してください。

「VICSによる交通情報(渋滞や混雑の矢印など)の地図上への表示は、毎年、追 加・更新・削除され、その削除された部分は経年により一部の情報が表示され なくなることがあります。」

●情報提供エリアの違いによって情報内容が異なります。

●VICS FM多重放送の運用時間は24時間(第1、第3月曜日の午前1時~5時 までは保守のため放送を休止します)です。休止時間については、VICS FM多 重放送の「お知らせ」でご案内します。運用時間は予告なく変更されることが あります。

## 3. VICS情報の表示・案内

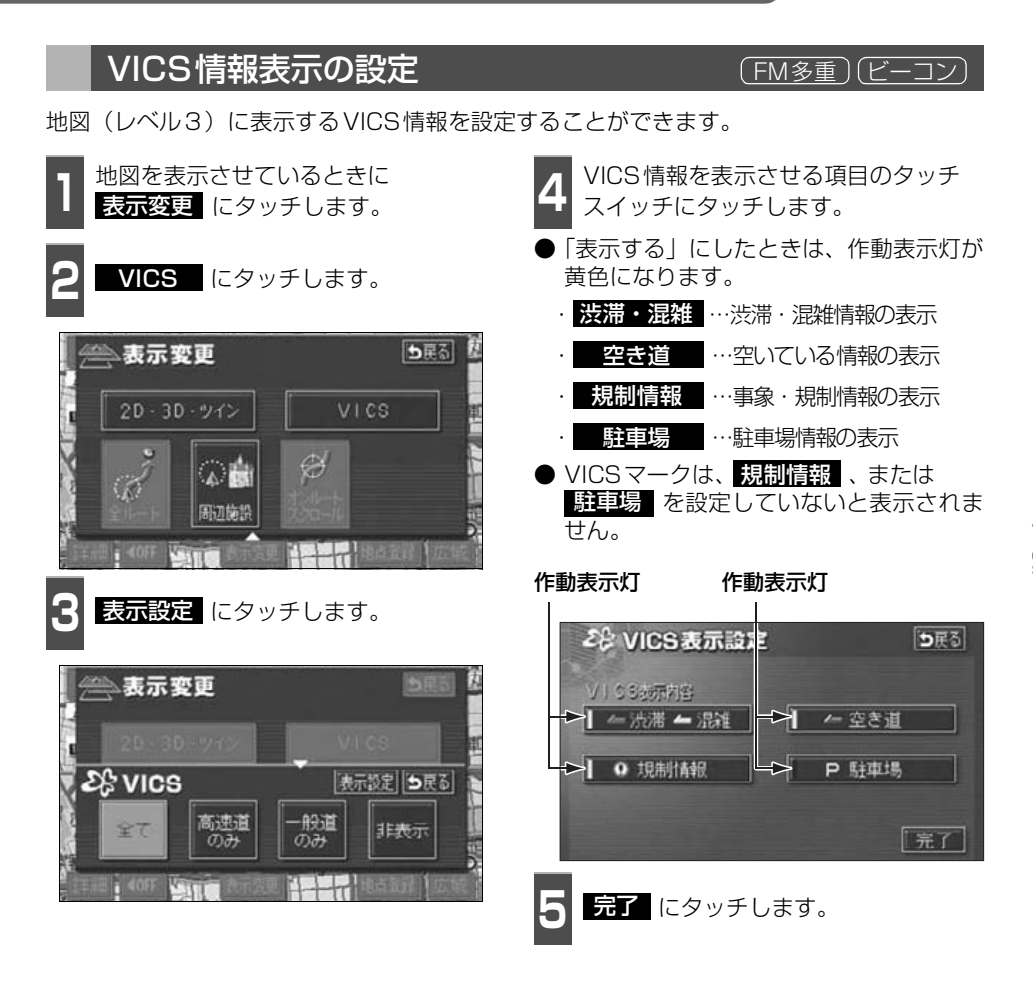

# 3. VICS 情報の表示・案内

## VICS情報の表示 インファイル (FM多重) (ビーコン)

地図にVICS情報(VICSマーク・表示)を表示させることができます。

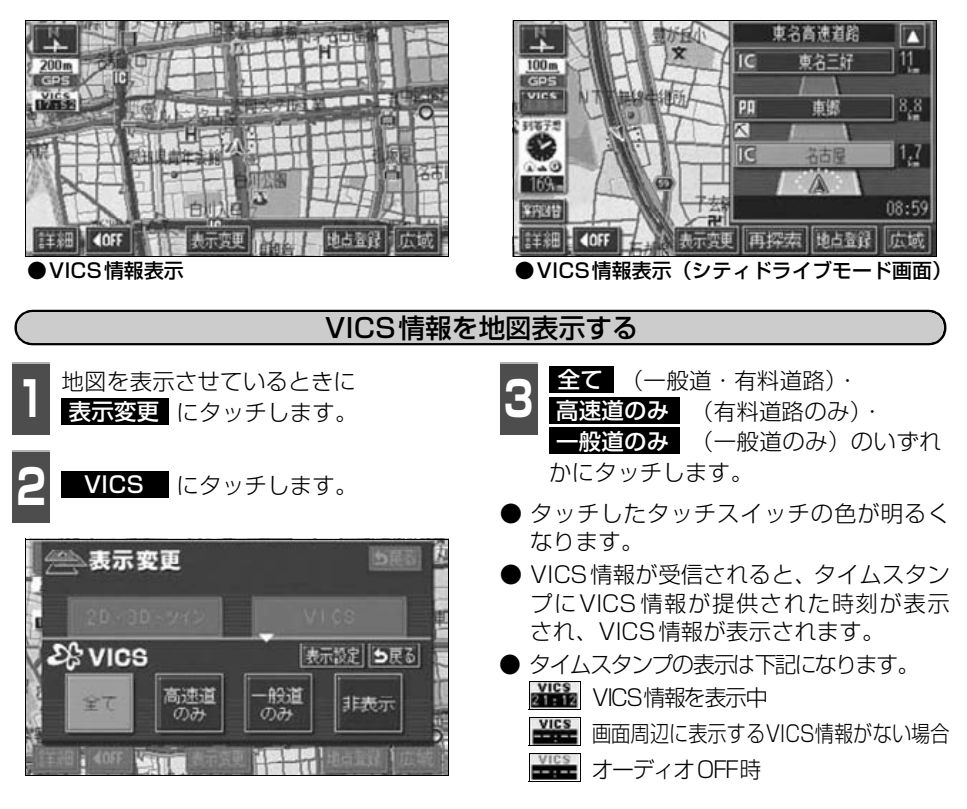

**●800mスケール図以下の詳細な地図で表示させることができます。** 

- ●VICSマークによっては、200mスケール図以下の詳細な地図で表示するマークも あります。
- ●高速道路にVICS情報が表示されているときシティドライブモードにVICS情報 を表示させることができます。
- ●VICS情報が流れていない地域では、情報を得ることはできません。
- ●ルート上(約10km以内)に VICS 情報があるときは、タイムスタンプの色が 以下のように替わります。また、タッチスイッチに替わったときは、タッチす ると音声案内を聞くことができます。
	- 赤色…渋滞情報があるとき
	- 橙色…混雑情報があるとき
	- ●黄色…交通規制情報があるとき
	- タッチスイッチ ( vies ) …渋滞・規制音声案内があるとき

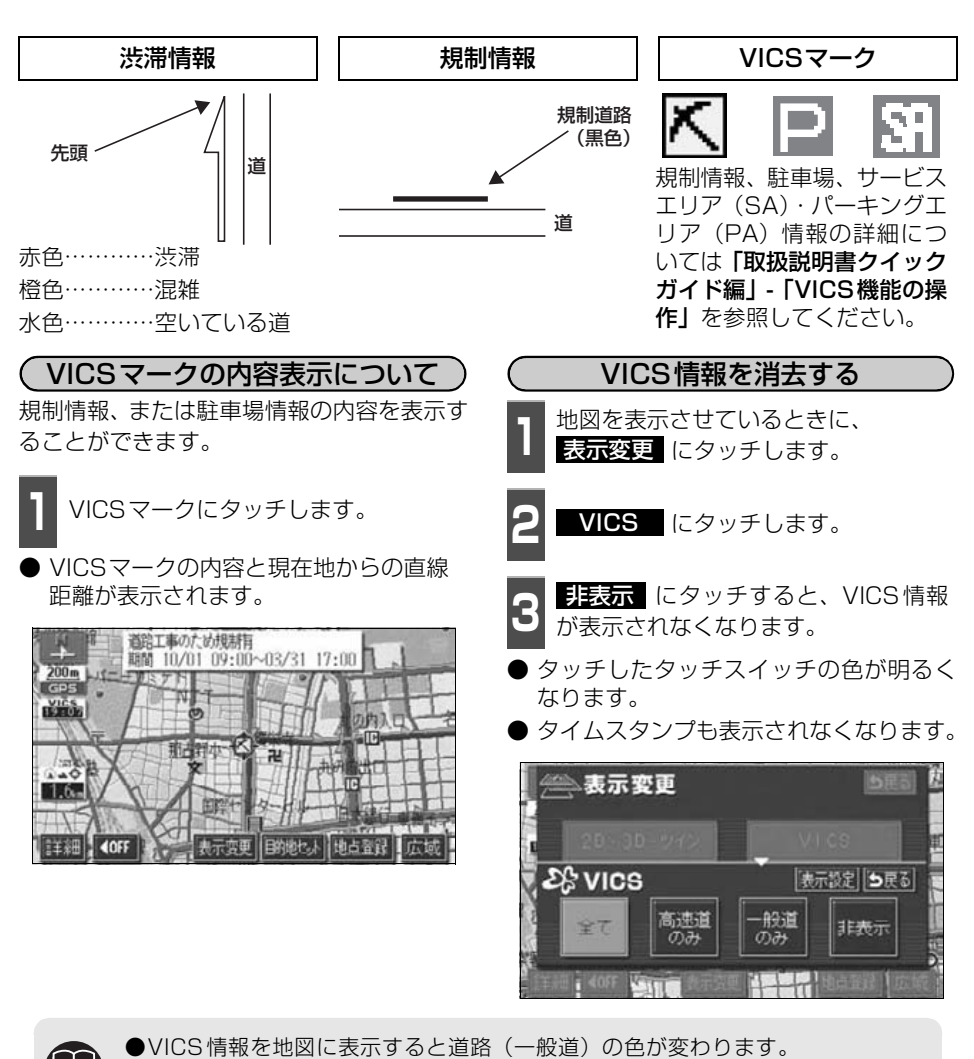

- VICS対象一般道:緑 VICS対象高速道:紫
- ●VICS対象道路は将来の計画も含めた情報提供の可能性のある道路です。したが って、現時点では情報提供されていない道路もあります。
- ●タイムスタンプは、VICS情報が提供された時刻を示しています。VICSが受信 された時刻ではありません。
- ●VICS情報は継続して受信されないと、提供時刻の約30分後に自動的に消去されます。
- ●約10km先までのルート上に渋滞・規制情報があるときは、タイムスタンプが渋 滞:赤、混雑:橙、規制:黄になります。
- ●VICS駐車場情報は一部のエリアでしか提供されていません。
- ●VICSマークによっては、内容が表示されないVICSマークもあります。

## 3. VICS 情報の表示・案内

## 法滞・規制音声案内 FM8重 (FM8重)(ビーコン)

目的地案内中の現在地画面(現在地がルート上にあるとき)で、約10km以内のルート上の VICS情報を音声でお知らせします。

また、音声を聞き逃したときは、もう一度音声を聞くことができます。

#### 〔音声案内の例〕

● VICS表示がある地点では、「およそ1km先、渋滞があります。」

● VICSマークのある地点では、「およそ5km先、電気工事のため車線規制中です。」 音声案内はあくまでも参考としてください。

( 渋滞・規制の自動音声案内を設定する)

渋滞・規制音声自動発声をON(出力する) にするか、OFF(出力しない)にするか、選 ぶことができます。

1 メニュー画面で、<mark>各種設定</mark> にタッチ<br>1 します。 します。

2 <sup>VICS 渋滞・規制音声自動発声の<br>2 する 、または <mark>しない</mark> にタッチしま</sup> す。

● タッチしたタッチスイッチの色が明るく なります。

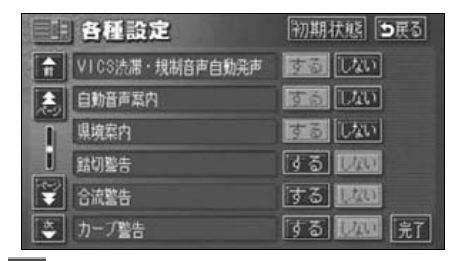

こ<mark>る 最了</mark> にタッチします。

渋滞・規制音声案内を聞くことができます。 ルート上にVICSの渋滞・規制案内がある場 合は、タイムスタンプがタッチスイッチ (wes) に切り替わります。 渋滞・規制を音声で案内する

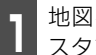

**<sup>1</sup>** 地図を表示させているときに、タイム スタンプにタッチします。

● 渋滞・規制案内情報が音声で案内されます。

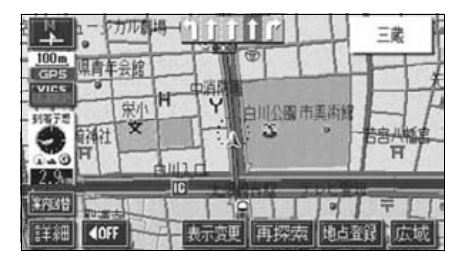

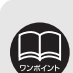

●〔音声案内の例〕は一般的なものであり、状況などにより異なった音声案内が行 われることがあります。

●自車位置が正確に特定できないときなどに、音声案内が行われなかったり、ま れに遅れたり、誤った音声案内が行われることがあります。

- 初期状態 にタッチすると、すべての各種設定の項目が初期設定の状態にもど ります。
- ●VICS渋滞・規制音声自動発声が ■ない に設定されているときは、タイムス タンプ(タッチスイッチ)から渋滞・規制の音声案内を出力することができます。

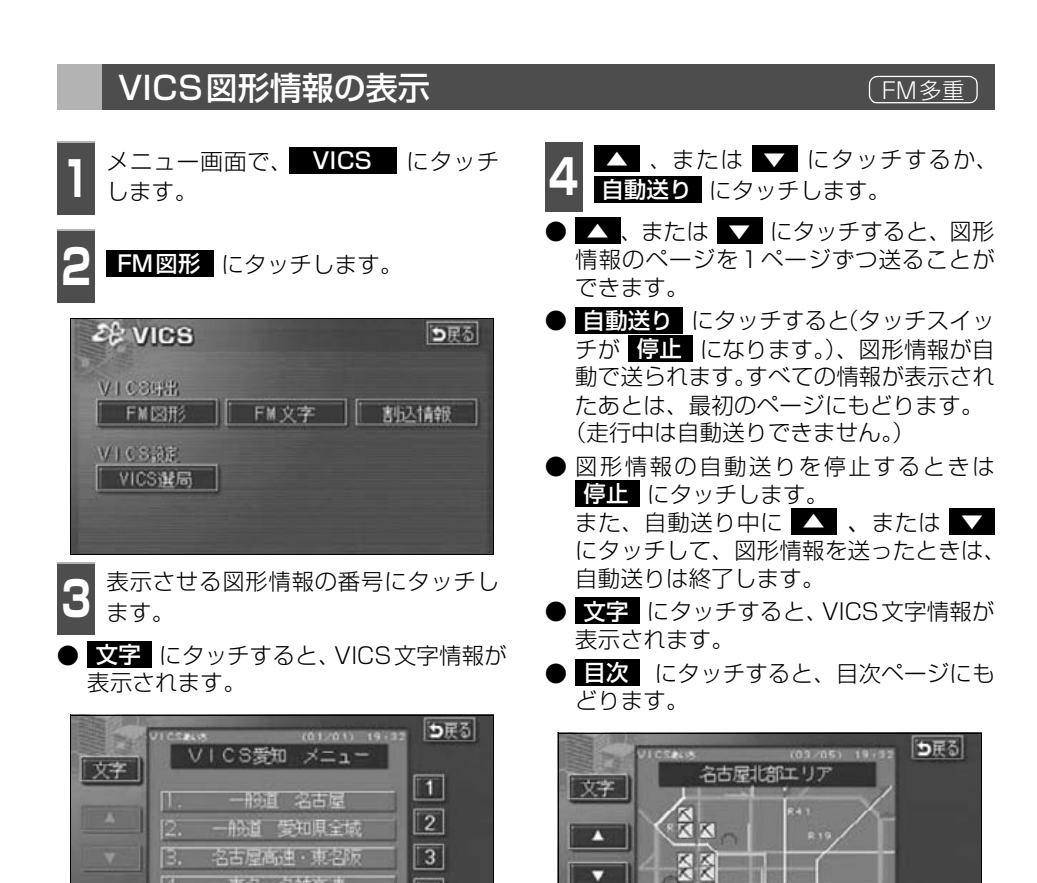

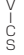

自転り

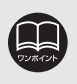

東名 名神高速

中央道·東海北陸道

7

5

图

[5]

受信している放送局により、送られてくるメニューが異なる場合があります。

目次

# 3. VICS 情報の表示・案内

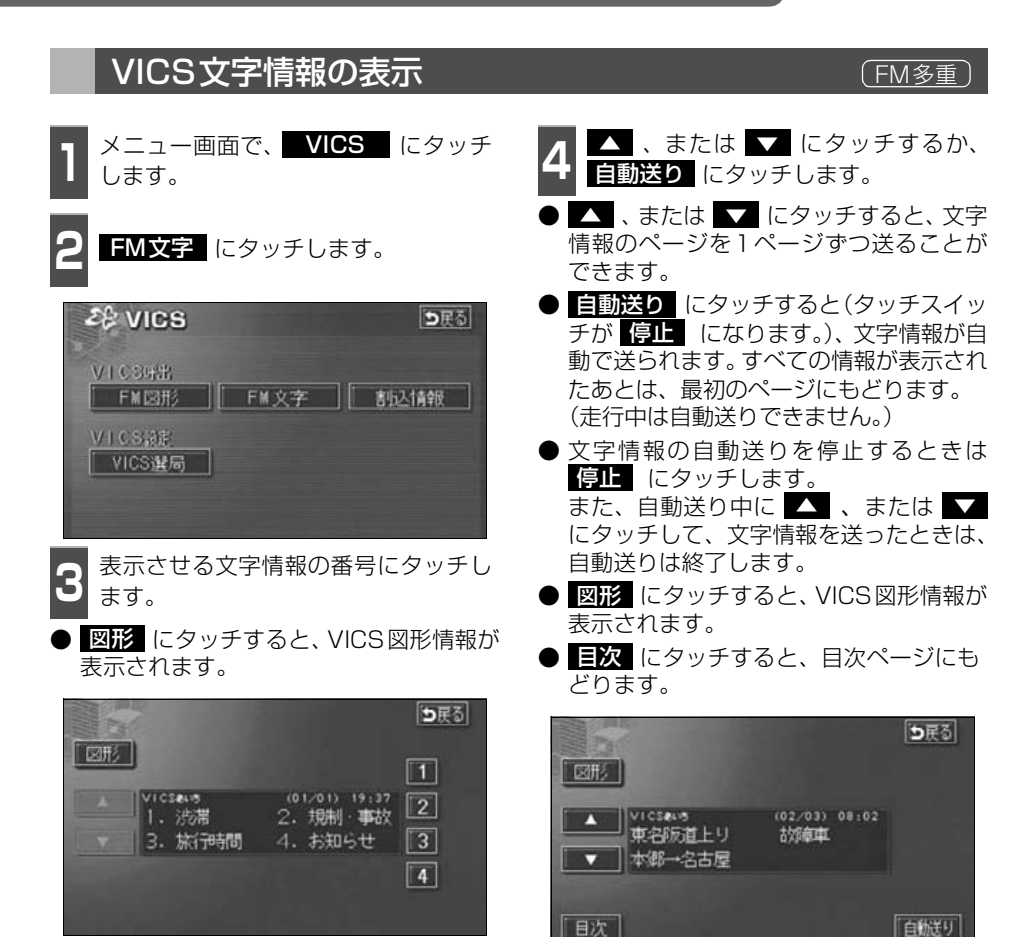

受信している放送局により、送られてくるメニューが異なる場合があります。

三日 第510分

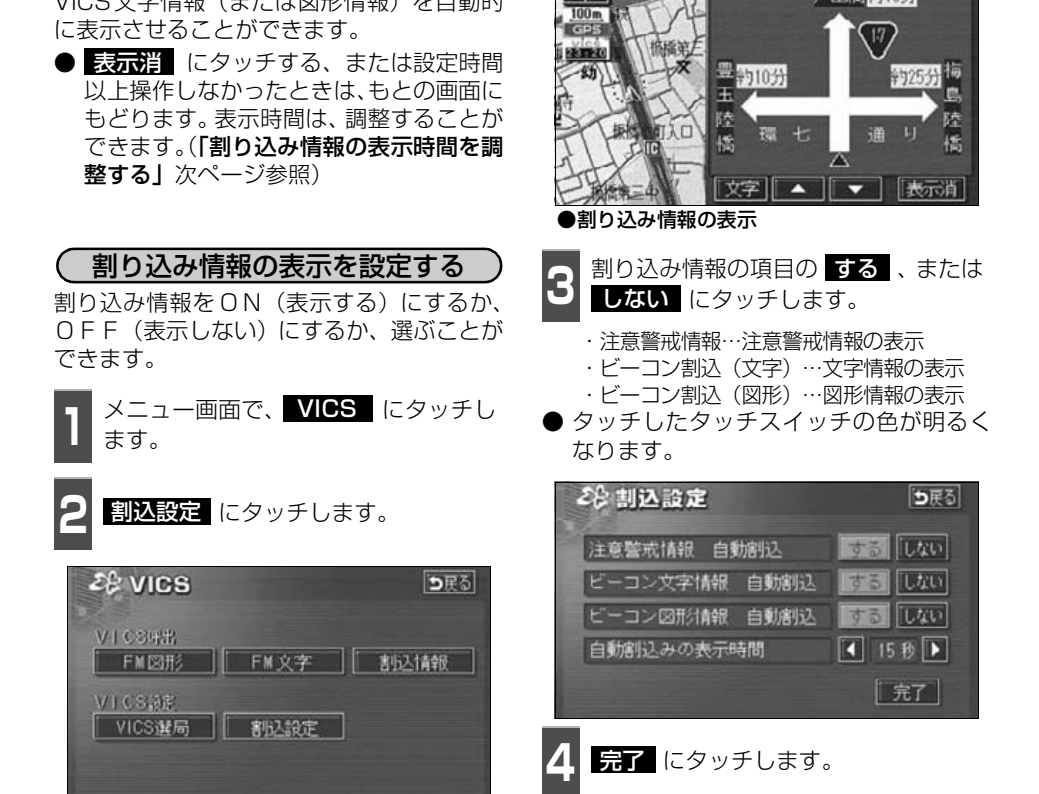

割り込み情報(ビーコン即時案内)の表示 (ビーコン)

ビーコンからVICS情報が受信されたとき、 VICS文字情報(または図形情報)を自動的

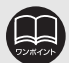

●FM多重放送のみのVICS情報では、割り込み情報の表示は行われません。 ●ビーコンの運用時間は24時間です。 運用時間は予告なく変更されることがあります。 ●割り込み情報を OFF にしていても、緊急情報が受信されたときは、自動的に文

字情報(または図形情報)が表示されます。

## 3. VICS 情報の表示・案内

<span id="page-161-0"></span>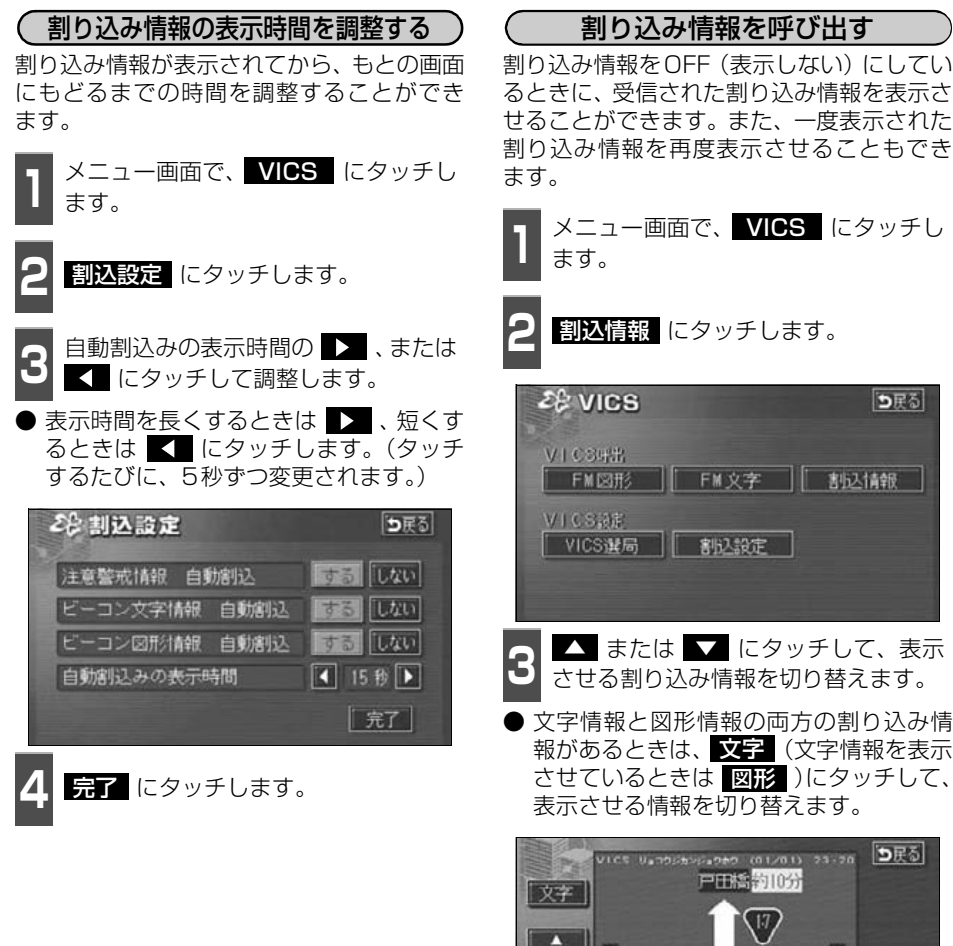

**3** または にタッチして、表示 させる割り込み情報を切り替えます。 ■ ★たは ▼ にタッチして、表示

つぼる

● 文字情報と図形情報の両方の割り込み情 報があるときは、 文字 (文字情報を表示 させているときは 図形 )にタッチして、 表示させる情報を切り替えます。

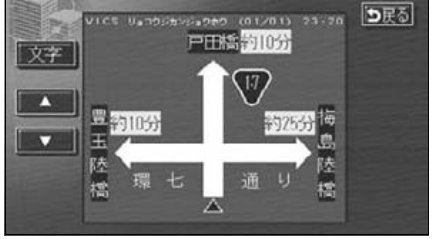

●自動割込みの表示時間は最長 (30 秒) にすると ■ 、最短 (5 秒) にすると がトーンダウンし、タッチしても操作できません。 ●提供時刻より約30分以上経過した割り込み情報は表示させることができません。 ●再表示した割り込み情報画面は自動的に地図画面にはもどりません。 **戻る** にタッチすると割り込み情報画面を解除します。 ●各割り込み情報の自動割込を しない に設定しているときは、 割込情報 から 表示することができます。

### 渋滞考慮探索 ウィッシュ ウィッシュ インター・バイン (ビーコン)

ビーコンからのVICS 情報を受信するたび に、受信された渋滞・規制情報が考慮された ルート探索をさせることができます。 渋滞考慮探索をON(させる)にするか、OFF

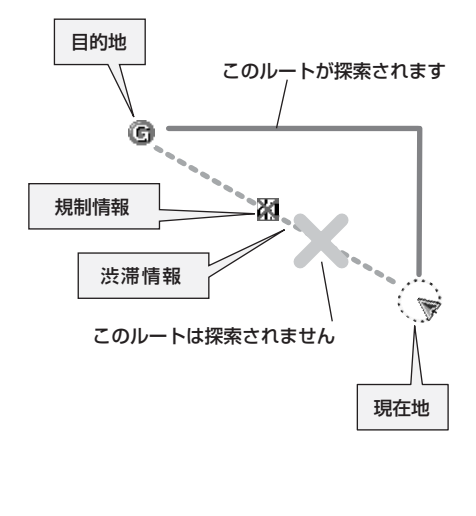

(させない)にするか、選ぶことができます。 このルートが探索されます **<sup>1</sup>** メニュー画面で、 にタッチ 各種設定 します。 渋滞考慮探索の する 、または 2 <mark>渋滞考慮探索の する</mark> 、または<br>2 しない にタッチします。 ● タッチしたタッチスイッチの色が明るく なります。 三 各種設定 初期状態 つまる ☆ 他モード時の案内 する ほなす ▲ 操作設明音声  $5$   $\sqrt{20}$ ハートフル音声 する【しない】 П **8 5 DAVI** 交差占目自音声玄内

するにない

するしない 完

渋滞考慮探索を設定する

こ<mark>る 最了</mark> にタッチします。

自動再探索

法潜考应探索

п

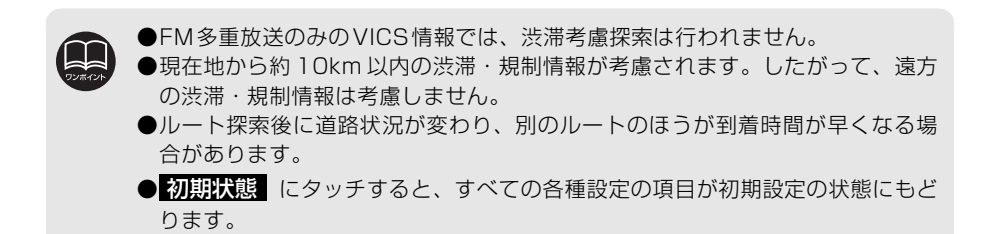

## 3. VICS 情報の表示・案内

### VICSの用語説明

より正しく有効に利用していただくために、次に出てくる用語の説明をご一読ください。

(1)緊急情報

津波情報等の緊急に伝達される必要のある情報の場合、本機では、他の情報より優先して 表示提供されます。

(2)交通情報関連の用語

①渋滞:交通の流れが非常に悪い状態をいいます。

②混雑:交通の流れがやや悪い状態をいいます。

- (3)駐車場情報関連の用語
	- ①満車:駐車場において、ほぼ満車の状態をいいます。
	- ②混雑:駐車場において、利用率が高い状態をいいます。
	- ③空車:駐車場の利用が可能な状態をいいます。
	- ④不明:駐車場の情報が無い状態をいいます。
	- ⑤閉鎖:駐車場が閉鎖されている状態をいいます。

### VICSの問い合わせ先

● VICSの車載機の調子、その他に関するもの

- 地図表示型の表示に関するもの
- VICSのサービスエリアに関するもの
- その他、上記に類するもの

これらの内容のお問い合わせは、お買い上げいただいた販売店にご相談ください。

● 簡易図形、文字情報の情報に関するもの

● VICS事業計画(サービスエリアの計画等)に関するもの

これらの内容のお問い合わせは、VICSセンターまでご連絡ください。

- 電話受付 <受付時間 09:30~17:45 土曜、日曜、祝祭日を除く>
- 電話番号 0570-00-8831(全国)

(全国どこからでも市内通話料金でご利用になれます。)

※ 携帯電話・PHSからはご利用できません。

携帯・PHS専用番号 03-3592-2033 (東京) 06-6209-2033 (大阪)

- FAX受付 <受付時間 24時間>
- FAX番号 03-3592-5494(東京)

#### インフォメーション(情報)機能

## 1. インフォメーション(情報)画面について

インフォメーション(情報)機能には、「FM多重放送」、「メンテナンス機能」、「電話帳機能」、 「スポットインフォメーションガイド(情報付き施設)の検索」、「設定」、「デモ機能」、「カレ ンダー機能」があります。

「ETC」は別売のETC機器を接続すると、設定・操作することができます。

## インフォメーション(情報)画面

**1 INFO** を押すと、インフォメーショ<br>コン(情報)画面が表示されます。 INFO を押すと、インフォメーショ

- 
- **<sup>2</sup>** タッチスイッチにタッチして、項目を 決定します。
- インフォメーション (情報) 画面から下記 の操作を行うことができます。

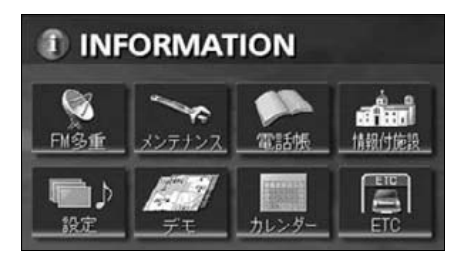

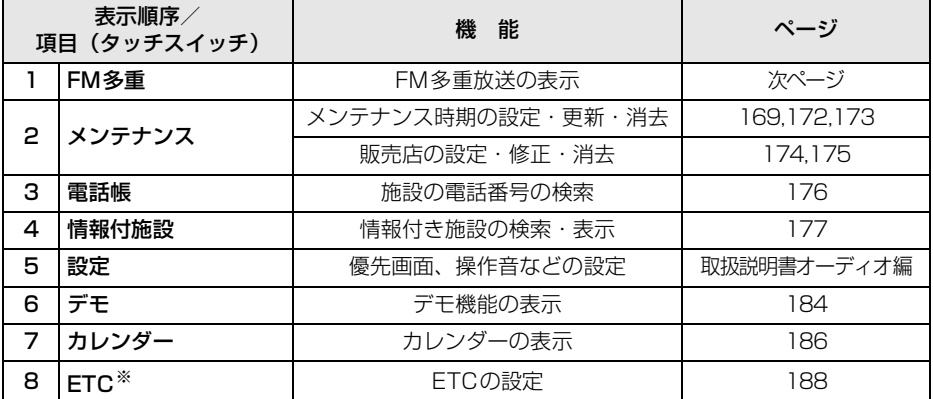

※ 機器が接続されていないときは、表示されません。

### インフォメーション(情報)機能 2. FM多重放送

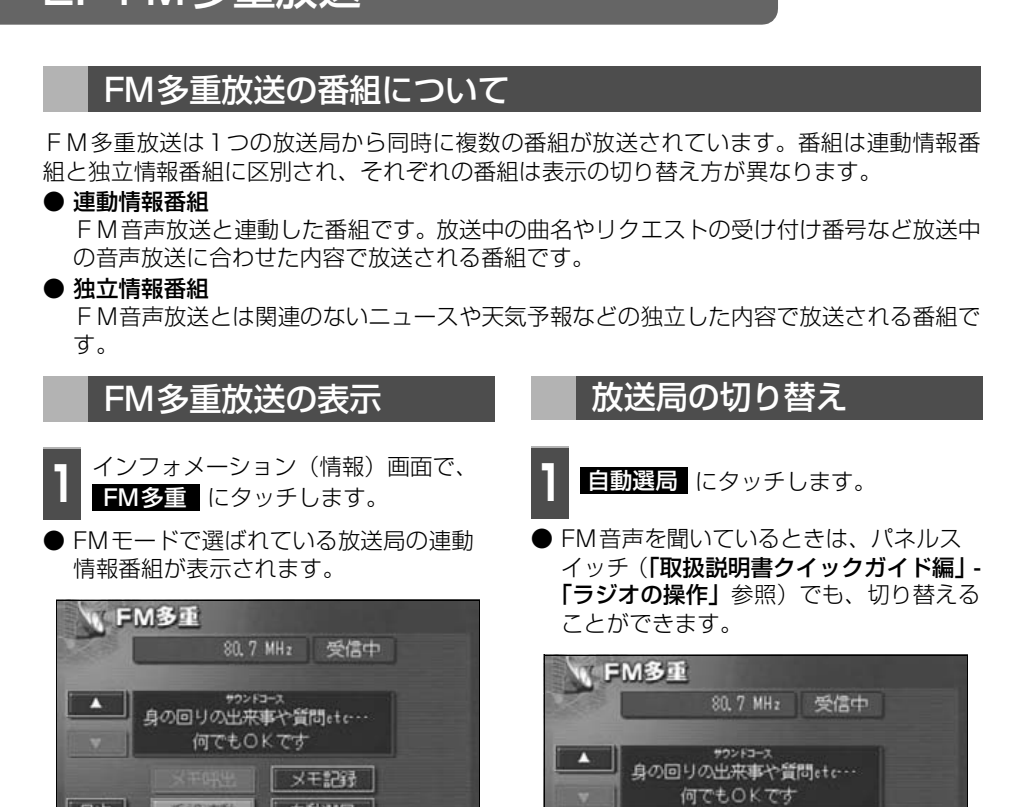

●走行中は表示させることができない番組もあります。また、FM多重放送局に よっては、走行中、すべての番組を表示させることができない放送局がありま す。

目次

香祖連動

■ ※モ記録 白動運局

- ●オーディオの電源がOFFのとき、またはAM放送(交通情報放送を含む)を 受信しているときやFM放送の電波が遮断されたり、受信できないときは、FM 多重放送を表示させることはできません。
- ●FM 多重放送を表示させているときに、FM 多重放送の緊急情報を受信したと きは、自動的に緊急情報に番組が切り替わります。

●FM多重放送を表示させているときは、その FM多重放送を放送している放送 局の番組の音声のみ聞くことができます。 (文字情報を表示させている FM 多重放送局とは別の FM 放送局の番組の音声 を聞くことはできません。)

●テレビの音声を聞いているときに、FM多重放送を受信すると雑音がはいるこ とがあります。

目次

 $\Box$ 

香祖連動

| 白動選局

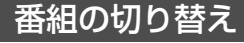

**1 E次** にタッチします。

● 番組連動 にタッチすると、連動情報番 組に切り替わります。(連動情報番組を受 信しているときは、タッチスイッチの色が

明るくなります。)

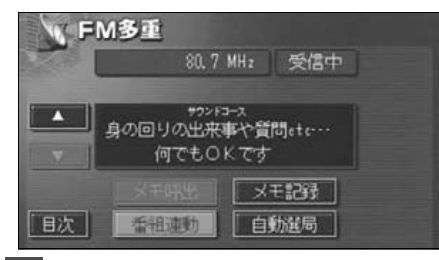

**<sup>2</sup>** 表示させる番組の番号にタッチしま す。

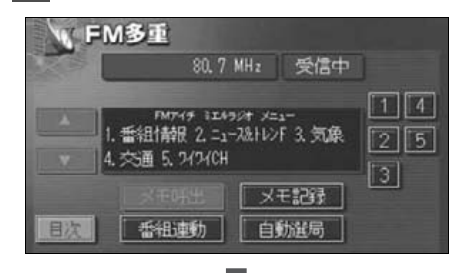

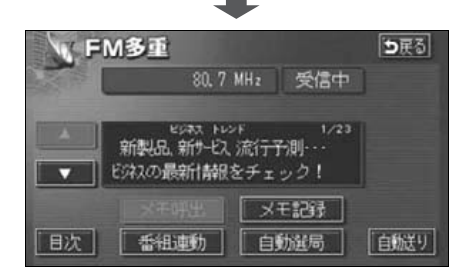

### 独立情報番組のページ送り

連動情報番組の文字情報のページは情報が 発信されるたびに切り替わりますが、ニュー ス・天気予報など1回の発信で何ページにも わたる情報(┃ ▲ ┃ ・┃ ▼ ┃ が表示されま す。)が送られる独立情報番組は受信側で ページを送ることが必要です。

- **1** 、または にタッチする か、 にタッチします。 自動送り  $\blacktriangle$   $\blacksquare$  、または $\blacktriangleright$   $\blacktriangleright$  にタッチする
- $\bullet$   $\bullet$  、または  $\bullet$  にタッチすると、 文字情報のページを1ページずつ送るこ とができます。
- 自動送り にタッチすると(タッチスイッ チが 偏正 になります。)、文字情報が自 動で送られます。すべての情報が表示され たあとは、最初のページにもどります。

● 文字情報の自動送りを停止するときは 停止 にタッチします。 また、自動送り中に ┃ ▲ 】 、または

▼■ にタッチして、文字情報を送った ときは、自動送りは終了します。

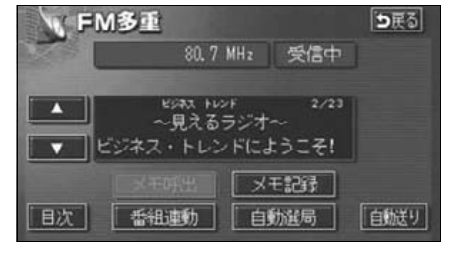

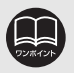

#### インフォメーション(情報)機能

## 2. FM多重放送

### 連動情報番組の文字情報を繰り返し見る

連動情報番組の文字情報のページは情報が発信されるたびに自動的に切り替わります。情報 を見逃したときやもう一度見たいときは ■ ▲ ┃にタッチすると、 過去に発信された情報を見 ることができます。

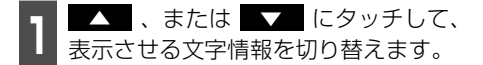

- タッチすると、文字情報の自動切り替えが 中断されます。
- 自動切り替えを中断したとき、 最新情報 にタッチすると、最新の文字情報にもど り、もとの状態(文字情報が発信されるた びに自動的に切り替わる)になります。

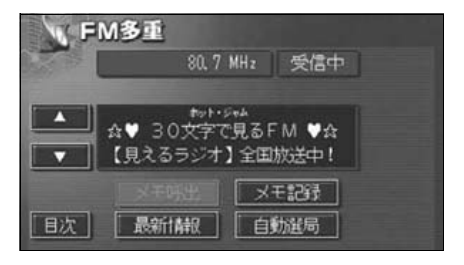

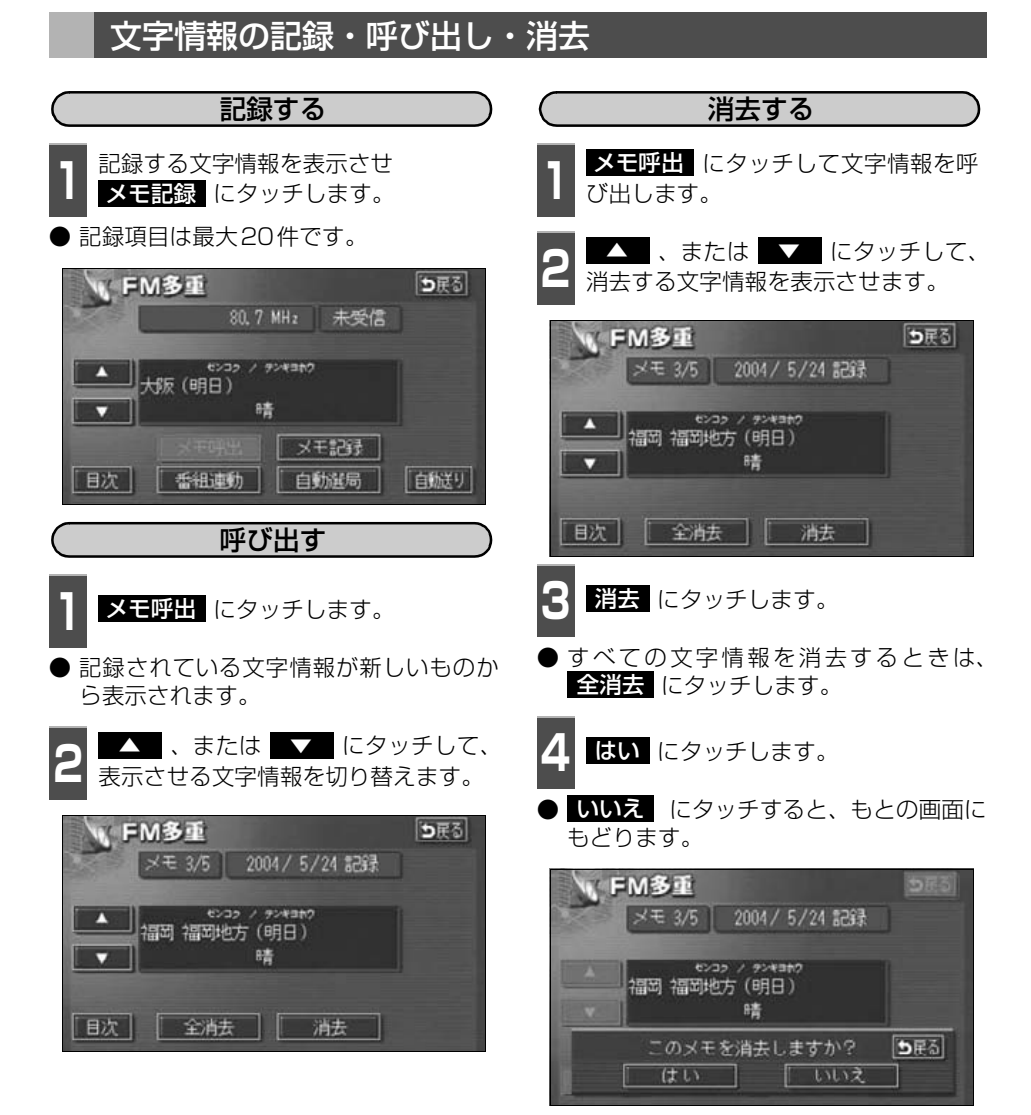

記録する内容によっては、20件記録できないこともあります。

- ファー・コーヒー マー・シー・シー しょうかん しょうかん しゅうしょう しゅうしゅう しゅうしゅう しゅうしゅう しょうかん しゅうしゅう しゅうしゅう しゅうしゅう しゅうしゅう しゅうしゅう しゅうしゅう しゅうしゅ

## インフォメーション(情報)機能 3. メンテナンス機能

メンテナンス機能は、ナビゲーションのGPSカレンダー機能と車速信号を使用して、車のオ イルや消耗部品の交換、各種点検などの時期がきたことをナビゲーションの画面と初回に音 声でお知らせします。

### メンテナンスメニュー画面

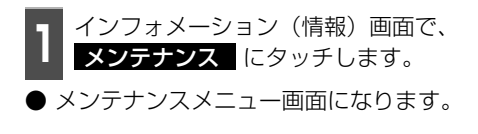

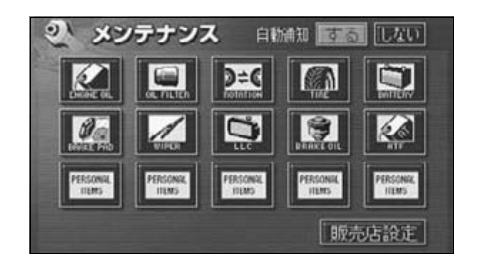

#### ● メンテナンス項目

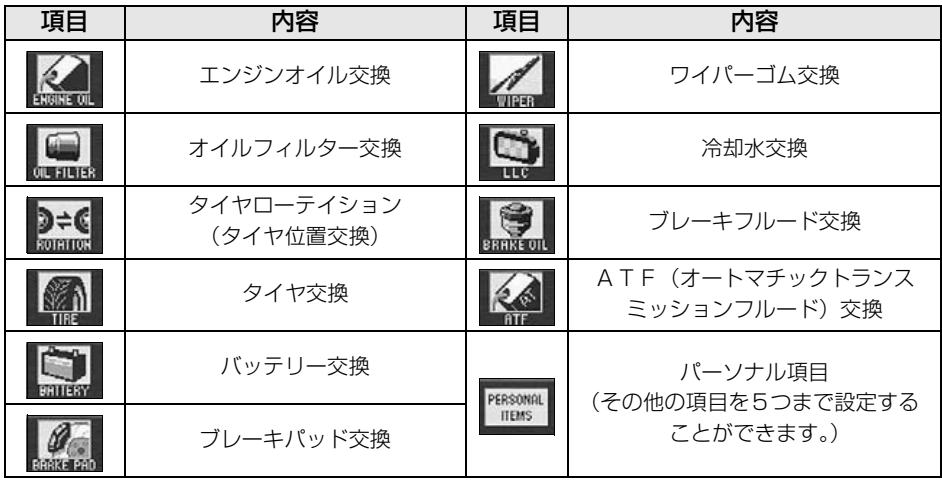

●メンテナンス内容および時期の設定はお買い上げいただきました販売店へご相談くだ さい。

●設定したメンテナンスまたは各種点検などの項目以外は時期をお知らせしません。

●お知らせするメンテナンス時期は、事前に走行距離や年月日をもとに設定した 項目をお知らせするものです。お車の使用状況により、お知らせするメンテナ ンス時期と実際に必要なメンテナンス時期に誤差が生じる場合があります。

- ●メンテナンス機能で計測される走行距離と実際の走行距離で誤差が生じることがあり ます。
- ●未設定の項目は、70(灰色)・すでに設定されている項目は、70(緑色)・メンテ ナンス案内が行われる時期の項目は (橙色)で表示します。

## <span id="page-170-0"></span>メンテナンス時期の設定

- **<sup>1</sup>** メンテナンスメニュー画面で、設定す る項目にタッチします。
- PERSONGL (パーソナル項目未設定)にタッチす ると、任意の項目を設定することができま す。
- PERSONGL (パーソナル項目未設定)以外にタッ チしたときは、 次ページ <mark>5</mark> の画面が表示 されます。
- 設定済の項目にタッチすると、設定内容を 修正することができます。

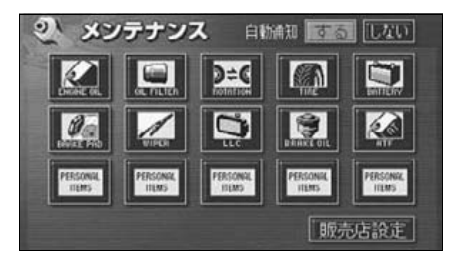

●● | ■■■ | (バーソナル項目未設定) にタッ<br>■ チしたときは、項目にタッチします。

FERSONAL (任意入力項目)にタッチすると、名 称を入力することができます。

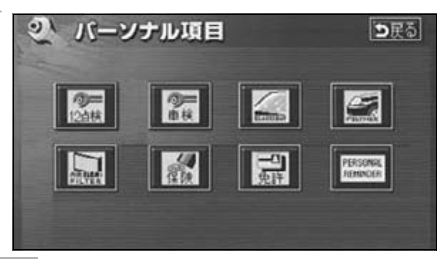

**<sup>3</sup>** 任意入力項目にタッチしたときは、名 称を1文字ずつタッチして入力します。

文字の入力方法は、[「メモリ地点の名称を入](#page-138-1) 力する」 [137 ページ](#page-138-1)を参照してください。

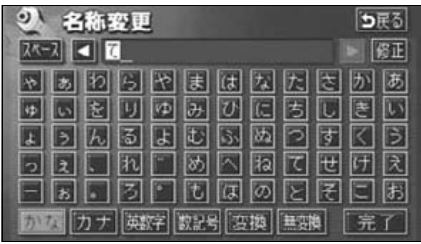

**4** 完了 にタッチします。

#### ● パーソナル項目

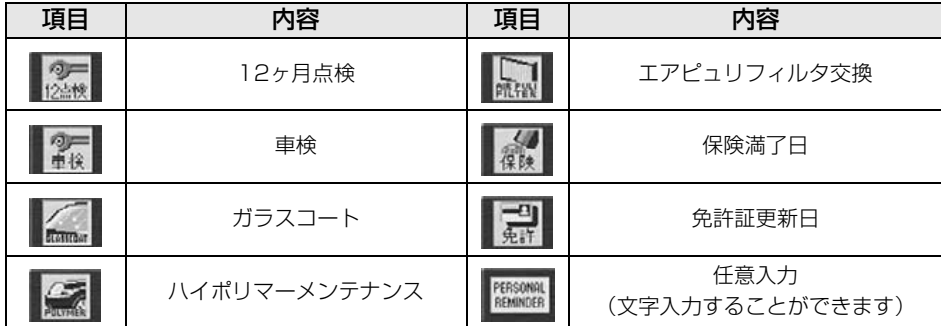

## インフォメーション(情報)機能 3. メンテナンス機能

**5 お知らせ日** 、または <mark>お知らせ距離</mark><br>5 にタッチします。

にタッチします。

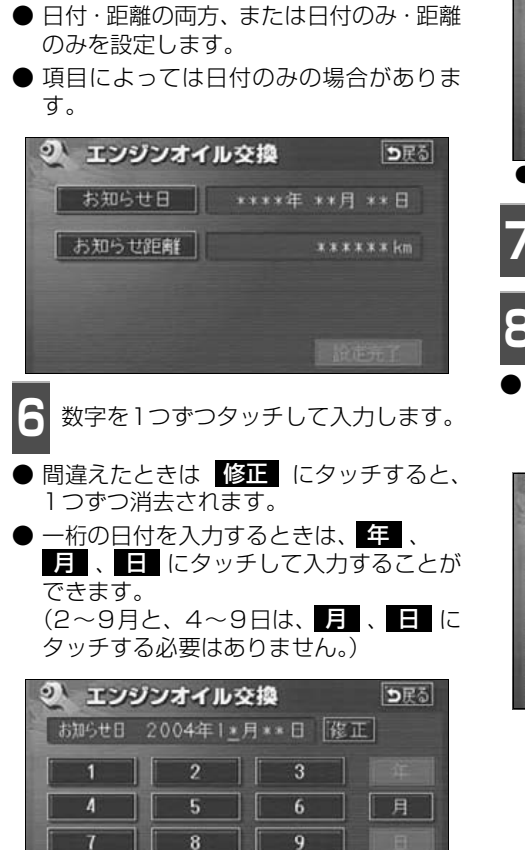

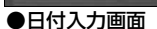

 $\overline{\mathbf{0}}$ 

| 完了

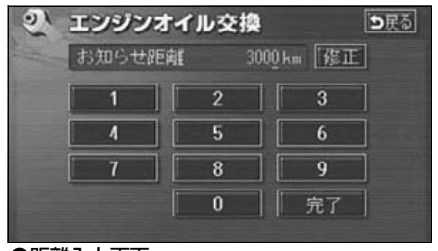

●距離入力画面

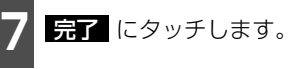

る<mark>を定完了</mark>にタッチします。

複数のメンテナンス項目を設定するとき lは、<mark>1</mark> ~ <mark>8</mark> を繰り返し操作してくださ い。

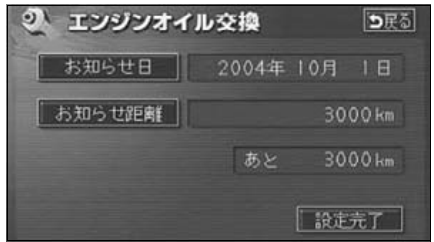

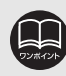

メンテナンス時期の設定をしても自動通知の する に設定していないときは、メ ンテナンス案内が行われません。([次ページ](#page-172-0)参照)

## <span id="page-172-0"></span>メンテナンス案内の設定

自動案内通知を設定すると、時期を設定した 項目の案内が行われます。

● 案内をさせないときには、再度この画面

**<sup>1</sup>** メンテナンスメニュー画面で、自動通

で、<mark>しない</mark> にタッチします。 ● タッチしたタッチスイッチの色が明るく

知の する にタッチします。

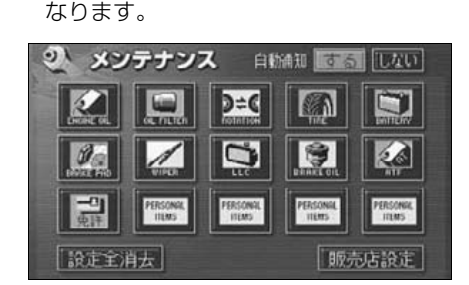

ルを表示します。

### メンテナンスの案内

設定した日に到達する、または設定をした距 離を走行すると、ナビゲーション画面が表示 される(立ち上がる)とき、同時に4つまで 案内されます。

- 5つ以上の項目があるときは、 が表 示されます。(メンテナンスメニュー画面 で確認してください。)
- 次回表示しない にタッチすると、次にナ ビゲーション画面が立ち上がるときは、案 内されません。

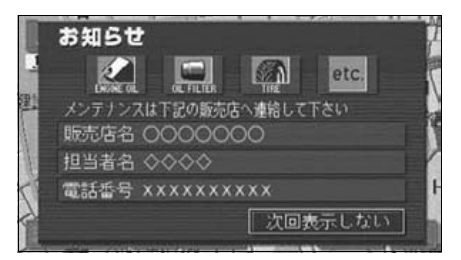

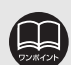

●メンテナンス時期に到達した後、最初にナビゲーションを立ち上げたときには、 画面と音声(初回)で案内します。 ●販売店を設定しているときは販売店名、担当者名、電話番号を表示します。 ([174ページ参](#page-175-0)照)  $\bigcirc$ パーソナル項目の  $\bigcirc$   $\mathbb{R}^{\text{\tiny{KMSM}}}$  (任意入力)が時期に到達した場合、設定したタイト - マンチュー ストー マンチュー アイ・シー・シー アイ・シー・シー しょうかん かんきょう かんきょう かんきょう かんきょう かんきょう かんきょう かんきょう かんきょう かんきょう かんきょう かんきょう かんきょう

<span id="page-173-0"></span>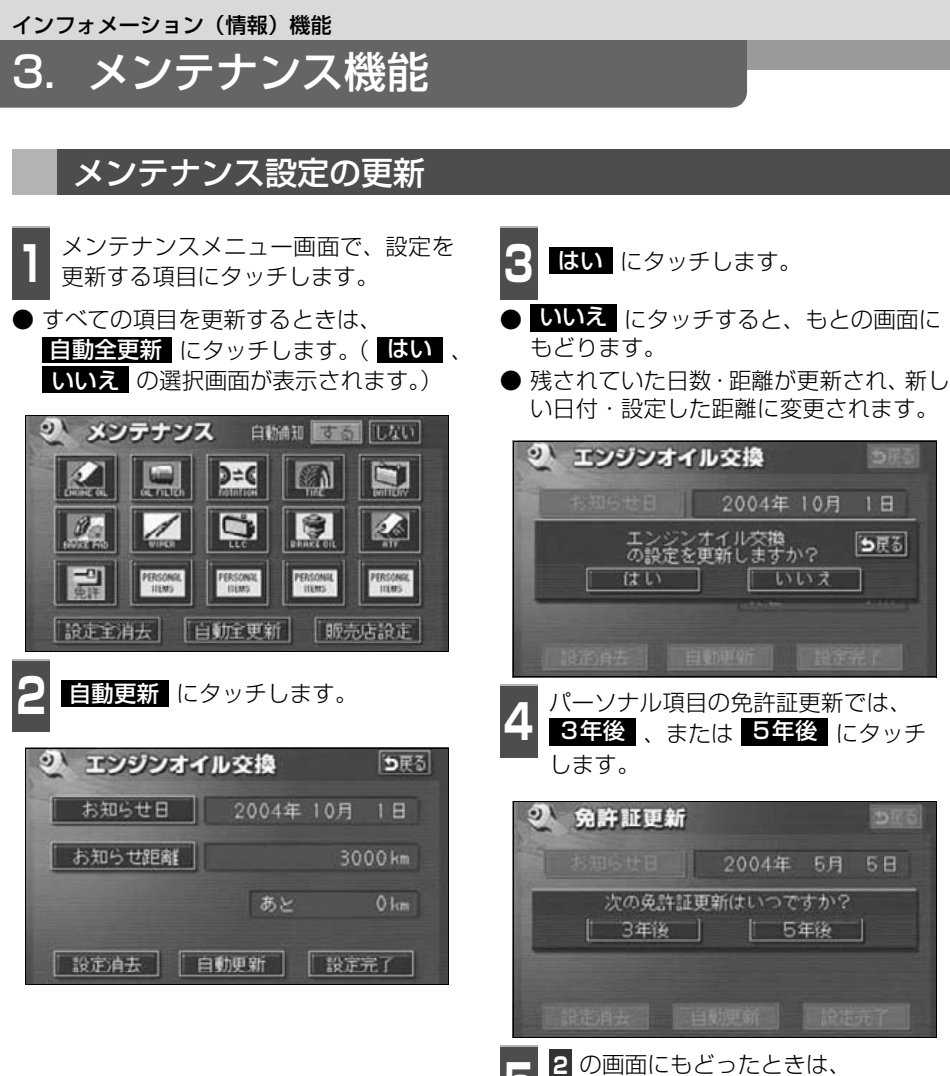

る <mark>3の画面にもどったときは、</mark><br>5 設定完了 にタッチします。

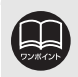

新しい日付は、メンテナンスの時期を設定した日・現在の日・案内する予定だっ た日から自動的に計算され、変更されます。(項目により、計算方法は異なります。)

<span id="page-174-0"></span>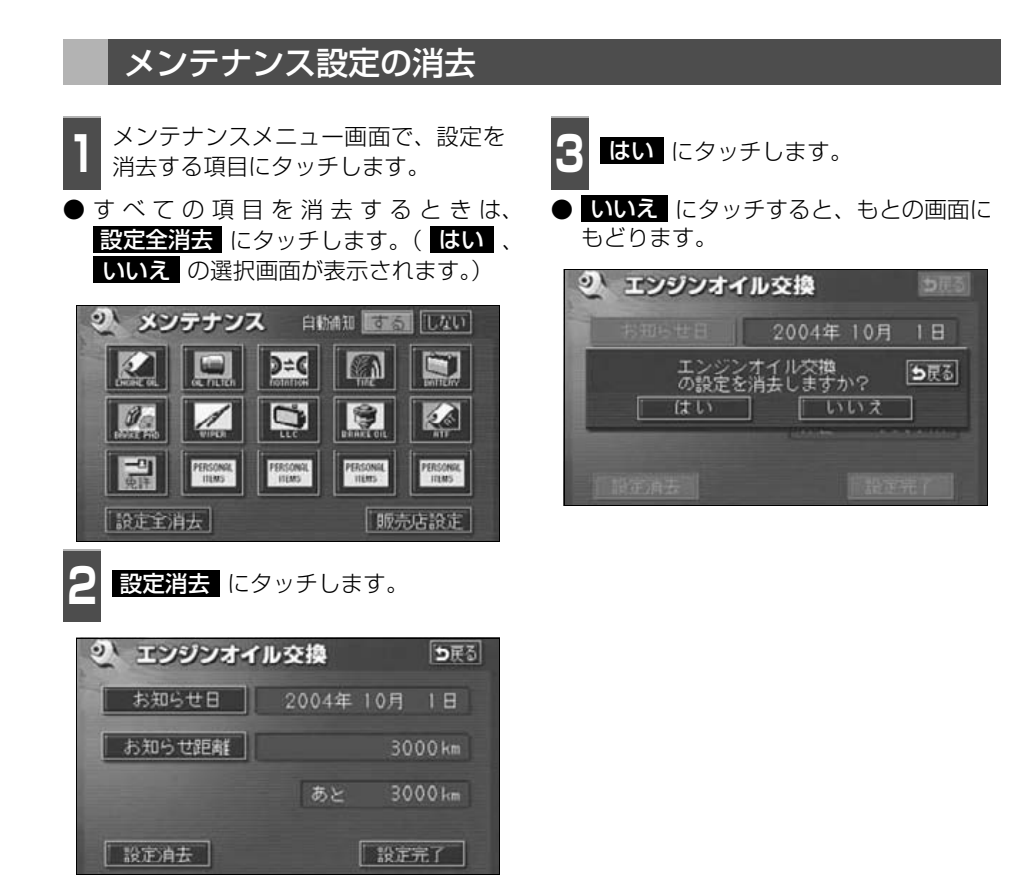

- マンチュー ストー マンチュー アイ・シー・シー アイ・シー・シー しょうかん かんきょう かんきょう かんきょう かんきょう かんきょう かんきょう かんきょう かんきょう かんきょう かんきょう かんきょう かんきょう

### <span id="page-175-0"></span>販売店の設定

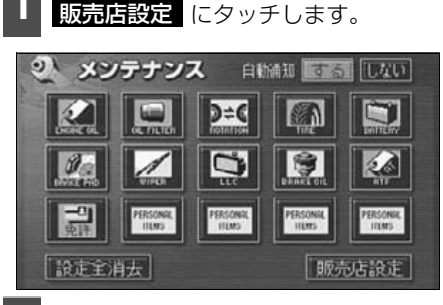

●● <sup>地図の呼び出し方法を選び、販売店を<br>● 設定する地点の地図を表示させます。</sup>

●「地図の呼び出し方法」、「呼び出した地図 の操作」[\(62](#page-63-0)[、77ページ参](#page-78-0)照)

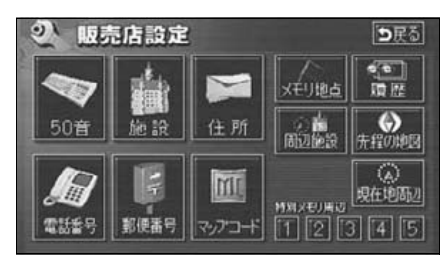

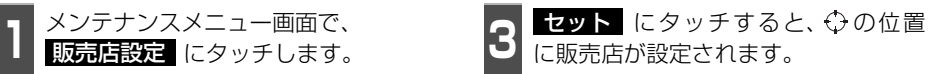

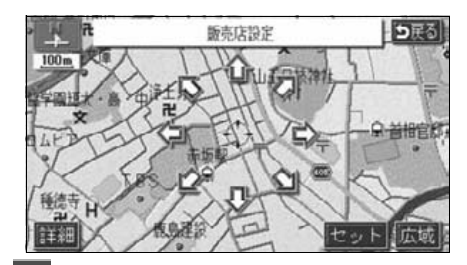

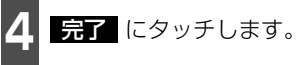

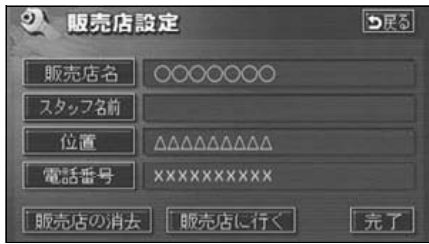

## <span id="page-176-0"></span>販売店の修正・消去

■ メンテナンスメニュー画面で、<br>■ <mark>販売店設定</mark> にタッチします。

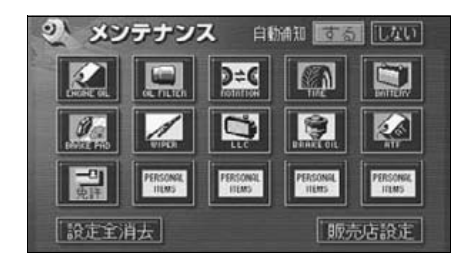

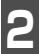

**2** 修正する項目にタッチします。

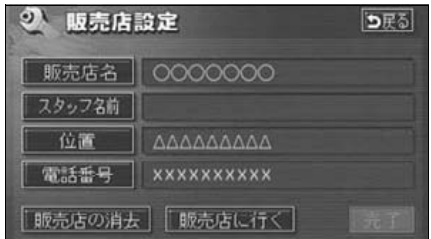

- 販売店名・スタッフの名前の修正・入力 は、[「メモリ地点の名称を入力する」](#page-138-1) 137 [ページ、](#page-138-1)位置の修正は、[「メモリ地点の位](#page-141-1) [置を修正する」](#page-141-1) 140 ページ、電話番号の 修正・入力は、[「メモリ地点の電話番号を](#page-141-2) 入力する」 [140 ページ](#page-141-2)を参照してくださ い。
- 販売店の消去 にタッチすると、販売店 が消去されます。
- 販売店に行く にタッチすると、販売店 の地図が表示されます。

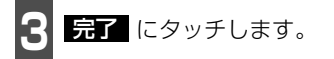

- **4 販売店の消去** にタッチしたときは、<br>牛 <mark>はい</mark> にタッチします。 販売店の消去 にタッチしたときは、
- いいえ にタッチすると、もとの画面に もどります。

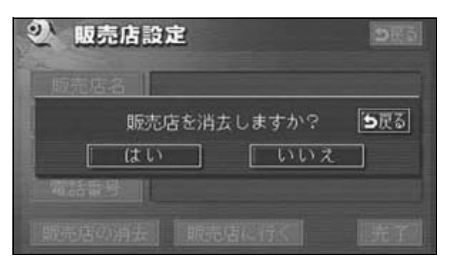

## <span id="page-177-0"></span>4. 電話帳機能

### 電話帳の検索

JAF(日本自動車連盟)や道路交通情報センターなどの電話番号を表示させることができま す。また、設定されている目的地([82ページ](#page-83-0))や登録されているメモリ地点[\(140ページ\)](#page-141-2) に電話番号が入力されていれば、その地点の電話番号を表示させることができます。

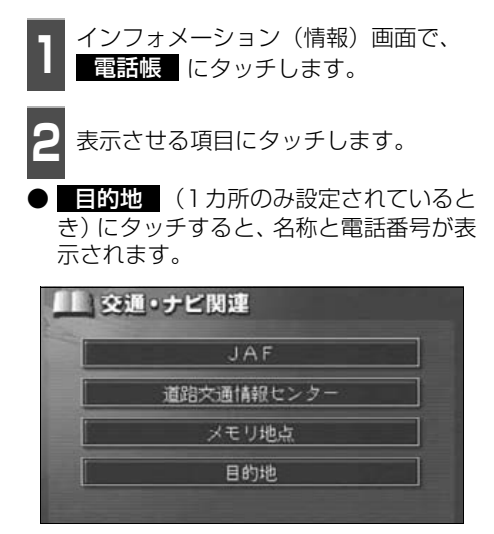

**<sup>3</sup>** 表示させる施設のある都道府県名に タッチします。

● <mark>2</mark> で メモリ地点 、または <u>目的地</u> (2 カ所以上設定されているとき)にタッチし たときは、地点名称にタッチすると、名称 と電話番号が表示されます。

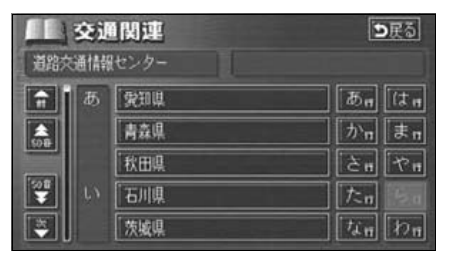

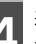

**<sup>4</sup>** 表示させる施設名称にタッチすると、 施設名称と電話番号が表示されます。

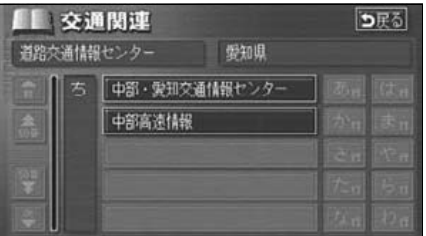

<span id="page-178-0"></span>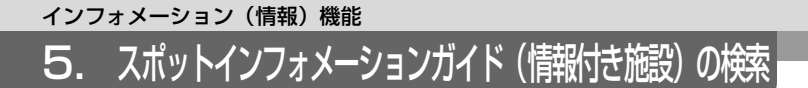

主要施設の情報(情報・住所・料金・写真など)を画面に表示することができる機能です。

情報付き施設の検索・表示・編集

■ インフォメーション(情報)画面で、<br>■ <mark>情報付施設</mark> にタッチします。

**<sup>2</sup>** 表示させる施設のジャンルにタッチし ます。

● 食事 、 車 、 他 項目は、 データが収録 されていません。

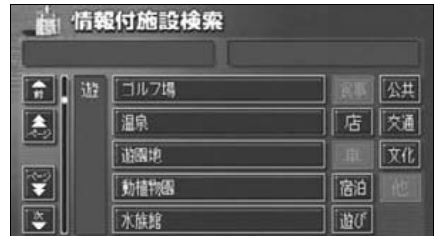

**<sup>3</sup>** 施設のある都道府県名(路線名)にタッ チします。

● 全国の○○ にタッチすると、全国の施 設のリスト画面になり、全国の施設名称が 50音順に表示されます。

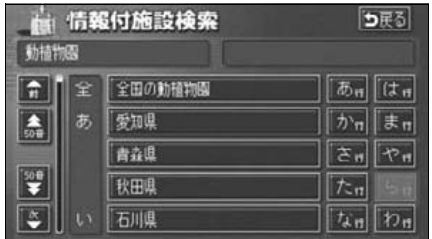

**4** 表示される施設名称にタッチします。

● 施設の内容がブラウザ画面に表示されま す。

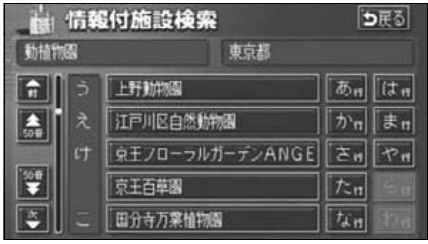

## 5. スポットインフォメーションガイド(情報付き施設)の検索

#### ブラウザ画面を操作する

コンテンツの閲覧中は、タッチスイッチにタッチすると、以下のことができます。

● ◎◎ (【笛所 ・ 写真 など)にタッチすると、表示されている項目の情報が表示され ます。

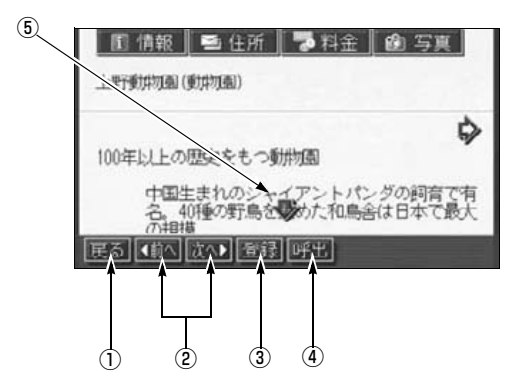

① 戻るスイッチ

ナビゲーション画面にもどります。

② ページ送りスイッチ

表示するページを切り替えることができま す。

● ◀ 前へ にタッチすると前のページ、 <mark>次へ ▶</mark> にタッチすると次のページに 切り替わります。表示するページがな いときは、スイッチはトーンダウンし ます。

③ 登録スイッチ

表示中ページのタイトルをブックマーク に登録します。 ブックマークは最大18件 まで登録できます。

④ 呼出スイッチ

ブックマークリスト画面を表示します。

⑤ スクロールスイッチ

表示中のページが画面に収まらないとき、 にタッチすると画面が移動して、隠れ ていた部分を見ることができます。
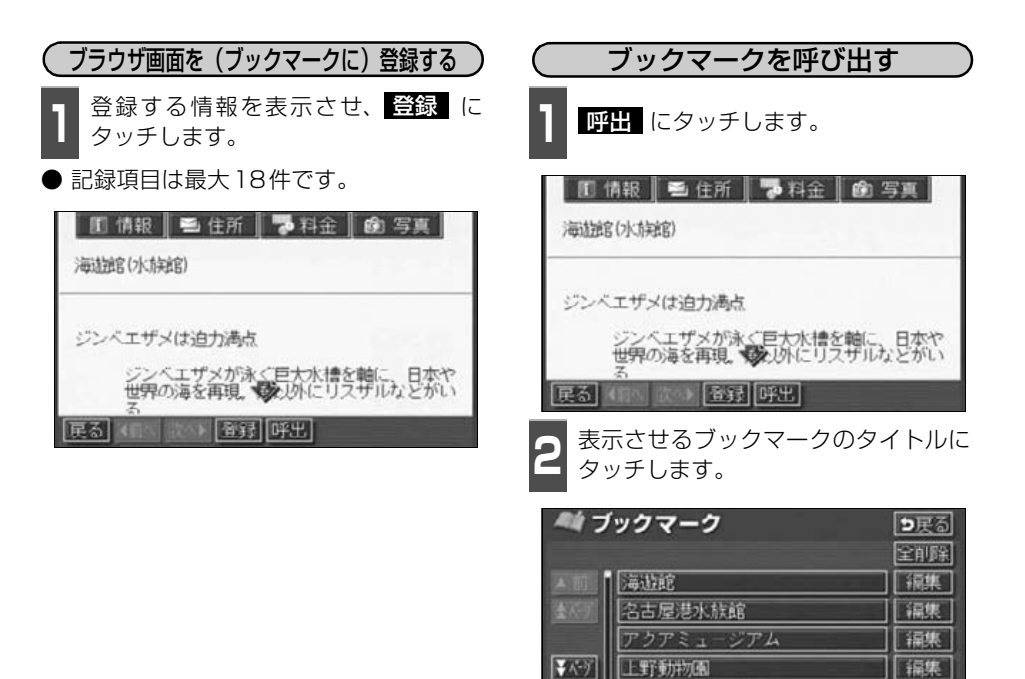

名古屋市東山動植物園

她路城

▼次 | |

「編集」

福果

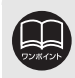

登録する内容によっては、18件登録できないことがあります。

# 5. スポットインフォメーションガイド(情報付き施設)の検索

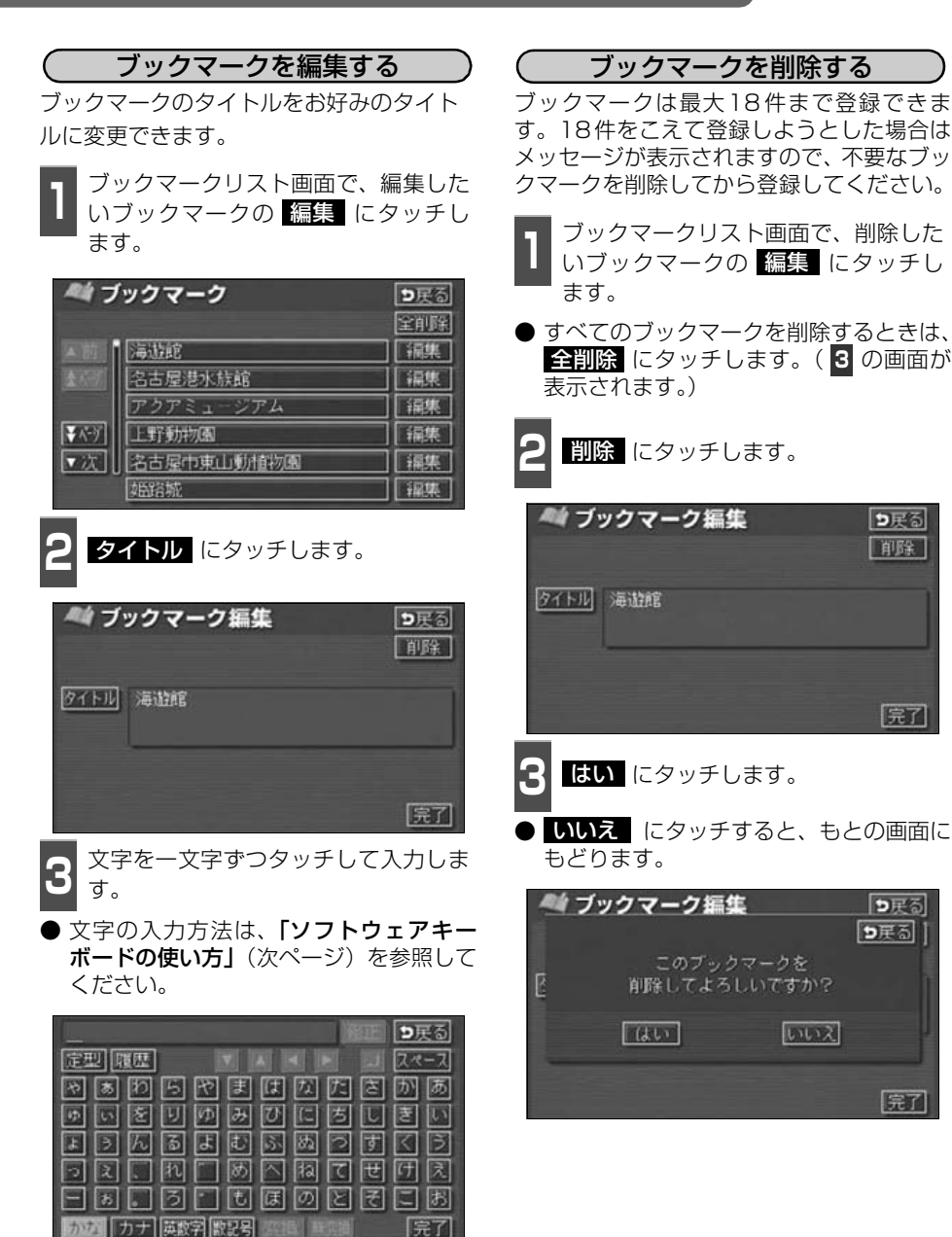

っ戻る 前除

完了

っぽる ってる

完了

4 <mark>最了</mark> にタッチします。

## <span id="page-182-0"></span>ソフトウェアキーボードの使い方

ブラウザなどで文字入力が必要になると、ソフトウェアキーボード画面が表示されます。

#### ソフトウェアキーボード画面

ソフトウェアキーボード画面には、下記の入力画面があります。

#### 〈かな・漢字入力画面〉

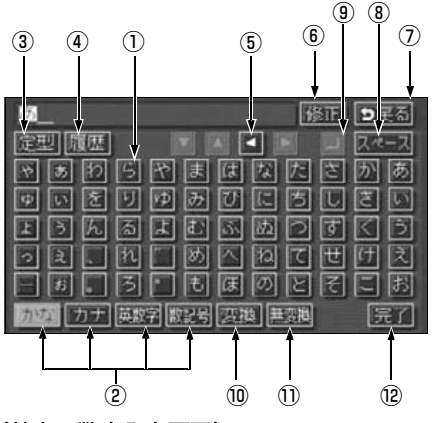

〈英字・数字入力画面〉

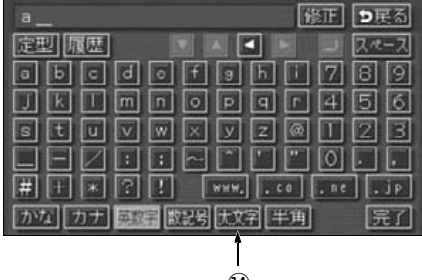

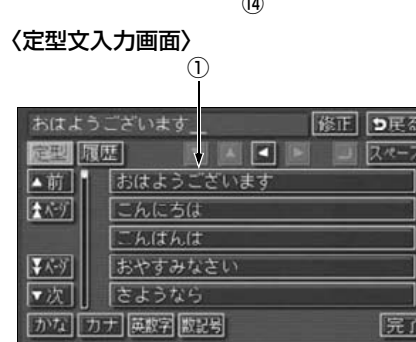

〈カタカナ入力画面〉

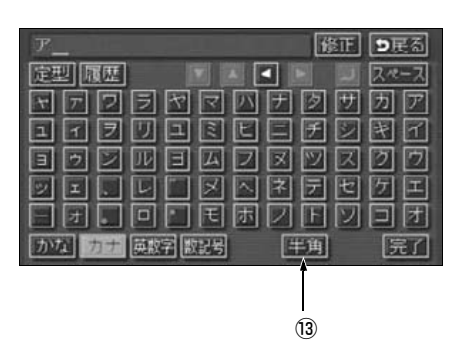

〈数字・記号入力画面〉

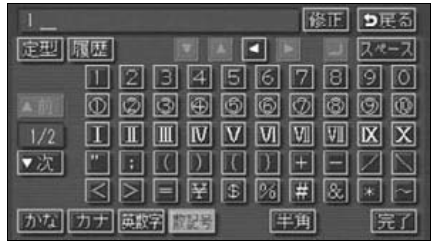

#### 〈履歴入力画面〉

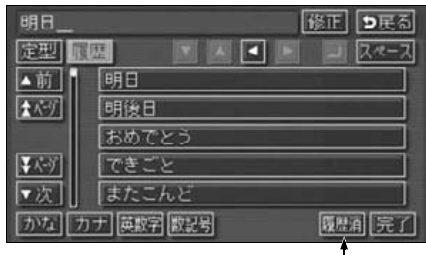

⑮

## 5. スポットインフォメーションガイド(情報付き施設)の検索

①文字入力スイッチ

文字を入力します。

定型文入力画面では、選んだ文を入力しま す。

#### ②入力モード切り替えスイッチ

文字の入力モードを切り替えます。

かな …ひらがな、漢字を入力します。

カナ …カタカナを入力します。

英数字 …アルファベット、数字を入力し ます。

数記号 …数字、記号を入力します。

#### ③定型スイッチ

定型文を入力するときに使用します。

④履歴スイッチ

前回までに入力した文字列の履歴から入 力するときに使用します。

#### ⑤カーソル移動スイッチ

カーソルの移動ができます。

タッチし続けると、連続してカーソルが移 動できます。

確定、未確定に関係なく、カーソルを移動 した位置から文字を挿入できます。

なお、未確定の場合は、未確定の範囲内で カーソルが移動できます。

#### ⑥修正スイッチ

文字が消去できます。 タッチし続けると、すべての文字が消去で きます。

#### ⑦戻るスイッチ

各入力画面を終了します。

⑧スペーススイッチ カーソル位置に空白が入力できます。

#### ⑨改行スイッチ

改行します。

#### ⑩変換スイッチ

かな文字入力後にタッチすると、漢字に変 換します。

#### ⑪無変換スイッチ

かな文字入力後にタッチすると、ひらがな で入力します。

#### ⑫完了スイッチ

すべての文字を入力後にタッチします。 前の画面(ブラウザ画面)にもどり、文字 が入力されます。

#### ⑬全角/半角スイッチ

タッチするたびに、半角入力と全角入力が 切り替わります。

#### ⑭大文字/小文字スイッチ

タッチするたびに、大文字と小文字が切り 替わります。

#### ⑮履歴消スイッチ

入力履歴をすべて消去します。 次に表示された画面で <mark>はい</mark> にタッチす ると、履歴が消去されます。

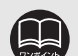

●最大入力文字数は、48文字(全角)です。

●確定されていない状態で入力可能な文字は、最大20文字です。最大文字数をこ えると、メッセージが表示され、入力ができなくなります。この場合は、 <mark>無愛換</mark> にタッチして、文字を確定するか、 <u>変換</u> にタッチして文字列を変換してくだ さい。

●最大文字数をこえて入力すると、メッセージが表示されます。この場合は、 **無変換** にタッチして、文字を確定するか、 <mark>変換</mark> にタッチして文字列を変換 してください。

確定しても入力制限数をこえている場合は、こえた文字は削除されます。

#### 漢字に変換するには

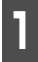

**1** かな入力状態で、文字を入力します。

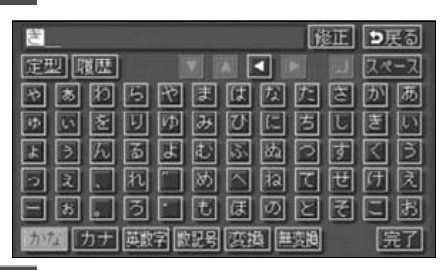

**2 - 愛換 に**タッチします。<br>-

● 漢字変換候補が表示されます。

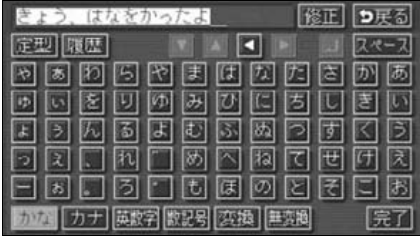

**3** すべての文字か変換されたままの状態でよ<br>3 ければ、全確定 にタッチします。入力し たい文字でないときは、漢字変換候補リス トから、希望の候補を選択しタッチします。

- △前 ・ ▼次 が表示されているとき は、タッチするとページを切り替えること ができます。1項目ずつリストが動きま す。
- 変換する文字の範囲を変更するときは、 ■ ト ト にタッチすると、漢字変換候補 リストが自動的に更新されます。

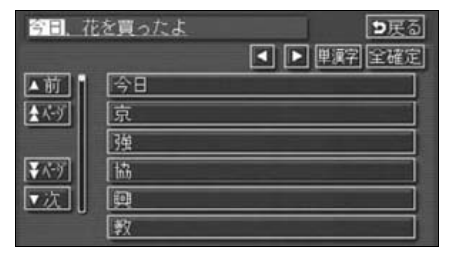

入力したい漢字に変換されないときは

漢字変換候補リストに入力したい漢字が表 示されないときは、漢字を一つずつ変換して ください。

1 漢字変換候補リストで、<mark>単類字</mark>(こ<br>コンタッチします。 タッチします。

● 単漢字変換候補が表示されます。

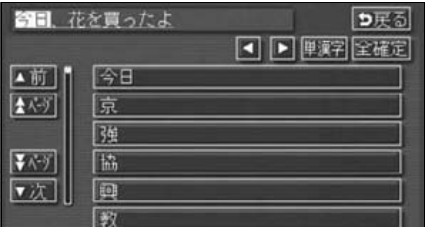

**<sup>2</sup>** 単漢字変換候補から、希望の候補を選 択しタッチします。

- 単漢字変換候補には、音読み、訓読みに対 応した単漢字を表示します。
- △前 ・ ▼次 が表示されているとき は、タッチするとページを切り替えること ができます。1ページずつリストが動きま す。
- 変換する文字の範囲を変更するときは、 ■■ にタッチすると、単漢字変換候 補リストが自動的に更新されます。

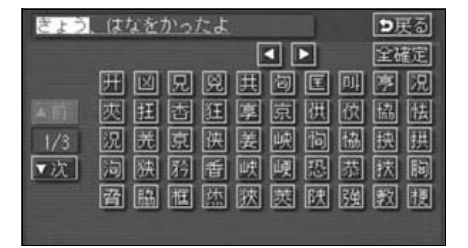

## 6. デモ機能

デモ機能はナビゲーションで一般によく使われる操作を一連で確認することができます。

デモメニュー画面

ヿヿインフォメーション(情報)画面で、<br>ヿヿ<mark>゠ヺモ</mark>ヿにタッチします。

● デモメニュー画面から下記の機能を確認 することができます。

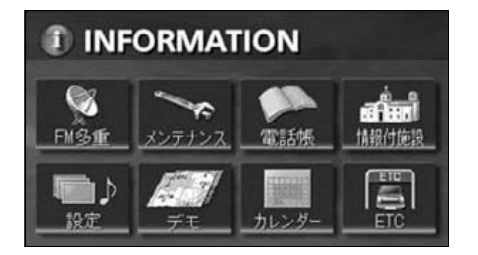

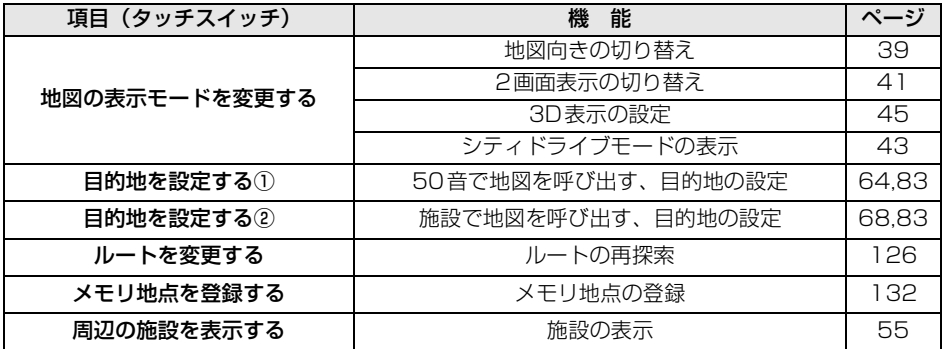

## デモの表示

- **1 デモ一覧画面から希望の項目にタッチ**<br>┃ L.≢す します。
- 選択したデモが開始されます。
- NAVI 、目的地 、または NAVI MENU | を押すとデモが中止さ れます。

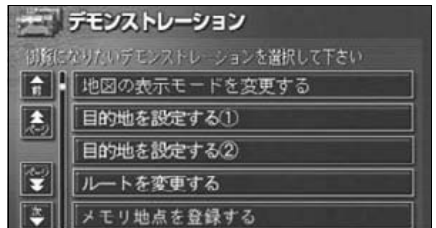

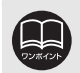

●デモ機能で表示される画面は、実際の画面と異なる場合があります。 ●デモ機能は地図DVD-ROMを更新すると使用できない場合があります。

## インフォメーション(情報)機能 7. カレンダー機能

カレンダー機能は、GPSの時刻情報を利用して、カレンダー画面や日時を表示します。

### カレンダー画面の表示

1 インフォメーション (情報) 画面で、<br>1 カレンダー にタッチします。

- △月 ・ ●月 にタッチすると、表示さ れる月が切り替わります。
- 全車 ・ 全車 にタッチすると、表示さ れる年が切り替わります。
- 月、または年を切り替えたとき、 <mark>今月</mark>(こ タッチすると、今月のカレンダーが表示さ れます。

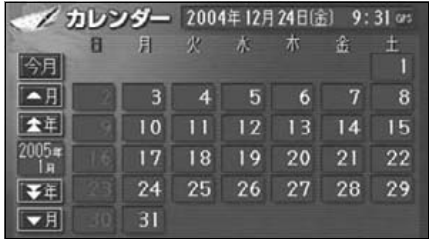

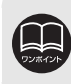

カレンダーは、2022年まで表示することができます。

## 1. ETCシステムの操作

本機能は別売のナビゲーション対応のETCユニット(専用品)を接続した場合に表示・操作 できます。

### ETCとは

ETC (Electronic Toll Collection) システムは、有料道路の通過をスムーズに行うために、 自動で料金を精算するシステムです。

路側無線装置とETC車載器との間で通信を行い、料金はお客様が登録した銀行口座から後日 引き落とされます。

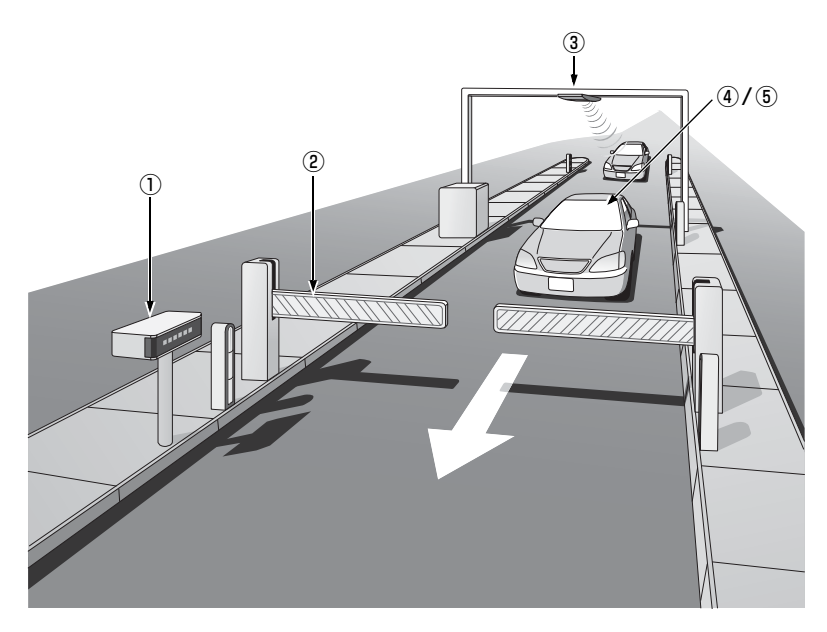

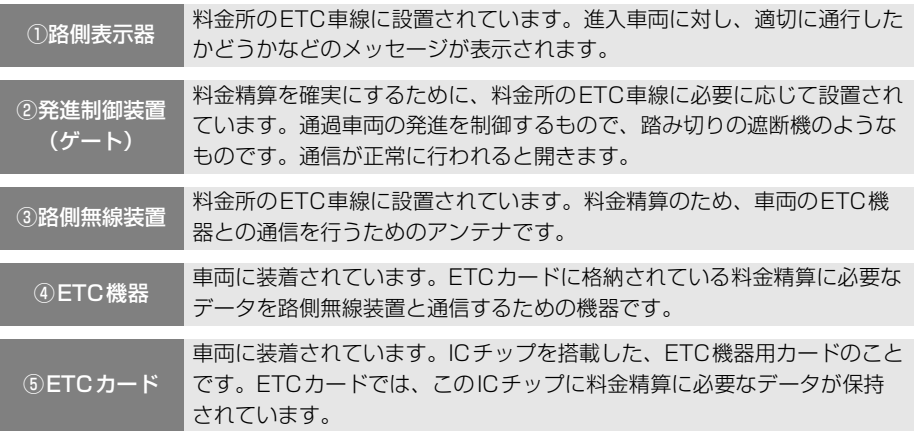

## 1. ETC システムの操作

#### ETCメニュー画面

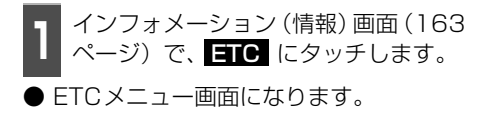

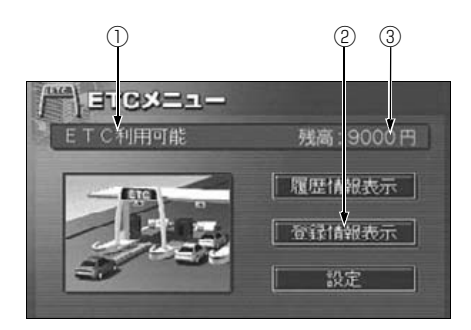

#### ①ETCカードメッセージ

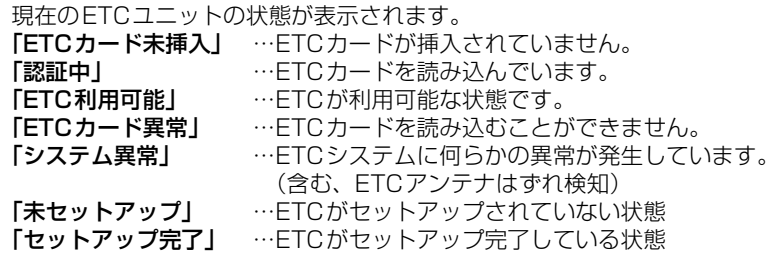

#### ②登録情報表示

登録情報表示 にタッチすると、お客様の車のETC車載器に登録された情報が表示されます。

#### ③残高表示

プリペイド式のカードを使用したときに表示されます。

#### 履歴の表示

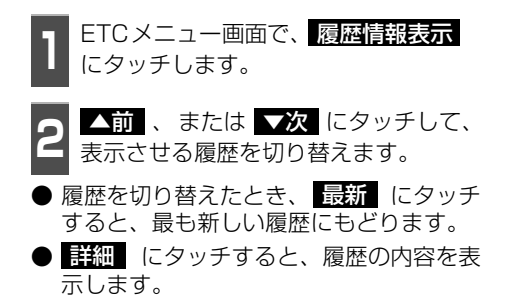

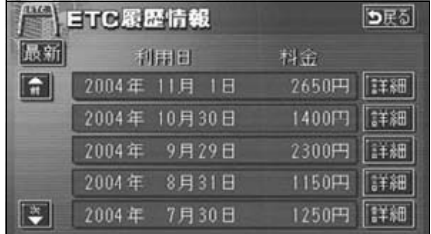

●表示させることができる履歴は、最大100件までです。 ●ETCゲート付近で履歴を表示させると、路側無線装置との通信ができないことがあり ます。

#### <span id="page-190-0"></span>ETCの設定

ETCの各項目を設定する ヿヿETCメニュー画面で、<mark>設定</mark> にタッチ<br>ヿヿ<mark>します。</mark> します。 ETCの項目の する 、または しない **<sup>2</sup>** ETCの項目の 、または にタッチして設定します。 ● タッチしたタッチスイッチの色が明るく なります。 ● ETC割込表示 次項目参照 **● ETC音声案内** ETCを利用するときに、音声が出力され ます。 ● ACCオン時警告表示 エンジンスイッチをLOCKからACCの位 置にしたとき、カードの差し忘れを画面に 表示して警告します。 ● ACCオン時警告音声案内 エンジンスイッチをLOCKからACCの位 置にしたとき、カードの差し忘れを音声の 出力で警告します。 ● カード抜き忘れ警告 エンジンスイッチをACCからLOCKの位 置にしたとき、カードの抜き忘れをお知ら せします。 <sup>(14)</sup> ETC設定 **DF5** する【吸烟】 ETC割込表示 **FTC音声案内** する ほない ACCオン時警告表示 する 「暖風風 ACCオン時警告音声案内 する 旧次の カード抜き忘れ整告 する 取り

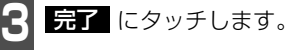

元了

#### ETC割り込み案内について

料金所に近づいたとき、ETC専用ゲートなど が案内されます。(ETC専用ゲートからの情 報が受信されたときのみ)

## オプション機能 2. バックアイカメラの操作

別売のバックアイカメラを装着した場合、バッグギアにシフトすると、本機のモニター画面 に自動で後方のカメラ映像を映すことができます。

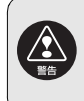

ECLIPSEバックアイカメラ以外のカメラをご使用の場合は、接続した製品(製造 元)が指示する警告・注意事項を厳守してください。正常に動作しなかったり、事 故の原因になります。

●バックアイカメラを過信しないでください。 ●バックアイカメラは、障害物等の確認のための補助手段として使用してください。 ●雨滴などがカメラ部に付着すると、映りが悪くなる恐れがあります。 ●モニター画面だけを見ながら後退することは絶対にしないでください。必ずルーム ミラー、ドアミラーを併用し、後方および周囲の安全を十分確認してください。 ●以下のような状況では使用しないでください。 ● 凍結したり、すべりやすい路面、または雪道 ● 坂道など平坦でない道路 ● バックドアが完全に閉まっていないとき ● タイヤチェーン、応急タイヤを使用しているとき ●ディスプレイが冷えているときに、映像が尾を引いたり、通常より暗くなり認識しにく くなる場合があります。必ず周囲の安全を直接目で確認しながら運転してください。 ●カメラのレンズの特性により、画面に映る人や障害物は、実際の位置や距離と異なります。 ●カメラ部を強くたたいたり、物をぶつけるなど、強い衝撃を与えないでくださ い。カメラの位置、取りつけ角度がずれてバックアイカメラが正常に作動しな くなるおそれがあります。 ●カメラ部は防水構造となっていますので、取りはずし・分解・改造をしないで ください。バックアイカメラが正常に作動しなくなるおそれがあります。 ●カメラのカバーを強くこすったり、硬いブラシや研磨剤などでみがいたりする と、カバーが傷つき、映像に悪影響をおよぼすおそれがあります。 ●カメラのカバーは樹脂ですので、有機溶剤・ボディワックス・油膜取り剤・ガラスコー ト剤などを付着させないでください。付着したときは、すぐにふき取ってください。

●寒いときにお湯をかけるなどして急激な温度変化をあたえると、バックアイカ メラが正常に作動しなくなるおそれがあります。

●カメラ部をぶつけたときは、カメラの故障などによりバックアイカメラが正常 に作動しなくなるおそれがあります。早めに販売店で点検を受けてください。

- ●太陽光を直接長時間撮像しないでください。焼き付け現象が残ることがあります。
- ●写真は一例です。モニター画面に写る範囲は車種によって異なります。
- ●バックギアにシフトした瞬間は、一端白画面になりますが、その後次第に安定します。
- ●太陽光、ヘッドライトなど強い光が当たると上下に白帯が出ることがあります。
- ●長時間使用した場合、温度上昇により白キズや縦線が出ますが、CCDの特性に よるものです。
- ●50Hz電源地域の蛍光灯下では、画面のちらつき(フリッカー現象)が起こり ますが故障ではありません。

●バックアイカメラのカメラは特殊なレンズを使用しているため、画面に映る映 像の距離感覚は実際の距離とは異なります。

#### バックアイカメラの映像

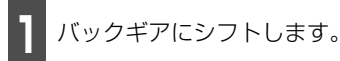

- 後方の映像が自動でモニター画面に映り ます。
- バックギア以外にシフトすると通常画面 にもどります。

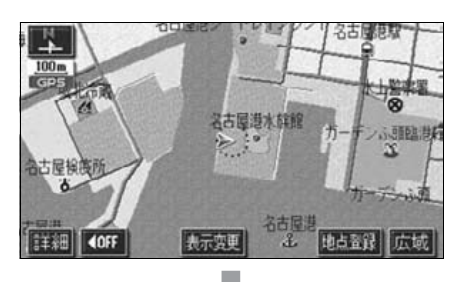

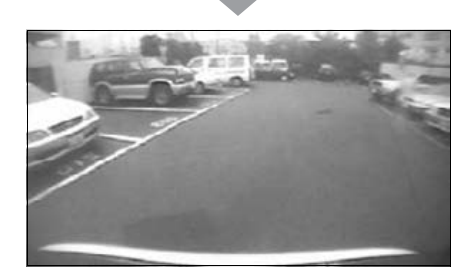

- ●車や路面の状況により、映る範囲は異なることがあります。
- ●カメラに映る範囲には限度があり、バンパーの両端付近やバンパーの下にある ものは映りません。
- ●後方の映像は実際の色合いと異なる場合があります。
- ●画面の明るさ・コントラストを調整することができます。(「画面の調整」[24](#page-25-0) [ページ参](#page-25-0)照)
- ●次のようなときは、画面が見づらくなることがありますが、異常ではありませ  $h_{\alpha}$ 
	- ・ 暗いところ(夜間など)。
	- ・ レンズ付近の温度が高い、または低いとき。
	- ・ カメラに水滴がついたときや、湿度が高いとき(雨天時など)。
	- ・ カメラ付近に異物(泥など)がついたとき。
	- ・ 太陽やヘッドランプの光が直接カメラのレンズに当たったとき。
	- ・ 高輝度の点(車体に反射した太陽等)がカメラに映ると、CCDカメラ特有のスミ ヤ現象※が発生することがあります。

高輝度の点

#### <画面の状況>

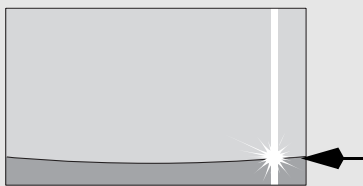

※スミヤ現象:高輝度の点(車体に反射 した太陽等)がカメラに 映るとその点の上下(縦 方向)に尾を引く現象。

## 1. 補正が必要なとき

次のようなときは補正を行うことが必要です。

● タイヤを交換したとき…自動補正を行ってください。(距離の補正)

- また、次のようなときも補正を行うことができます。
- 実際の現在地と異なる場所に自車位置マーク ① が表示されている(自車位置マーク ◯ がずれている)とき…自車位置マーク ◯ の位置と向いている方向を修正することがで きます。(現在地の修正)
- 走行中、地図の自車位置マーク ◎ の進み方と、実際の車の進み方が全く違っているとき …自車位置マーク (《) の進み方を修正することができます。(距離の補正)

ただし、地図の自車位置マーク がずれても、しばらく走行すると、マップマッチング やGPS情報が利用されて、現在地が自動的に修正されます。(場合によっては、数分程度 かかることがあります。)

GPS情報が利用されず、現在地が自動的に修正されないときは、安全な場所にいったん停 車して、現在地の修正を行ってください。

### <span id="page-193-0"></span>現在地の修正

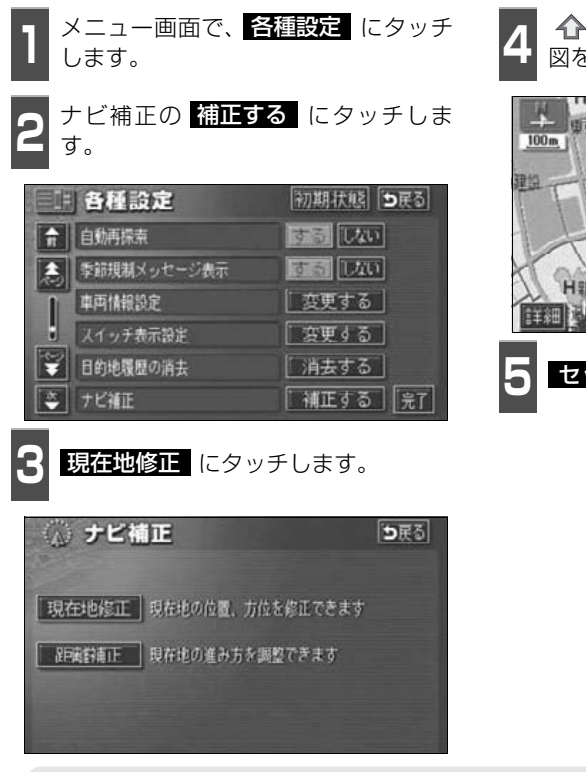

**<sup>4</sup>** にタッチして、実際の現在地に地 図を動かします。

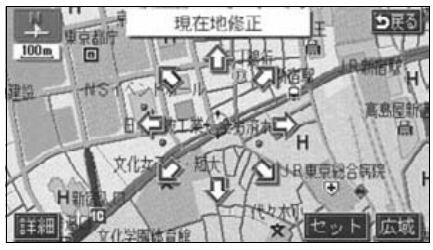

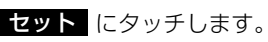

800mスケール図以下の詳細な地図で補正することができます。

<span id="page-194-0"></span>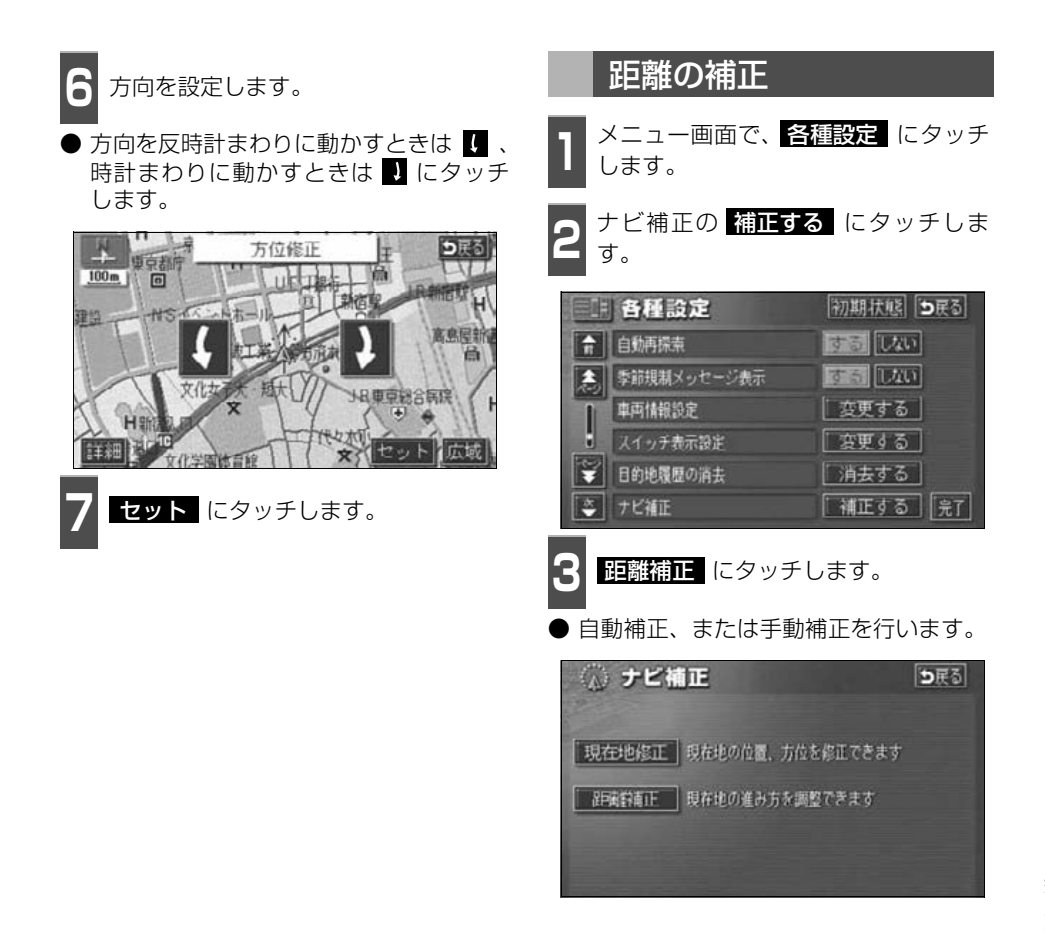

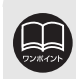

**初期状態** にタッチすると、すべての各種設定の項目が初期設定の状態にもどり ます。

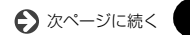

## 1. 補正が必要なとき

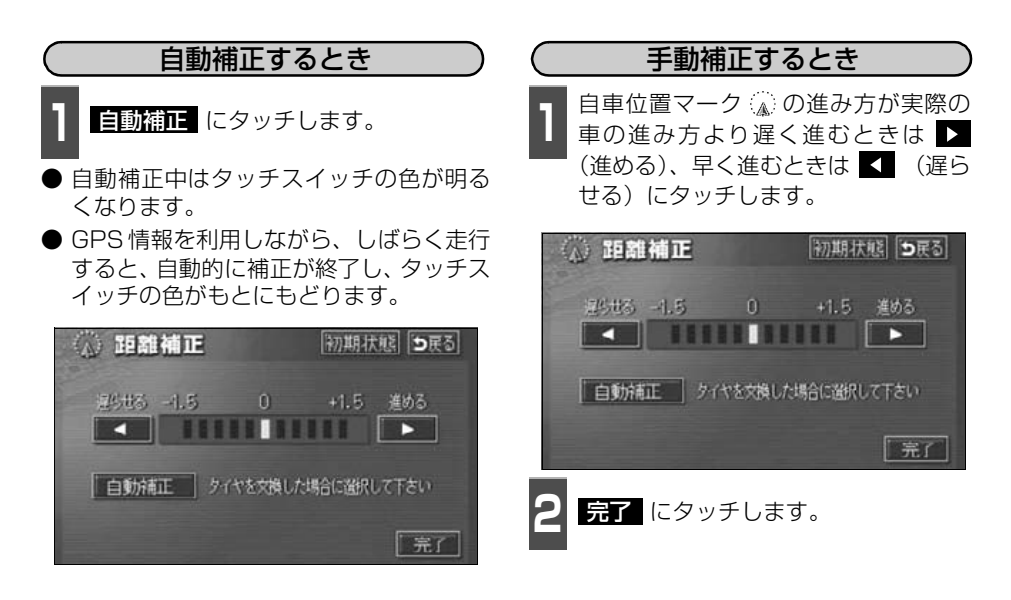

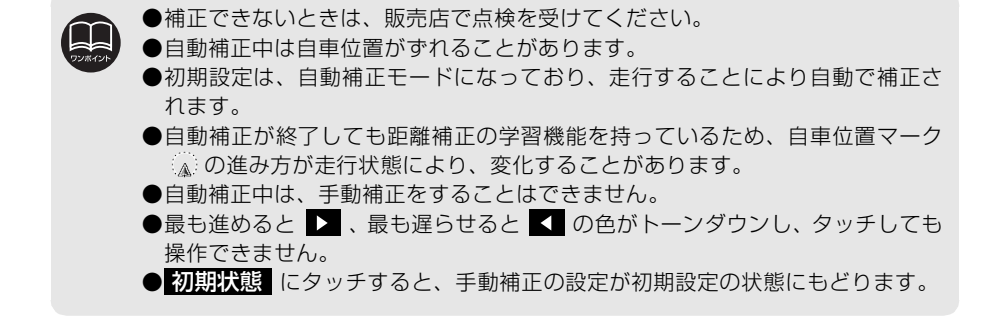

# 2. ナビゲーションの設定を記憶したいとき

各種設定の設定状態を3パターンまで記憶させておくことができます。

記憶されている中から、ご希望の各種ナビ設定を呼び出すことにより、その設定状態でナビ ゲーションを使用することができます。

### 記憶することのできる設定項目

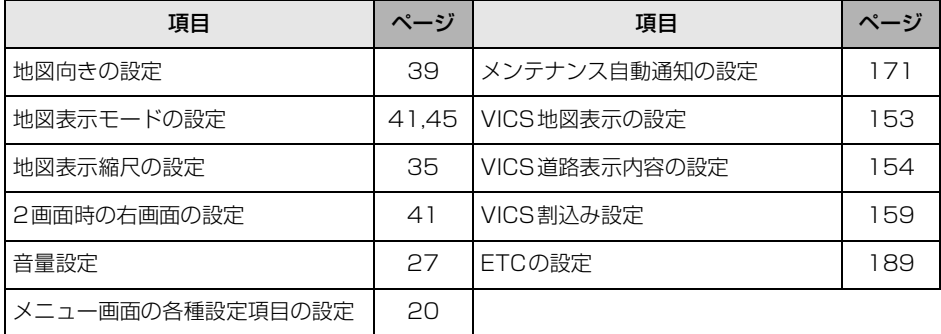

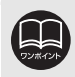

バッテリーの交換などや地図DVD-ROMの更新をするとナビゲーションの各種設 定で変更した内容が初期状態にもどりますので、設定内容を記憶することをおす すめします。

# ビゲーションの設定を記憶したいとき

#### 各種設定の記憶

- **<sup>1</sup>** 各種設定を記憶したい状態に設定しま す。
- 現在の設定をそのまま記憶するときは、変 更する必要はありません。
- **<sup>2</sup>** メニュー画面で、 にタッチしま ユーザーカスタマイズ す。

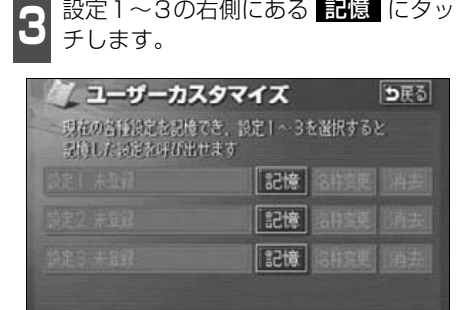

- **<sup>5</sup>** 新規で記憶するときは、次に表示され た画面で、名称を入力します。
- 入力方法は、[「メモリ地点の名称を入力す](#page-138-0) る」 [137 ページ](#page-138-0)を参照してください。

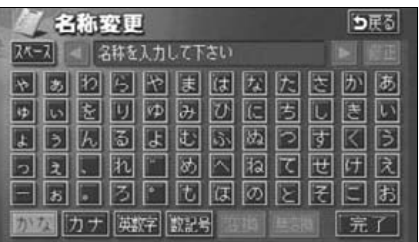

- **4** にタッチします。 はい
- いいえ にタッチすると、もとの画面に もどります。
- すでに記憶されている設定にタッチした ときは、 <mark>はい</mark> にタッチすると上書きし ます。

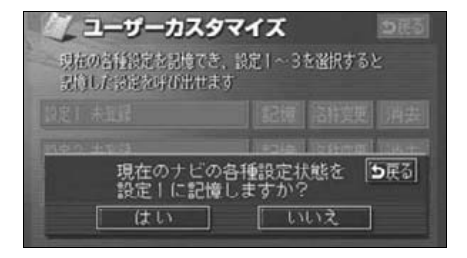

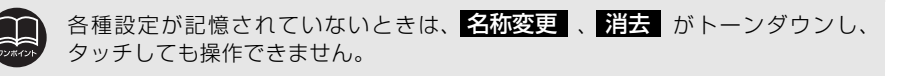

うまる

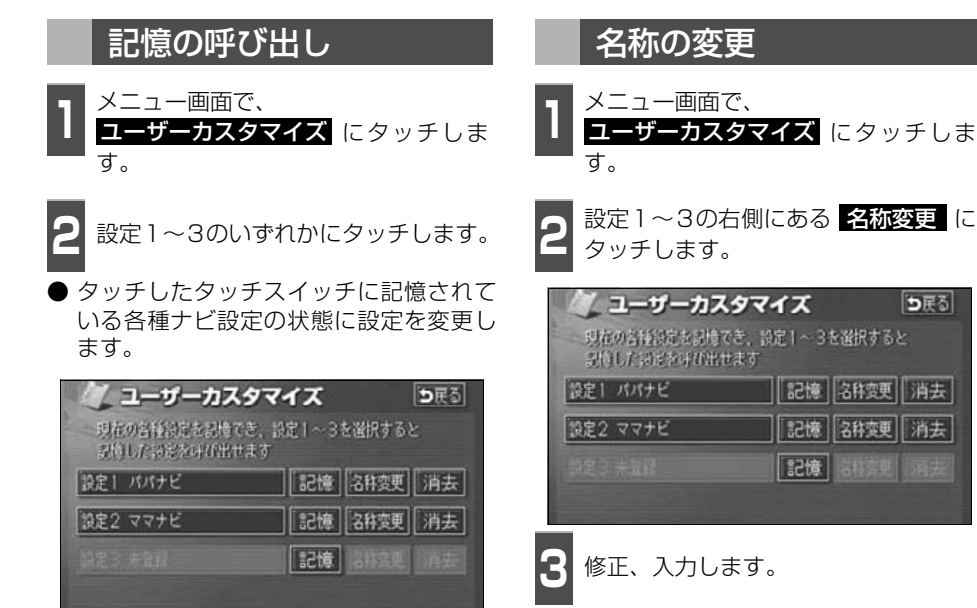

● 修正、入力方法は、**[「メモリ地点の名称を](#page-138-0)** 入力する」 [137 ページ](#page-138-0)を参照してくださ い。

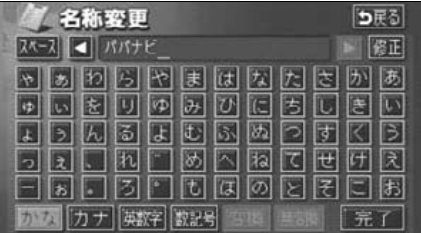

## こんなときは 2. ナビゲーションの設定を記憶したいとき

## 各種設定の記憶の消去

ヿヿ メニュー画面で、<br>ヿヿ <mark>ユーザーカスタマイズ</mark> にタッチしま す。 <mark>2</mark> 設定1~3の右側にある <mark>消去</mark> にタッ<br><mark>2</mark> チします。 チします。 // ユーザーカスタマイズ ってる 現在の各種設定を記憶でき、設定1~3を選択すると 記憶した詩をを呼び出せます 設定1 パパナビ ||記憶 名称変更 消去 設定2 ママナビ 記憶 名称变更 消去 記憶 新京県 酒去

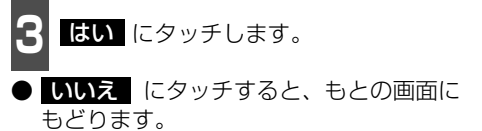

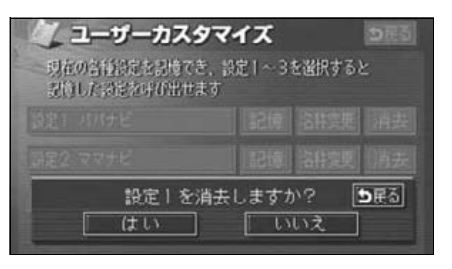

## 3. 車両情報の表示

#### 車両情報の表示

車両の車速パルス(スピード信号)の入力を確認することができます。

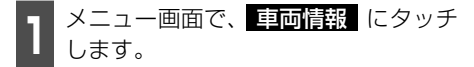

● 車両情報画面で走行すると車速パルスが "なし"から"あり"に表示が変わります。

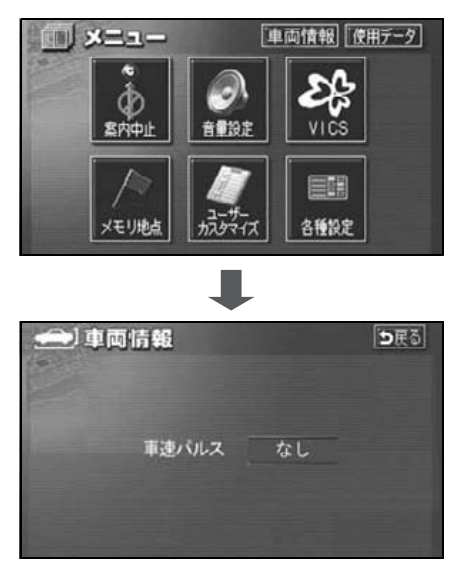

### 地図DVD-ROMの情報表示

地図DVD-ROMに収納されているデータベースなどの情報を見ることができます。 下の画面は表示例であり、地図DVD-ROMの作成時期・種類等によって表示内容が異なりま す。

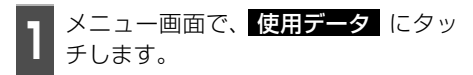

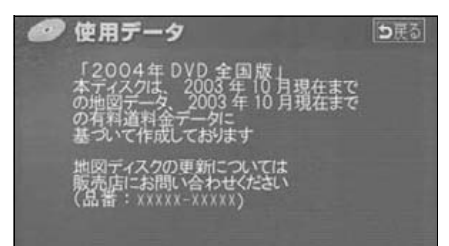

## 測位精度について

GPS衛星は米国国防総省によって管理されている非常に精度の高いものですが、建物などの 反射によるマルチパスがあると誤差が生じることがあります。

## GPS衛星の電波の性質と受信状態について

GPSアンテナとGPS衛星の間に障害物があると、衛星からの電波を受信できなくなります。 また、測位するには3個以上の電波を同時に受信する必要がありますので、下記のような場所 ではGPSによる測位ができなくなることがあります。

さらに、GPSアンテナの上または周囲に障害物(積載物など)がある場合も、衛星からの電 波を受信できなくなることがあります。

GPS衛星は地球を周回していますので、同じ場所でもその時の位置によって電波の受信状 態が変化します。また、水平線に近い衛星の電波は障害物の影響を受けやすくなります。

高層ビルなどの障害物で周囲を

 トンネルの中や地下、屋内駐車場 囲まれたところ **AREA** Inches —<br>ਜ 樹木などが密集しているところ そんない 高架道路の下

### 現在地表示の誤差について

本機は現在地を測位するために、GPS衛星電波、車速センサーおよび振動ジャイロセンサー からの情報を使用していますが、それぞれには誤差が含まれているため、表示している現在 地が実際の位置と一致しないことがあります。

実際の位置と一致しない場合は、表示している現在地を修正することができます。安全な 場所に停車してから行ってください。

## 5. 精度と誤差

## タイヤによる誤差について

本機では自車の移動した距離をスピードセンサーで測定(タイヤの回転数に比例)している ので、次の場合には誤差が大きくなって現在地を正しく測定できなくなることがあります。

- 規格外のタイヤを使用したとき。
- 雪道や砂利道などのスリップしやすい道を走行しているとき。
- タイヤの空気圧が適正圧でないとき。
- 新品のタイヤを装着したとき。(距離補正係数の設定を変えて調整できます。)

## マップマッチングによる自車位置検出の補正について

マップマッチングとは、GPSなどで得られた現在地の情報と今までに走行してきた道路を比 較して、最も適切な道路上に現在地を補正させるシステムです。

本機では、自立航法と衛星航法を組み合わせて得られた現在地の情報を、道路形状に合わせ て補正させています。

しかし、現在地の誤差はどうしても避けられない為、マップマッチングで補正しても現在地 が実際の位置からずれる場合があります。

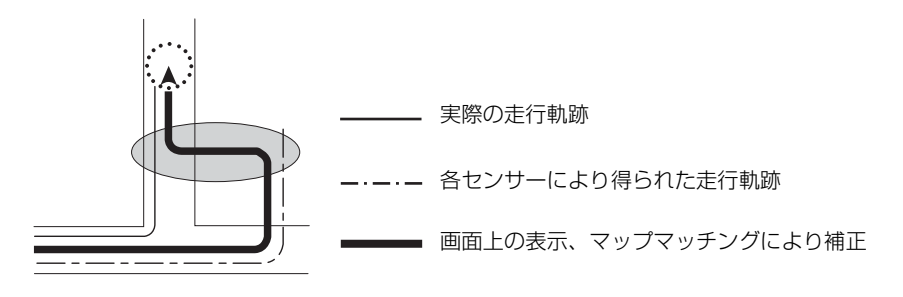

### 現在地表示、ルート案内の精度について

次にあげるように、本機の故障ではありませんが、道路条件や走行状態によっては、正確な 現在地表示やルート案内が行われない場合があります。

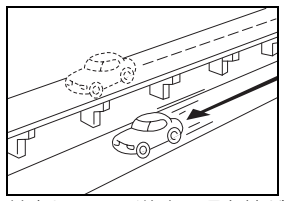

並走している道路に現在地が 表示される。

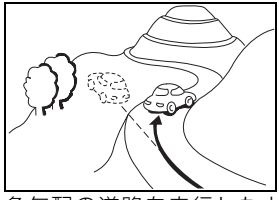

急勾配の道路を走行したと き、現在地がずれて表示され る。

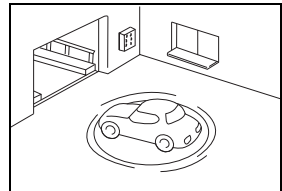

駐車場のターンテーブルなど で、ACC OFFの状態で旋回 したとき、現在方位がずれて 表示される。

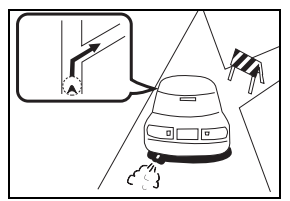

実際には通行できない道路 (進入禁止など)を案内する。

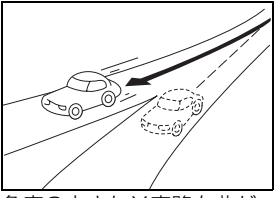

角度の小さなY字路を曲がっ たとき、他方の道路に現在地 が表示される。

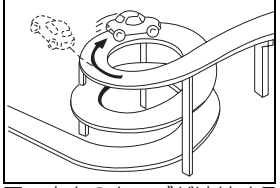

同一方向のカーブが連続する 道路を走行したとき、現在地 がずれて表示される。

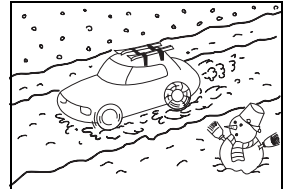

雪道などの滑りやすい路面を 走行しているときや、タイヤ チェーンなどを装着して走行 しているとき、現在地がずれ て表示される。

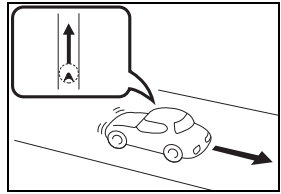

後退時に現在地がずれて表示 される。

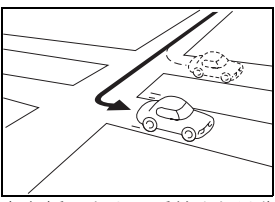

右左折のとき、手前または先 の道路に現在地が表示され る。

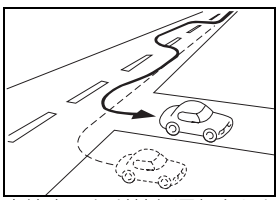

車線変更など蛇行運転をした とき、現在地がずれて表示さ れる。

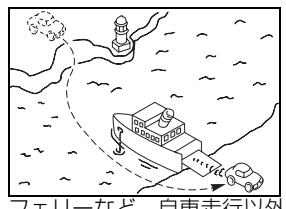

フェリーなど、自車走行以外 で移動したとき、GPSによる 測位ができるまで移動前の場 所に現在地が表示される。

こと こうしゃく こうしゃ

## 5. 精度と誤差

## 道路、地名データについて

道路や地名は、地図DVD-ROM作成後に変更される場合がありますので、実態と合わない場 合があります。

## ルート案内について

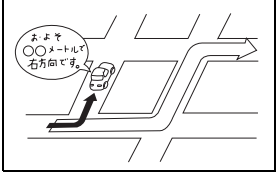

案内ルートをはずれて手前の 交差点などで曲がったときな ど音声案内が誤ってでる場合 があります。

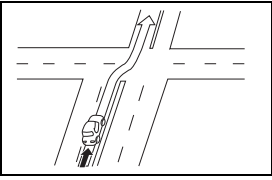

直線道路を走行中に、直進の 案内が出る場合があります。 (交差点の形状がわかりにく い場合など)

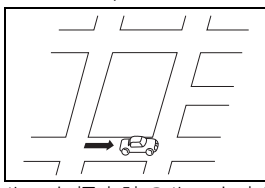

ルート探索時のルート表示 が、次の右左折までに間に合 わない場合があります。

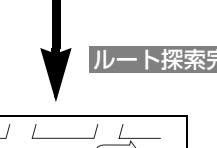

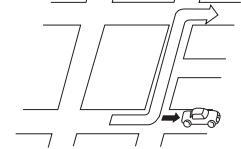

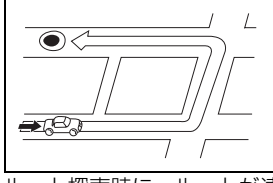

ルート探索時に、ルートが遠 回りになる場合があります。

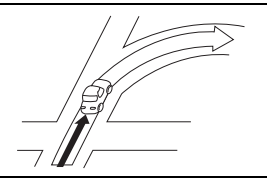

交差点で曲がるのに案内ので ない場合があります。

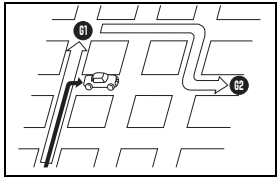

複数目的地の場合、次の目的 地を通らずに、再探索すると もどるルートになります。

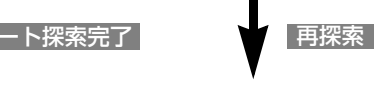

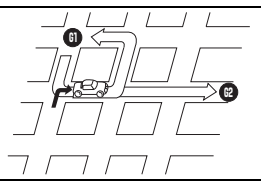

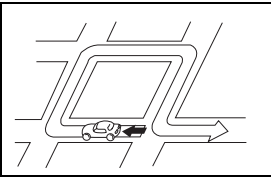

Uターンするルートを案内す る場合があります。

- 高速走行時の再探索時 間が長い場合がありま す。
- タイヤを交換したとき 現在地マークがずれる 場合があります。
- 現在地マークを手動で 修正したときに、正しい 位置に修正しない状態 で走行すると、その後正 しく位置を表示しませ  $\mathcal{H}_{\alpha}$
- 再探索しても、ルートが 変わらない場合があり ます。
- 離島や周囲に案内可能 な道路がないところが 現在地・目的地・通過点 として設定されている 場合に、ルートが探索さ れないことがあります。
- 現在地と目的地が近い 場合にルートが表示さ れない場合があります。

### 各種設定の初期状態

#### 各種設定の初期状態で設定されている項目を紹介します。

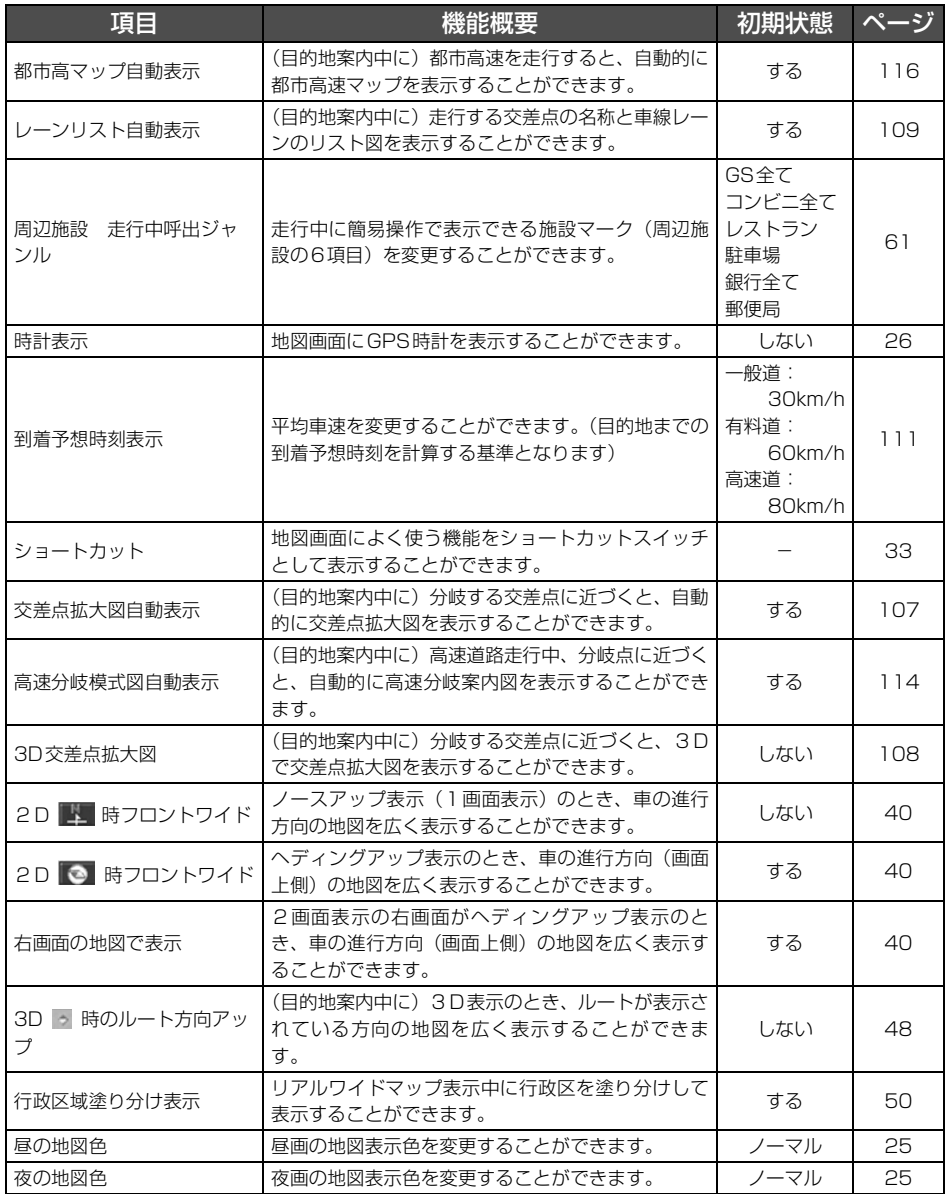

こと こうしゃ こうしゃ こうしゃ こうしゃ こうしゃ アイ・プレート

# 1. 知っておいていただきたいこと

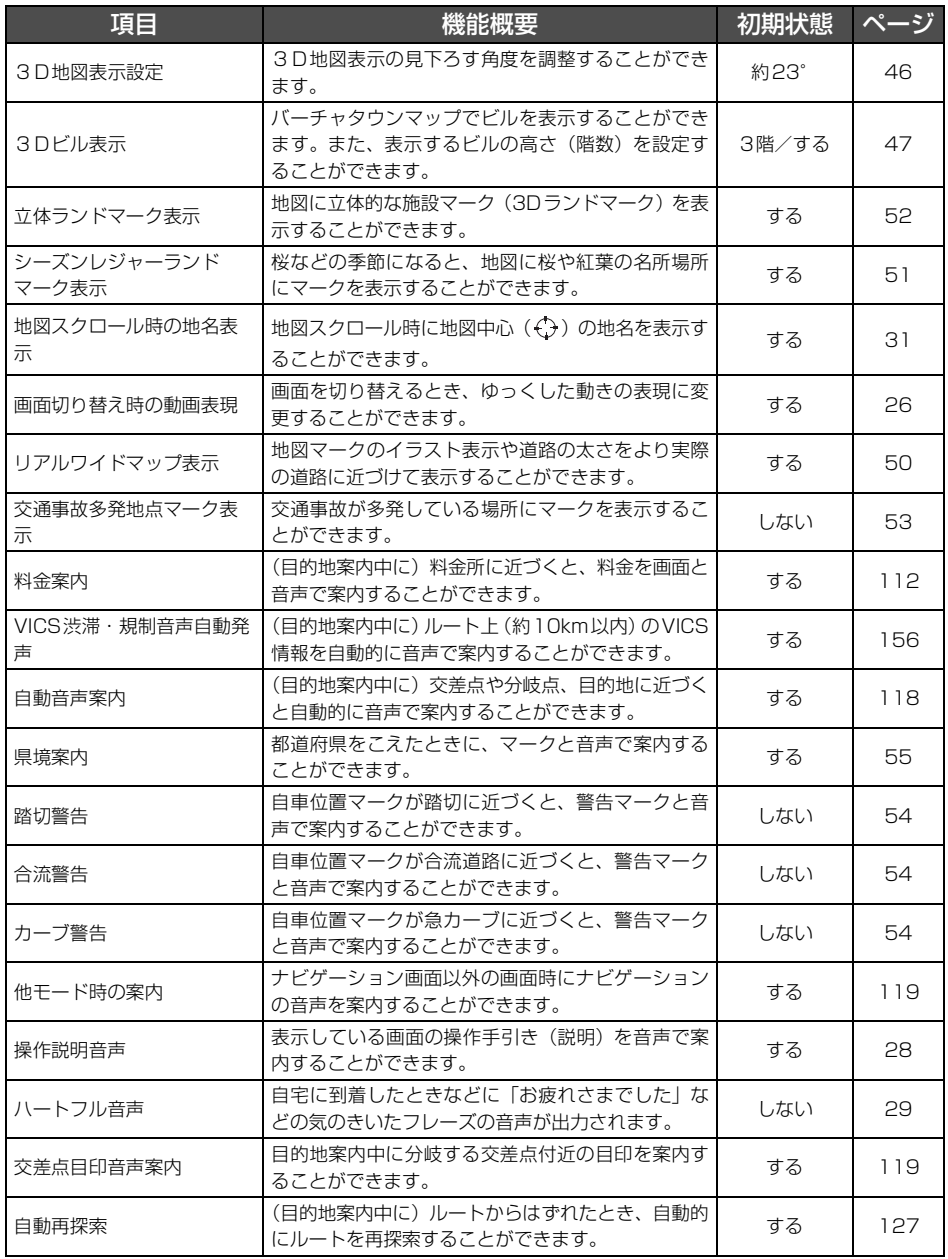

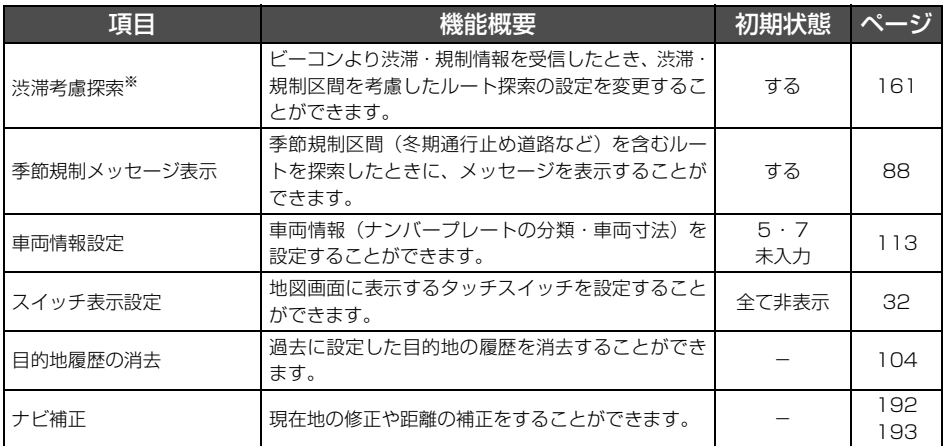

※ 別売の2メディア/3レベル対応 VICSユニット接続時に表示されます。

# 1. 知っておいていただきたいこと

## こんなメッセージが表示されたときは

下記のようなメッセージが表示された場合、原因と処置を参考にもう一度確認してください。

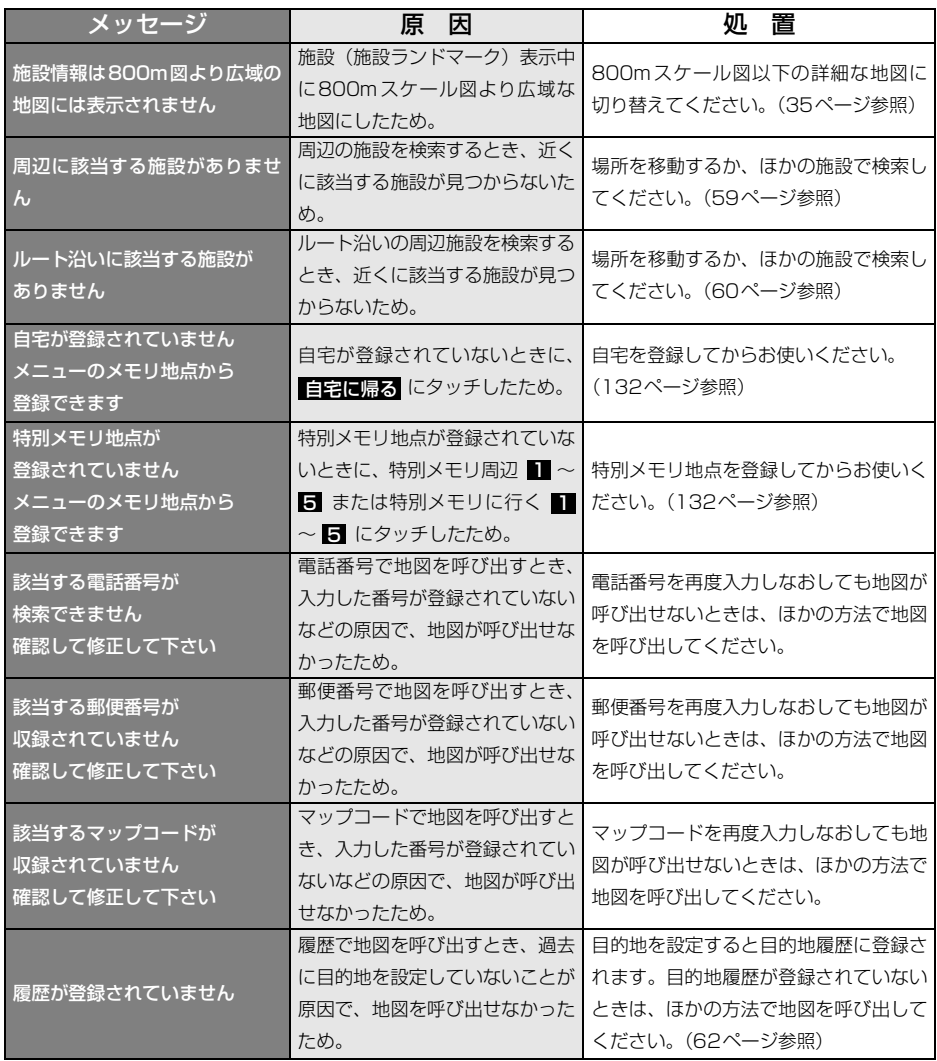

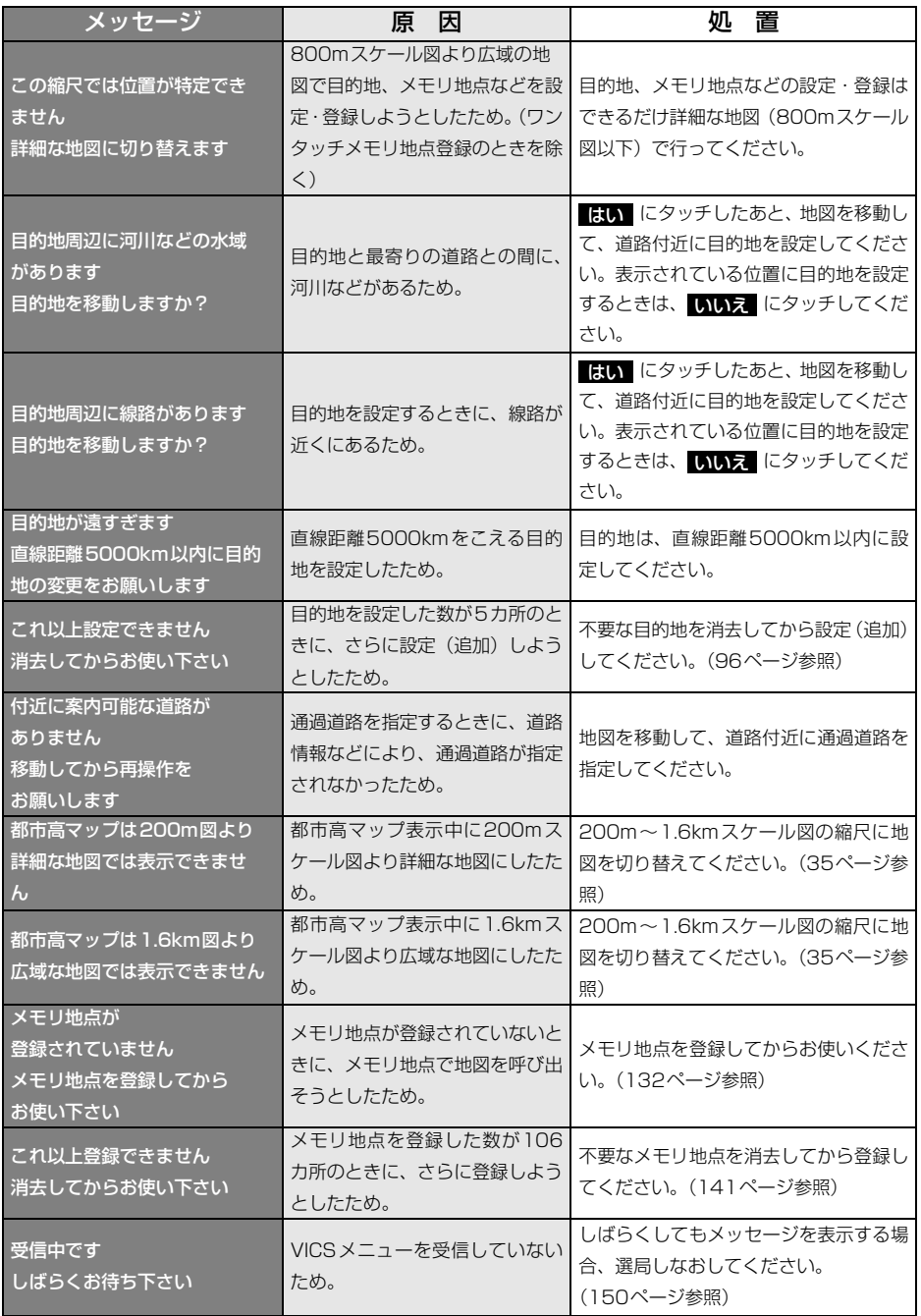

# 1. 知っておいていただきたいこと

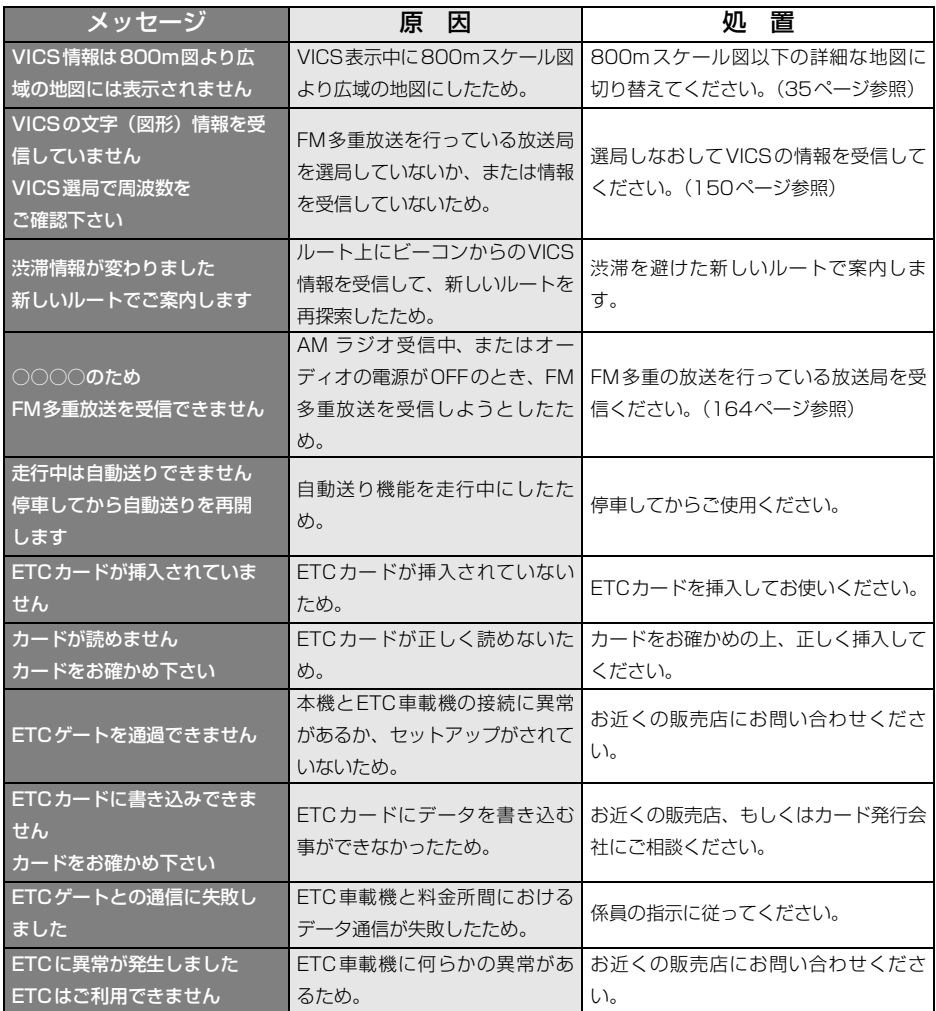

## 故障とお考えになる前に

ちょっとした操作のちがいで故障と間違えることがありますので、以下の表にもとづき、まず、 確認してください。

処置をしても直らないときは、販売店で点検をお受けください。

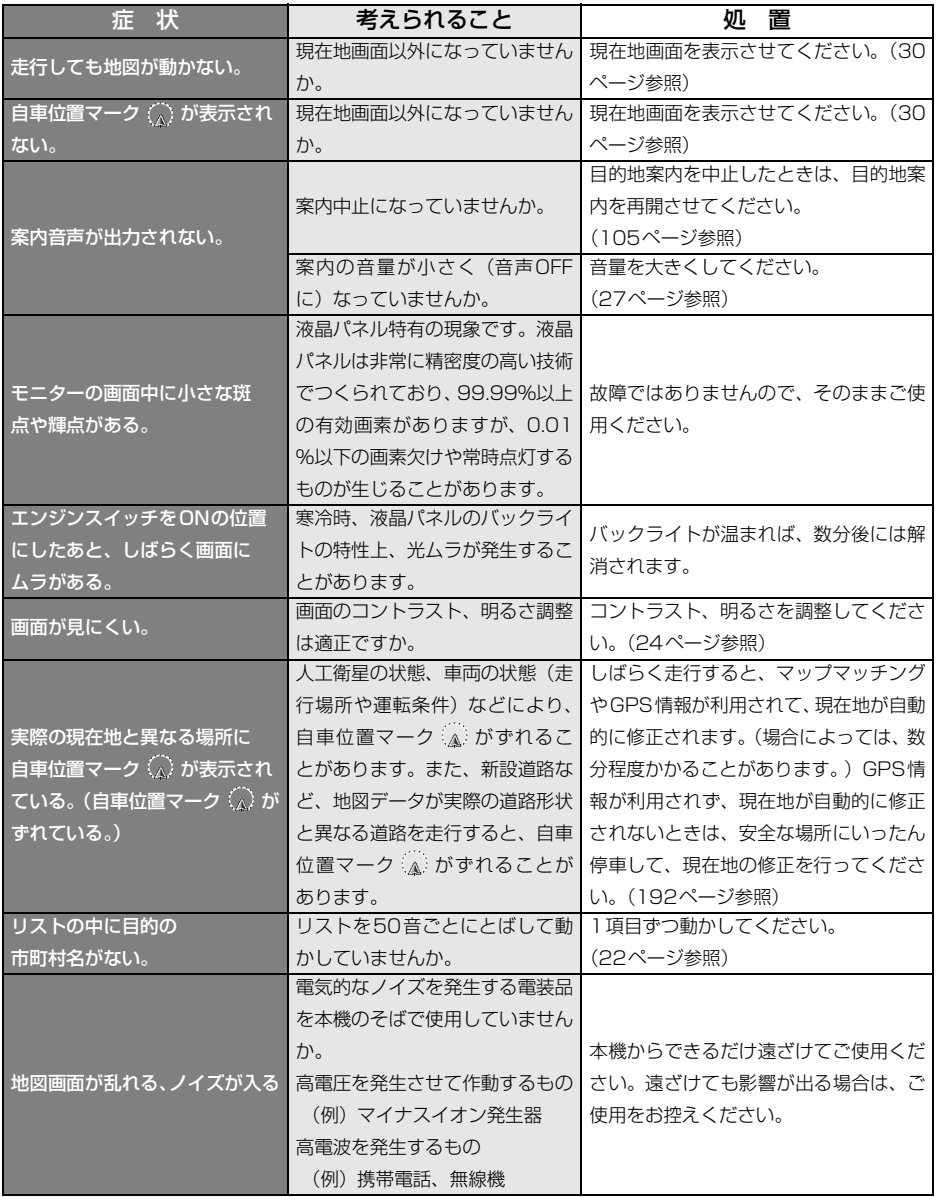

## ご参考に 1. 知っておいていただきたいこと

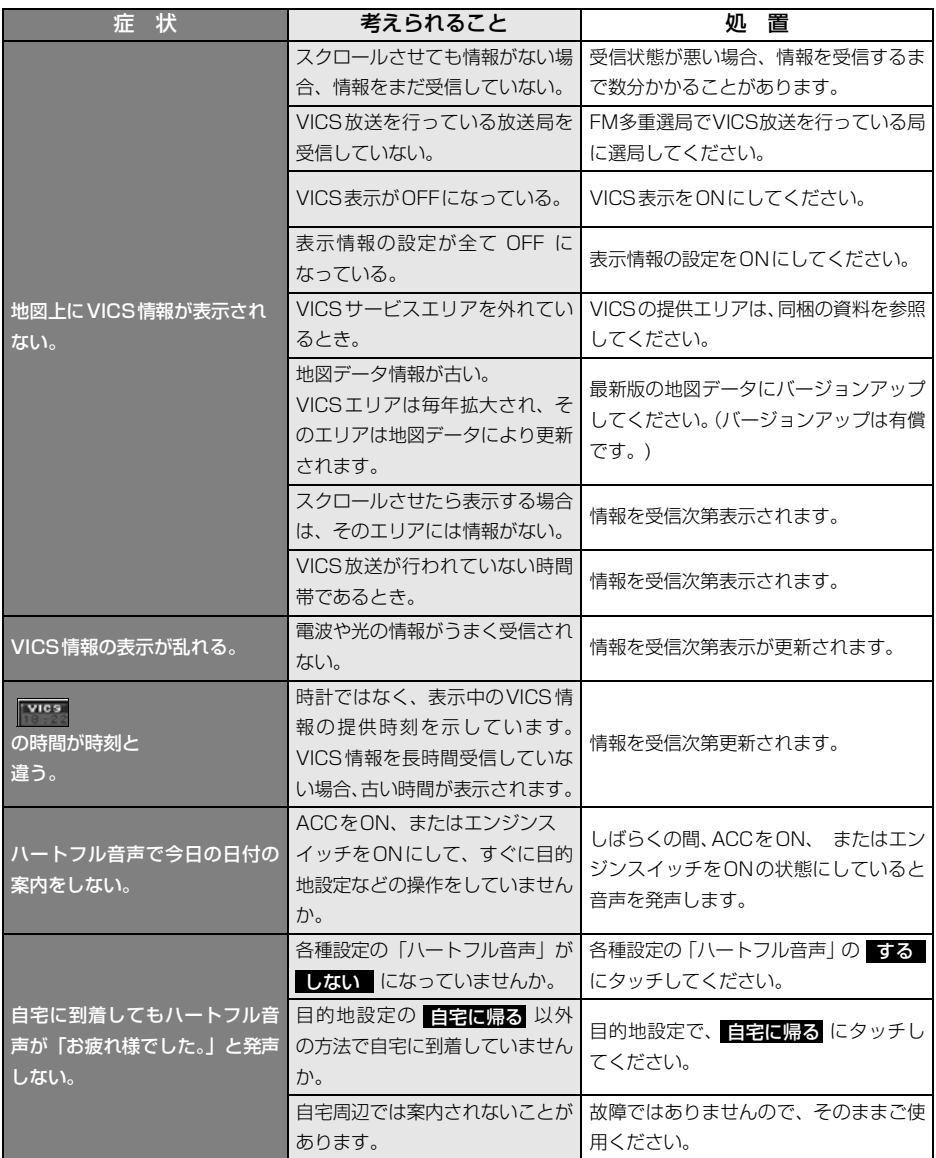

# 2. 用語説明

より楽しく有効に利用していただくために、次に出てくる用語の説明をご一読ください。

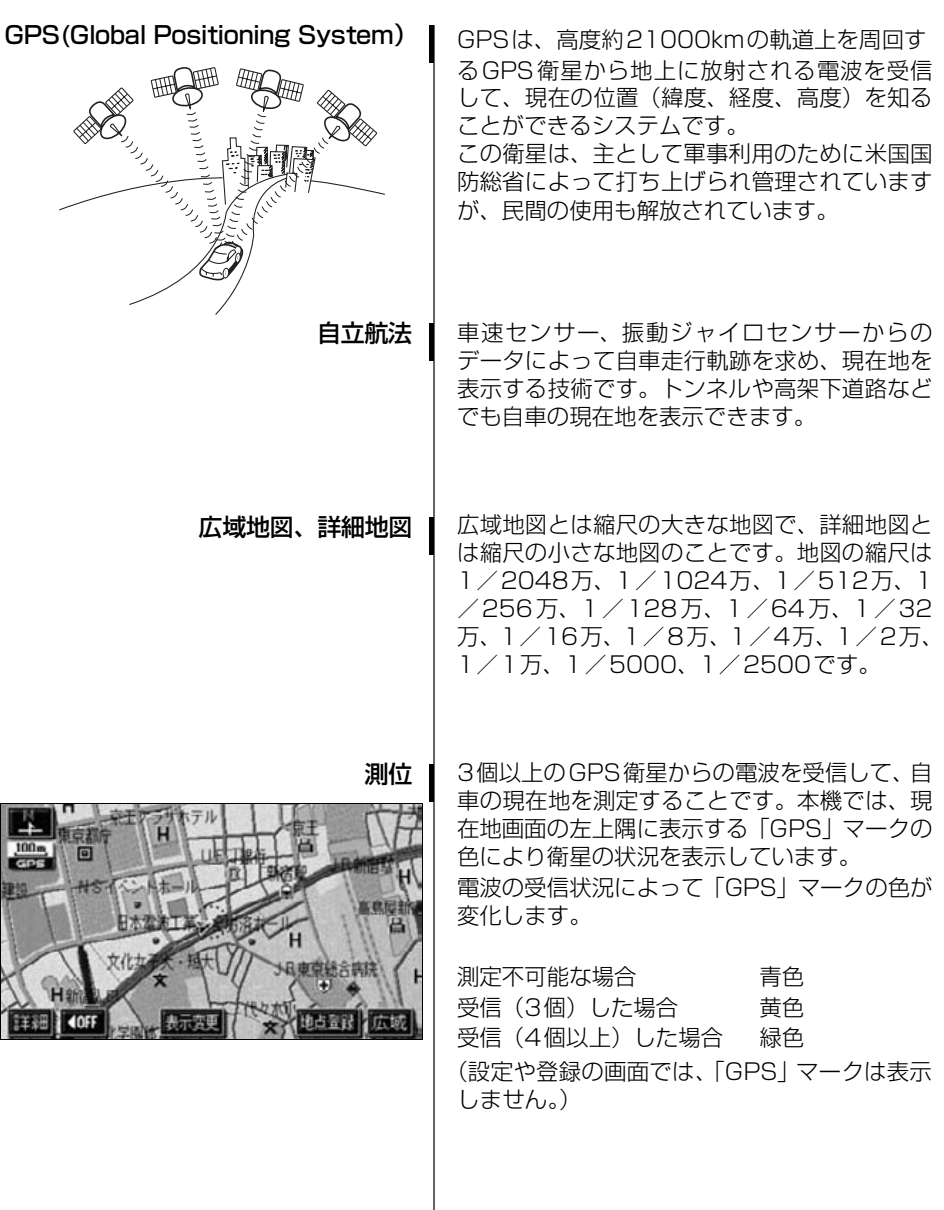

## 2. 用語説明

2次元測位 |

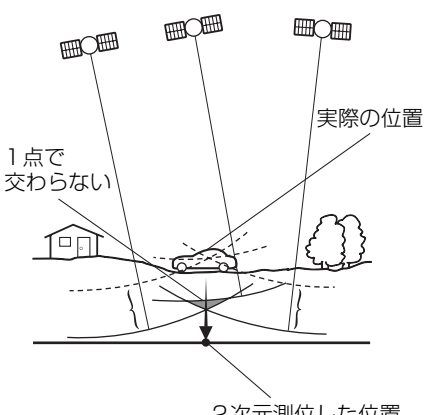

2次元測位した位置

振動ジャイロセンサー

GPSは3点測量の原理にしたがって位置を計算 しています。

1個の衛星から電波を受信するとその衛星との 距離がわかり、3個の衛星から受信すると現在 地が測位できます。

しかし、実際にはGPS衛星およびナビユニット に誤差があるので、3個のGPS衛星からの電波 しか受信できないときには、緯度と経度の2次 元で測位しています。この場合は精度が低くな ります。

また、4個以上のGPS衛星からの電波を受信し たときは、緯度、経度、高度の3次元で測位し ています。3次元測位は2次元測位より精度が 上がり、自車位置の表示の誤差も少なくなりま す。

走行中に右や左にどれだけ曲がったかを電気的 に検出するセンサーです。 本機の自立航法では、このセンサーが非常に重

要な役割を果たしています。
### 3. 目的別索引

### 地図に関して

#### <地図の表示について>

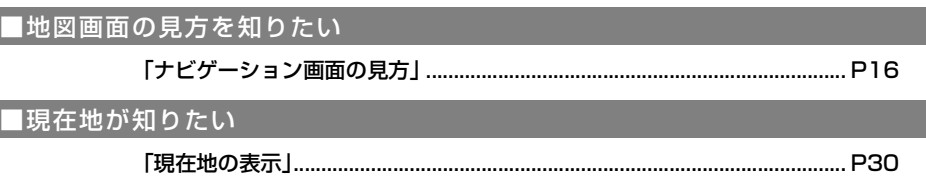

#### ■地図を移動したい

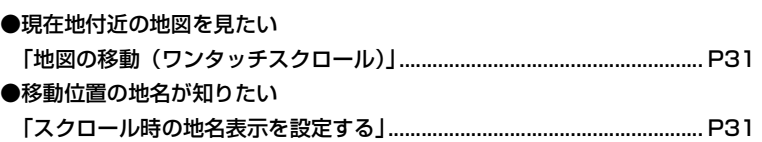

#### ■地図に表示されているタッチスイッチを消去/変更したい

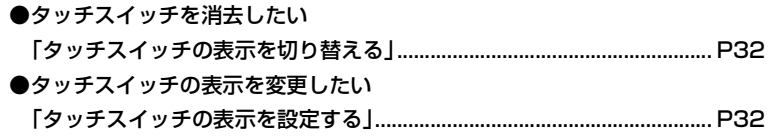

#### ■地図の大きさ(縮尺)をかえたい

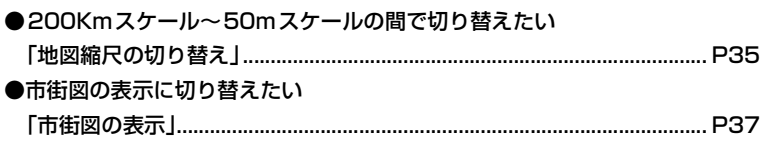

#### ご参考に

**Contract Contract** 

### 3. 目的別索引

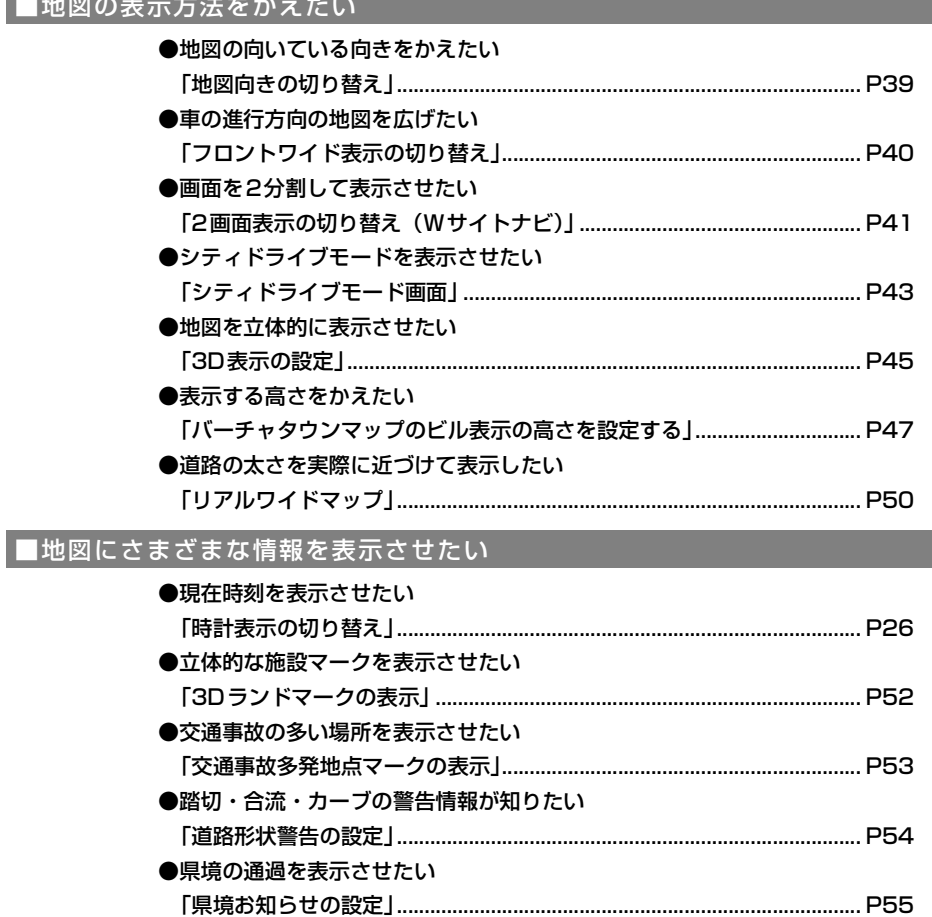

●施設(コンビニ・ガソリンスタンドなど)を表示させたい

「施設の表示」………………………………………………

#### ■地図の画質をかえたい

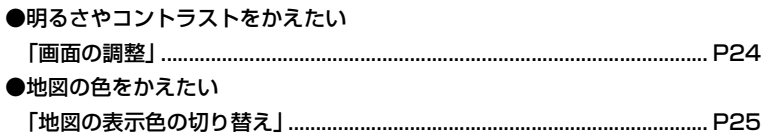

.......................... P55

#### <地図の呼び出しについて>

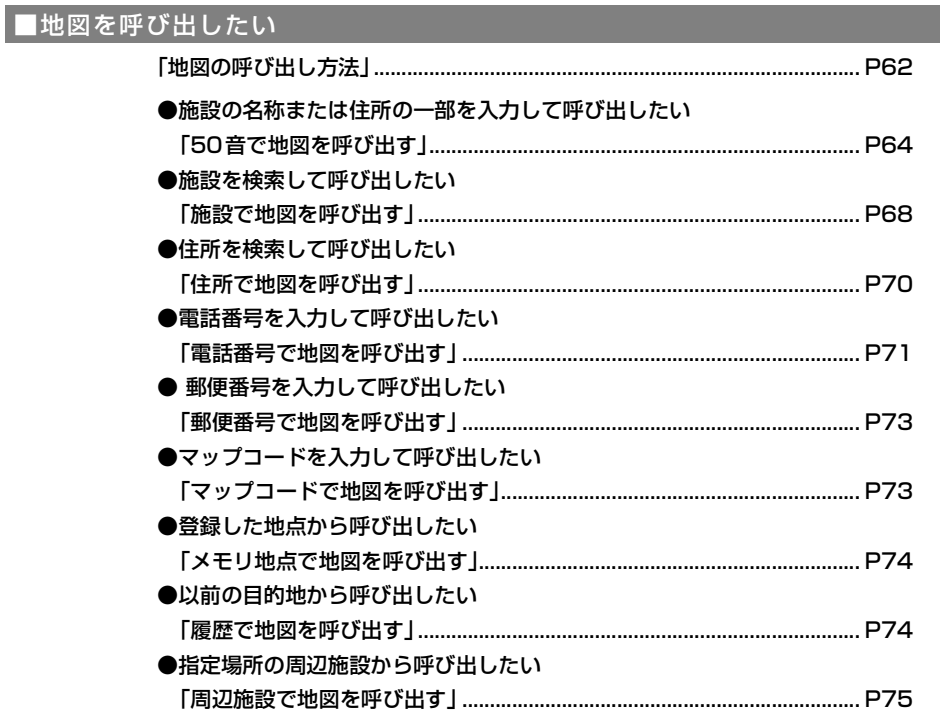

# 3. 目的別索引

### 目的地案内に関して

<目的地案内を開始する前に>

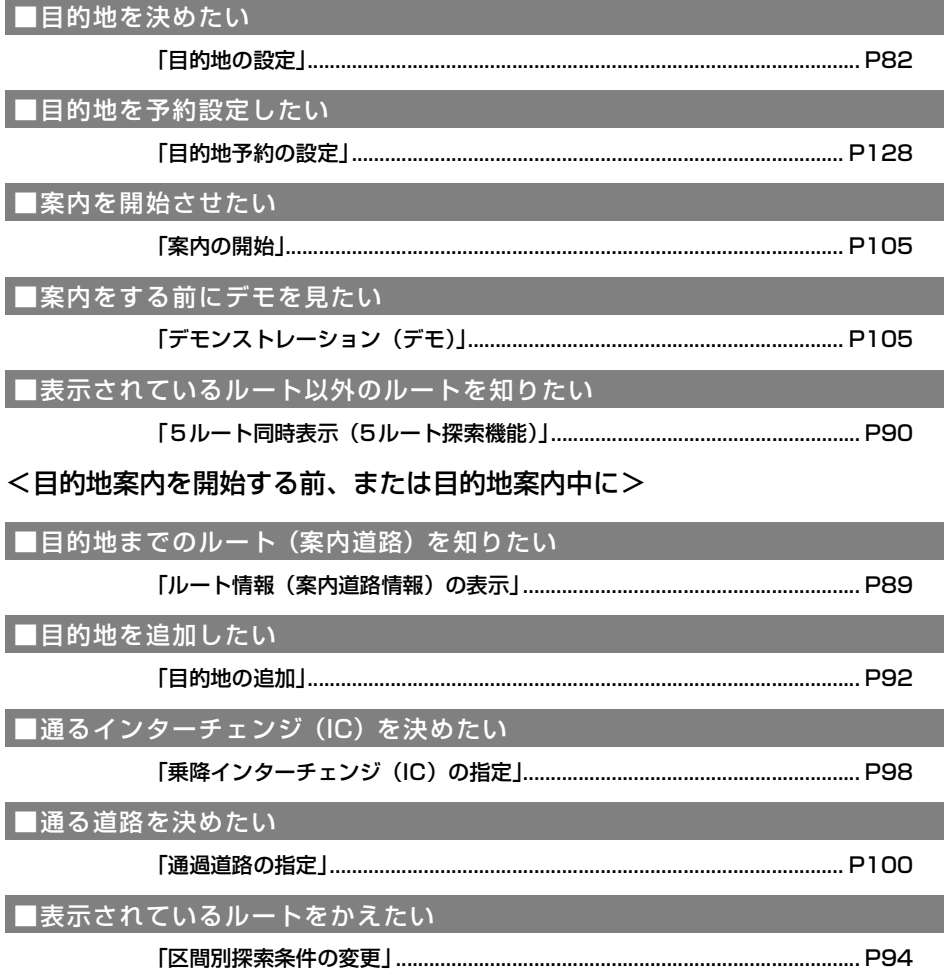

#### <目的地案内中に>

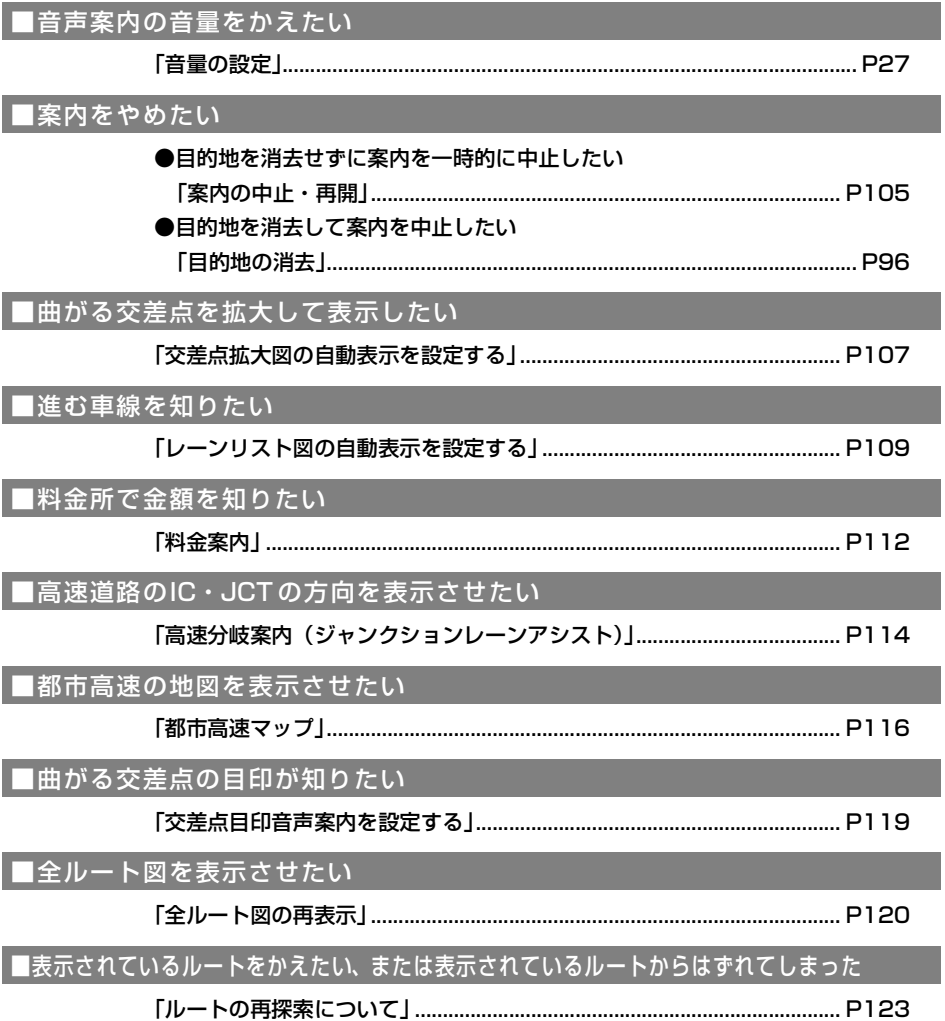

### 3. 目的別索引

### **VICS**

#### <VICSについて>

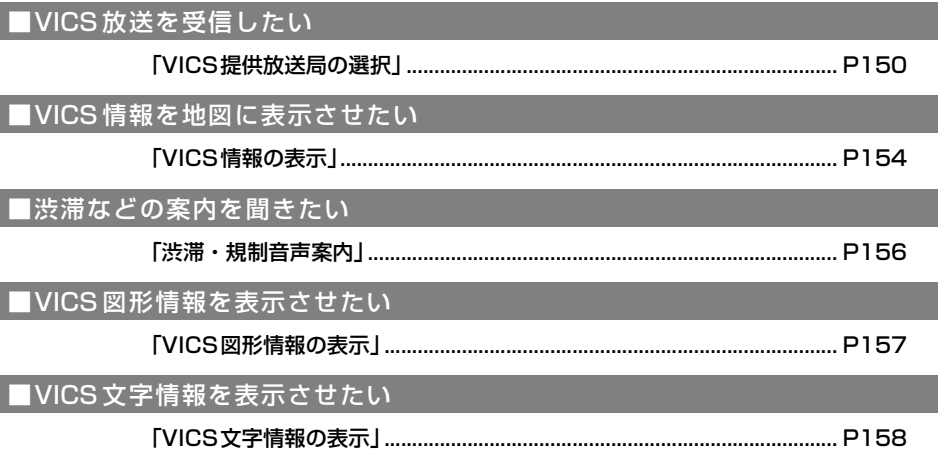

### | インフォメーション (情報)

#### <インフォメーション (情報) について>

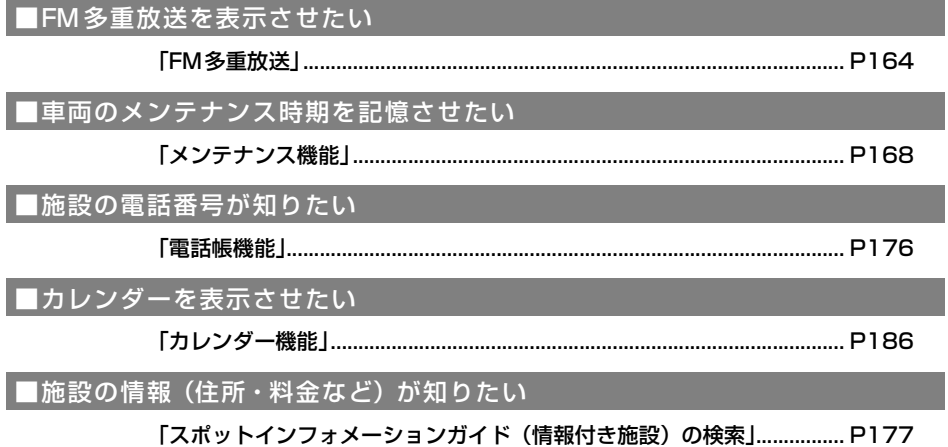

その他

#### <便利な機能>

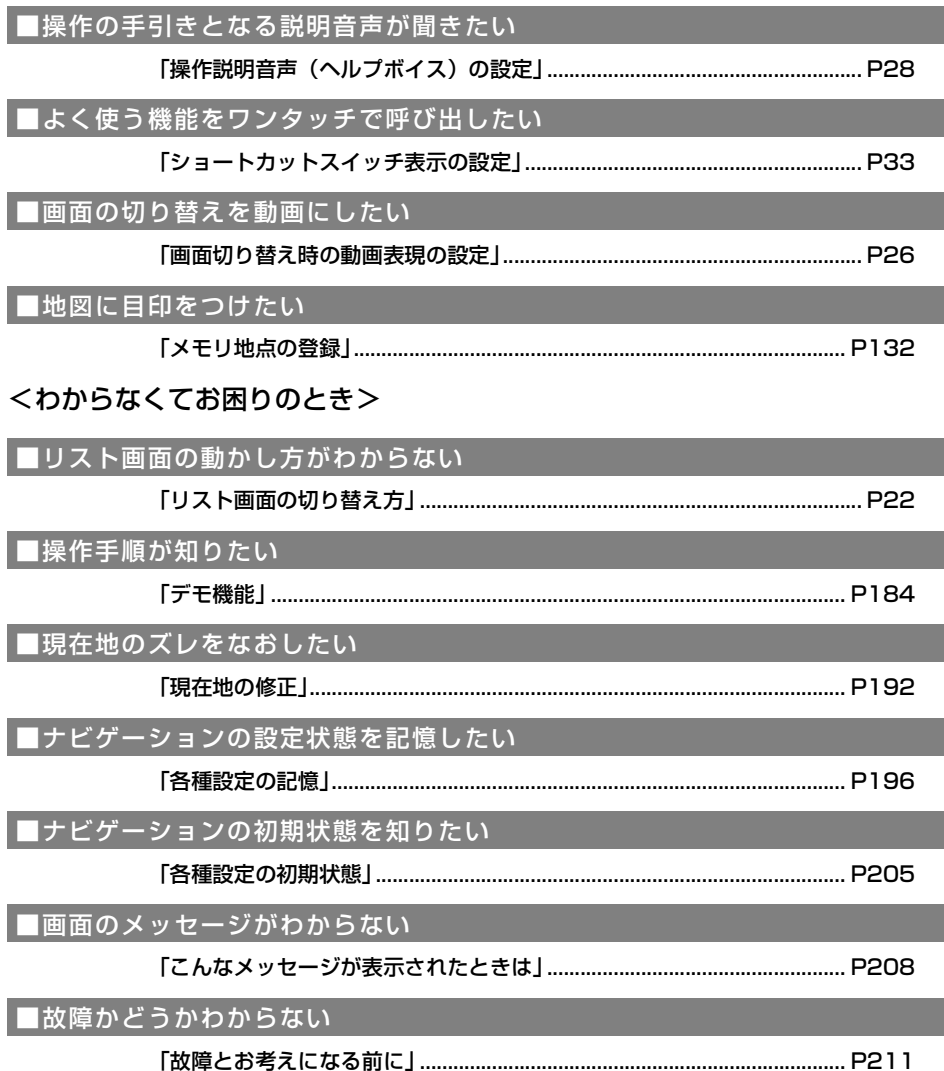

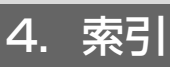

# 五十音順

# $\overline{J}$

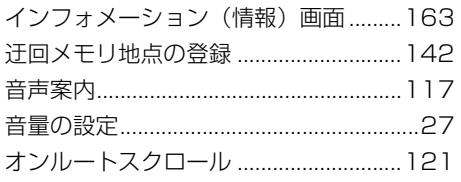

# 力

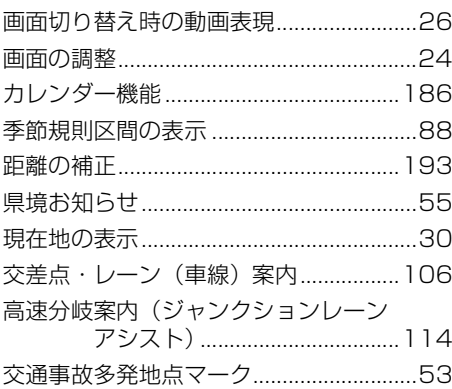

# サ

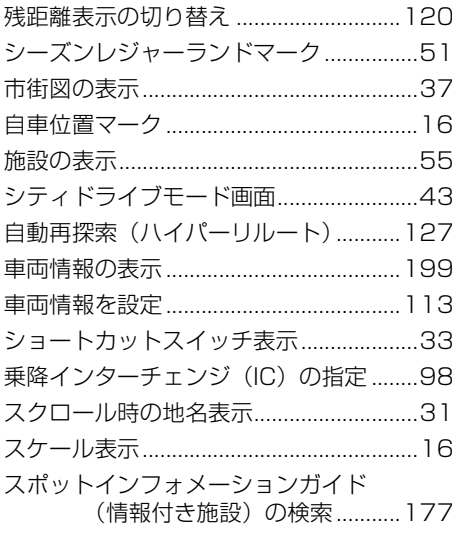

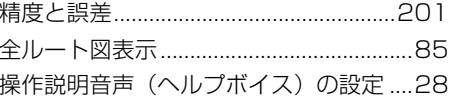

### 夕

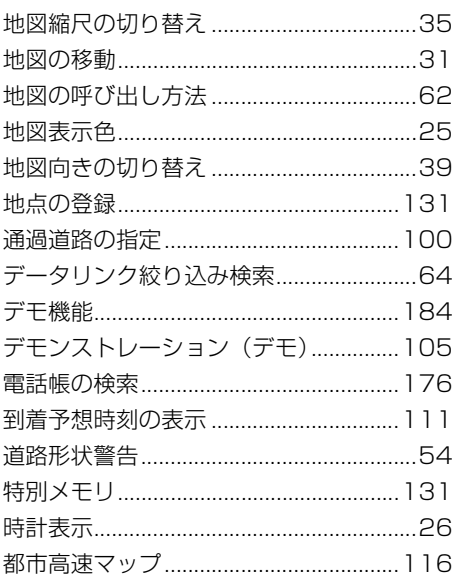

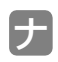

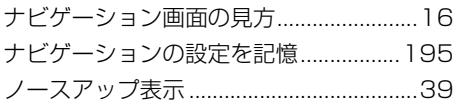

# $\sqrt{2}$

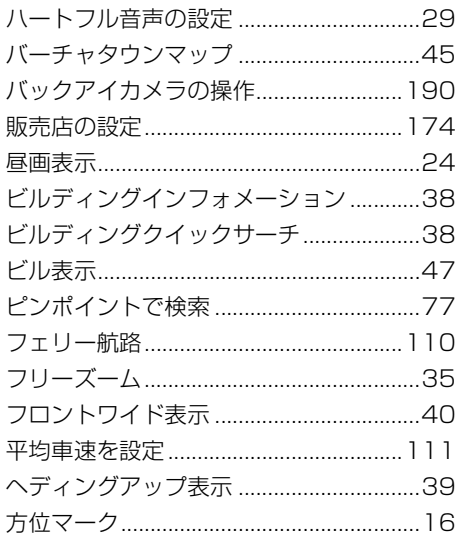

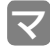

### ラップコ

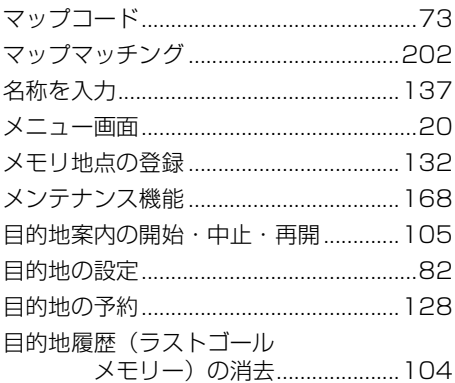

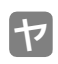

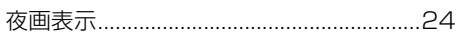

### $\overline{\mathbf{z}}$

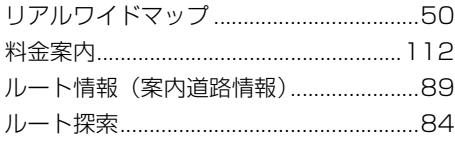

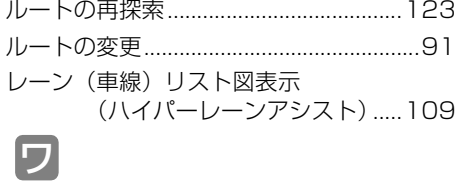

ワンタッチスクロール ................................31

4. 索引

# アルファベット/数字

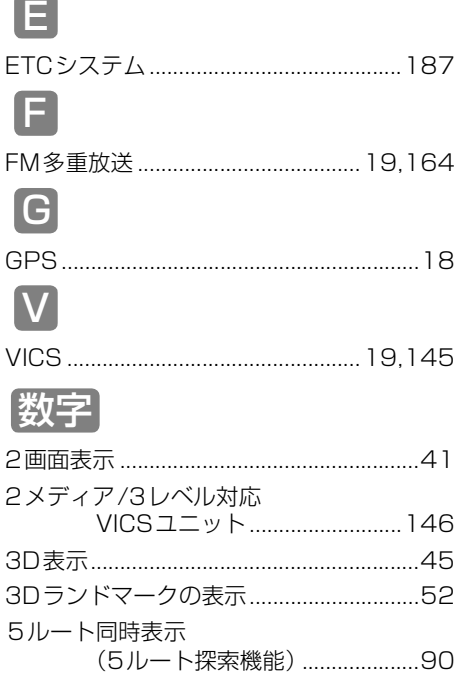

224

### 富士通テン株式会社

〒652-8510 神戸市兵庫区御所通1丁目2番28号 電話 神戸(078)671-5081

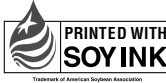

**PRINTED WITH** この説明書の印刷には、植物性� SOYINK ホティンキを使用しています。

この説明書は、再生紙を使用しています。 **©**富士通テン株式会社 2004

090002-26950700 0404C (N)